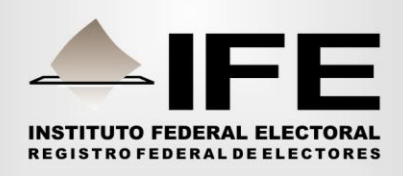

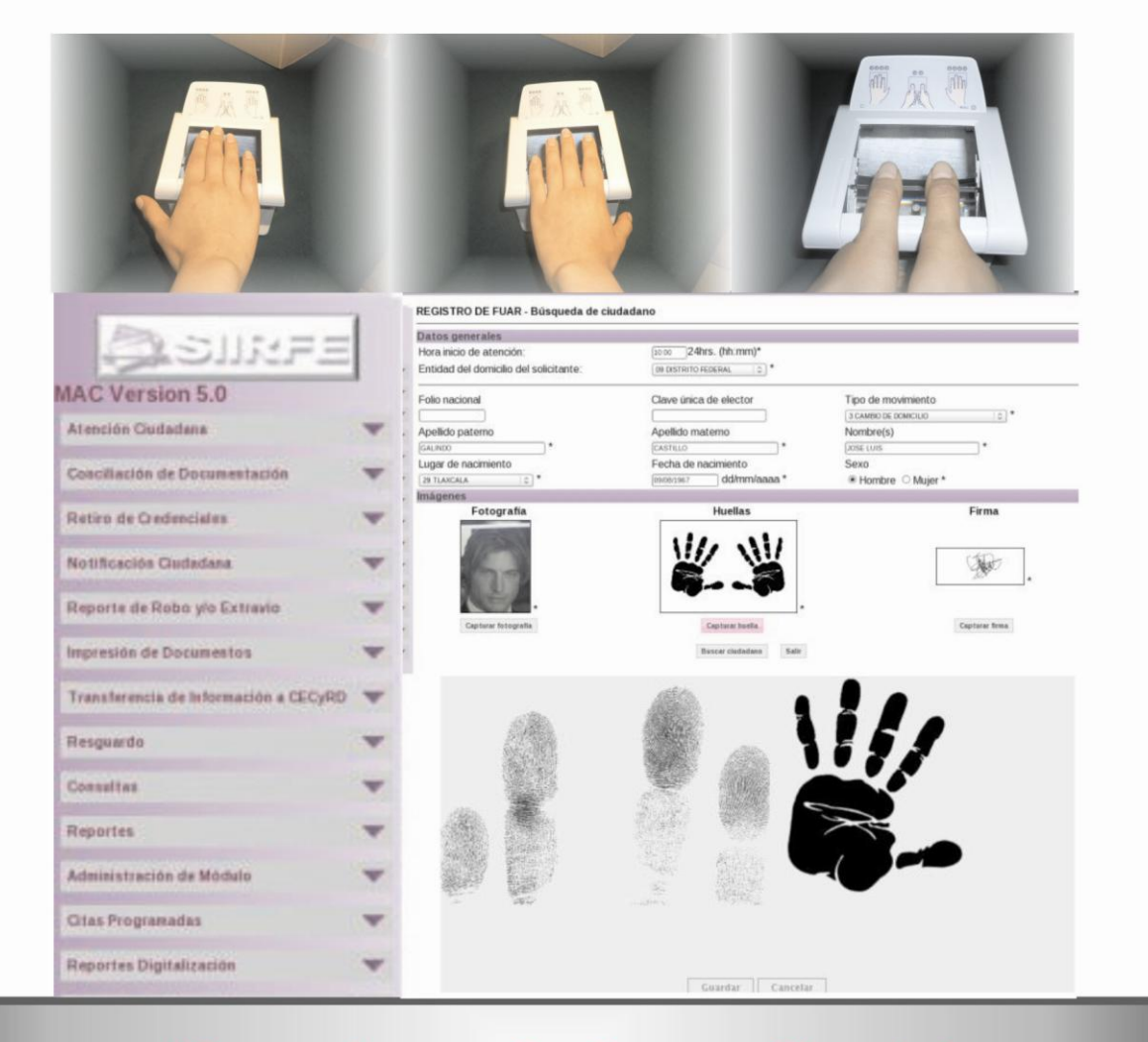

# Manual para la Operación del **Módulo de Atención Ciudadana Tomo I**

Octubre de 2012

# Contenido

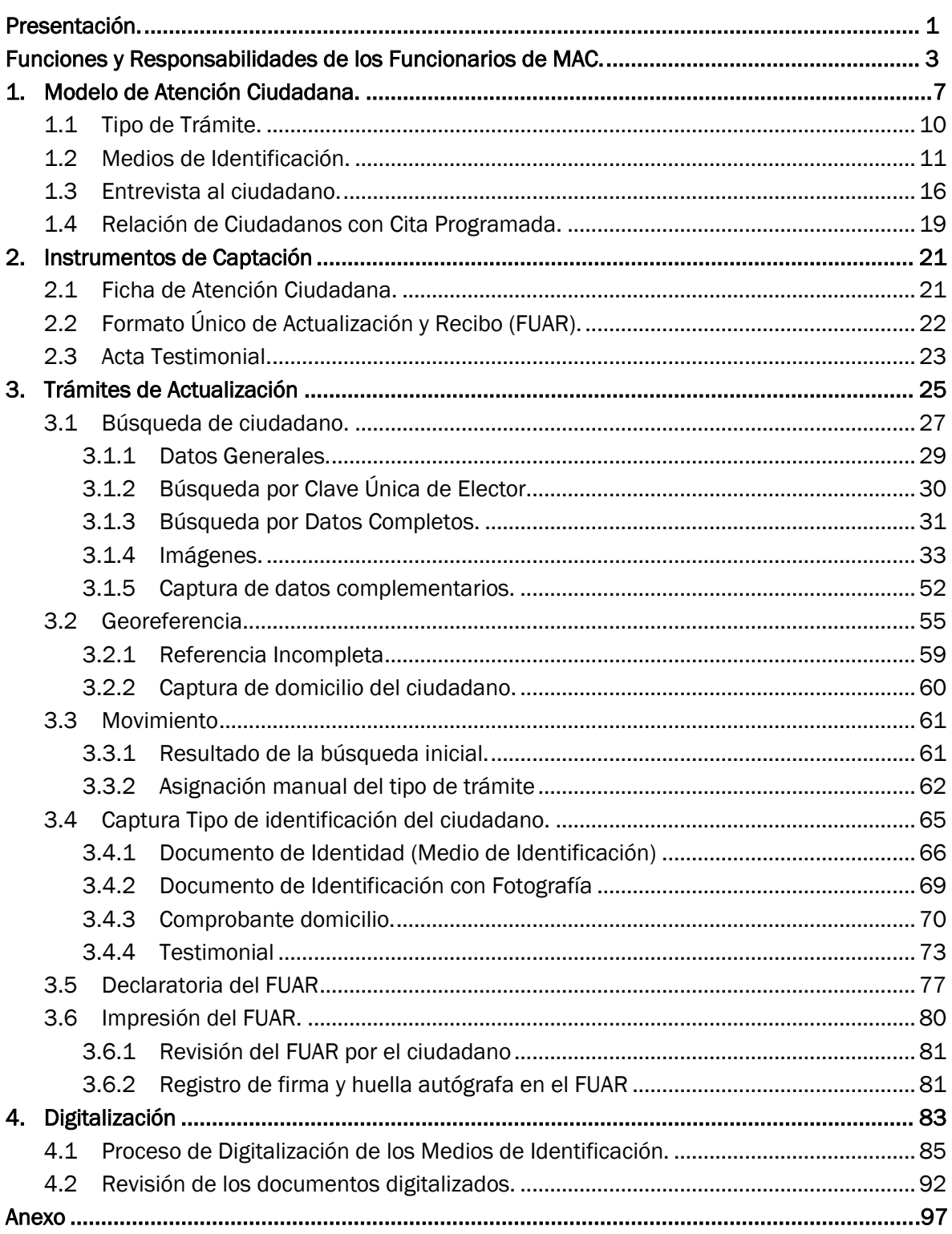

# Presentación

La Dirección Ejecutiva del Registro Federal Electores realiza en el ámbito de las atribuciones que le son conferidas, actualizaciones al Sistema Integral de Información del Registro Federal de Electores (SIIRFE-MAC), así como a los procedimientos relacionados con la operación de los Módulos de Atención Ciudadana (MAC).

Unas de las actualizaciones es la Versión del SIIRFE-MAC, llegando a la 5.0, con la cual se da nuevo ambiente de interfaz grafica con menú flotante, que permite visualizar mejor las funcionalidades.

Se tienen tres diferentes tipos de Ámbitos de Responsabilidad del Módulo de Atención Ciudadana, a nivel Local (una entidad), Regional (dos o más entidades) y Nacional (32 entidades).

La captación de las 10 huellas del ciudadano a través del dispositivo decadactilar.

Captura de caracteres especiales en el nombre del ciudadano, así como en su domicilio, captura de testimoniales para MAC regionales y nacionales, independientemente de la entidad del registro.

En este sentido, el presente manual se elaboró con la finalidad de proporcionar a los funcionarios de los MAC, las herramientas que necesitan para realizar sus actividades, acorde con el nuevo esquema de operación.

Cabe mencionar que este manual se encuentra habilitado como ayuda en línea, y puede ser consultado desde cualquier punto de la aplicación.

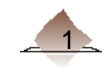

## Responsable de Módulo (RM).

Coordina, supervisa y ejecuta las funciones y actividades que se llevan a cabo en el MAC, para la actualización de la información contenida en la base de datos del Padrón Electoral y la Lista Nominal.

Entrega la documentación generada en el MAC al Vocal del R.F.E. en la Junta Distrital.

Genera reportes en medio magnético e impreso para su entrega al Vocal del R.F.E. en la Junta Distrital.

Supervisa que el marco geográfico electoral esté actualizado de acuerdo con las disposiciones aplicables para el MAC.

Coordina las tareas de mesa de trabajo al final de la jornada laboral.

Asigna y coordina las actividades en el MAC del personal bajo su responsabilidad.

Mantiene comunicación permanente con el Vocal del R.F.E. en la Junta Distrital.

### *FUNCIÓN RESPONSABILIDAD*

Realizar las autorizaciones en el SIIRFE-MAC

Recibir y organizar los materiales y equipo tecnológico.

Realizar el respaldo diario y semanal de la base de datos.

Controlar la documentación generada en MAC de acuerdo con la normatividad establecida.

Efectuar el seguimiento de las cifras, lectura y monitoreo de credenciales no entregables por causa.

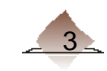

# Operador de Equipo Tecnológico (OET).

Es el responsable del manejo del equipo tecnológico para capturar la información del ciudadano y su actualización en la base de datos del Padrón Electoral, lleva a cabo la entrega de la Credencial para Votar, efectúa el monitoreo y seguimiento de las cifras, así como la lectura y retiro de credenciales no entregables. Depende del Responsable de Módulo, a quien le reporta las actividades que realiza.

- $\checkmark$  Realiza el respaldo diario y semanal de la base de datos.
- Efectúa el monitoreo y seguimiento de las cifras.
- $\checkmark$  Apoya en la organización de la documentación generada en el MAC.
- $\checkmark$  Apoya en la conformación de paquetes.
- $\checkmark$  Acuerda con el Responsable de Módulo los asuntos de su competencia e informa sobre el desarrollo de sus actividades.

Apoya al Responsable de Módulo en todas las actividades que se presenten en el MAC.

## *FUNCIÓN RESPONSABILIDAD*

- $\checkmark$  Capturar los trámites solicitados por el ciudadano.
- Llevar a cabo la entrega de la Credencial para Votar.
- $\checkmark$  Verificar que la información en los FUAR sea consistente.
- $\checkmark$  Realizar la lectura y retiro de credenciales no entregables.

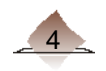

## Auxiliar de Atención Ciudadana (AAC).

Orienta y organiza a los ciudadanos con base en el modelo de atención ciudadana, apoya en el MAC con las actividades relacionadas con la operación de los mismos.

- $\checkmark$  Auxilia al RM, OET y DMI, en las actividades necesarias para agilizar el servicio en el MAC.
- $\checkmark$  Apoya en la conformación de paquetes para su envío a CECYRD.
- Acuerda con el Responsable de Módulo los asuntos de su competencia e informa sobre el desarrollo de sus actividades.
- $\checkmark$  Realiza la lectura y retiro de credenciales no entregables.

## *FUNCIÓN RESPONSABILIDAD*

- $\checkmark$  Realizar la entrevista al ciudadano para determinar el tipo de trámite que solicita (levantamiento de trámites o entrega de Credencial para Votar).
- $\checkmark$  Informar a los ciudadanos respecto a los requisitos para tramitar la Credencial para Votar.

A partir de la configuración Básico+1, en algunos MAC aplica la figura de Auxiliar de Atención Ciudadana.

## Digitalizador de Medios de Identificación. (DMI).

Es el responsable de la digitalización de los medios de identificación que presenta el ciudadano al efectuar su trámite de inscripción o actualización de su situación registral. Depende del Responsable de Módulo, a quien le reporta las actividades que realiza.

- $\checkmark$  Verifica la documentación que presenta el ciudadano.
- $\checkmark$  Apoya en la organización de los archivos generados en el MAC.
- $\checkmark$  Apoya en la conformación de los archivos para su envío
- $\checkmark$  Acuerda con el Responsable de Módulo los asuntos de su competencia e informa sobre el desarrollo de sus actividades.
- $\checkmark$  Apoya al Responsable de Módulo en todas las actividades que se presenten en el MAC.

# *FUNCIÓN RESPONSABILIDAD*

- $\checkmark$  Digitalizar los medios de identificación que presenta el ciudadano.
- $\checkmark$  Entregar de los medios de identificación al ciudadano.
- $\checkmark$  Efectuar el seguimiento de los medios de identificación digitalizados.
- $\checkmark$  Validar la consistencia de la información digitalizada respecto a los trámites captados.

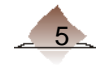

El Modelo de Atención Ciudadana propone un esquema que permita comunicar a los ciudadanos de forma clara la organización del MAC.

Se deben definir las áreas para atender a los ciudadanos que acuden al MAC para tramitar u obtener su Credencial para Votar.

Este modelo integra básicamente cuatro áreas:

- A. Área de Recepción Ciudadana.
- B. Área de Espera.
- C. Área de Captura.
- D. Área de Entrega de la Credencial.

A continuación explicaremos las actividades a instrumentarse en cada área.

## A. Área de Recepción Ciudadana.

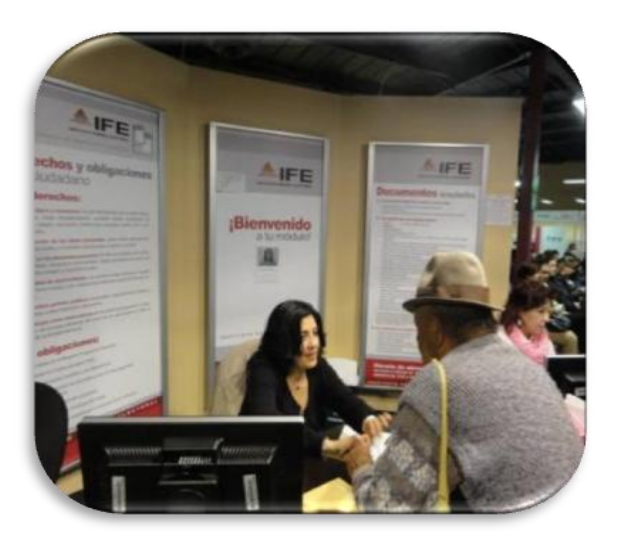

En este espacio el funcionario de MAC determina cuál es la situación registral del ciudadano, si se trata de un trámite o acude a obtener su Credencial para Votar.

Si se trata de un trámite, se le solicitan los medios de identificación para verificar que se encuentran entre los aprobados por la Comisión Nacional de Vigilancia.

De no contar con los documentos de identificación correctos, se le invita a que regrese con la documentación que cubra los requisitos establecidos o en su caso con 2 testigos.

Para los MAC's fijos y semifijos, una vez validada la información, se le entrega la "Ficha de Atención Ciudadana", anota el turno, la hora en la que la estas entregando, tiempo aproximado de espera para ser atendido, El nombre completo del ciudadano, marca si cuenta con todos los documentos o si lleva testigos, y el tipo de trámite que requiere e invítalo a que pase al área de espera.

Si el ciudadano efectuó una cita programada, una vez que se le entregue la ficha de atención, invítalo a que espere en tanto se desocupa la estación de trabajo en que debe ser atendido.

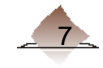

En caso de acudir por su Credencial para Votar, el funcionario debe solicitar el talón comprobante (no es requisito obligatorio que lo entregue) y lo invita a que pase al área de espera.

Considera que se debe tener en cuenta la asistencia a personas con discapacidad, para ello toma en cuenta las siguientes recomendaciones generales.

- Una persona con discapacidad, es ante todo una persona como cualquier otra.
- $\bullet$ Debes tener paciencia, si no sabes que hacer o que decir, deja que la persona con discapacidad te informe o haga saber cómo la puedes ayudar.
- No hagas de cuenta que la discapacidad no existe. Si te relacionas con una persona  $\bullet$ con discapacidad como si ella no tuviera una deficiencia, vas a estar ignorando una característica muy importante de ella.
- Las personas con discapacidad tienen derecho, pueden y quieren tomar sus propias  $\bullet$ decisiones y asumir la responsabilidad por sus acciones.
- Ofrece asistencia si te la piden, o si es claramente evidente que la necesita. Pero no te excedas y menos aún insistas en ofrecer un servicio que no te han pedido.

Algunos MAC, pueden tener estaciones de trabajo acondicionadas para la atención de estas personas, así como a mujeres embarazadas y de la tercera edad, donde preferentemente se atiendan para su trámite de actualización.

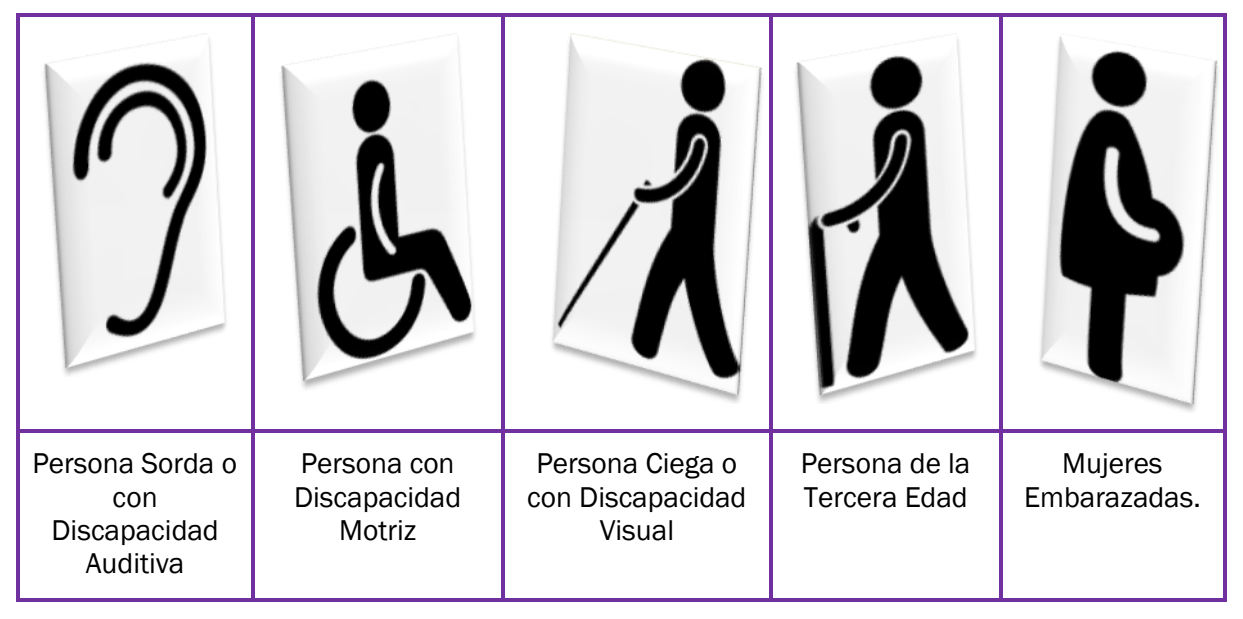

Se cuenta con señalamientos que permitan distinguir estas estaciones.

Para mayores referencias sobre el trato que debe de tenerse para las personas de acuerdo a su discapacidad consulta el anexo 1.

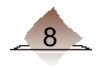

B. Área de Espera.

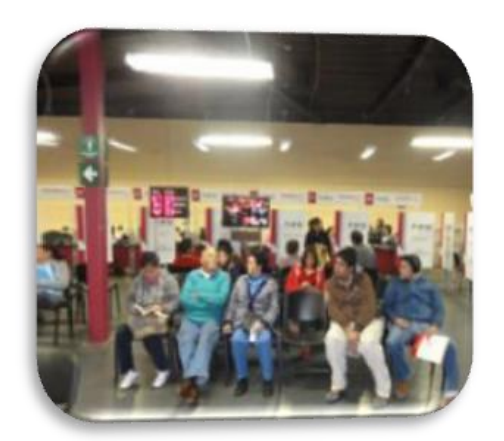

C. Área de Captura.

Espera su turno para ser atendido.

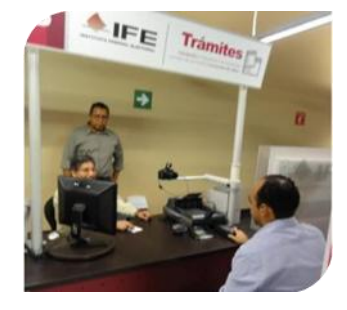

El OET llama al ciudadano que acude a realizar su trámite.

En esta área el ciudadano entrega sus documentos, y se inicia la captura de los datos de acuerdo al procedimiento, la validación del FUAR, la digitalización de los medios de identificación y la entrega del comprobante del trámite.

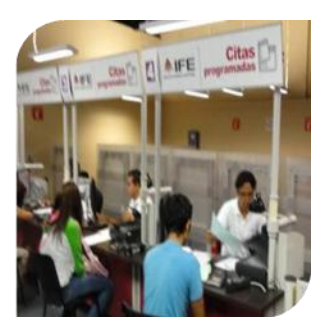

# D. Área de Entrega de la Credencial.

El OET llama al ciudadano que acude a obtener su Credencial para Votar.

En esta área el OET instrumenta los procedimientos establecidos para la identificación del ciudadano, la captación de la firma y huella en la Credencial para Votar y entrega de la misma.

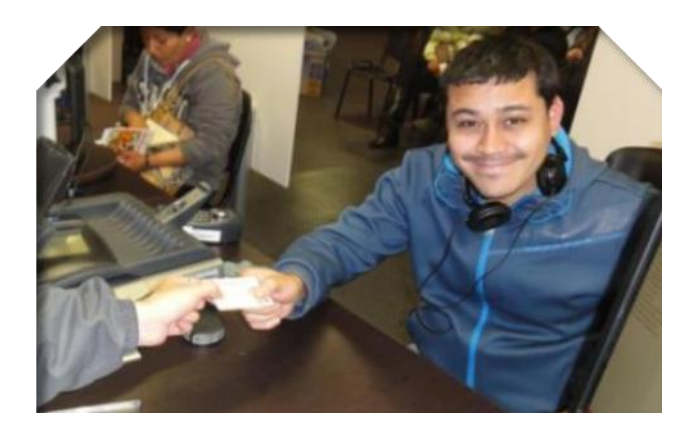

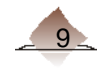

# 1.1 Tipo de Trámite.

Los tipos de trámite que pueden efectuarse en los MAC´s para la actualización del Padrón Electoral, se describen a continuación, así como su clave de identificación:

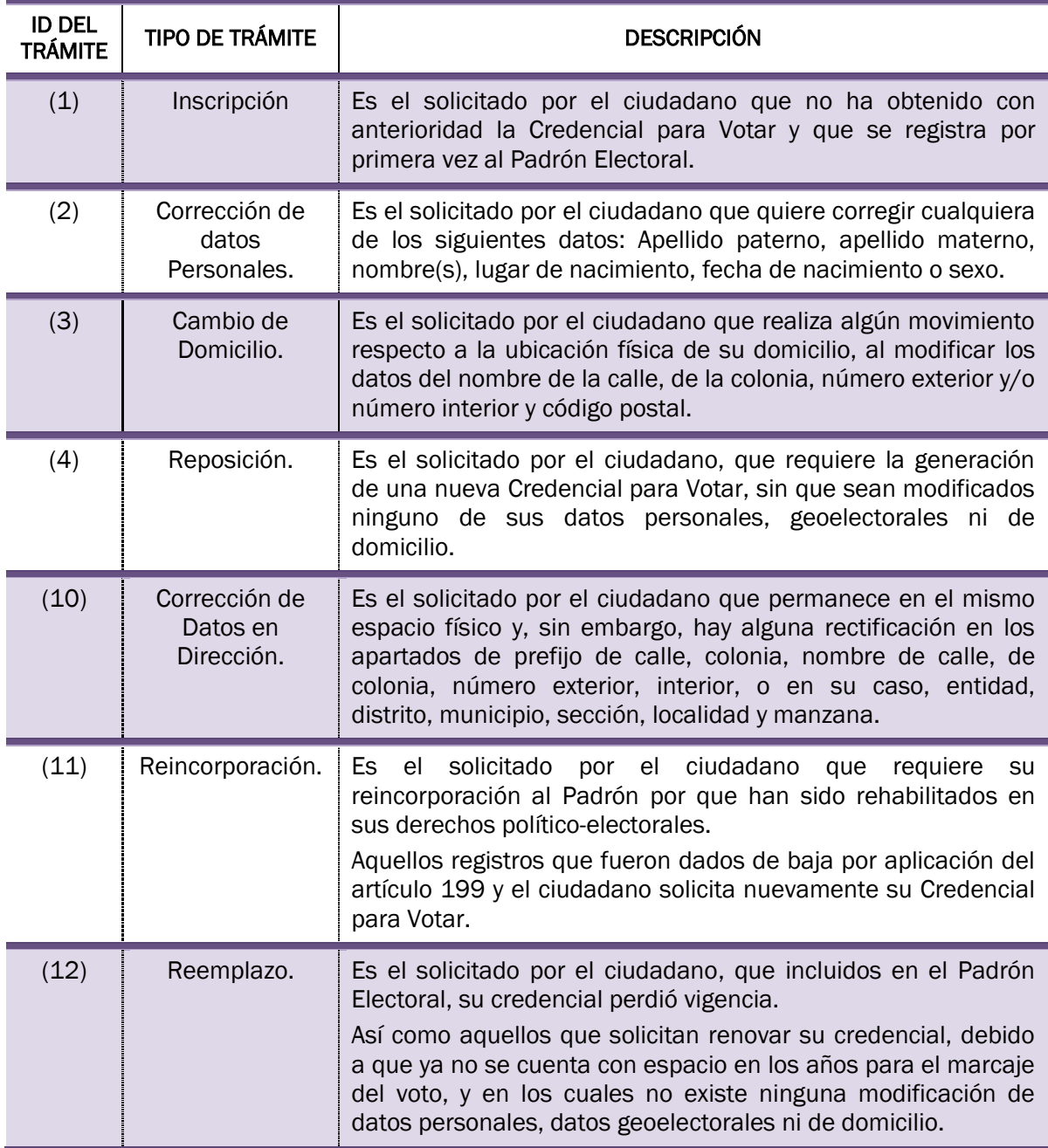

Además de los tipos de trámite señalados, se puede presentar una Combinación de Casos, misma que está en función de los cambios que solicite el ciudadano en los datos de su Credencial para Votar, como se muestra a continuación:

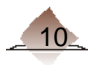

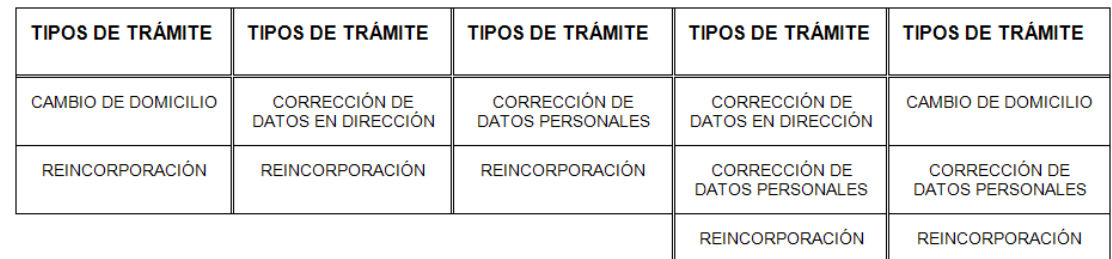

# 1.2 Medios de Identificación.

Para poder efectuar un trámite ya sea de inscripción o actualización al Padrón Electoral los ciudadanos deben presentar documentos de identificación.

En Sesión Ordinaria de la Comisión Nacional de Vigilancia, celebrada el 28 de julio del 2011, se adopto el acuerdo 1-257:28/07/2011, por el que se aprueban los medios de identificación para obtener de la Credencial para Votar.

## *Documento de identidad*

Para realizar cualquier trámite para obtener la Credencial para Votar, los ciudadanos deben presentar alguno de los siguientes documentos:

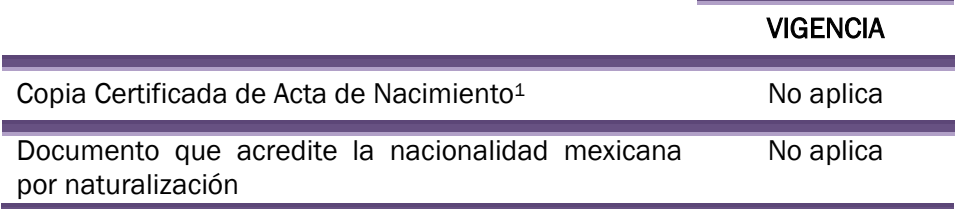

Debe ser original o copia certificada, verifica que no tengan tachaduras, enmendaduras o signos de alteración.

Entre los documentos que puede presentar el ciudadano que acredite la nacionalidad mexicana se encuentran:

- a) Carta de Naturalización.
- b) Certificado de Naturalización.
- c) Declaratoria de Nacionalidad Mexicana por Naturalización.
- d) Declaratoria de Nacionalidad Mexicana por Nacimiento.
- e) Certificado de Nacionalidad Mexicana.

l

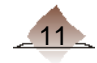

 $1$  Sí el ciudadano presenta su Acta de Nacimiento con fecha de nacimiento inválida (29 de febrero de años no bisiestos y día 31 en meses que no lo tienen), no se le puede levantar el trámite, por lo que debe realizar la corrección de la misma, y regresar con posterioridad al MAC.

Los ciudadanos que presenten documento que acredite la nacionalidad mexicana por naturalización y éste no cuente con algún apellido del ciudadano, fecha y/o lugar de nacimiento, pueden presentar el acta de nacimiento de su país de origen debidamente legalizada o apostillada (certificación del documento por parte del país de origen) y, en su caso, traducida por autoridad mexicana en la que contenga dichos datos o documento expedido por autoridad mexicana en dónde se señale la fecha y lugar de nacimiento.

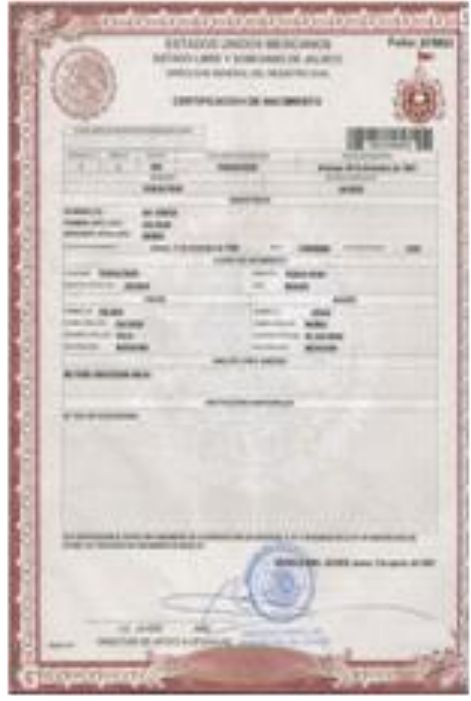

#### *Documento de identificación con fotografía*   $\bullet$

El documento de identidad con fotografía, permite al funcionario del MAC, verificar que el ciudadano que solicita el trámite, corresponde con la imagen e información (nombre completo) del medio de identidad, por lo que deben presentar alguno de los documentos siguiente:

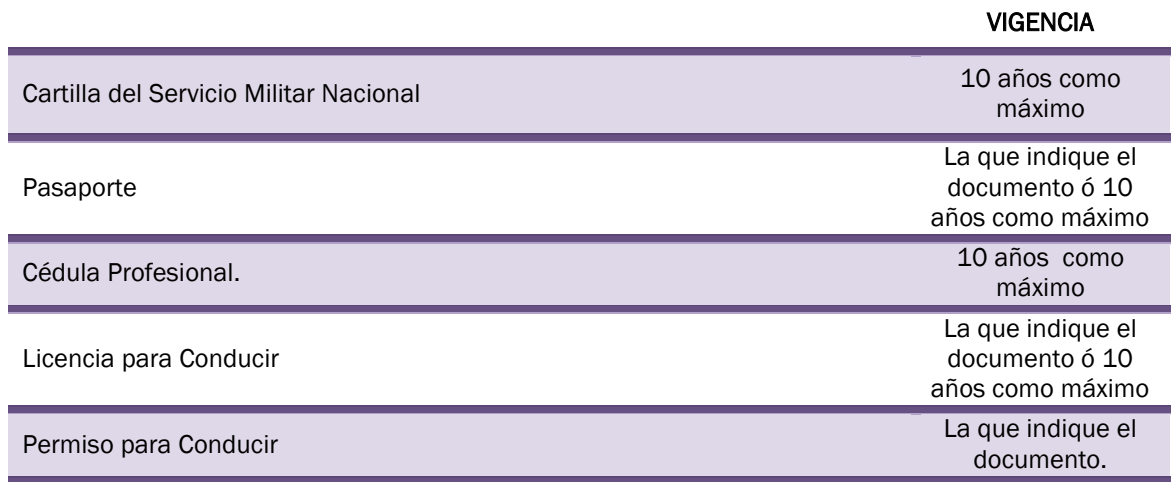

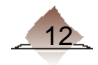

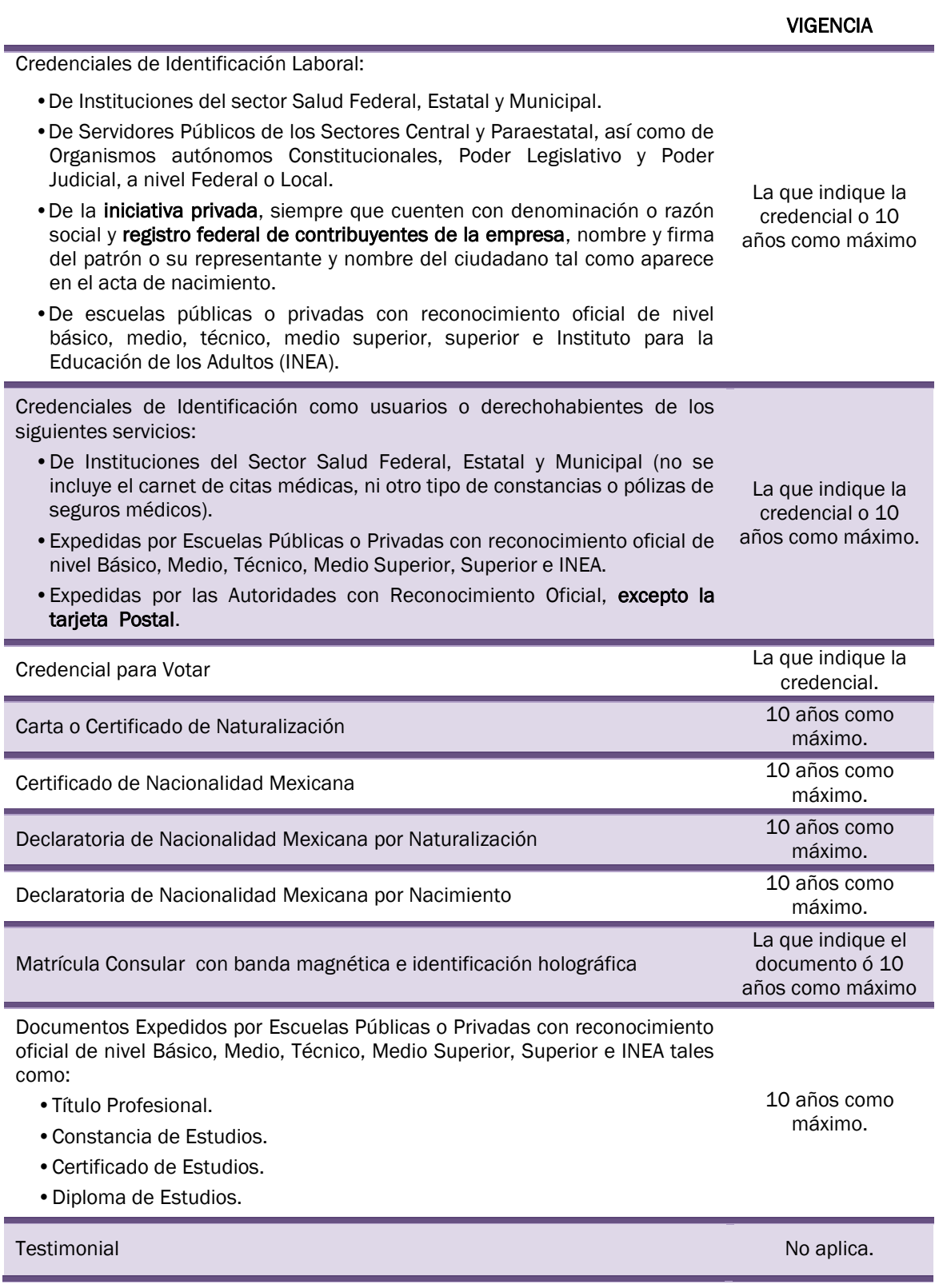

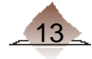

÷

Los documentos de identificación con fotografía que presenten los ciudadanos, deben ser originales y vigentes, o con una fecha de expedición no mayor a 10 años cuando no tengan fecha de vigencia por ser permanentes.

Es importante mencionar que se solicita una vigencia de máximo 10 años, a efecto de corroborar que la fotografía que aparece en el documento corresponde con el ciudadano que solicita el trámite.

Lo anterior, independientemente de que para el organismo, empresa o institución que lo expide no tenga vigencia el documento (sea permanente).

La Credencial para Votar con Fotografía no será sujeta a un periodo de vigencia cuando el tipo de trámite solicitado sea Reemplazo de la Credencial.

Para la Testimonial, debe presentar dos testigos, uno de los cuales deberá estar inscrito en el Padrón Electoral en el mismo Municipio o Delegación y el otro de la misma Entidad federativa, identificarse con alguna de sus huellas dactilares o con su Credencial para Votar, e indicar la razón por la que conocen al ciudadano y sólo pueden serlo hasta por cuatro ocasiones en un lapso de 120 días naturales.

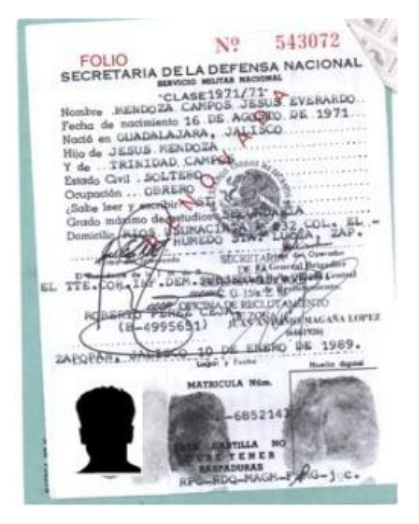

### *Comprobante de Domicilio.*

Los ciudadanos deben presentar un comprobante de domicilio original, corrobora que el domicilio que manifiesta el ciudadano corresponde con el asentado en el documento, de alguno de los siguientes:

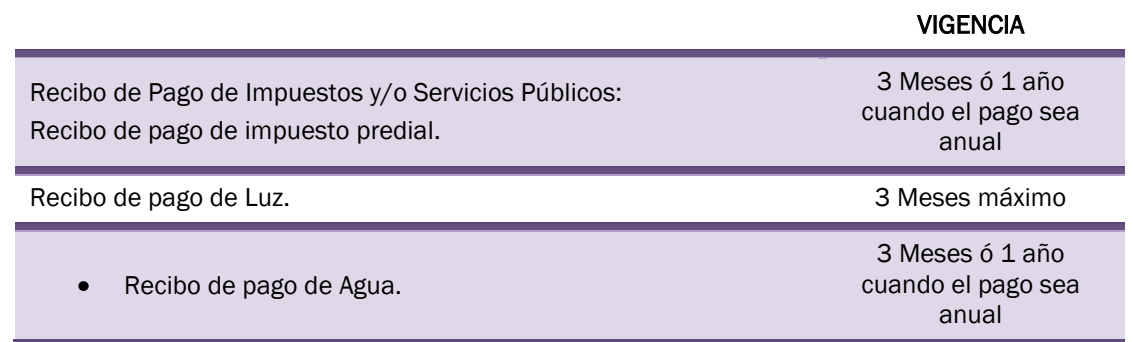

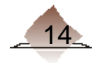

# 1. Modelo de Atención Ciudadana

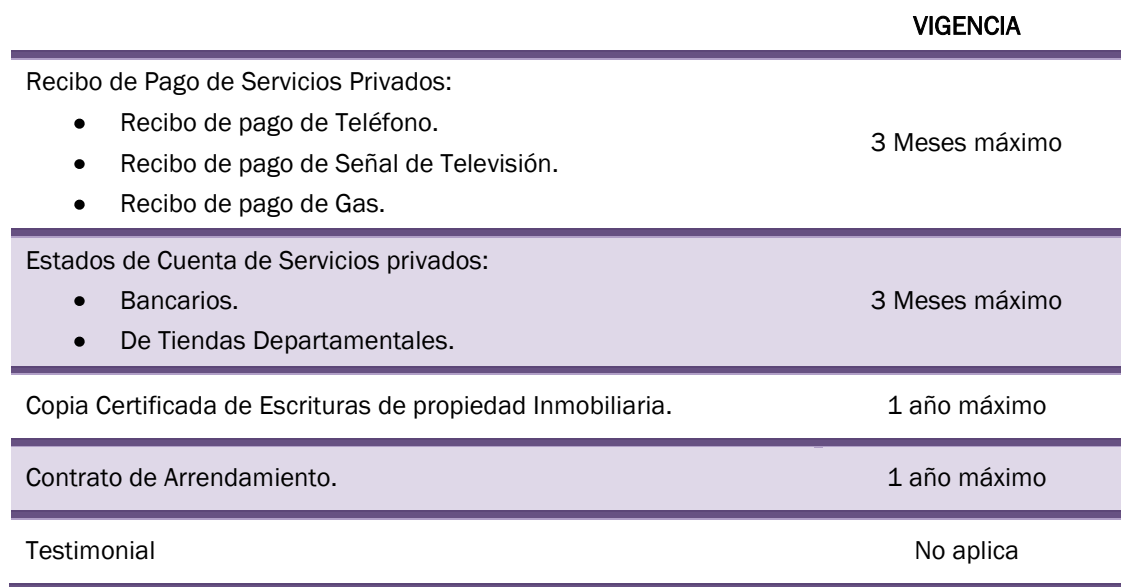

Considerando que es hasta el momento en que se capturan los datos del ciudadano, cuando se tiene posibilidades de identificar su situación en la Base de Datos del Padrón Local, el ciudadano debe presentar sus tres documentos de identificación, y se capturan y digitalizan los que el sistema establezca, considerando las siguientes excepciones:

- Si el ciudadano presenta la Credencial para Votar con CURP como Documento de Identidad, ésta no se digitalizará, se digitalizará el Medio de Identidad.
- Se puede identificar el ciudadano a través de sus huellas dactilares, en sustitución del documento de Identificación con Fotografía (siempre que sus minucias estén en la base de datos y sean reconocidas a través del sistema).
- Si el tipo de trámite es Reposición de la Credencial para Votar, no es necesario solicitar comprobante de domicilio.

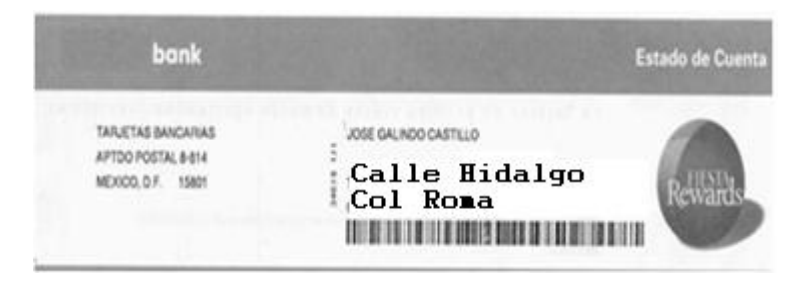

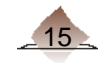

# 1.3 Entrevista al ciudadano.

A través de ella, se capta la información necesaria para definir el tipo de trámite que el ciudadano solicita, por lo cual el trato debe ser amable y de manera ágil, con la finalidad de recabar la información precisa.

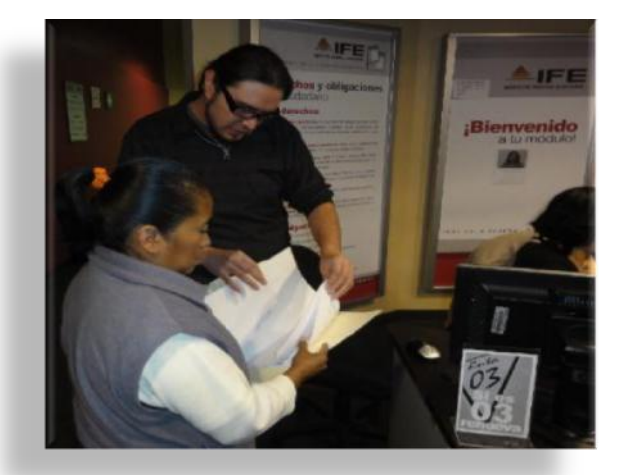

Considera los siguientes aspectos:

- $\sim$  El ciudadano espera ser tratado con gentileza.
- $\sim$  Cuando atiendas a una **persona con discapacidad**, dirígete directamente a ella y no a sus acompañantes o intérpretes.
- $\sim$  Saluda y preséntate (Buenos días, mi nombre es  $\frac{1}{\sqrt{2}}$  ¿qué tipo de trámite va a realizar?), ésta es una acción que nos permite percibir cuál es su postura.
- $\sim$  La **amabilidad y rapidez** reduce la actitud negativa en cualquier persona que espera ser atendido al solicitar un servicio.
- $\sim$  ¿Tiene cita?, dependiendo de la respuesta canaliza al ciudadano al área de espera o indícale que será atendido una vez que se desocupe la estación de trabajo.
- $\sim$  ¿Tiene residencia en el extranjero? Esto con el fin de conocer si el ciudadano podría estar dentro del programa del "Voto de los Mexicanos en el Extranjero" (esta situación se da principalmente en entidades fronterizas).

Para obtener la información concreta que permita identificar el tipo de trámite que solicita el ciudadano, efectúa las siguientes preguntas según corresponda:

#### *Inscripción*

Para determinar si se trata de una inscripción, pregunta:

- ¿Es la primera vez que realiza el trámite para obtener su Credencial para Votar?
- ¿Ha realizado algún trámite en algún módulo de otra colonia, municipio, entidad?
- ¿Nunca ha tenido una Credencial para Votar?

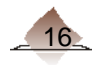

### *Corrección de datos personales*

Para verificar que se trata de este trámite pregunta lo siguiente:

• ¿Va a corregir algún dato de su nombre, fecha de nacimiento o lugar de nacimiento?

Si el ciudadano responde que SI, realiza la siguiente pregunta:

• ¿Qué dato es el que tiene el error?

Dependiendo de su respuesta verifica la información con su documento de identidad. Toma en cuenta que este documento es la base para realizar cualquier cambio en sus datos generales, así como para generar, en su caso, la CURP.

### *Cambio de domicilio*

Cuando el ciudadano manifiesta que cambió su domicilio, realiza la pregunta:

• ¿Cuenta con su Credencial para Votar anterior?

### *Reposición*

Cuando el ciudadano manifieste que su Credencial para Votar le fue robada, la extravió o simplemente está deteriorada, pregunta lo siguiente:

- ¿Los datos personales de su Credencial para Votar anterior son correctos?
- ¿Los datos de su domicilio actual son correctos?

#### *Corrección de datos en dirección*

Para asegurarnos que efectivamente se trata de este tipo de trámite, pregunta lo siguiente:

• ¿Se cambió usted de domicilio?

Si el ciudadano responde que No, realiza la siguiente pregunta:

• ¿Qué dato de su domicilio va a corregir?

Dependiendo de su respuesta verifica la información con su comprobante de domicilio.

#### *Reincorporación*

Si se trata de un trámite de Reincorporación, porque el ciudadano ha sido rehabilitado en sus derechos político-electorales pregunta:

- ¿Los datos de su domicilio son correctos?
- ¿Trae usted su oficio o documento de rehabilitación?

(En caso de que el ciudadano manifieste que no lleva su documento de rehabilitación, efectúa el trámite, pero infórmale que su Credencial para Votar se puede generar más rápido si se cuenta con su documento probatorio).

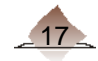

## *Reemplazo de la Credencial para Votar por vigencia*

Para este tipo de trámite verifica en la Credencial para Votar del ciudadano, lo siguiente:

- La fecha de vigencia de la Credencial para Votar ya expiró o esta próxima a ello.
- La Credencial para Votar ya no cuenta con recuadros para marcar en la próxima elección.

### Revisión de Medios de Identificación.

Una vez determinado el tipo de trámite que requiere el ciudadano revisa si cuenta con toda su documentación y si cumple con el acuerdo de la CNV, para ello apóyate en el Instructivo para la Revisión de los Medios de Identificación con el reverso 1 (ver anexo 13).

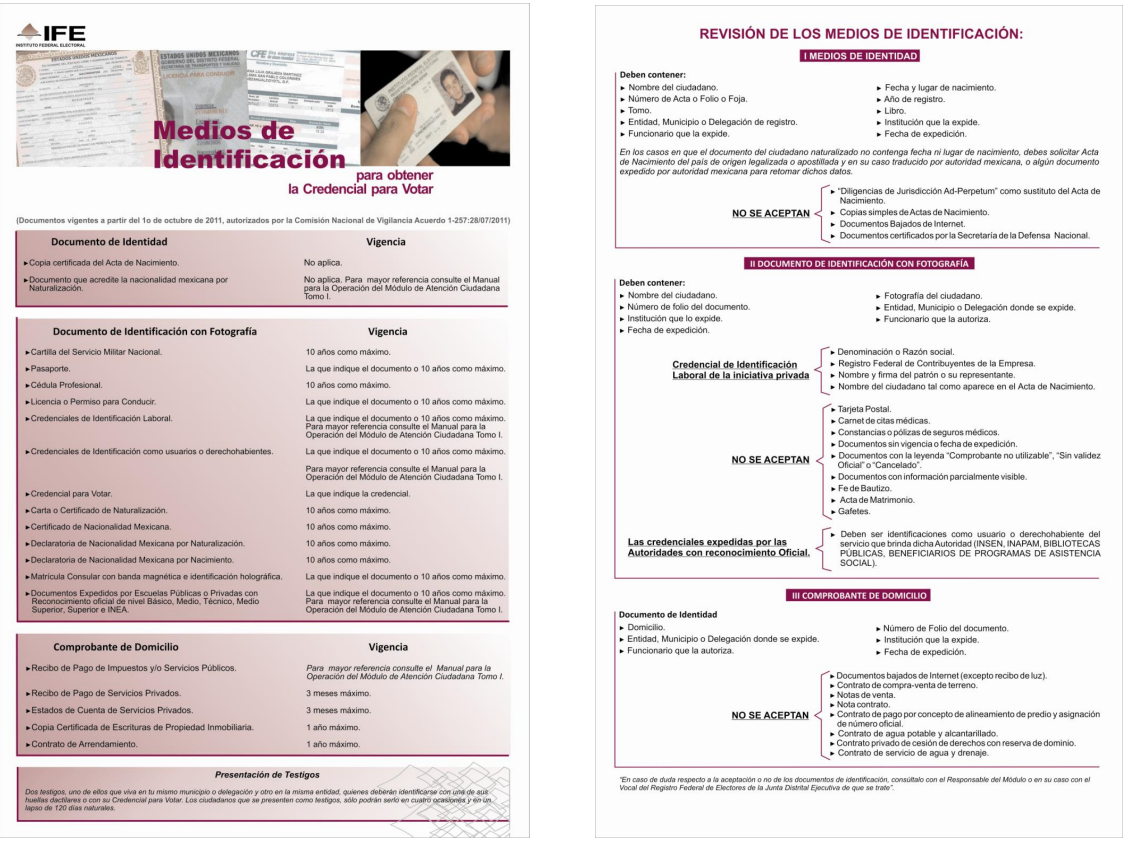

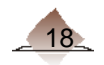

Entrega al ciudadano la Ficha de Atención Ciudadana, anota el número de turno, hora de atención, considera asentar horas y minutos (hh:mm), solicítale la entregue al Operador de Equipo Tecnológico, a continuación se muestra el siguiente ejemplo:

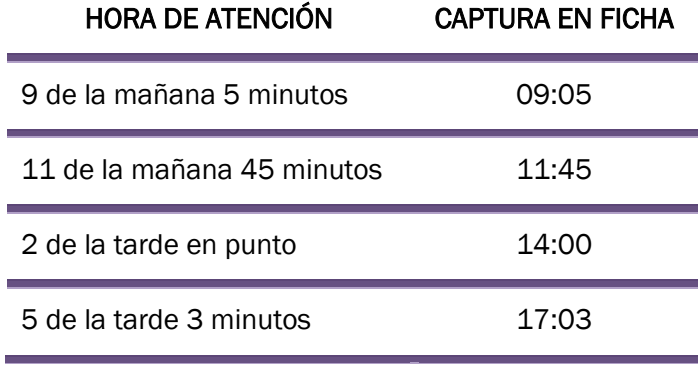

# 1.4 Relación de Ciudadanos con Cita Programada.

Para los MAC en Red y que cuenten con esta modalidad, al iniciar la jornada laborar ingresa al sistema para revisar la relación de los ciudadanos que solicitaron cita a través de IFETEL o de la página de Internet.

Ingresa a la funcionalidad Citas programadas, da clic en la opción Revisar Citas Programadas.

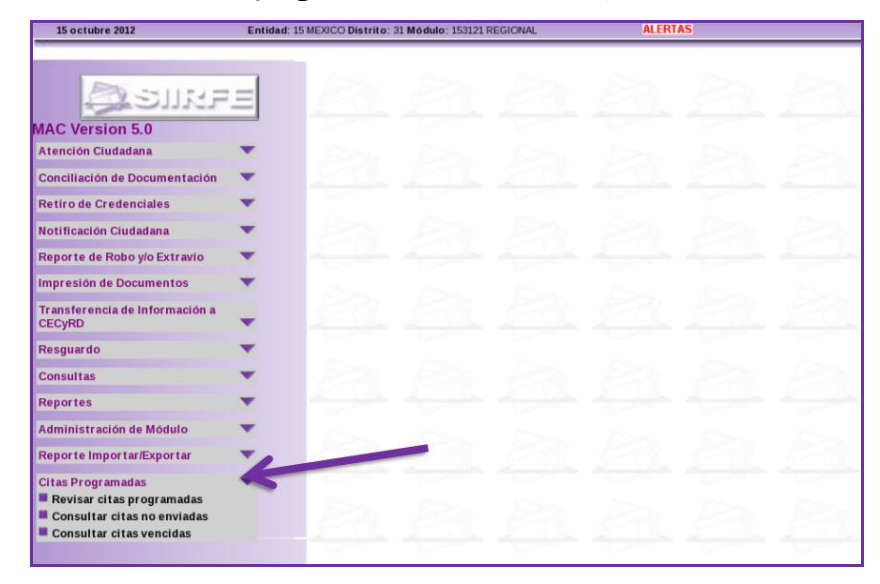

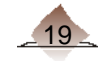

El sistema despliega el Listado de Citas Programadas.

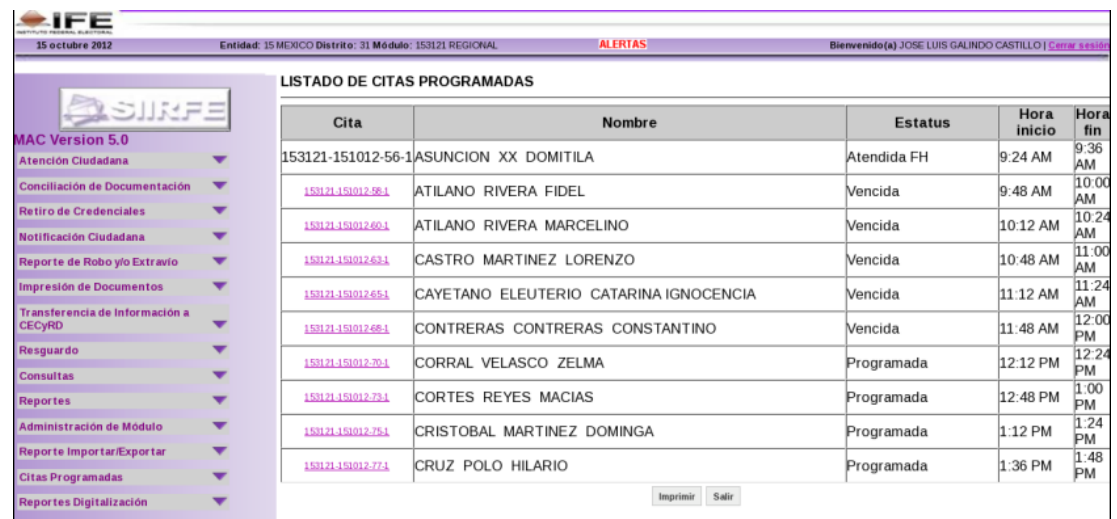

Selecciona la opción *imprimir*, lo cual te permite obtener el "Reporte de Citas Programadas".

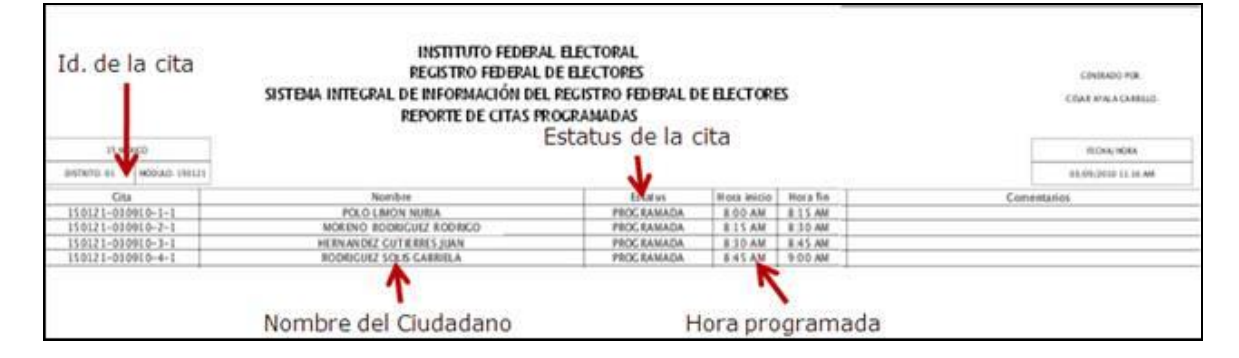

Cuando el ciudadano te indique que ha solicitado una cita, coteja su nombre en la relación, verifica la hora en que fue citado (hora inicio), y si cuenta con todos los requisitos para ser atendido, canalízalo al área de espera, para que una vez que se desocupe la estación de trabajo sea atendido.

En el caso que el ciudadano acuda en un horario posterior al programado y no puede ser atendido en ese momento, indícale que debe esperar su turno conforme a la fila del día, o en su caso tramitar una nueva cita.

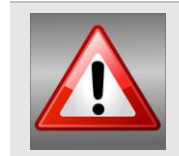

Considera que es factible atender al ciudadano fuera del horario establecido en caso de que no existan citas pendientes o que no afecte la atención del día, ya esto puede causar molestia en la gente que se encuentra en espera.

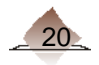

Para brindar atención a la ciudadanía que acude al MAC a actualizar su situación registral, se utilizan diferentes instrumentos de captación que permiten obtener la información necesaria para poder realizarle el trámite que solicita.

Estos instrumentos de captación son: Ficha de Atención Ciudadana, Formato Único de Actualización y Recibo y Acta Testimonial.

# 2.1 Ficha de Atención Ciudadana.

Es el instrumento que permite llevar un orden en la atención ciudadana, permite asignar un turno al ciudadano, e informar al ciudadano el tiempo que aproximadamente tiene que esperar para ser atendido.

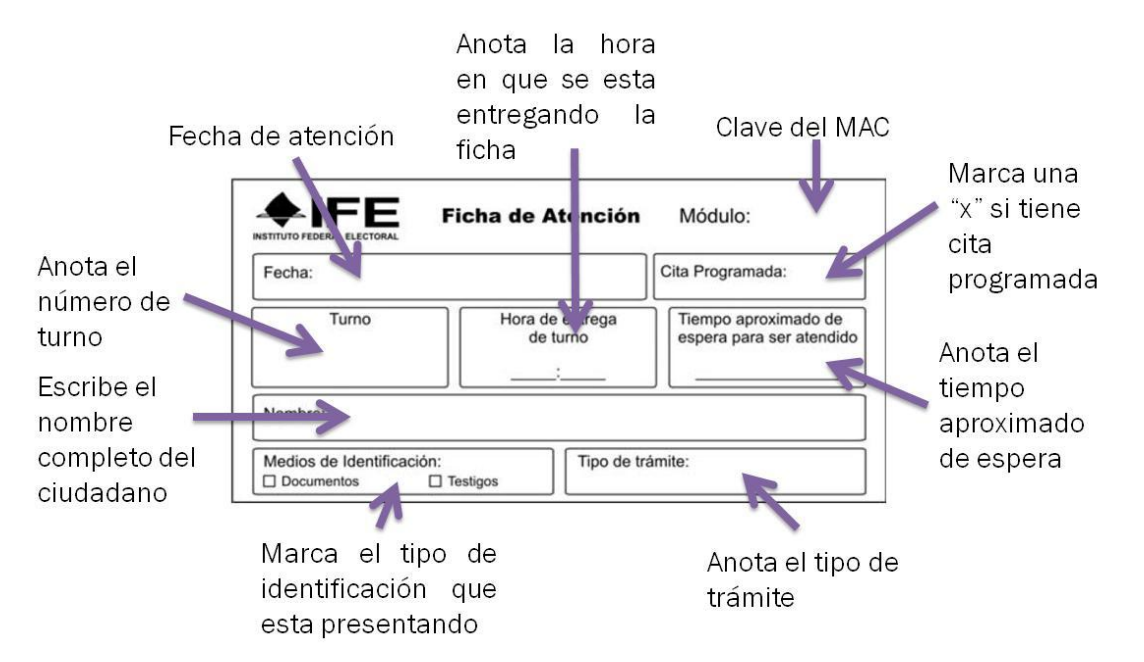

La hora de entrega del turno, debes asentarla en el formato de horas como se muestra a continuación:

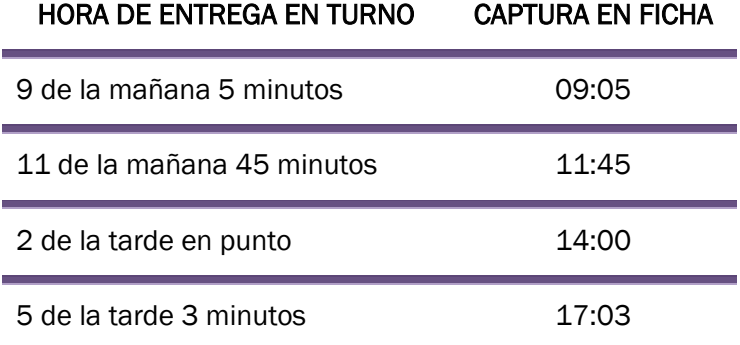

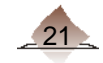

# 2.2 Formato Único de Actualización y Recibo (FUAR).

Dentro de las atribuciones del Registro Federal de Electores está la de conformar el Padrón Electoral, para ello el ciudadano debe requisitar una solicitud individual denominada Formato Único de Actualización y Recibo (FUAR), instrumento que contiene la información organizada en diferentes apartados, todos ellos con fundamento con los artículos del libro cuarto del COFIPE.

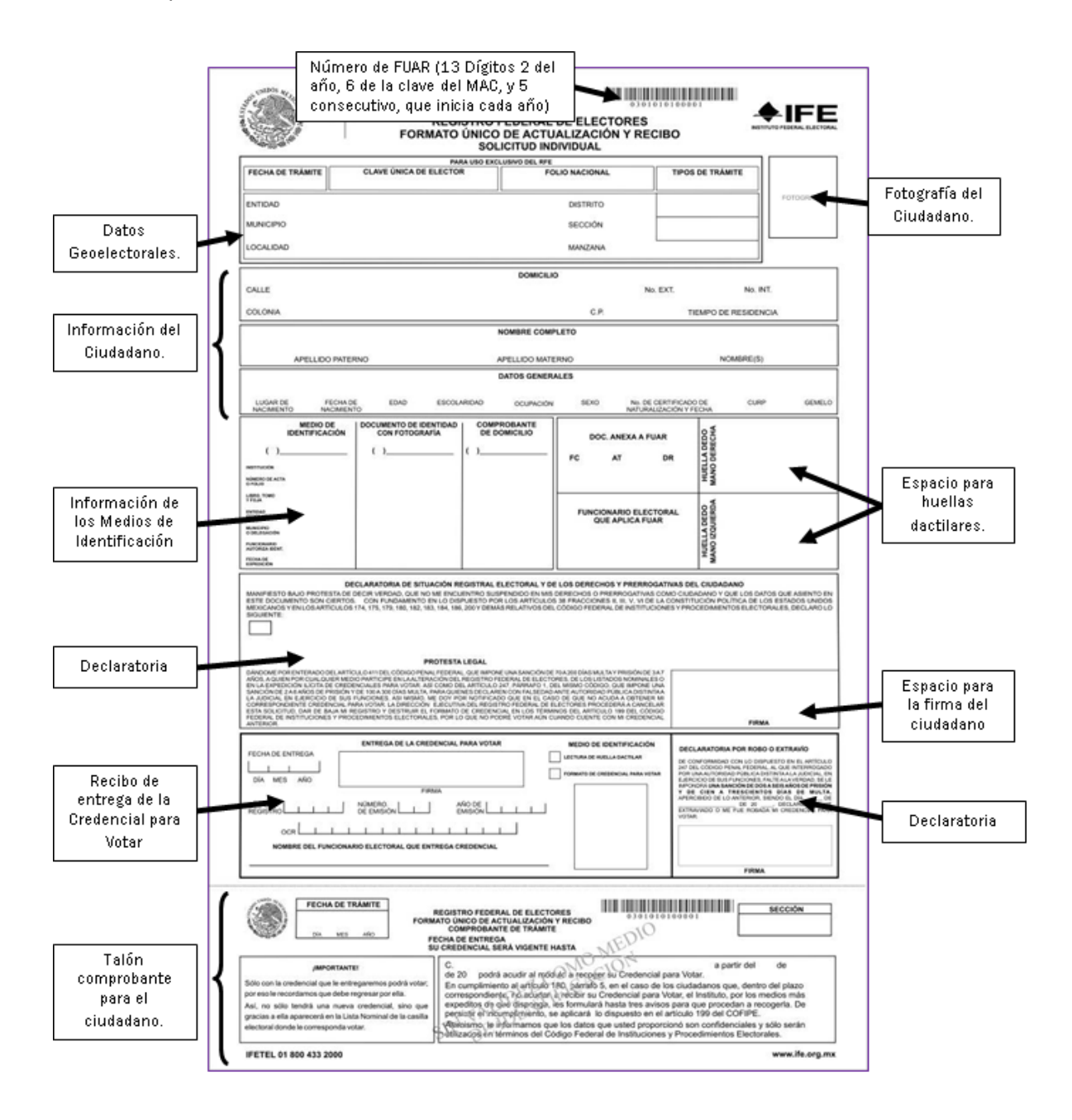

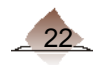

# 2.3 Acta Testimonial.

El Acta Testimonial es el instrumento de captación que permite acreditar la identificación o residencia de un ciudadano que solicita un trámite en el MAC y no cuenta con ningún documento que le permita comprobarlas, debiendo presentar a dos ciudadanos que fungen como testigos de hechos, uno de ellos debe ser del mismo Municipio o Delegación y el otro de la misma Entidad, los cuales deben identificarse con su huella dactilar o su Credencial para Votar y sólo podrán serlo hasta en cuatro ocasiones en un lapso de 120 días naturales.

El Acta Testimonial está asociada al registro del ciudadano que solicita el trámite a través del número de FUAR y la Clave de Elector, además cuenta con los apartados que describen los hechos y datos de cada uno de los testigos.

Existen dos Formatos: "Acta Testimonial documento de identidad con fotografía del ciudadano para la obtención de su credencial para votar por medio de testigos" y "Acta Testimonial de domicilio del ciudadano para la obtención de su credencial para votar por medio de testigos".

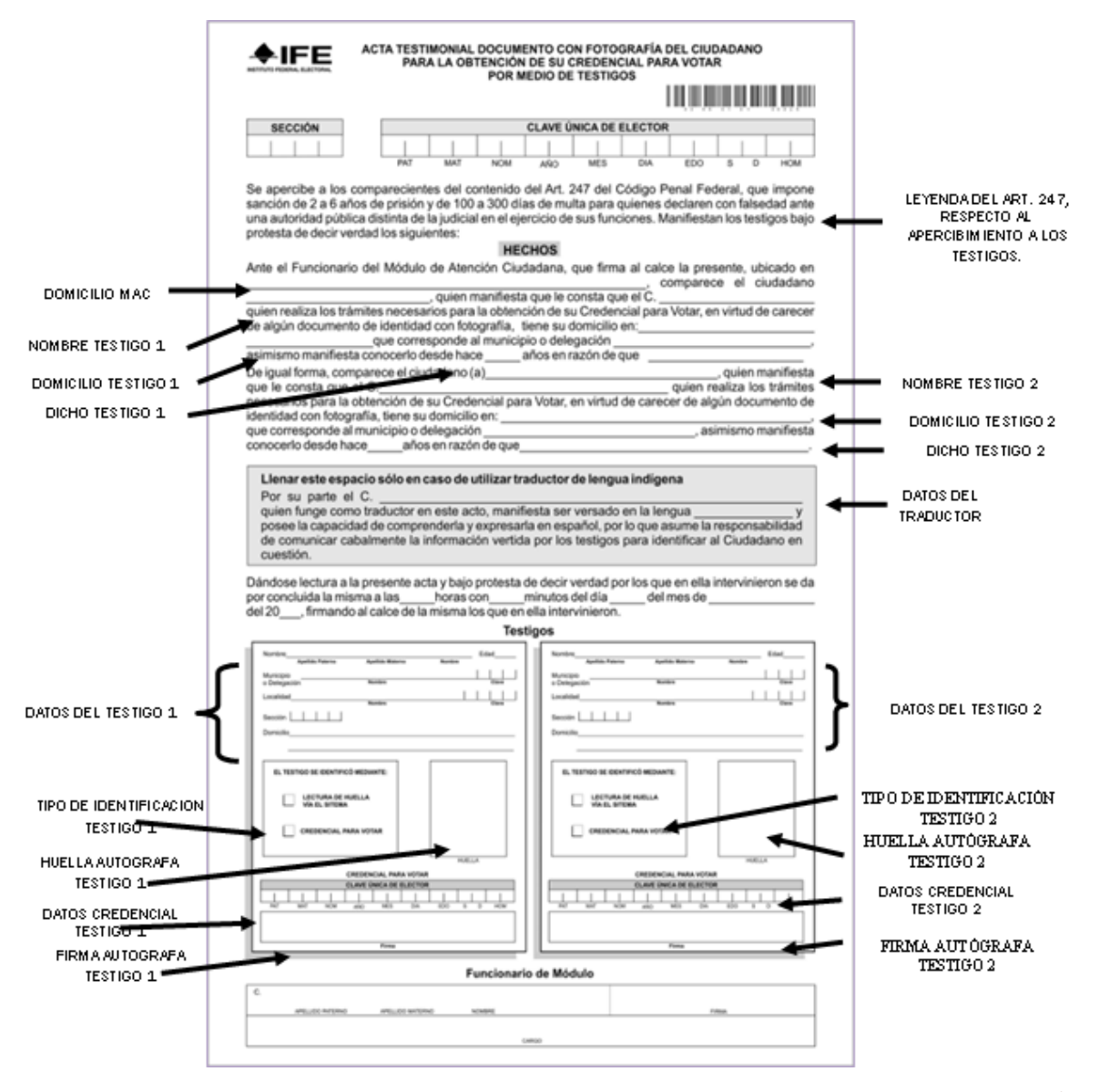

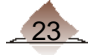

# 2. Instrumentos de Captación

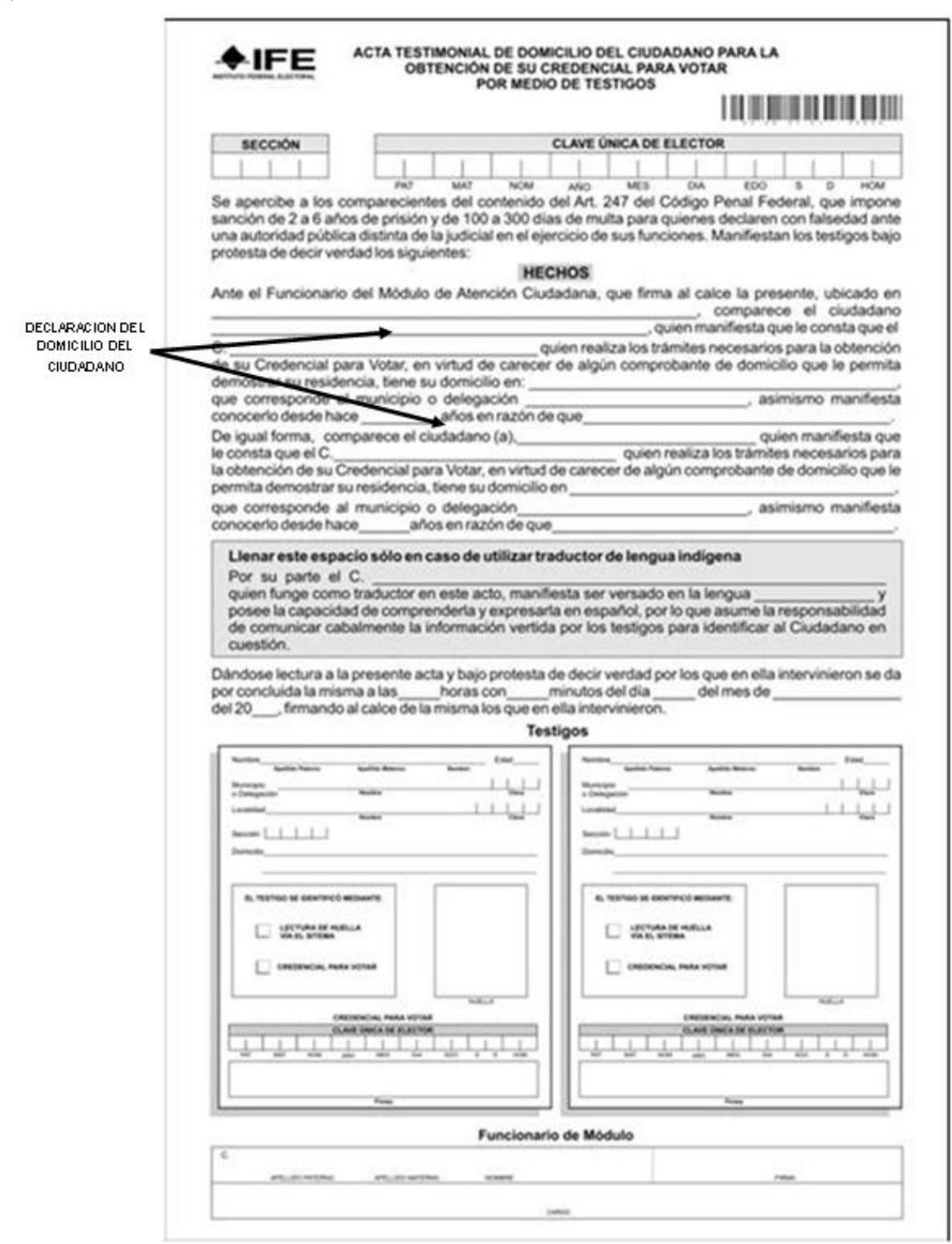

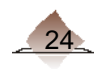

Para realizar el Trámite de actualización al Padrón Electoral, en el SIIRFE-MAC ingresa a la Funcionalidad Atención Ciudadana, da clic en la opción Trámites de Actualización para que se despliegue la pantalla de Registro de FUAR.

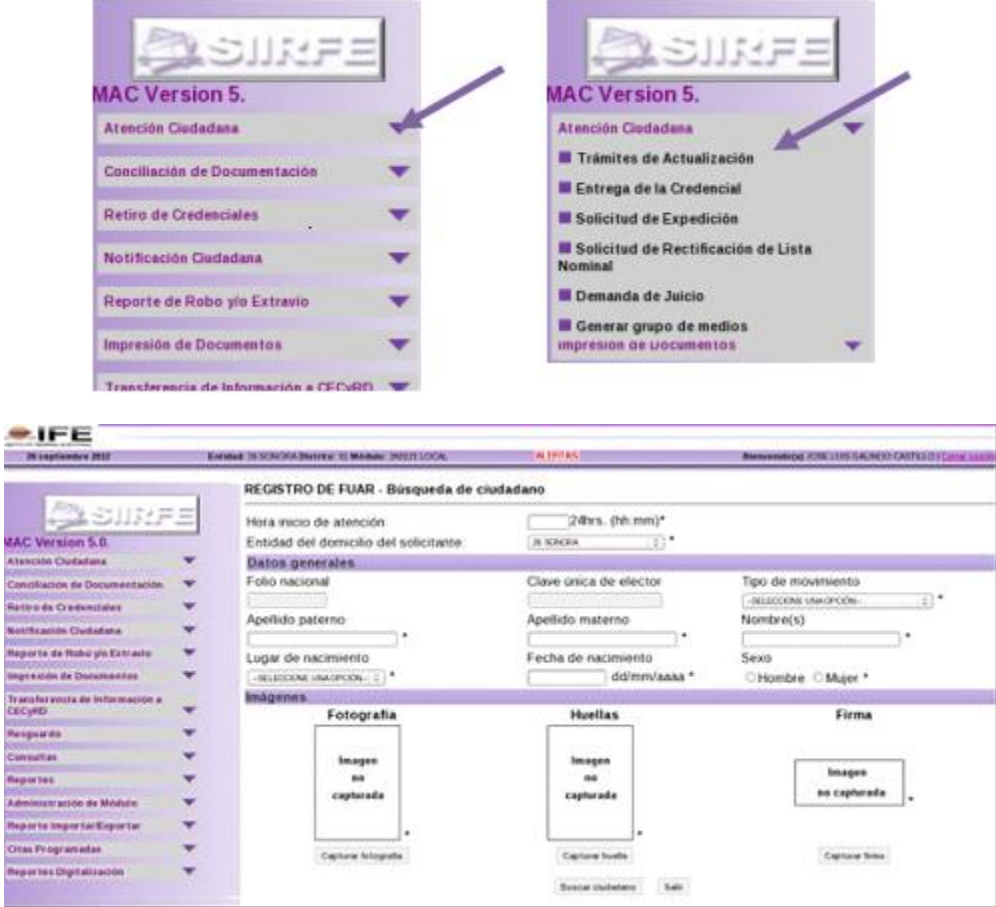

Para los ciudadanos que tiene una cita programada y a fin de que quede vinculada su atención en el sistema, en el menú principal ingresa a la funcionalidad Citas Programadas, da clic en la opción Revisar Citas Programadas.

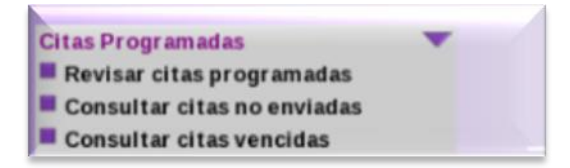

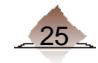

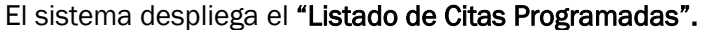

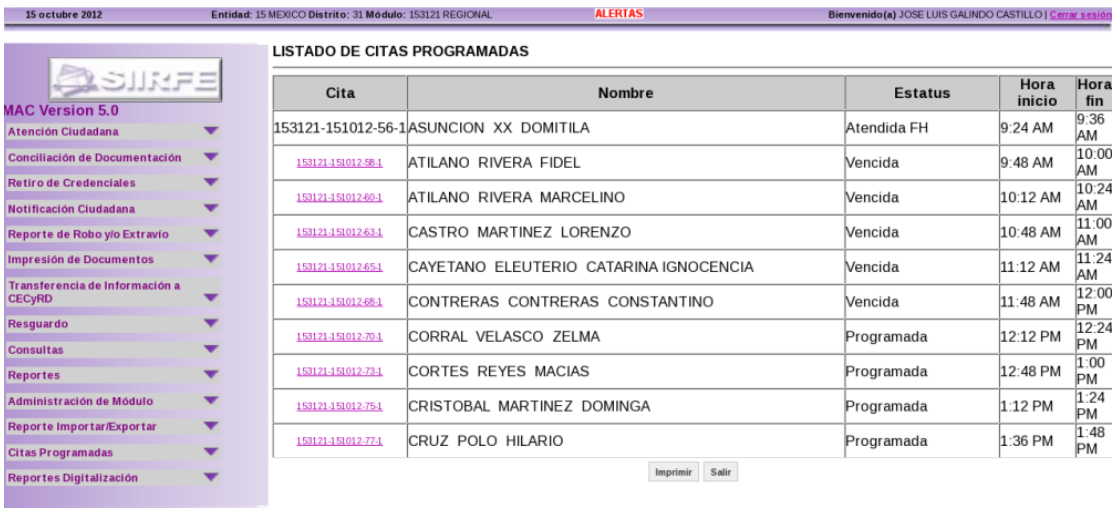

Selecciona la liga en la columna de Cita de acuerdo al nombre de la persona que es atendida.

El sistema envía el mensaje a fin de que verifiques si es el registro del ciudadano al cual realizas el trámite.

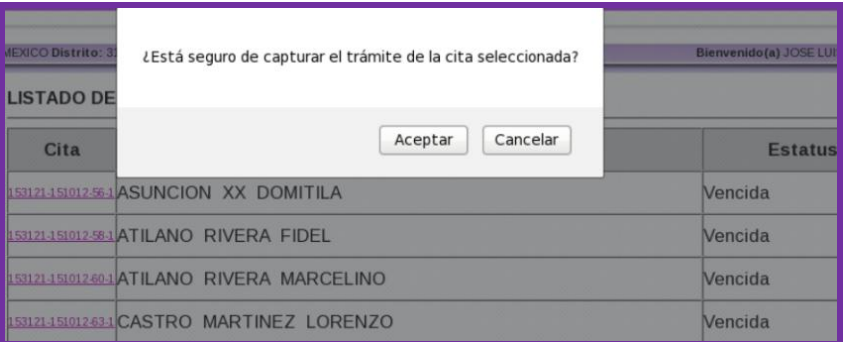

Al marcar la opción *Aceptar*, el sistema despliega la pantalla inicial de Registro de FUAR, para iniciar la captura de los datos.

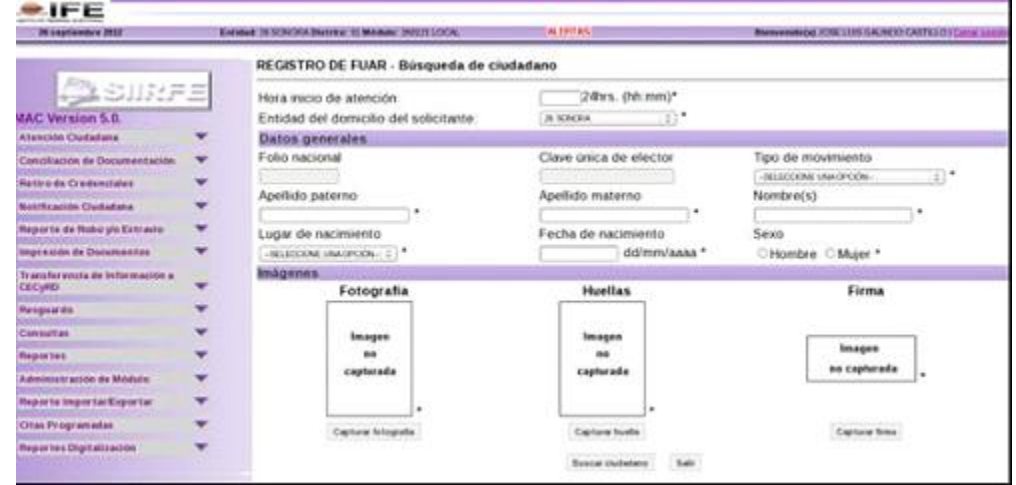

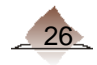

# 3.1 Búsqueda de ciudadano.

El sistema realiza una búsqueda de todos los registros que son capturados, independientemente del tipo de trámite del que se trate, con base en los datos generales e imágenes del ciudadano.

La identificación del registro del ciudadano se implementa mediante un procedimiento de autenticación (1:1) en el MAC.

Se consideró la incorporación de una de las huellas de los ciudadanos a la base de datos del Padrón Electoral Local de la entidad, el cual es instalado en la Base de Datos de los módulos (SIIRFE-MAC).

La primera información que debes capturar en el SIIRFE-MAC, es la hora en que fue atendido el ciudadano en el área de recepción ciudadana, así como la entidad del domicilio del solicitante.

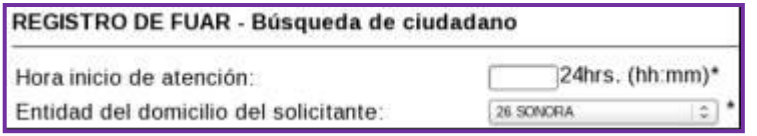

Para ello, retoma el dato anotado en la "Ficha de Atención Ciudadana", éste debe de ser en el formato de horas y minutos (hh:mm). [*La información de la hora es muy importante, ya que sirve como insumo para el análisis de los MAC´s que realiza el Vocal del RFE de la Junta Distrital].*

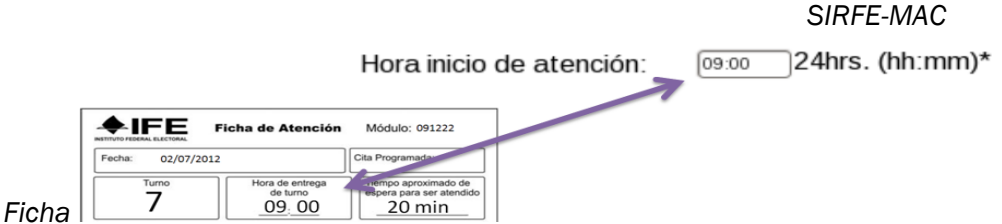

No dejes espacios entre caracteres.

Para los MAC móviles, anota la hora en que estés iniciando el trámite en el sistema.

En caso de omisión, el sistema tiene una validación para recordarte que debes capturar dicha información.

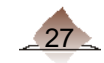

Dependiendo del ámbito de responsabilidad, el MAC puede estar configurado como Local, Regional o Nacional.

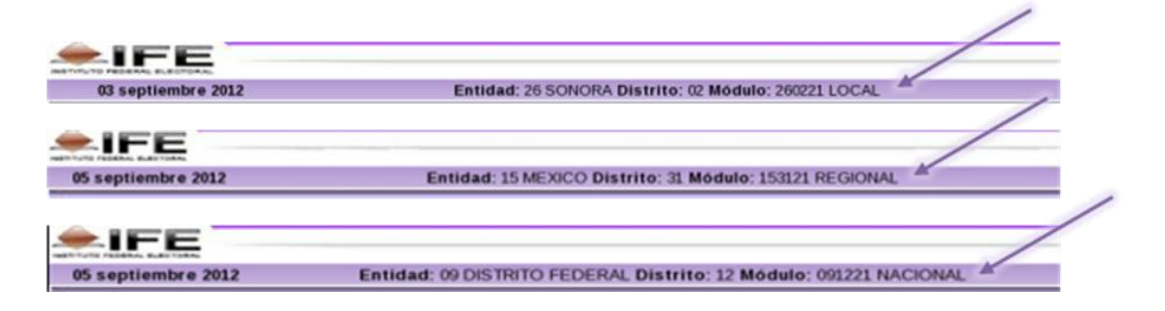

Para el MAC regional y nacional se habilita el catalogo de entidades que lo conforman selecciona la entidad de residencial del ciudadano.

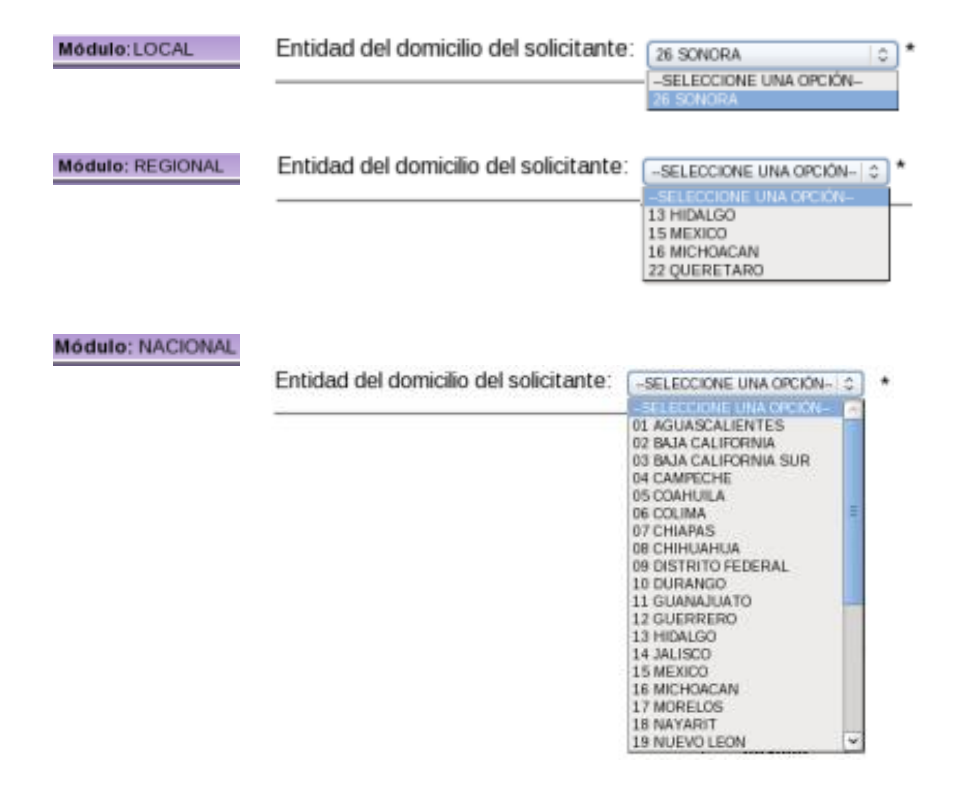

Para realizar la autenticación del ciudadano, el sistema hace una búsqueda del registro en la base de datos del Padrón Electoral Local, para ello captura la información de los siguientes apartados: Datos Generales, e Imágenes.

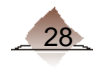

# 3.1.1 Datos Generales.

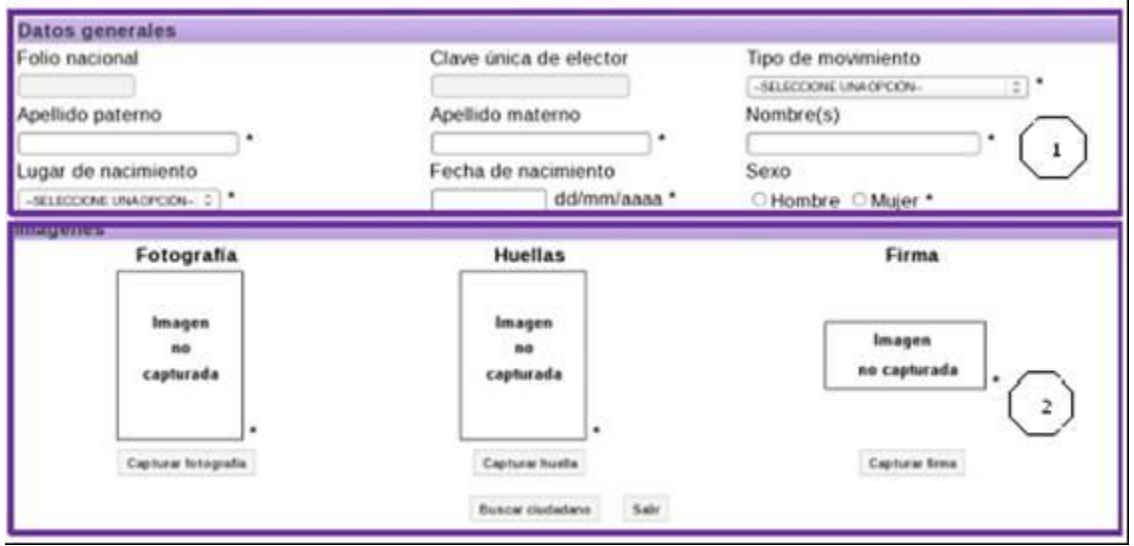

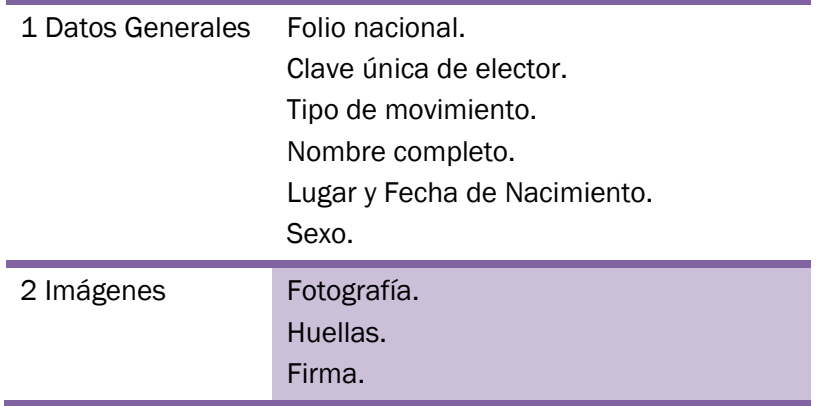

Para acceder a la información que se tiene en la Base de Datos del Padrón Electoral del ciudadano, el sistema cuenta con dos opciones de búsqueda: por clave única de elector o por datos completos del ciudadano.

# 3.1.2 Búsqueda por Clave Única de Elector.

Si el ciudadano lleva la información de su Credencial para Votar, realiza la captura de acuerdo a lo siguiente:

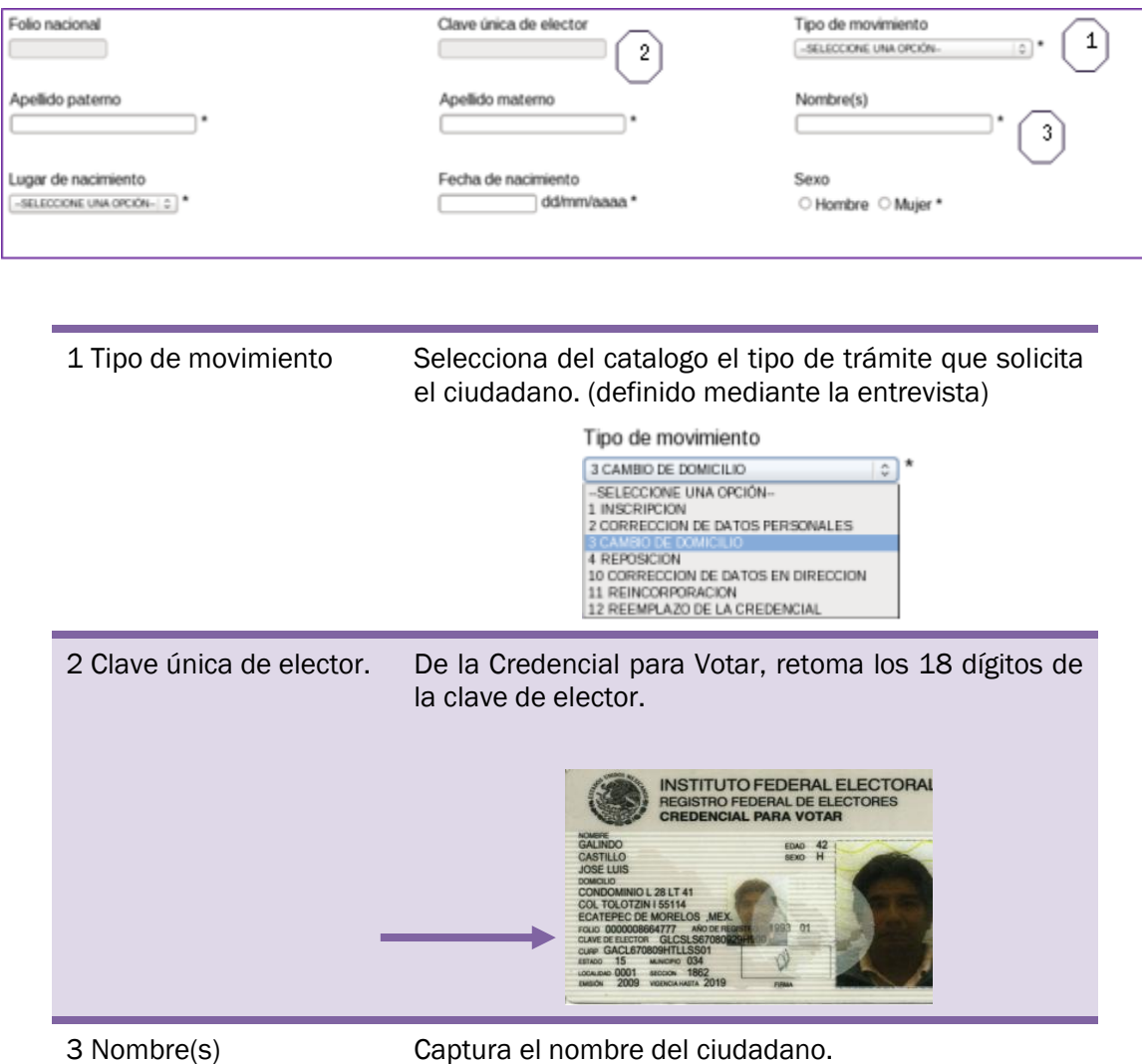

Captura fotografía, huellas y firma (ver punto 3.1.2 Imágenes).

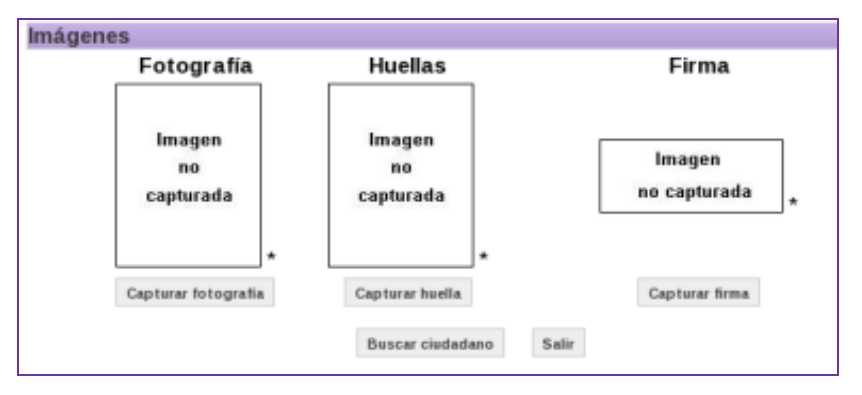

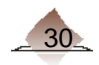

# *Ejemplo:*

Acude al MAC el ciudadano JOSE LUIS a realizar un cambio de domicilio, llevando consigo su Credencial para Votar, su clave de elector es: GLCSLS67080929H900.

La captura de los apartados queda de la siguiente manera:

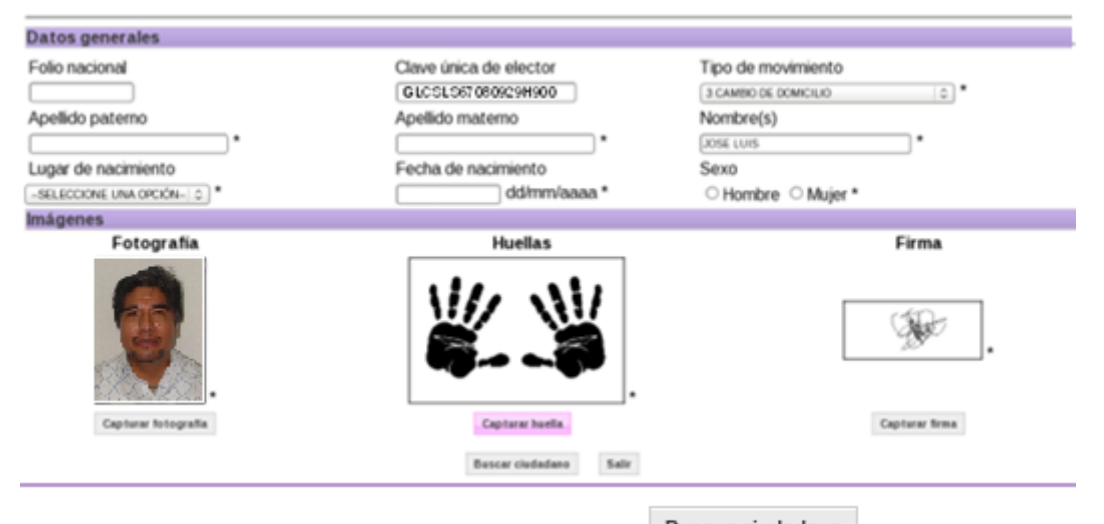

Finalizada la toma de imágenes, selecciona la opción **Buscar ciudadano**, para que el sistema verifique si se cuenta con su información en la base de datos del Padrón Electoral Local.

# 3.1.3 Búsqueda por Datos Completos.

Si el ciudadano no cuenta con clave de elector, ingresa sus datos generales para realizar la búsqueda:

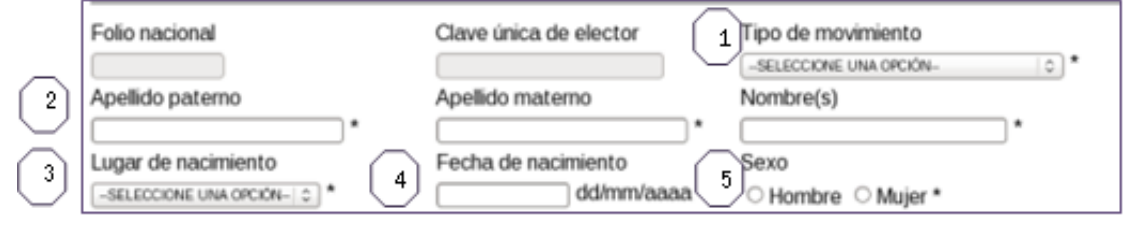

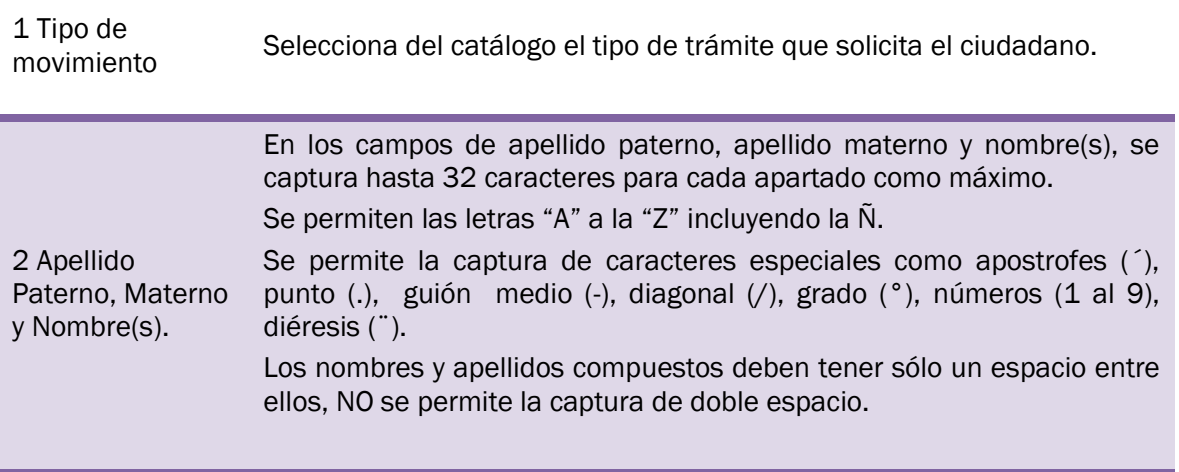

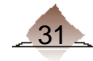

# 3. Trámites de Actualización

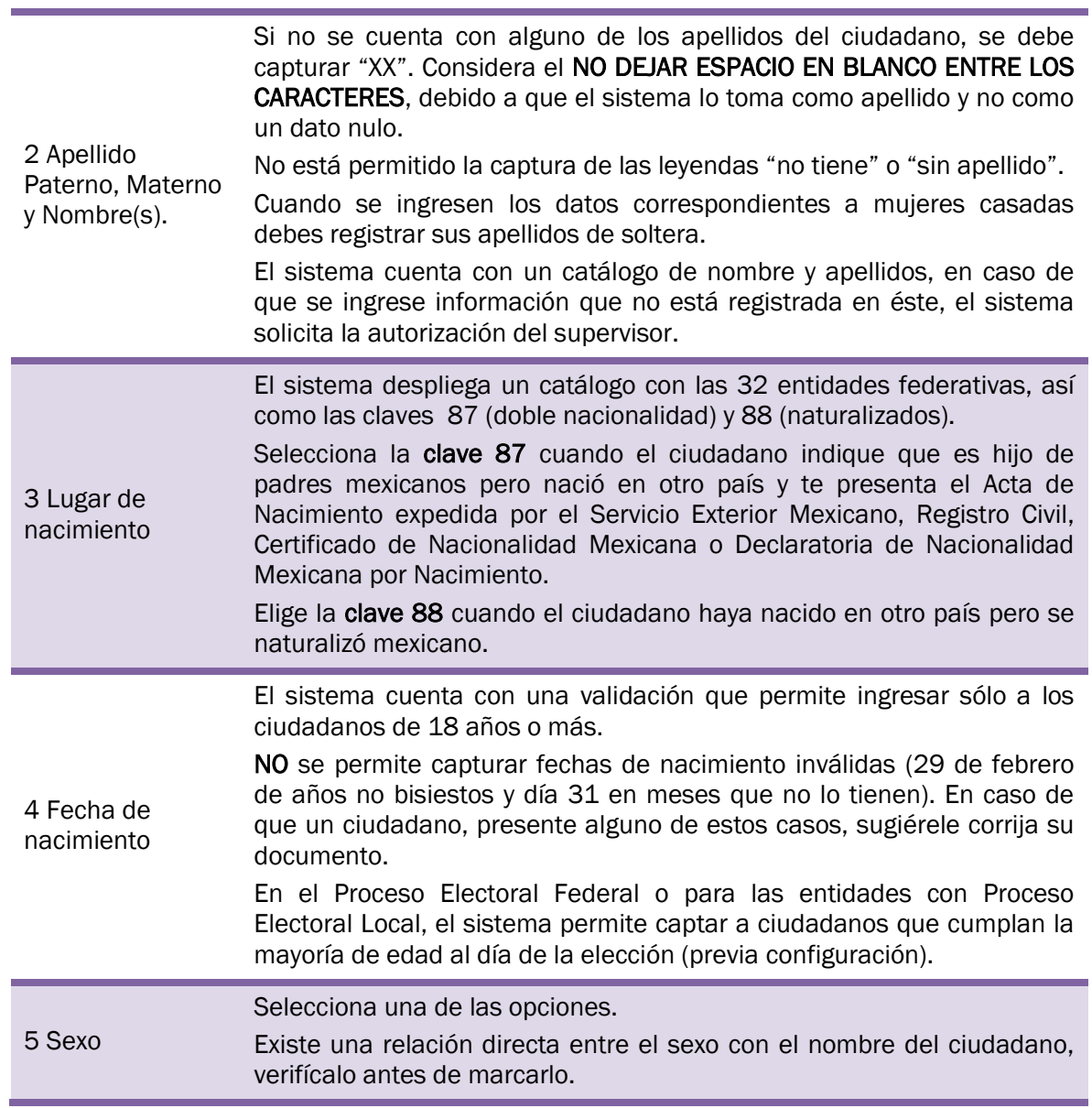

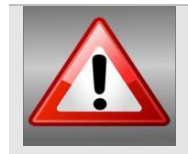

Ten especial cuidado en la captura de estos datos, toma siempre como base la información registrada en el acta de nacimiento.

Si el documento que acredite la Nacionalidad Mexicana por Naturalización no tiene algún apellido, fecha y/o lugar de nacimiento, captúralos con base en los datos registrados en el acta de nacimiento de su país de origen.

En el anexo, se presentan a detalle las consideraciones para la captura del nombre del ciudadano.

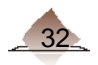
#### *Ejemplo:*

Se presenta al MAC el ciudadano JOSE LUIS GALINDO CASTILLO, informando que es la primera vez que realiza un trámite para obtener su Credencial para Votar, con base a su Acta de Nacimiento, se obtiene que nació en el Tlaxcala el 09 de agosto de 1967.

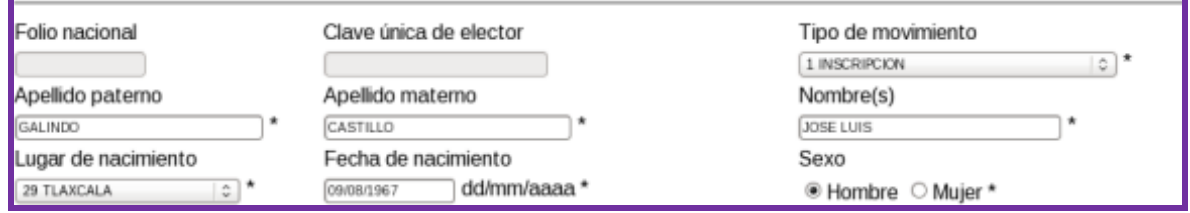

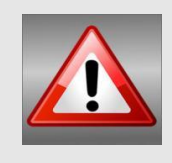

Captura los datos generales tomando como base la información del documento de identidad que está presentando el ciudadano, toma en cuenta que los apellidos o nombres pueden escribirse de diferente manera, verifica con el ciudadano su lugar y fecha de nacimiento, selecciona correctamente el combo de sexo.

# 3.1.4 Imágenes.

*Fotografía.* 

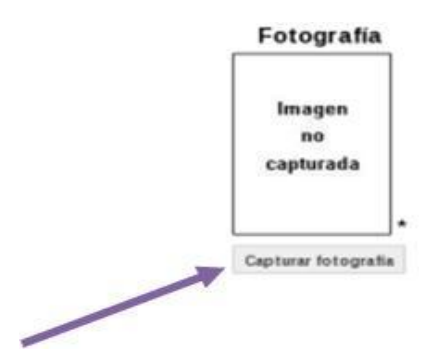

Para la toma de la fotografía, selecciona el botón Capturar fotografía, el sistema muestra en pantalla el siguiente cuadro de indicaciones, haz clic en el botón Aceptar.

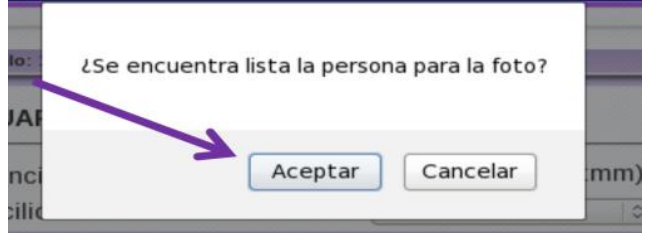

# 3. Trámites de Actualización

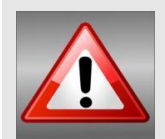

Por Tratarse de un documento oficial, se recomienda a los ciudadanos las siguientes consideraciones para tomarse la fotografía:

Mujeres: Sin lentes, sombreros, mascadas o piercing (siempre y cuando sea factible que el ciudadano se los retire y este de acuerdo el ello).

Hombres: Sin lentes, sombreros, gorras, aretes, piercing, cualquier otro tipo de adorno en el rostro (siempre y cuando sea factible que el ciudadano se los retire y este de acuerdo el ello).

El sistema muestra las opciones para la toma de la fotografía.

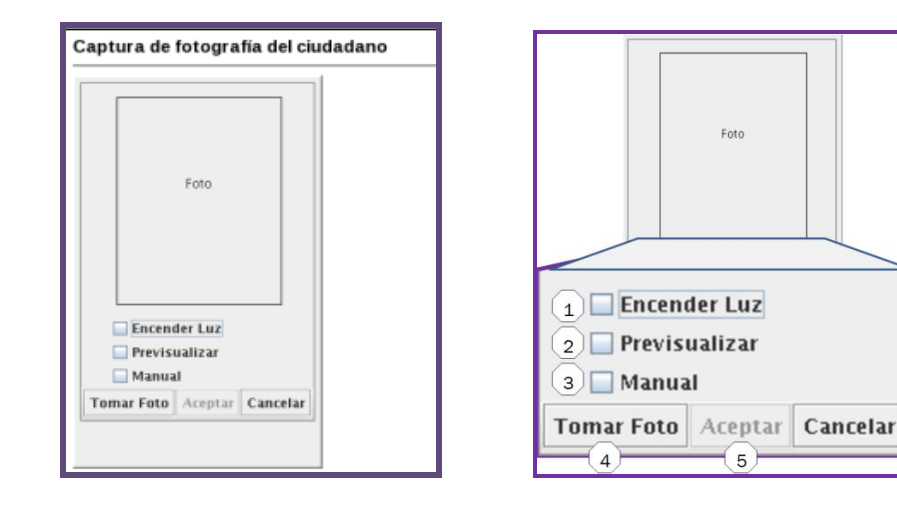

1 Encender la Luz Se utiliza sólo en caso de que el área para la fotografía lo requiera, ya que por falta de luz natural las imágenes se tornan obscuras, lo que tiene como consecuencia imágenes de mala calidad.

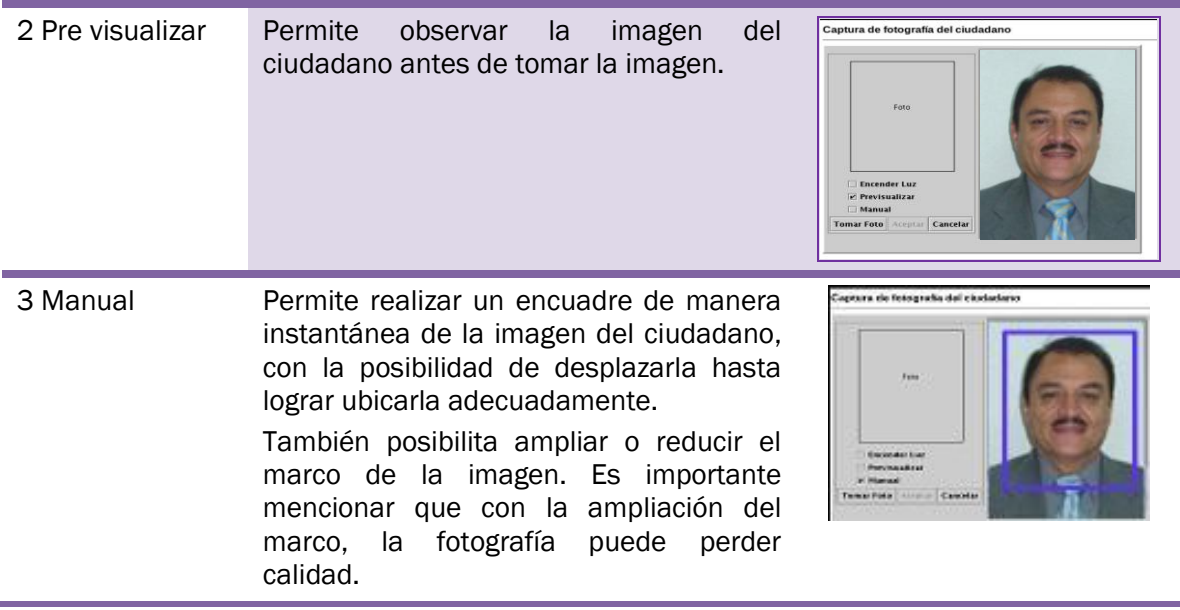

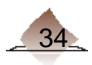

# 3 Trámites de Actualización

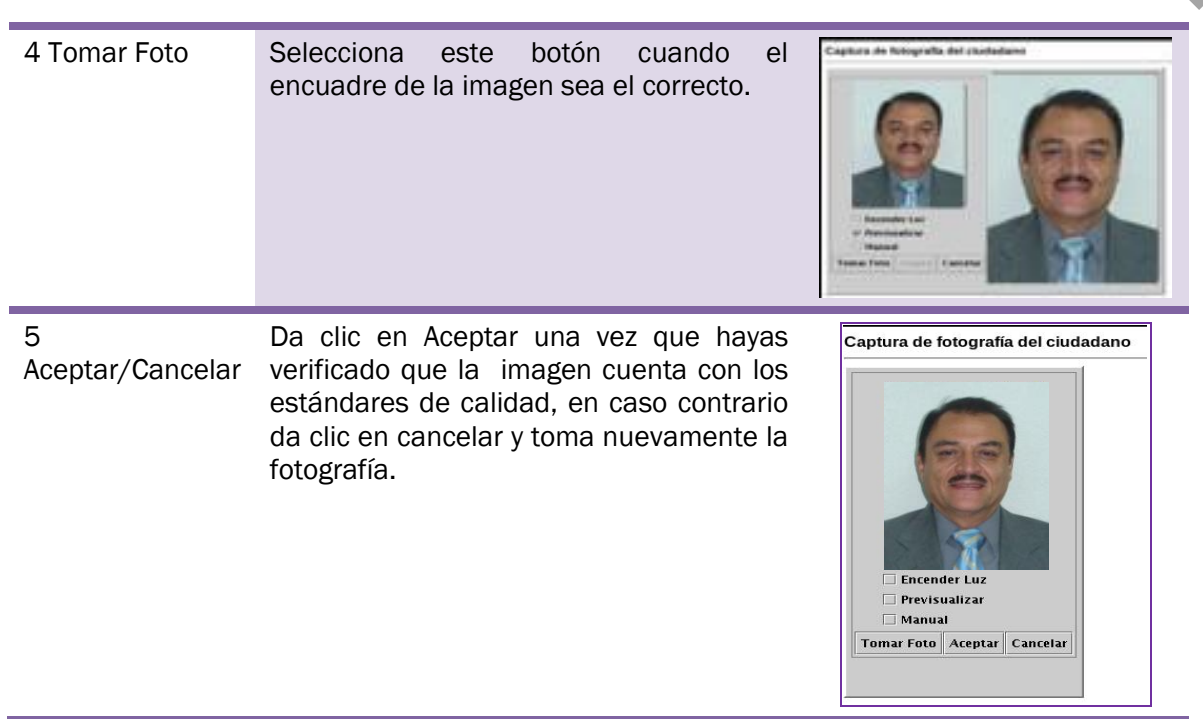

#### *Huellas.*

Es muy importante la calidad con que se tomen las minucias de la huellas del ciudadano, debido a que es a través de éstas es como se realiza la autenticación.

Antes de capturar una huella debes limpiar el dispositivo, recuerda que ahora la huella es la llave para acceder a la información del ciudadano de la base de datos del Padrón (autenticación), facilitar la entrega de la Credencial para Votar o fungir como testigo en una testimonial.

- 1. Limpieza de la carcasa. Limpia con un paño de tela suave, no utilices solvente o amoníaco.
- 2. Limpieza de la superficie de la pantalla o platina. Se recomienda limpiar la superficie de captura del dispositivo, cuando observes residuos de polvo y/o grasa en la platina, para realizar esta actividad, haz lo siguiente:
	- a) Revisa que la superficie de la platina del dispositivo no contenga partículas sólidas de polvo u otras sustancias que pudieran generar daño en la platina (rayado) durante la limpieza. Elimina o retira las partículas con aire o utilizando un paño de tela suave seco con delicadeza sobre la superficie de la platina.

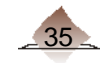

b) Utiliza un paño de tela suave para limpiar la superficie de la platina del dispositivo. Puedes usar un líquido "limpia cristales" de hogar. Por último secar la superficie, en caso de existir exceso de líquido.

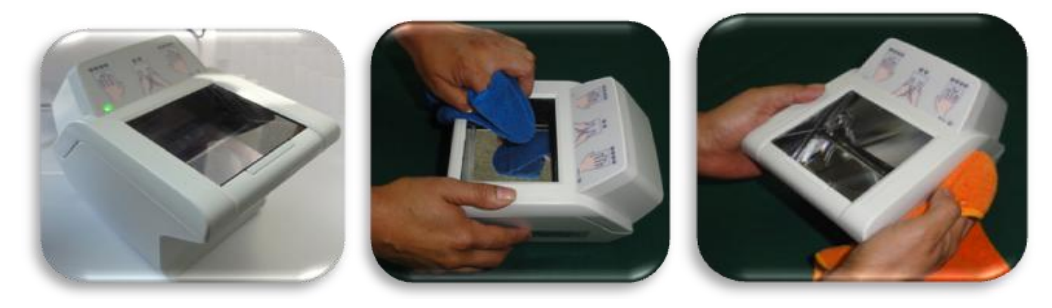

#### *Dispositivo Decadactilar*.

Selecciona el botón Capturar huella.

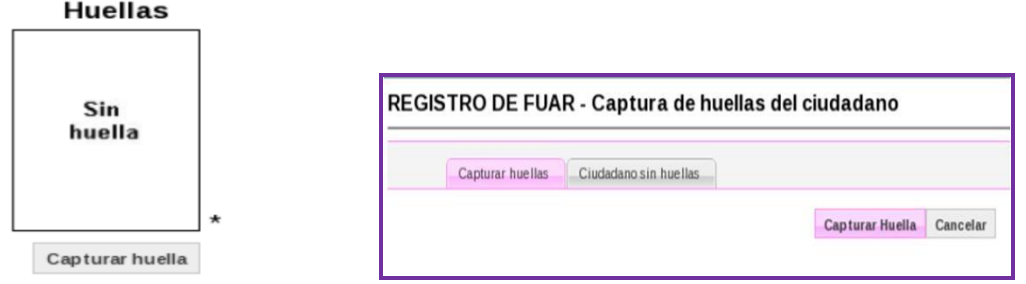

El sistema presenta la siguiente pantalla:

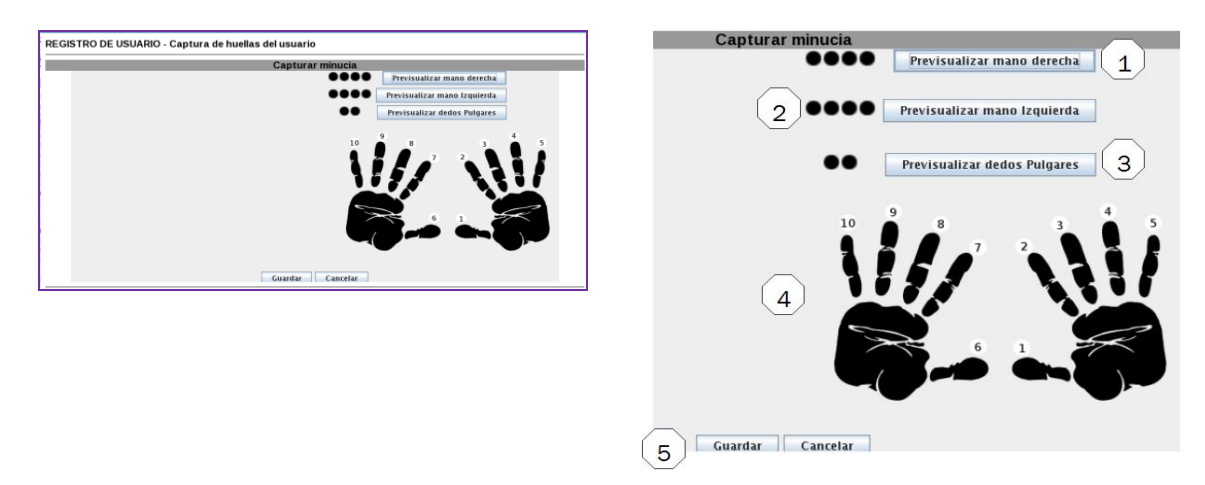

Captura las imágenes en el orden establecido, primero mano derecha, después la izquierda y por último los pulgares.

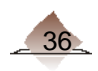

1. Previsualizar mano derecha. Al seleccionar esta opción el sistema muestra la imagen de la mano derecha a capturar. Al encender la luz del dispositivo solicita al ciudadano coloque sus 4 dedos de la mano derecha.

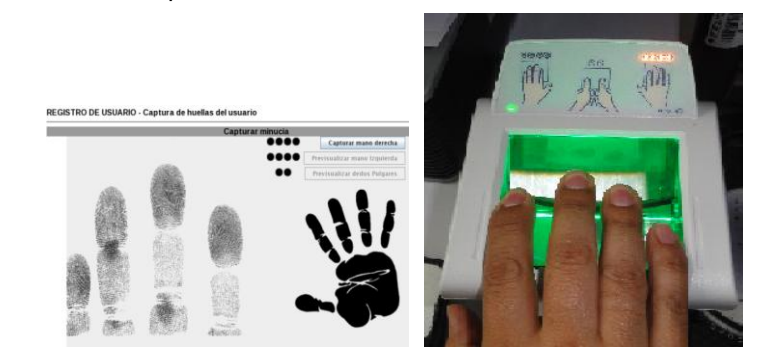

Al momento de visualizar la imagen de los dedos selecciona la opción Capturar mano derecha.

El sistema se muestra las imágenes de las huellas dactilares.

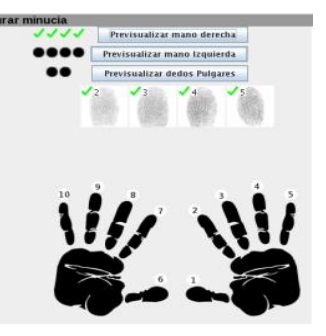

2. Previsualizar mano izquierda. Realiza la misma operación que para la mano derecha, selecciona previsualizar mano izquierda, verificar imagen, y da clic en Capturar mano izquierda.

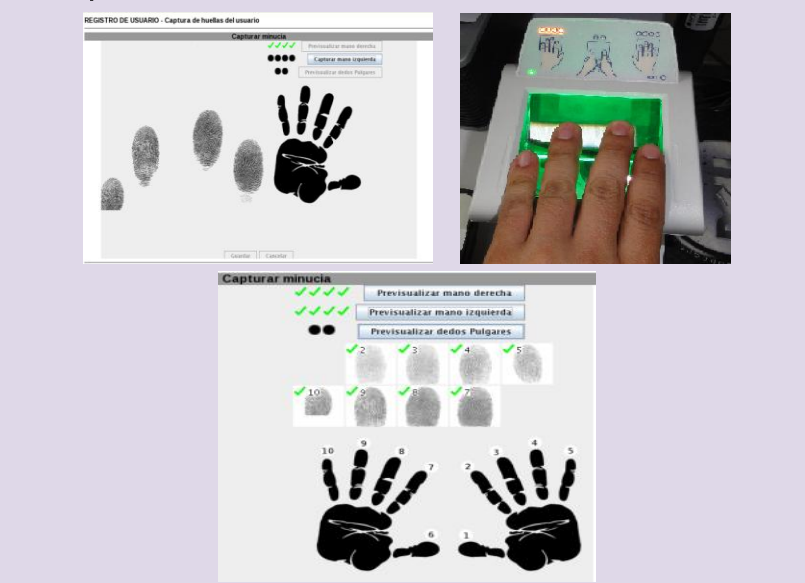

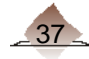

3. Previsualizar dedos pulgares. Selecciona esta opción para capturar las huellas de los dedos pulgares, da clic en la opción Previsualizar dedos Pulgares, verifica imágenes, selecciona Capturar huellas.

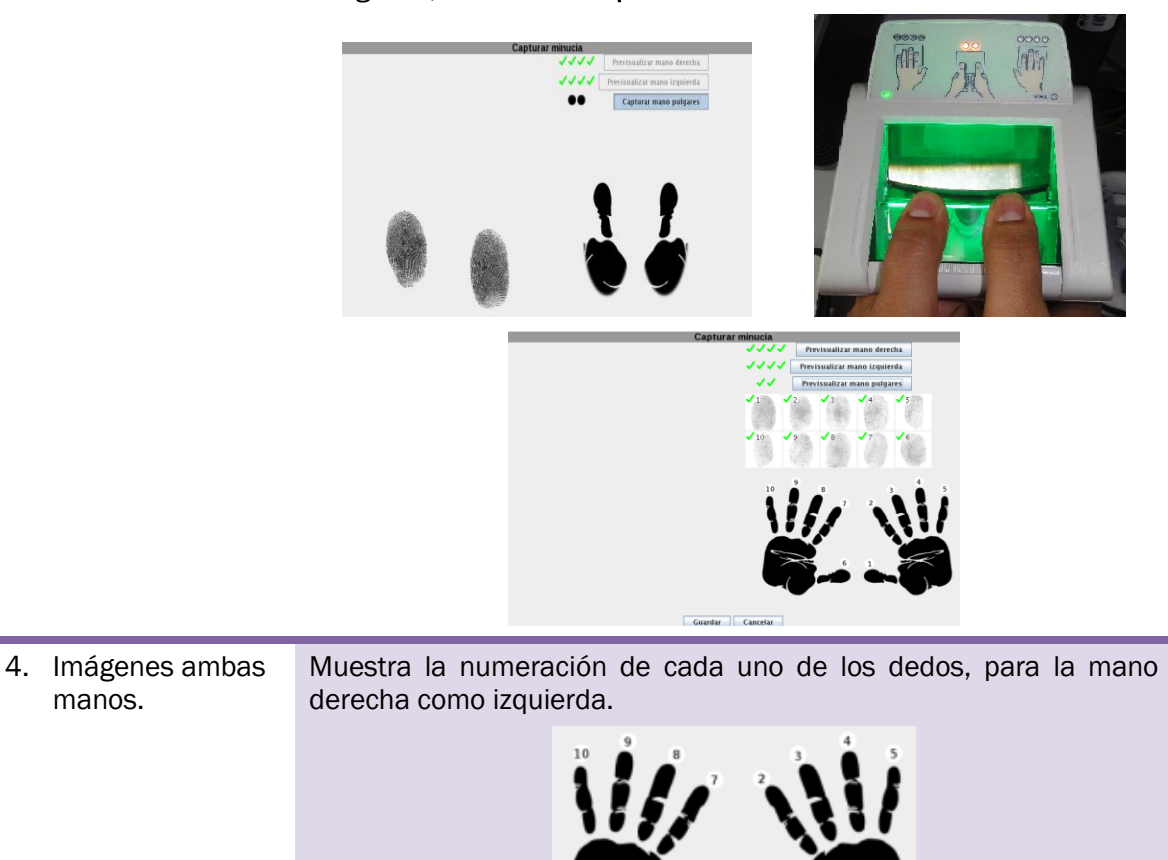

5. Guardar/cancelar. Una vez que fueron capturados las huellas, selecciona la opción guardar o en su caso cancelar para iniciar la toma nuevamente.

#### Consideraciones:

1. En el caso en que el ciudadano no tenga todos los dedos, ya sea de la mano derecha o izquierda, se debe marcar en el sistema cuáles son los faltantes, para ello, selecciona *Previsualizar*, antes que ciudadano coloque su mano en el escaner, en la imagen que se presenta el sistema, con el cursor del ratón marca él o los dedos, la imagen cambia a color rojo.

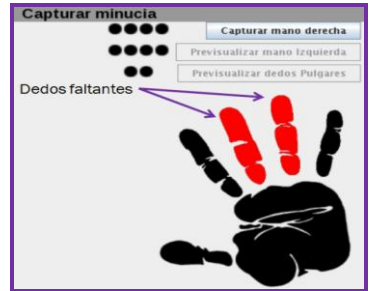

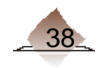

Solicita al ciudadano colocar su mano en el escáner y la selecciona Capturar mano.

El sistema deja los espacios en blanco

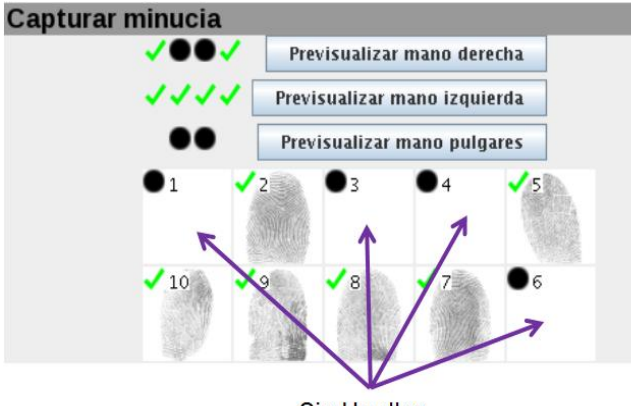

**Sin Huellas** 

Al seleccionar la opción guardar, el sistema confirma la falta de imágenes.

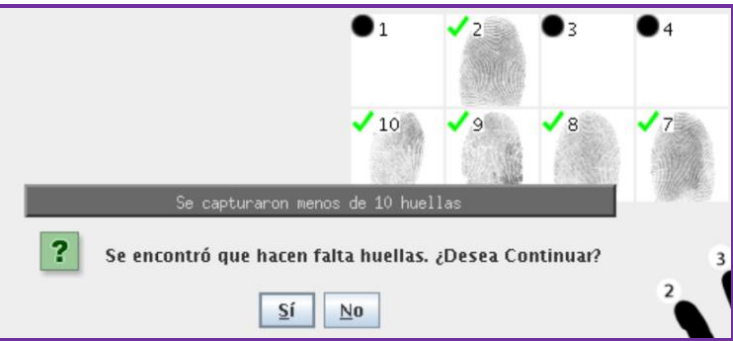

Selecciona la opción si, para continuar con el trámite.

Observa que la imagen presenta en color más tenue los dedos faltantes.

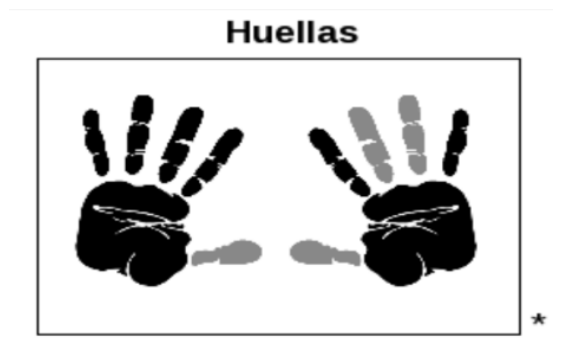

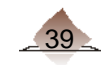

# 3. Trámites de Actualización

2. Cuando son tomadas las huellas dactilares, el sistema realiza una validación de la calidad de las mismas.

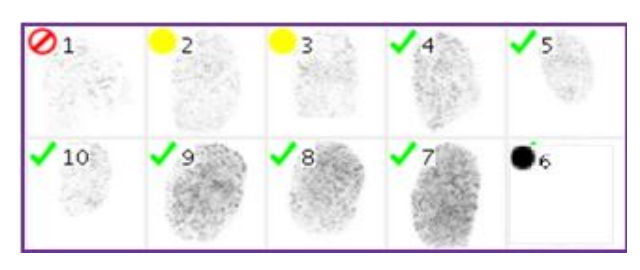

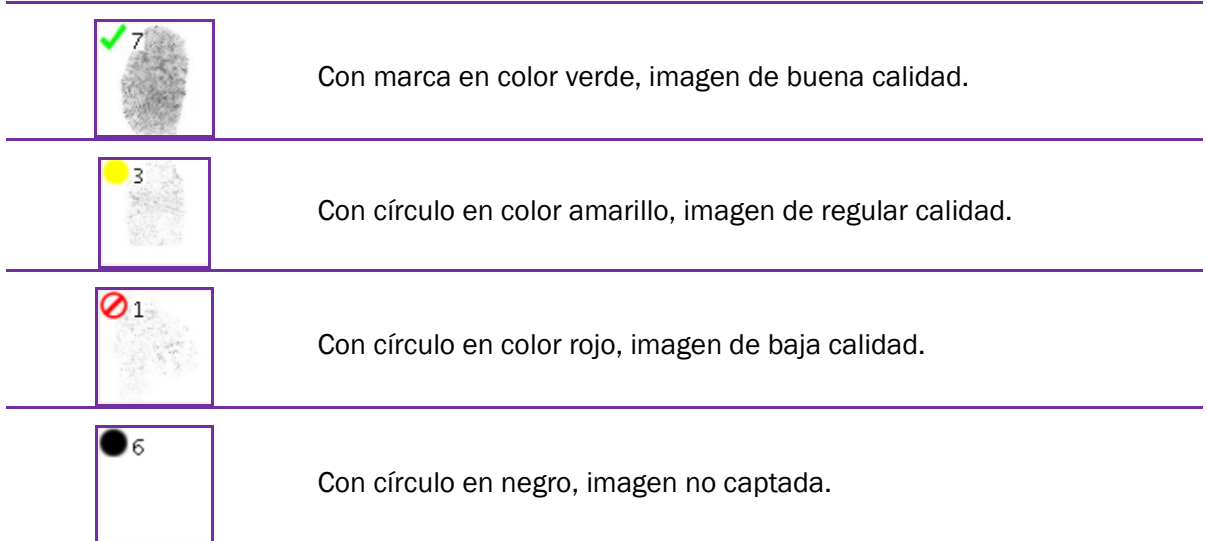

Para tener huellas consistentes es necesario que sean de buena calidad, por lo tanto, si se captaron huellas de regular o baja calidad, debes repetirla, considerando limpiar antes el dispositivo e indicarle al ciudadano coloque firmemente su mano sobre éste.

Es importante que por lo menos los dedos índices (2 y 7), tengan una buena calidad, en caso que no se puedan obtener las huellas (círculo negro), se considera que éstas son ilegibles.

El sistema realiza validaciones al momento de captar las huellas en el dispositivo, mandando los siguientes mensajes:

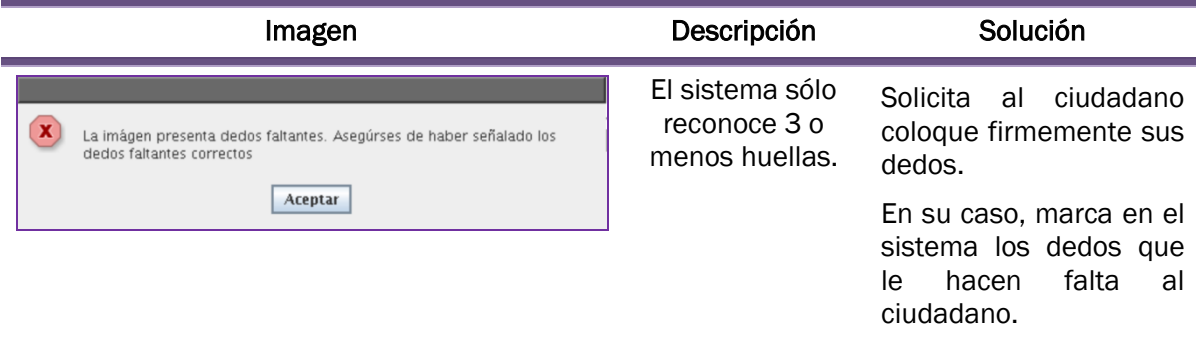

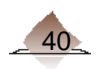

# 3 Trámites de Actualización

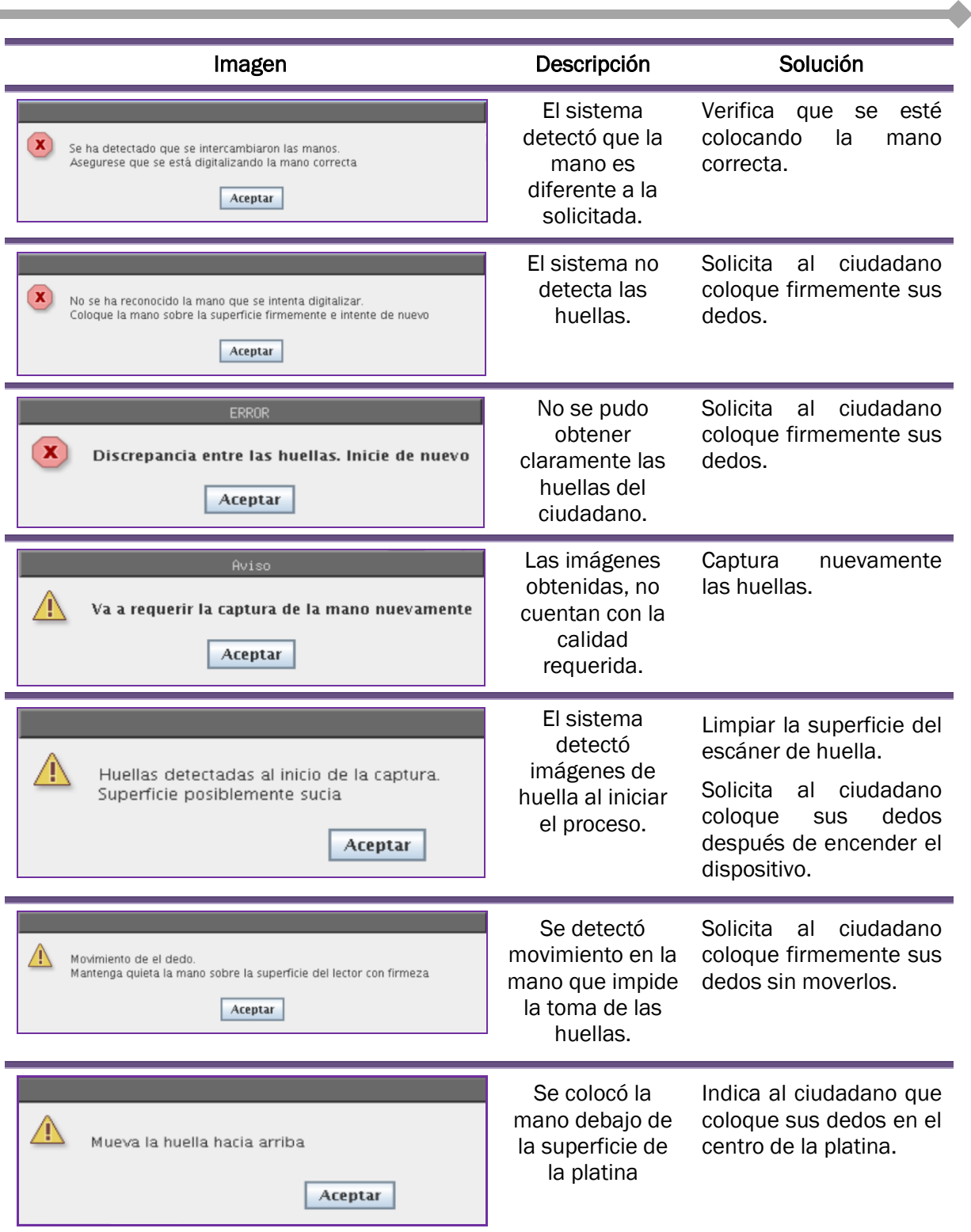

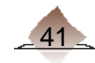

# 3. Trámites de Actualización

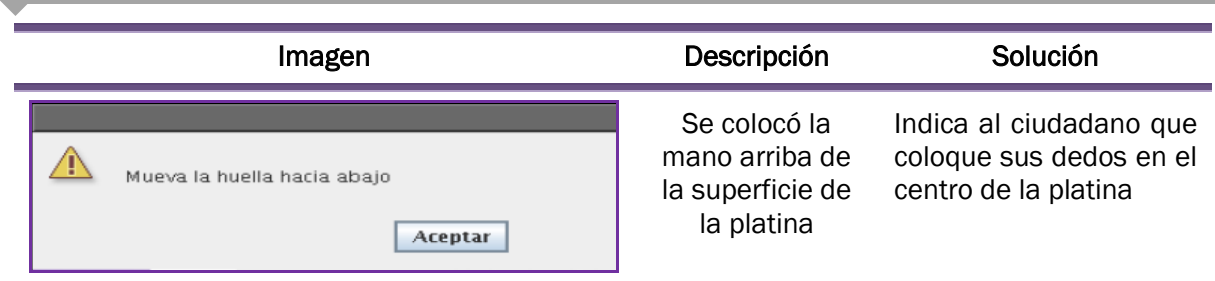

A continuación se muestra una pantalla con la imagen de la huellas, verifica su consistencia.

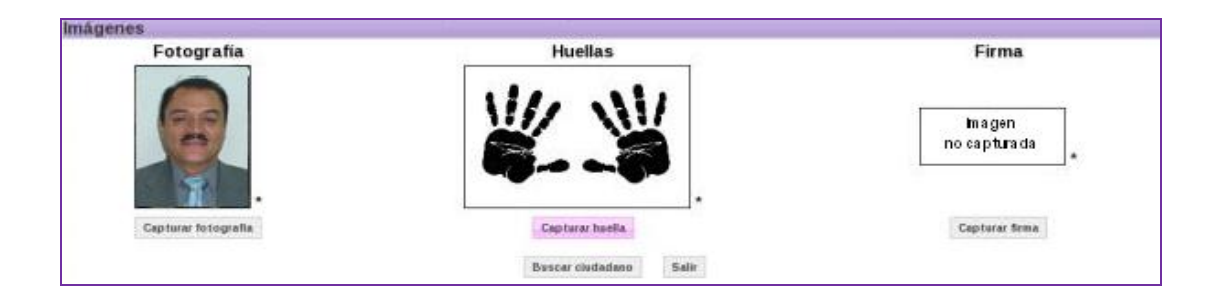

#### *Ciudadano sin huellas.*

Para captar a los ciudadanos que carecen de manos, usan prótesis o tienen huellas ilegibles<sup>2</sup>.

Selecciona del combo *Causa;* una de las tres opciones, según corresponda a la situación por la cual no es posible captar las huellas del ciudadano

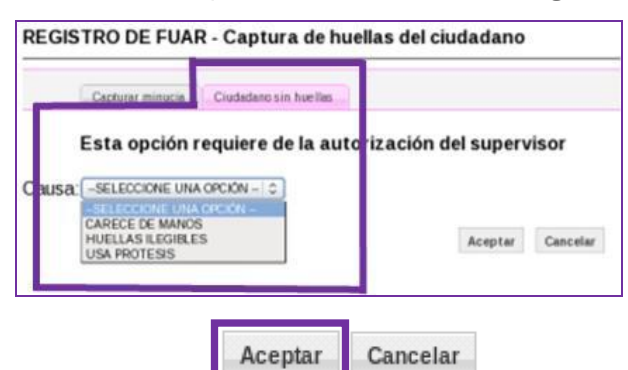

Selecciona aceptar

Solicita al Supervisor que te autorice la operación.

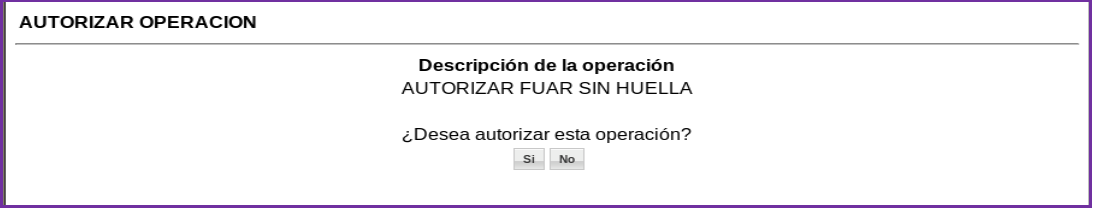

El sistema presenta la leyenda "Sin huella" en el espacio correspondiente.

 2 **NOTA:** Se considera que la huella es ilegible cuando ninguno de los 10 dedos se pudo leer y debe quedar el registro de este evento, para no solicitar la lectura de huella en la entrega de credencial.

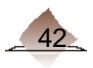

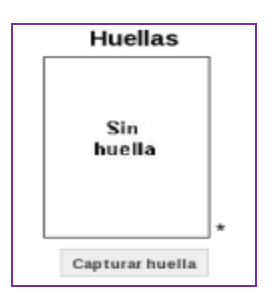

## Precisiones para el correcto funcionamiento del dispositivo **Decadactilar**

Durante la operación del MAC existen diversas funcionalidades que requieren la captación de huellas del ciudadano así como de los funcionarios del MAC, por lo que se hace necesario que oportunamente se atiendan los señalamientos que emite el sistema durante este proceso, con la finalidad tomar correctamente las minucias de las huellas y con ello agilizar la atención a la ciudadanía.

A continuación se precisan algunos aspectos a observar:

## $\triangleright$  En RED

El dispositivo Decadactilar es el medio único para la captación de las huellas de los ciudadanos, se comparte entre dos o más estaciones de trabajo, razón por la cual las solicitudes de captura de huellas que se generen tanto el servidor como los clientes, son atendidas conforme al orden en el que hayan sido recibidas.

A continuación se ejemplifica este caso para una mejor comprensión del tema, el cual considera dos peticiones simultáneas de captura de huellas:

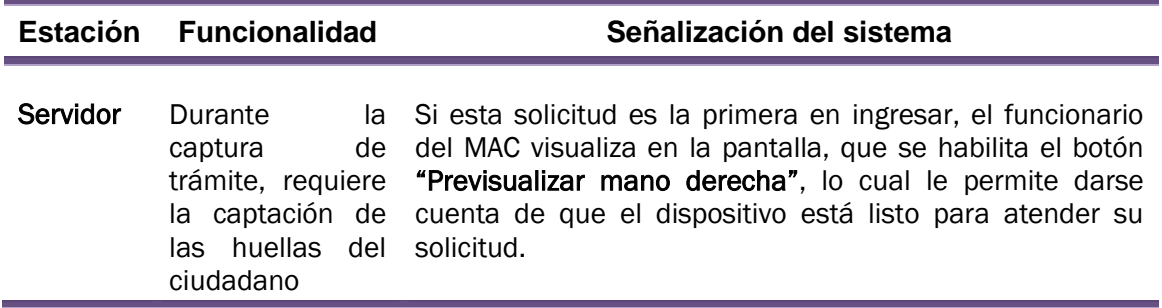

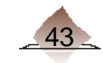

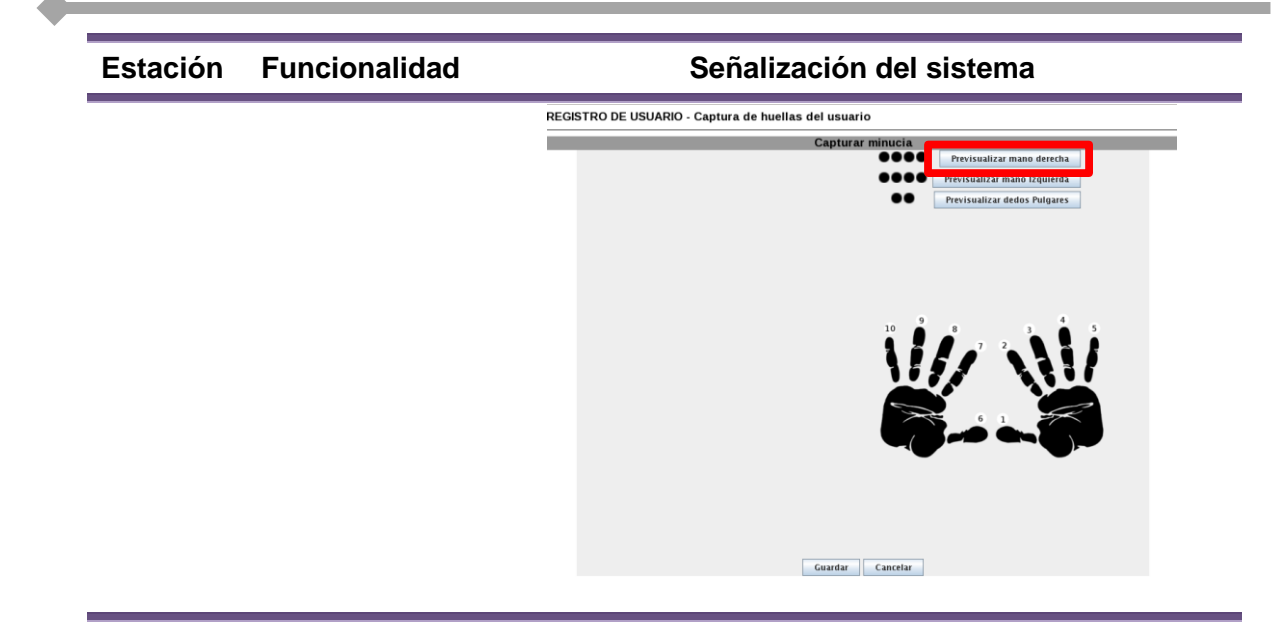

Cliente 1 Realiza la entrega de CPV

Dado que la solicitud del servidor es la primera en ser atendida, el Cliente 1 debe esperar su turno, durante este tiempo, el espacio para la captura de huellas se muestra en pantalla color rojo.

Captura Huella

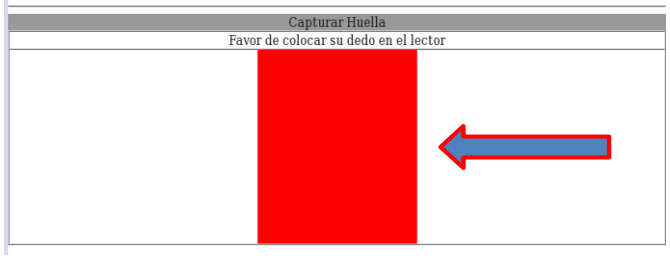

Cuando concluya el proceso en el Servidor, el espacio para la captura de huellas cambia en el Cliente 1 de color rojo a gris, indicando al funcionario del MAC que el dispositivo está listo para atender su solicitud.

#### Captura Huella

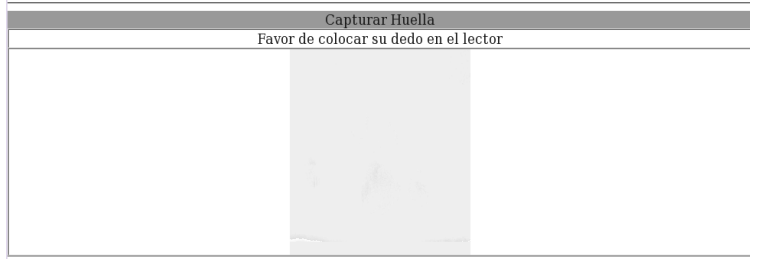

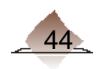

Es importante que se sigan estas recomendaciones a efecto de capturar correctamente las huellas y evitar confundir a los ciudadanos al momento de solicitarles que registren sus huellas en el Decadactilar.

### Con intermitencia en la luz del dispositivo Decadactilar

Se presenta un parpadeo en la luz del dispositivo Decadactilar durante la captura de huellas del ciudadano en las siguientes funcionalidades:

- Captura de FUAR<sup> $\epsilon$ </sup>s
- Entrega de Credenciales para Votar  $\bullet$

Así como en la captura de huellas del funcionario de MAC:

- $\bullet$ Ingreso al SIIRFE-MAC
- $\bullet$ Alta de usuarios
- Autorización del supervisor

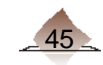

En primera instancia, al realizar la solicitud de captura de las huellas, el dispositivo Decadactilar muestra una intermitencia en el foco o led de color verde hasta quedar encendido permanentemente.

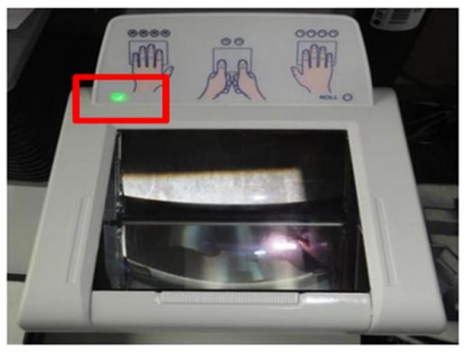

Posteriormente se enciende la pantalla o platina del dispositivo en color verde, en este momento NO se deben colocar el o los dedos en el dispositivo

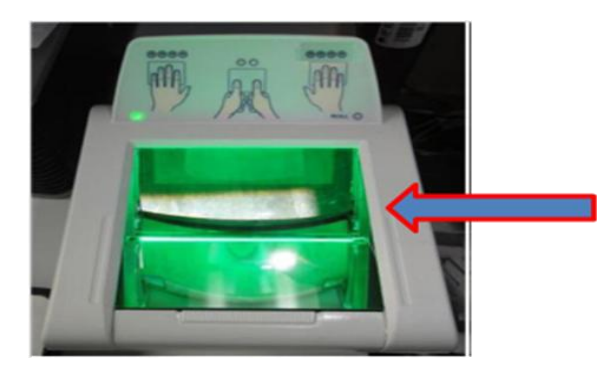

Es necesario esperar hasta que se iluminen los leds o indicadores del o los dedos que se van a capturar, para que puedan ser reconocidos y el sistema tome la imagen de la (s) huellas de los mismos.

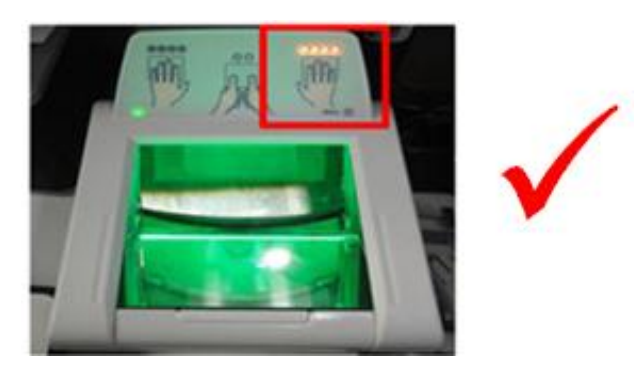

Es importante considerar que una vez encendidos los leds de los dedos que se van a capturar, éstos permanezcan encendidos permanentemente durante la captura de las huellas, si presentan intermitencia se debe retirar los dedos y esperar a que la luz de los leds quede permanente para volver a colocarlos en la platina o pantalla.

Como se mencionó anteriormente, se debe limpiar constantemente la pantalla o platina del dispositivo, con la finalidad de que no queden impurezas que impidan la captura de las huellas o generen una captura deficiente de las mismas.

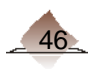

#### *Firma.*

Selecciona el botón Capturar firma.

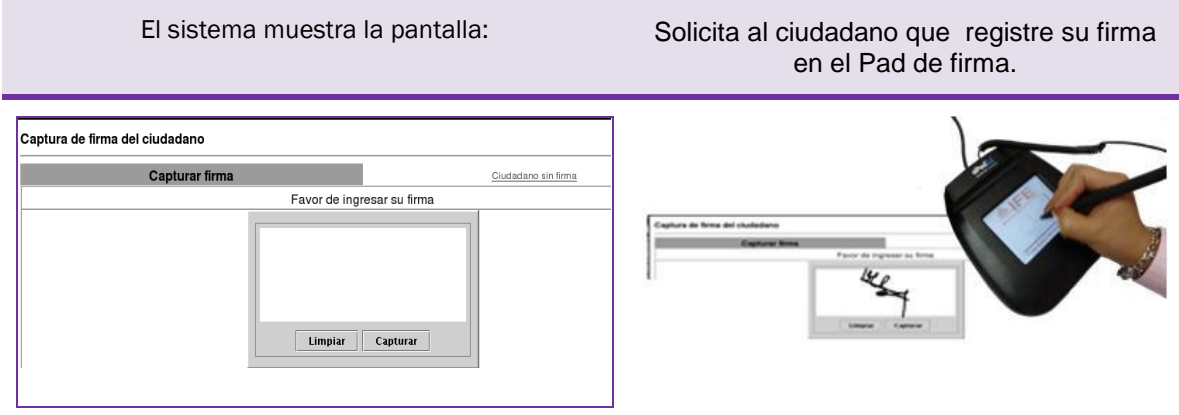

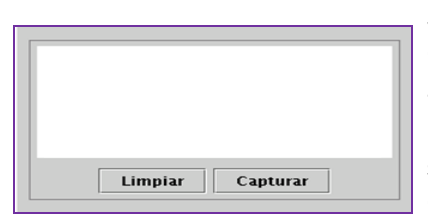

Si es necesario captar nuevamente la firma del ciudadano, el sistema da la posibilidad de borrar la imagen antes de guardarla, mediante el botón limpiar.

Una vez que se observa la firma en el sistema y es correcta, selecciona el botón Capturar, para que de esta manera quede almacenada.

El sistema cuenta con un criterio de validación respecto a la calidad de la firma.

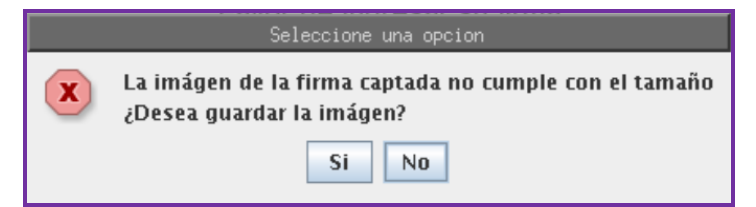

Si la firma no tiene la calidad necesaria, debes marca la opción No y selecciona limpiar, a fin de que el ciudadano registre nuevamente su firma.

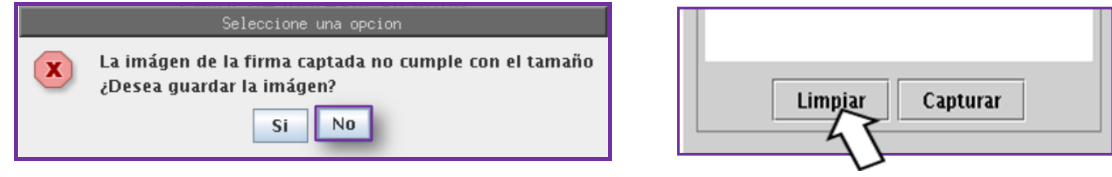

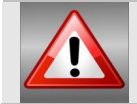

No olvides que debes capturar la firma con calidad, ya que ésta aparece impresa en el anverso de la Credencial para Votar.

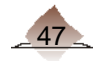

Cuando el ciudadano manifieste que no sabe firmar, debe asentar una "X".

Este espacio nunca debe quedar en blanco a menos que el ciudadano carezca de manos, para ello selecciona la pestaña Ciudadano sin firma y posteriormente en el combo de Causa dicha opción.

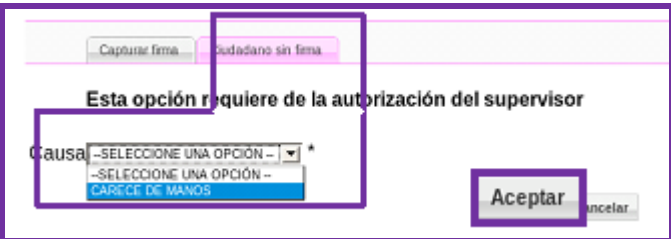

Selecciona **aceptar**, recuerda que estas acciones siempre son autorizadas por el supervisor, a través de su pasword y huella.

En el sistema queda de la siguiente manera:

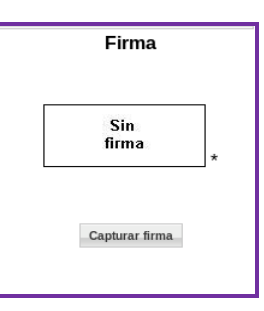

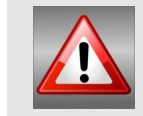

Si el ciudadano registró una "X" en el sistema, debe colocar nuevamente una "X" en el espacio de firma del FUAR impreso.

Una vez que se captaron estos datos, el sistema cuenta con la información necesaria para iniciar la búsqueda, selecciona el botón *Buscar Ciudadano*.

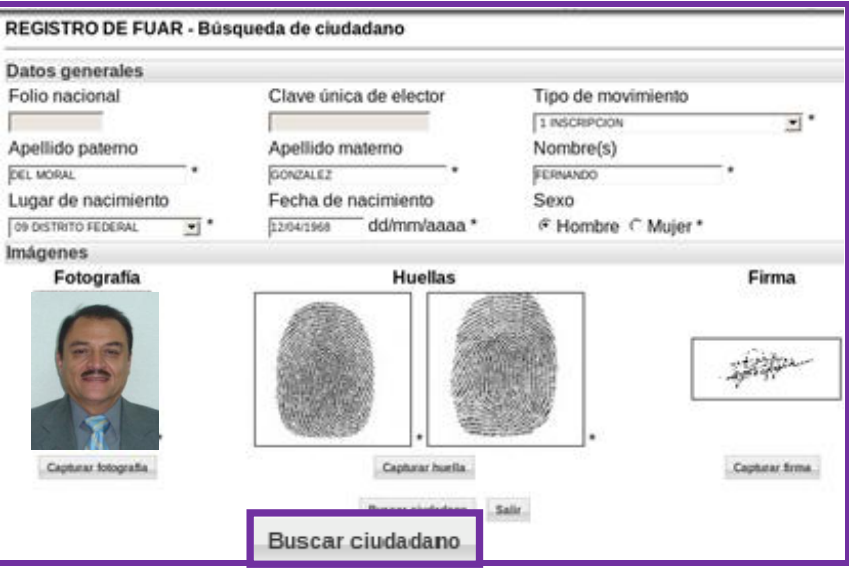

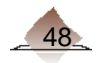

Antes de lanzar la búsqueda del registro del ciudadano, el sistema realiza una validación de los datos capturados. En aquellos casos en que falte algún dato, o que la información no esté en la Base de Datos, manda un mensaje de error, a fin de que sea corregido.

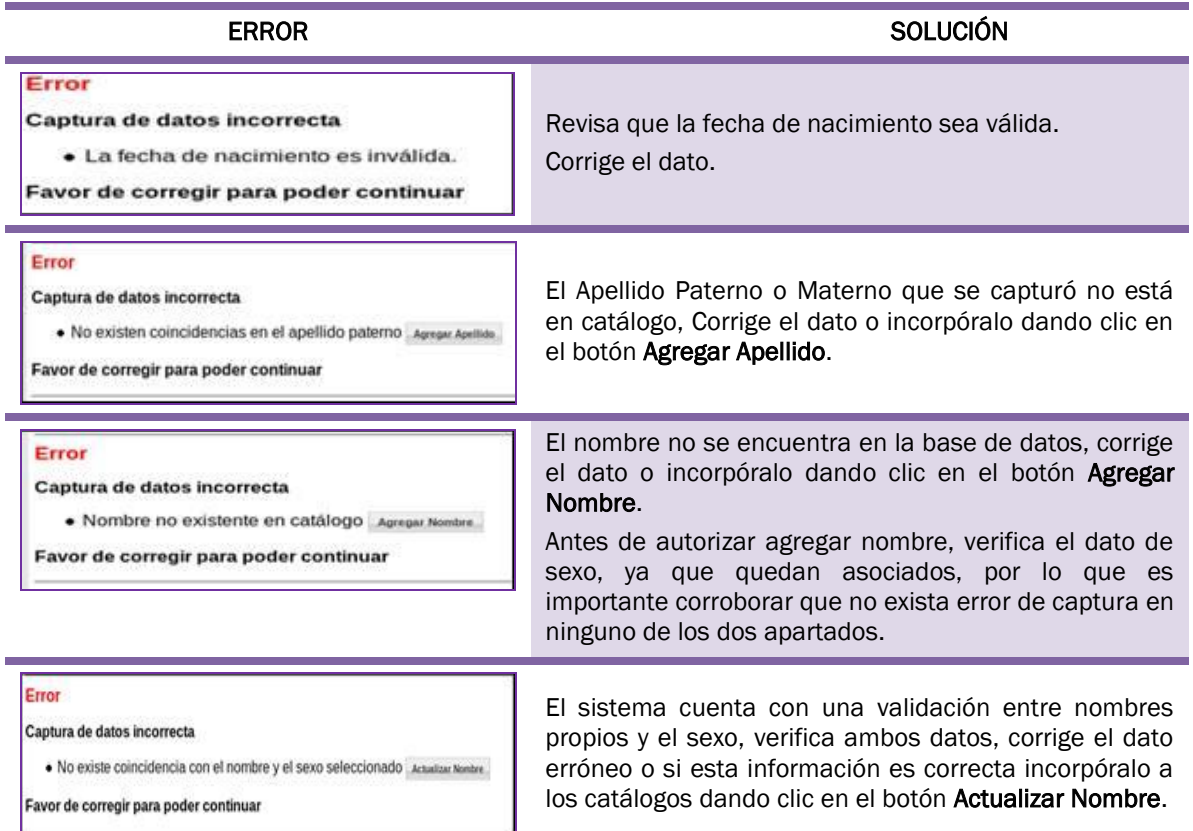

Cuando se hayan capturado un nombre o apellido con algún carácter especial el sistema realiza la validación correspondiente, para verificar si es correcta su escritura.

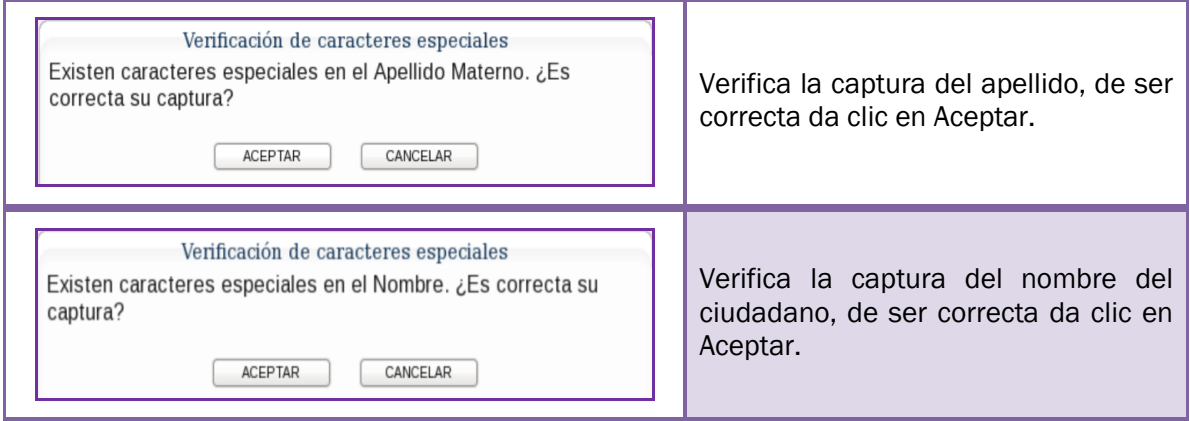

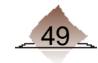

Para todos los casos, al incorporar información en la Base de Datos el sistema solicita la autorización del Supervisor, a fin de que certifique la operación y por ende la actualización.

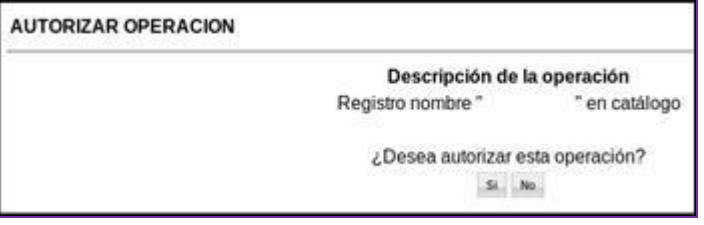

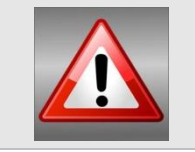

NOTA: Es muy importante que el Supervisor verifique la información que se capturó antes de autorizarla, a fin de evitar que se incorpore información errónea a los catálogos, así como a la base de datos del Padrón Electoral.

Una vez ingresados los datos correctos, el sistema verifica si existe un trámite previo del ciudadano, (esta búsqueda aplica sólo para MAC fuera de línea).

Sí el sistema encuentra un trámite previo del ciudadano, se despliega la pantalla Movimientos anteriores del ciudadano.

Sí el registro que se presenta corresponde al ciudadano que está realizando el trámite, marca el campo Cancelar con el fin de cancelar el movimiento anterior.

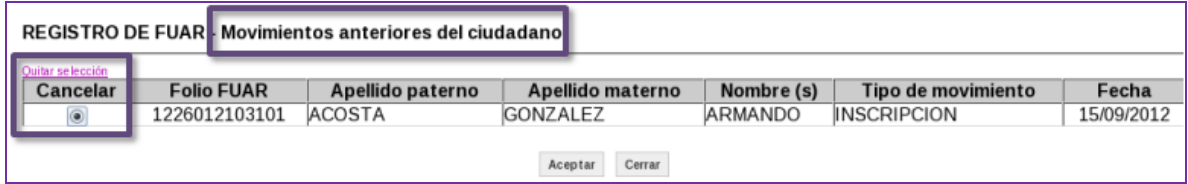

Para llevar a cabo la acción selecciona el botón Aceptar.

El sistema efectúa la autenticación del registro del ciudadano en la base de datos del Padrón Local (esta actividad aplica tanto para MAC en línea como fuera de línea).

El sistema presenta la lista de candidatos, esto te permite identificar si los datos el ciudadano corresponde con alguno de los registros existente en la Base de datos del Padrón Electoral Local.

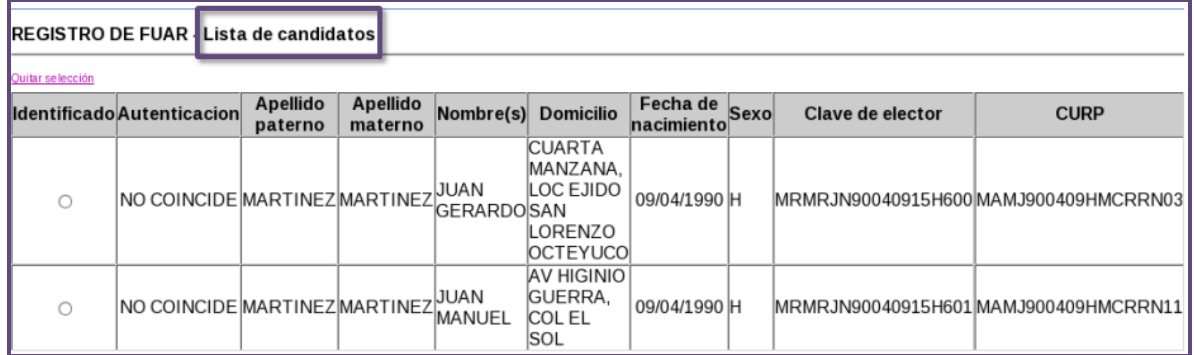

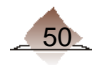

Verifica los datos (nombre completo, domicilio, fecha de nacimientos, sexo, clave de elector, CURP), para determinar si son los datos del ciudadano que se está atendiendo.

Considera que si producto de la autenticación se obtuvo como resultado que las huellas no coinciden pero todos los datos anteriores del ciudadano si, marca el campo Identificado para seleccionar el registro.

Por otra parte, cuando el sistema no detecta ningún registro coincidente, muestra una pantalla indicando que no se encontró información, selecciona la opción continuar.

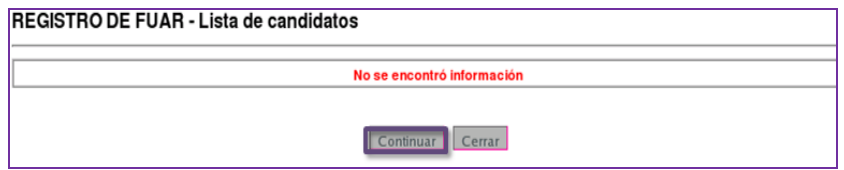

Posteriormente se presenta un cuadro de diálogo preguntando "¿Desea continuar sin identificar al ciudadano?", de ser el caso, selecciona el botón OK, para continuar con el trámite.

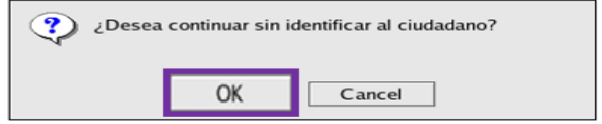

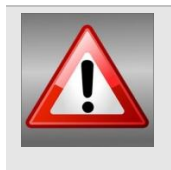

Es muy importante que cuando se marque un registro como Identificado, se tenga la certeza de que se trata del mismo ciudadano, de lo contrario se estará propiciando el robo de una clave de elector.

Ante la menor duda, es conveniente NO identificar al ciudadano.

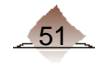

## 3.1.5 Captura de datos complementarios.

En este apartado se ingresan los datos complementarios del ciudadano.

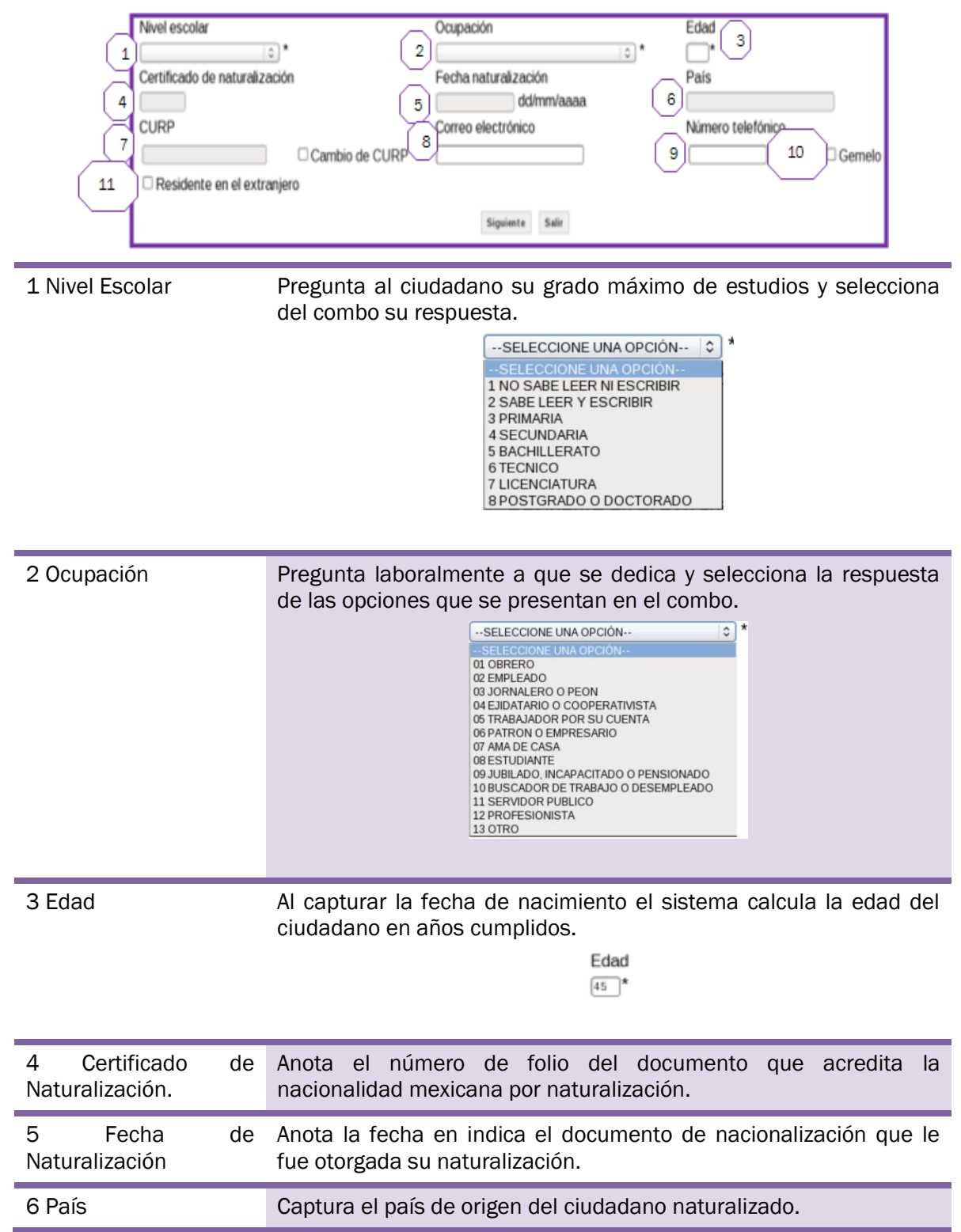

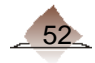

# 3 Trámites de Actualización

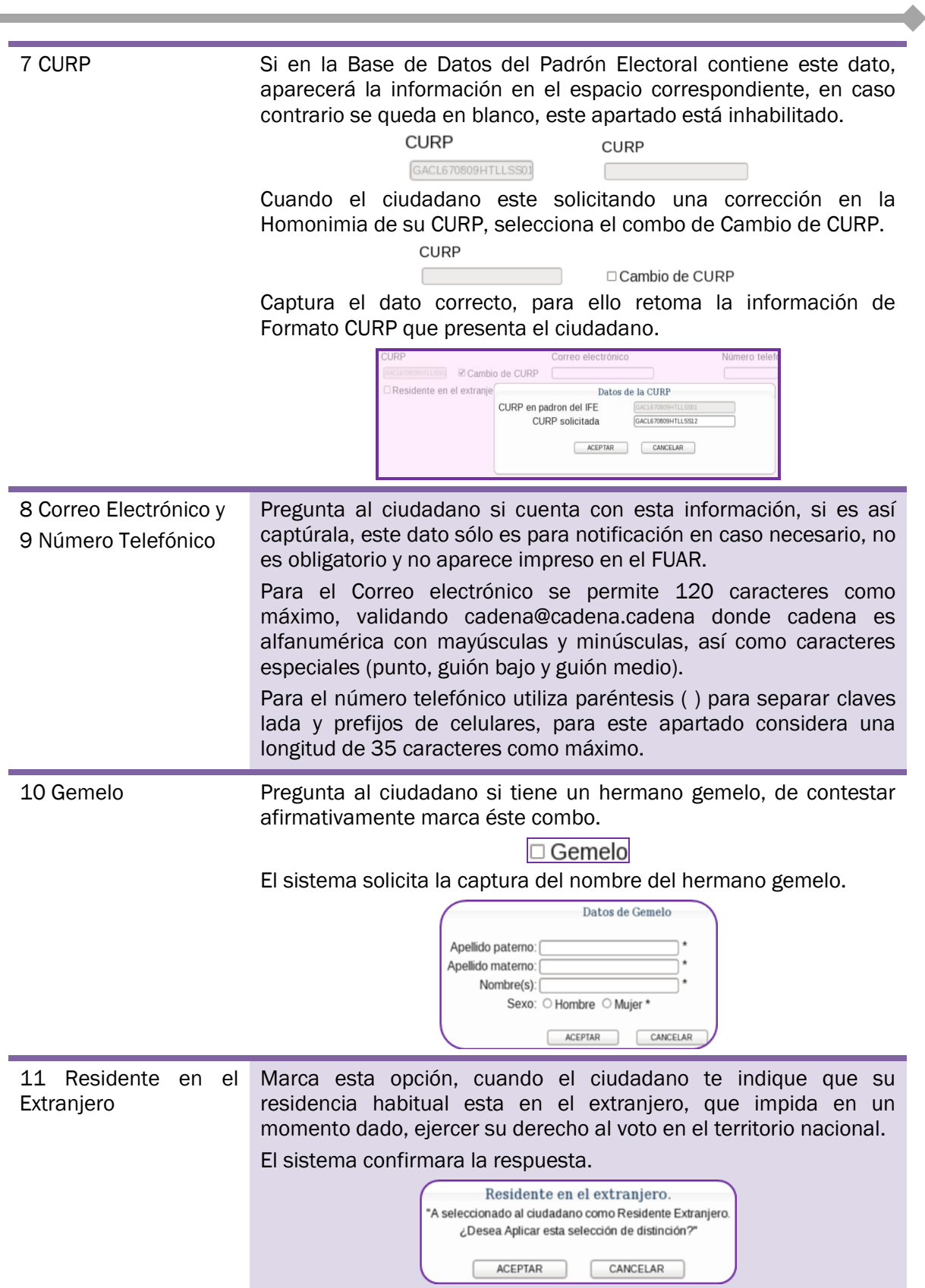

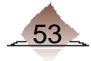

Terminada la captura de los datos complementarios selecciona el botón.

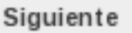

Para el caso de los MAC en línea, al activarlo, se solicita la búsqueda inicial del registro en la base de datos nacional de CECYRD.

#### Verificación de Imágenes.

En la pestaña de Imágenes, verifica que la fotografía, huella y firma están correctamente tomadas, de lo contrario puedes volver a tomar la(s) imagen(es). Si las imágenes son correctas, selecciona el botón *siguiente* para pasar a la Georeferencia.

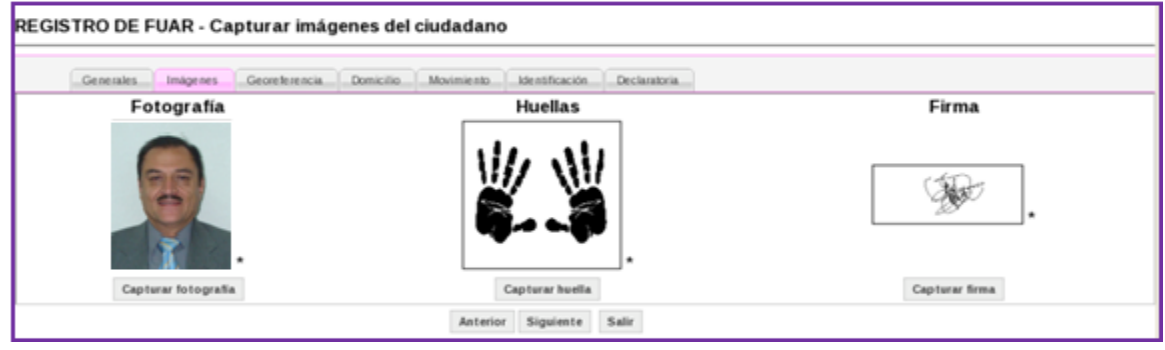

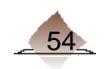

# 3.2 Georeferencia

Con base en la información que te proporcione el ciudadano debes ubicar su domicilio, a fin de obtener la identificación geoelectroral.

Solicita su domicilio completo y da clic en el apartado Georeferenciar ciudadano.

Cuando el registro haya sido localizado en la base de datos del Padrón Electoral Local, los campos aparecen prellenados, debido a que el sistema recupera la información.

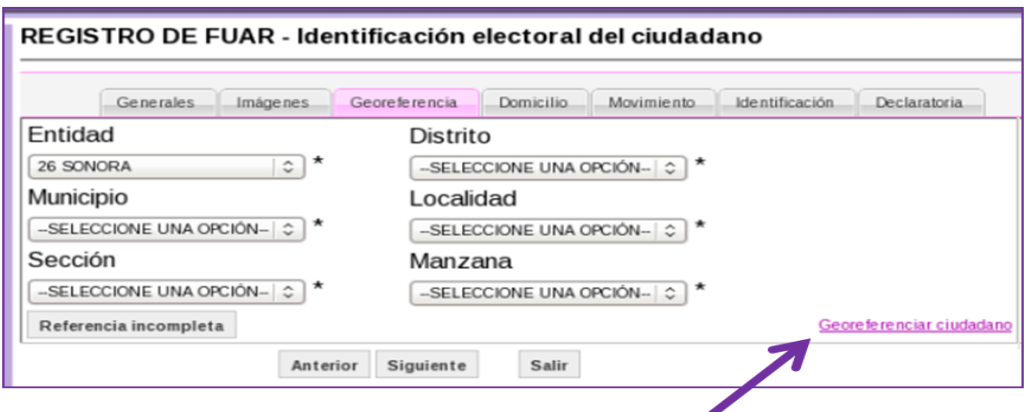

El sistema presenta la pantalla Buscar domicilio del ciudadano por:

Municipio/Colonia; Municipio/Localidad; Sección y Texto Contenido.

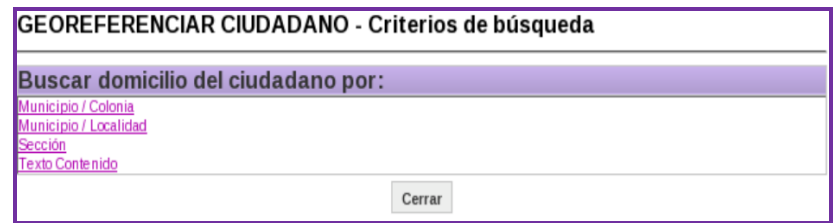

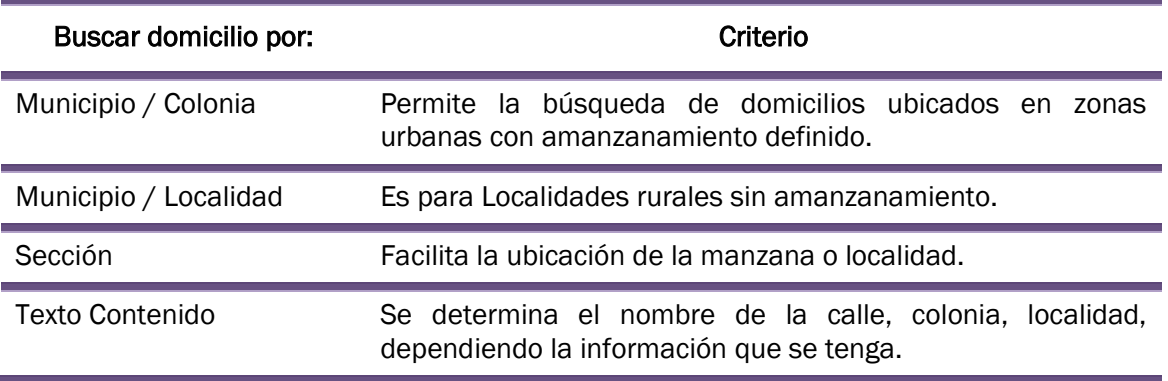

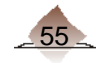

# 3. Trámites de Actualización

Para cualquier opción, el sistema solicita los datos de Municipio o Delegación, Colonia, Calle y Número exterior. Una vez que se ingresen los datos, selecciona el botón Buscar.

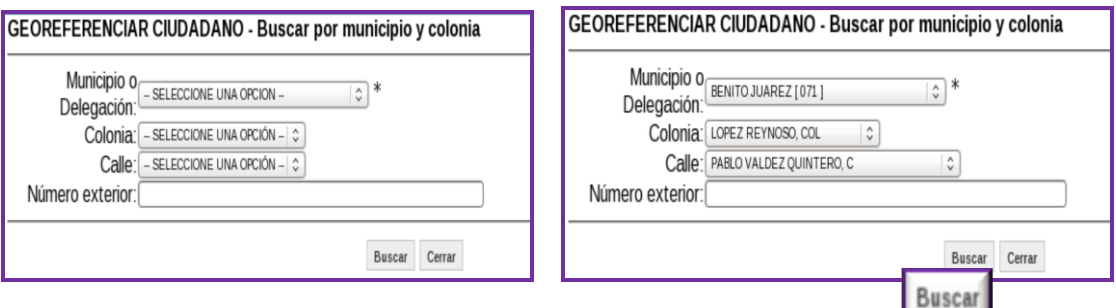

El sistema presenta un mapa de acuerdo a los datos ingresados:

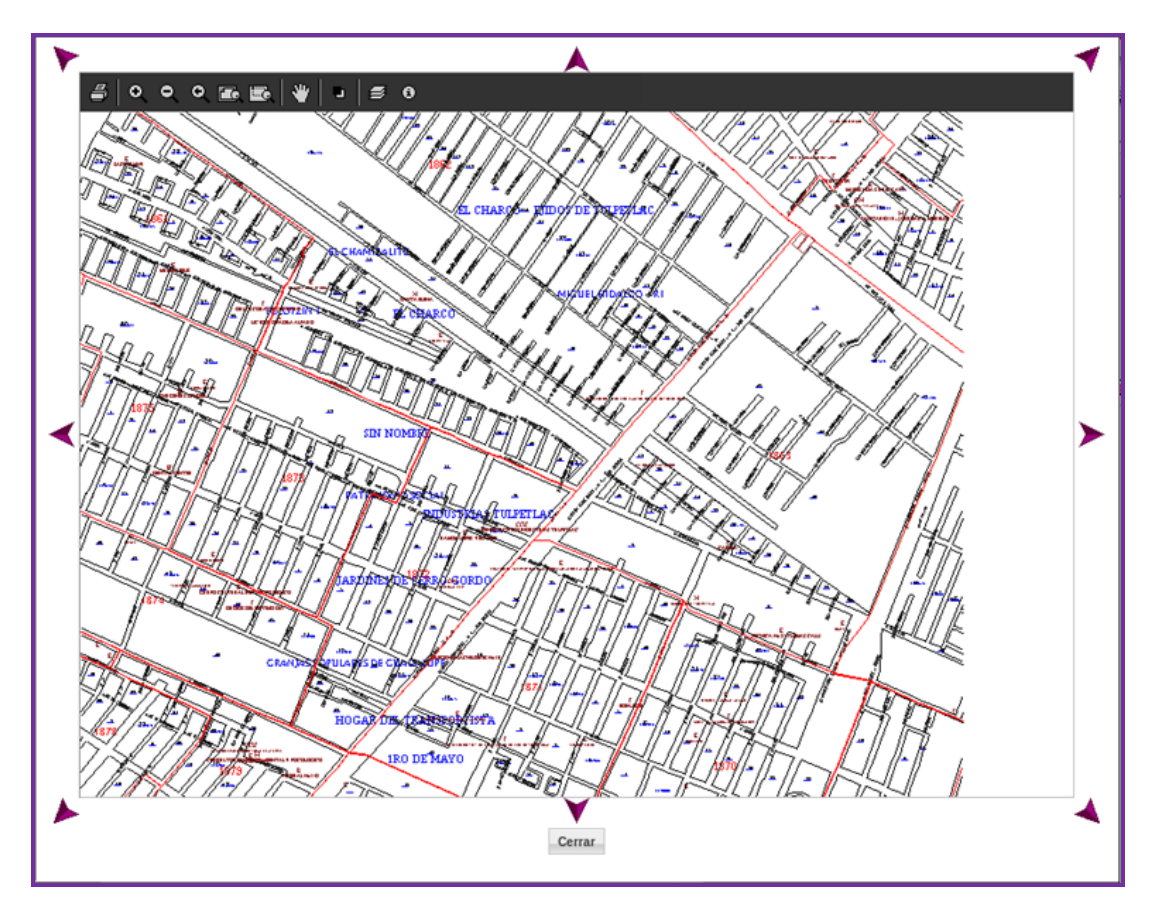

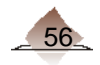

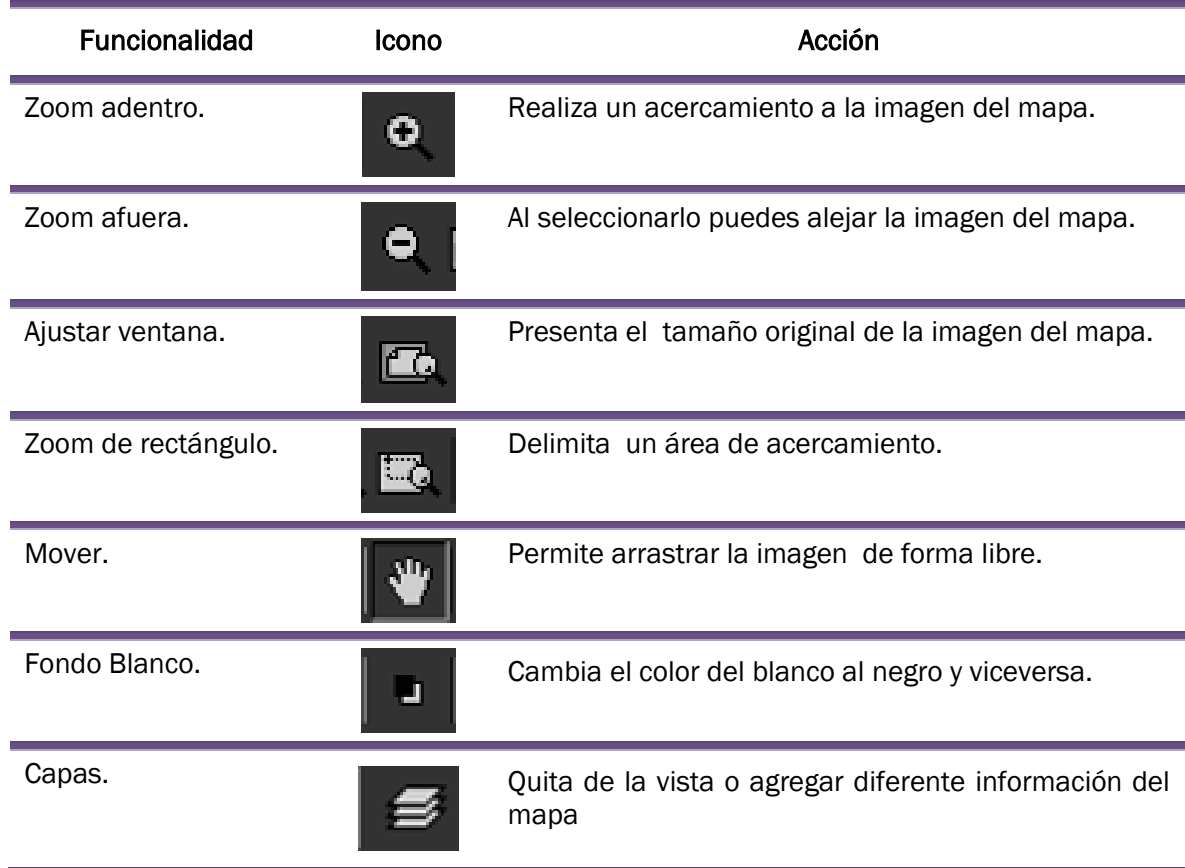

Para facilitar la ubicación del domicilio, se cuenta con diferentes funcionalidades del mapa:

Al localizar el domicilio del ciudadano, es necesario seleccionar el identificador que se encuentra bajo el número de manzana, esto permite extraer la información de Entidad, Distrito. Municipio, Localidad, Sección y Manzana.

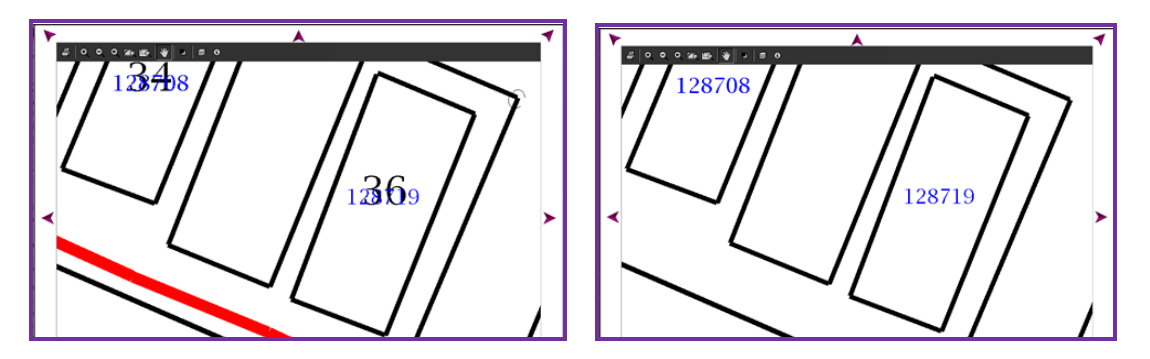

En todos los casos verifica la información que aparece en la pantalla georeferencia.

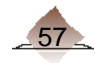

# 3. Trámites de Actualización

Selecciona del catálogo correspondiente a la sección, cada uno de los apartados de Calle y Colonia, elije el prefijo y posteriormente el nombre de la vialidad y colonia según corresponda:

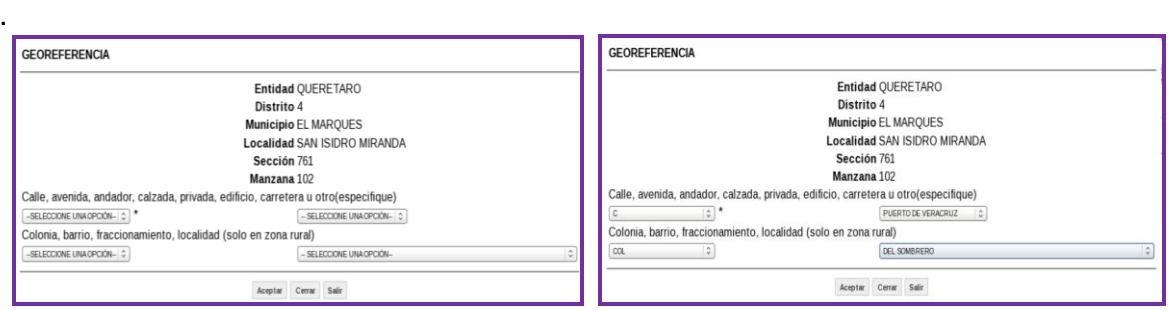

Finalmente selecciona el botón *Aceptar*.

En el caso que se cuente con la información de los datos geoelectorales del ciudadano, procede a seleccionarlos en cada uno de los combos (a excepción del cambio de domicilio).

El apartado de Entidad aparece prellenado.

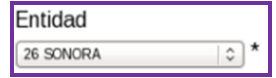

Selecciona en cada uno de los combos las claves o nombres que conforman los datos geoelectorales del ciudadano.

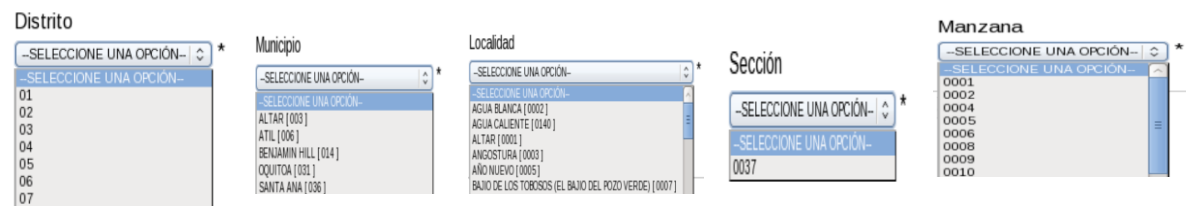

Seleccionada la información da clic en el botón siguiente.

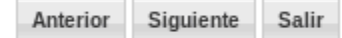

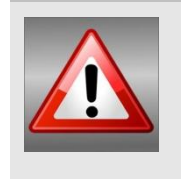

Considera que la ubicación geoelectoral es uno de los elementos importantes de la Credencial para Votar del ciudadano, ya con esta información se determina el lugar donde el ciudadano debe de ejercer su derecho al voto, por lo que debes de tomar en cuenta todas las referencias que te dé para su correcta ubicación.

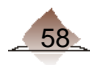

## 3.2.1 Referencia Incompleta

Cuando no hayas podido localizar el domicilio en la cartografía, el sistema contiene una liga, denominado Referencia Incompleta, con la finalidad de que el Operador de Equipo Tecnológico envíe una solicitud para levantar un CIF-05 y posteriormente el Técnico Cartógrafo complemente los datos en campo.

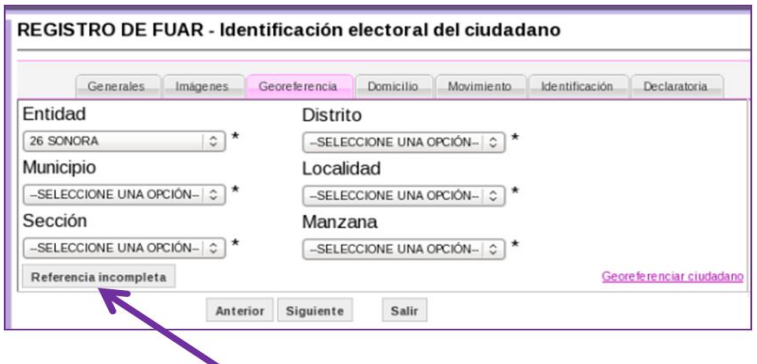

Con la información que te proporcione el ciudadano, registra la identificación electoral (CIF-05), selecciona los datos de distrito, municipio, localidad, sección y manzana aproximada, captura las referencias cercanas al domicilio, para que el Técnico Cartógrafo se ubique en campo, así como las observaciones pertinentes, a fin de tener la mayor cantidad de referencias y se identifique el domicilio geo-electoralmente.

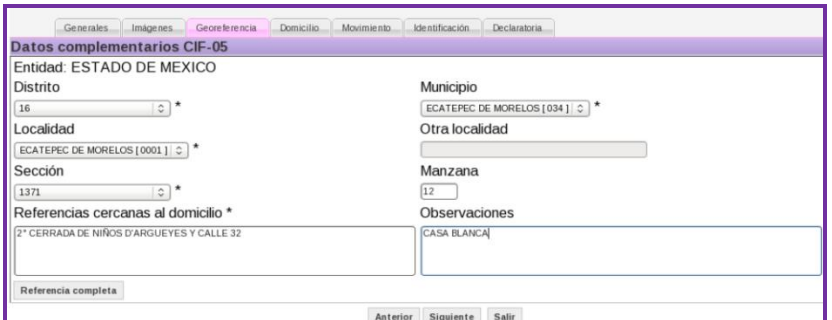

La CIF-05, con la que el Técnico Cartógrafo verifica el domicilio del ciudadano es la siguiente:

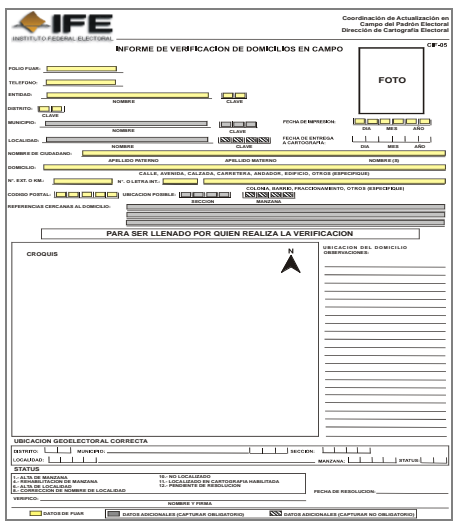

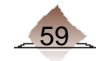

## 3.2.2 Captura de domicilio del ciudadano.

Caso a)

Si la georeferencia del domicilio del ciudadano la obtuviste a partir de su ubicación en el plano cartográfico, el sistema te presenta la pantalla de Domicilio pre-llenada.

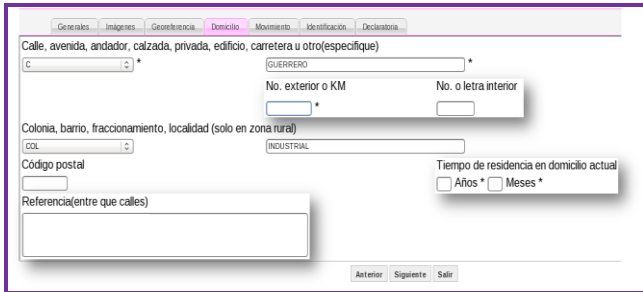

Únicamente debes complementar la información correspondiente a:

- No. exterior o KM.
- No. o letra interior.
- Código Postal.
- Tiempo de residencia y
- Referencias.

Caso b)

Si la georeferencia la obtuviste a partir de seleccionar la información de los combos de Distrito, Municipio, Localidad, etc. el apartado de domicilio se presenta en blanco, por lo que debes solicitar la información al ciudadano.

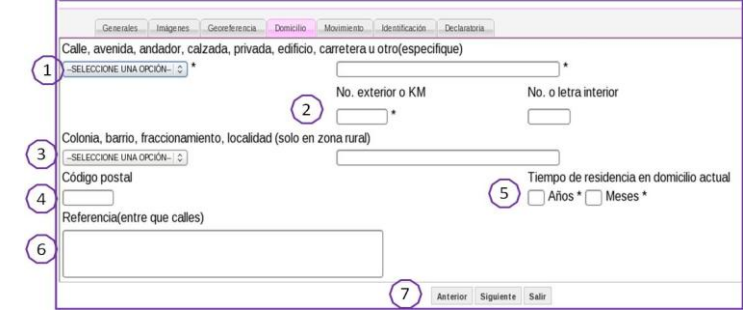

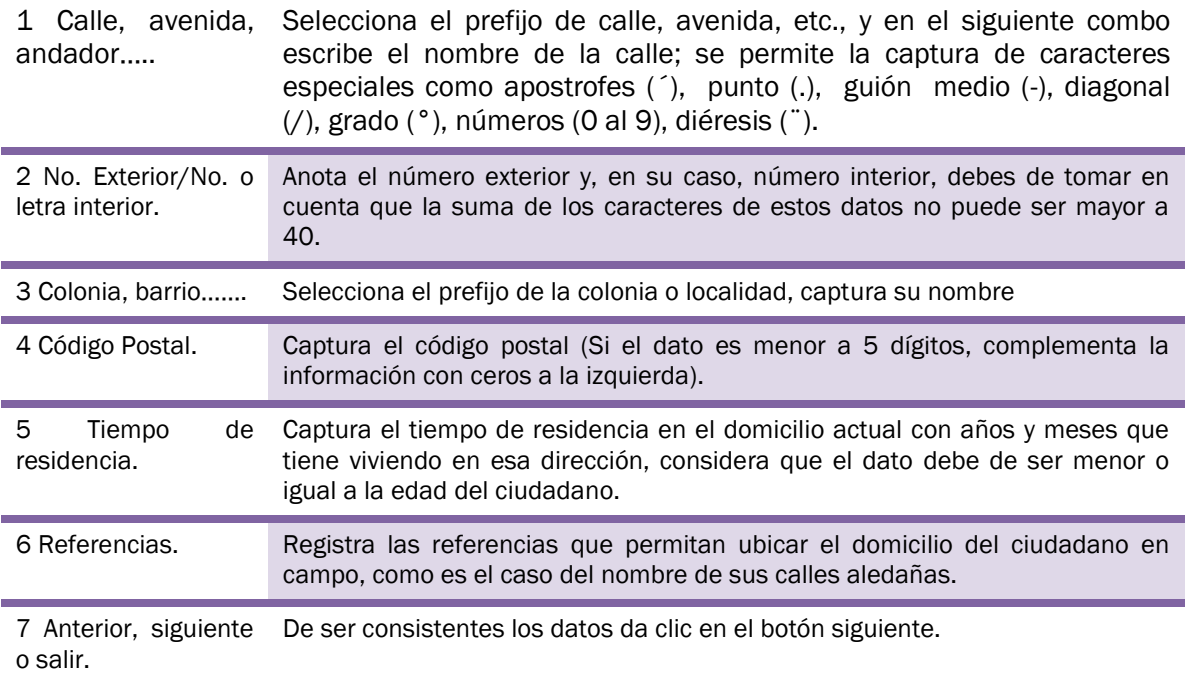

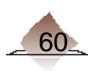

# 3.3Movimiento

### 3.3.1 Resultado de la búsqueda inicial.

Para los MAC en línea el sistema te presenta una liga, con los Resultados de la búsqueda inicial.

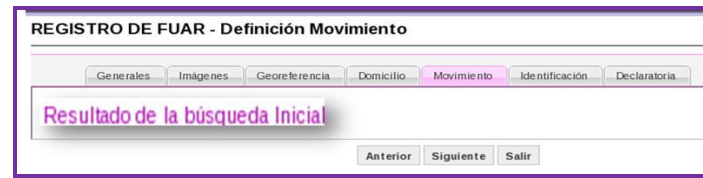

Al seleccionar la liga el sistema arroja la información del ciudadano y, en su caso, de aquellos registros que encontró coincidentes, selecciona el ciudadano correspondiente.

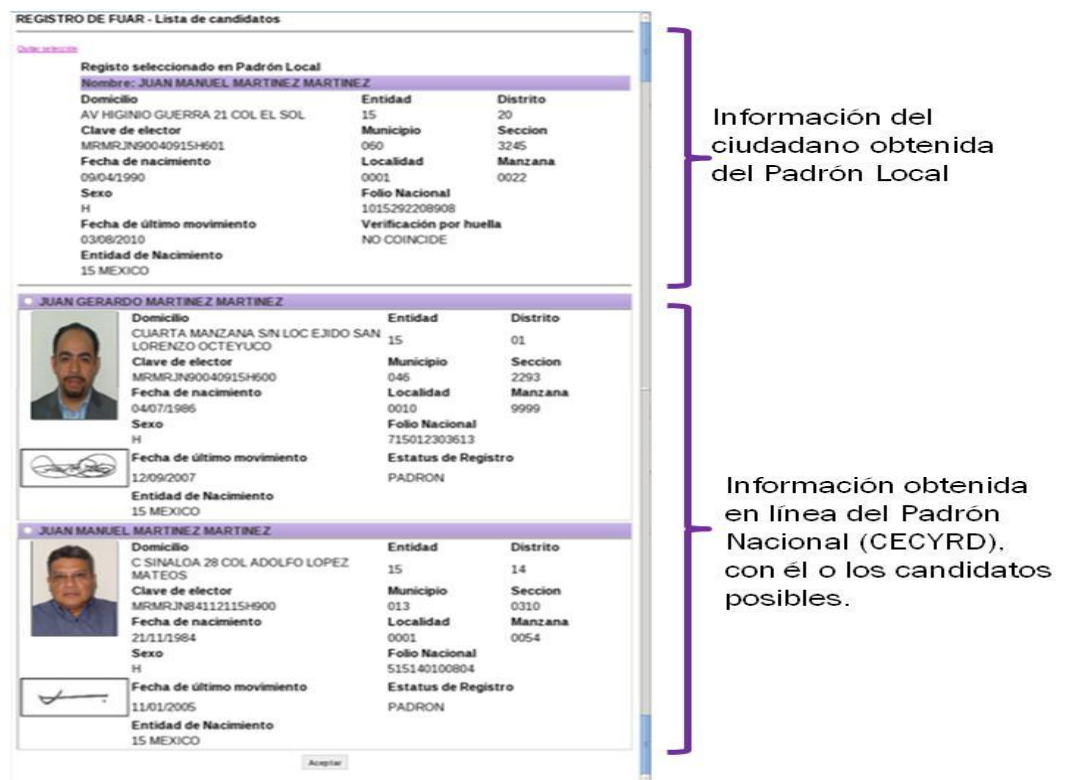

Da clic en aceptar, en caso de duda, aún teniendo la imagen del ciudadano, no marques ningún candidato, o si ya se había marcado da clic en la liga quitar la selección.

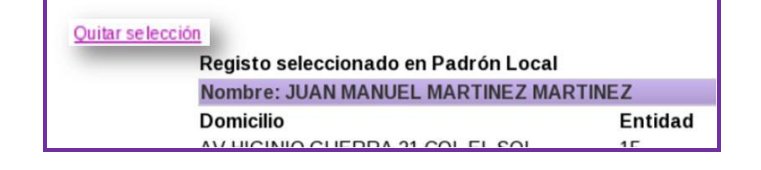

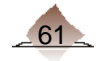

## 3.3.2 Asignación manual del tipo de trámite

Una vez capturada la información del ciudadano, el sistema realiza una serie de validaciones tomando en cuenta lo captado en cada una de las pantallas previas (generales, imágenes, georeferencia y domicilio), y asigna un tipo de trámite o una combinación de trámites de forma automática.

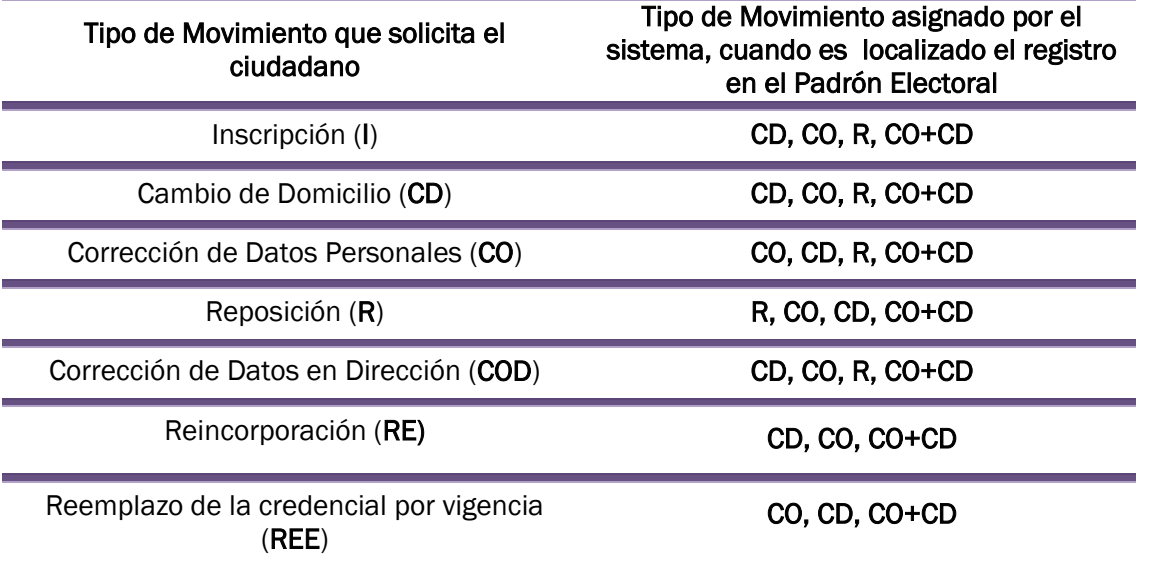

Sin embargo, puede ser el caso de que el movimiento determinado por el sistema no corresponda con lo solicitado por el ciudadano.

En este sentido se puede hacer un cambio de movimiento, por lo que te muestra las opciones para una asignación manual, siempre bajo la consideración que la asignación debe apegarse a los criterios de validación asignado por el sistema.

Para ello considera lo siguiente:

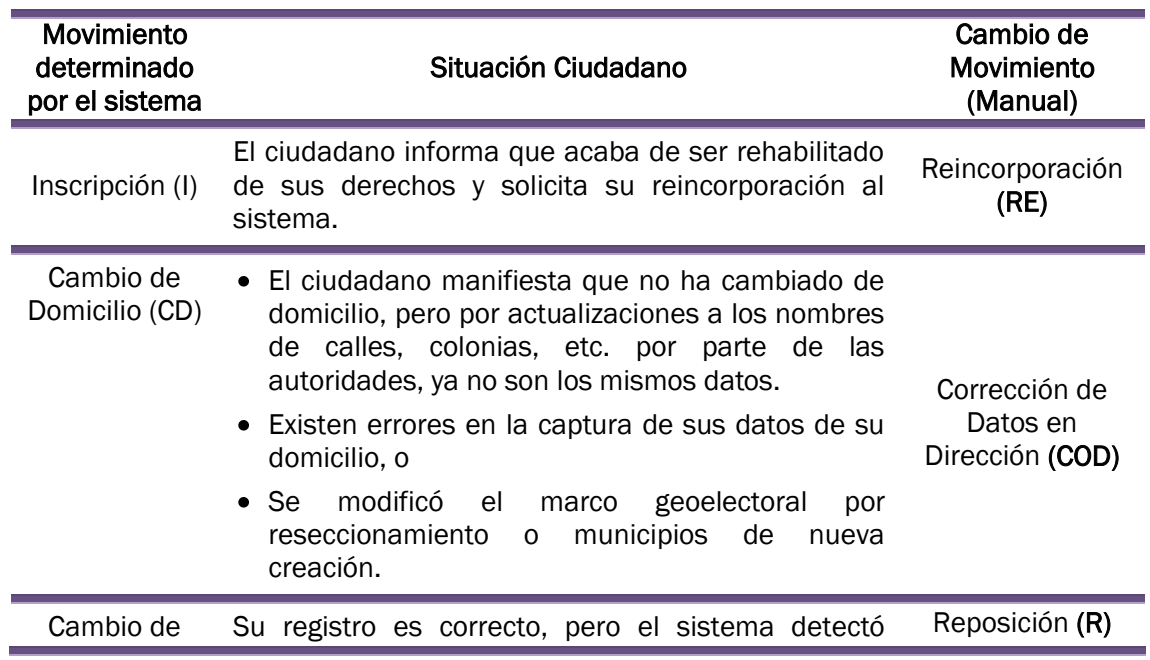

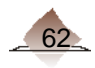

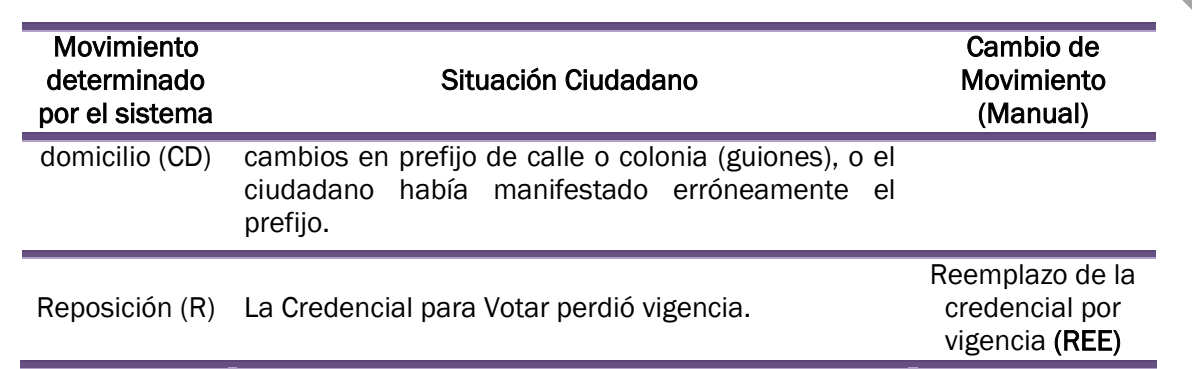

Si seleccionaste una opción que no corresponde, se cuenta con el botón quitar selección para desmarcarla.

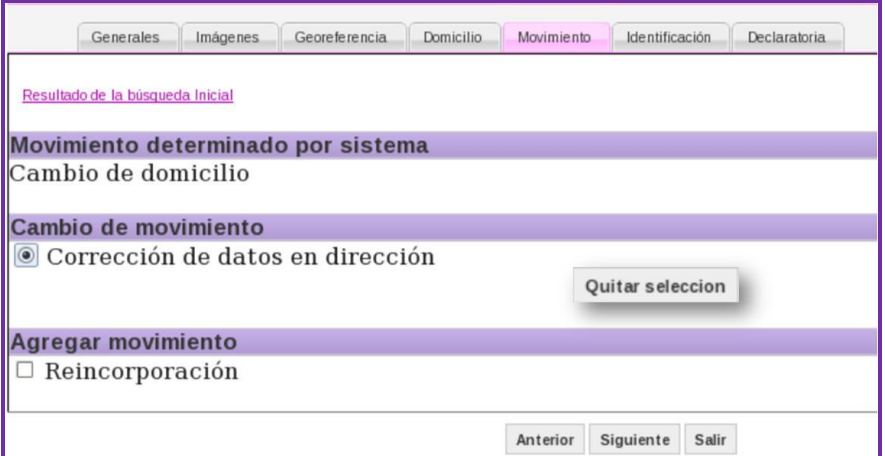

En el caso que selecciones Reincorporación.

El sistema te presenta la opción para elegir el tipo: Cancelación por el artículo 199 del COFIPE o Suspensión de Derechos Político Electorales, selecciona la opción correspondiente

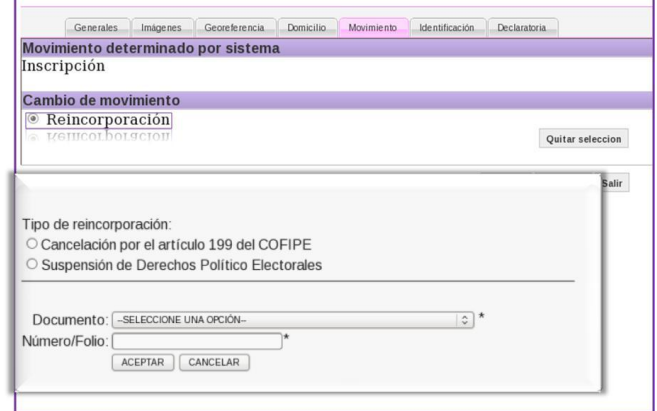

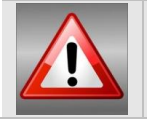

Para los tipos de trámite corrección de datos en dirección, reincorporación y reemplazo de la credencial por vigencia, la asignación siempre es de tipo manual por parte del Operador.

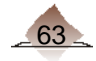

Si eliges la opción Suspensión de Derechos Político Electorales, el sistema solicita el documento probatorio, elige del catálogo la opción correspondiente de acuerdo al que te presente el ciudadano.

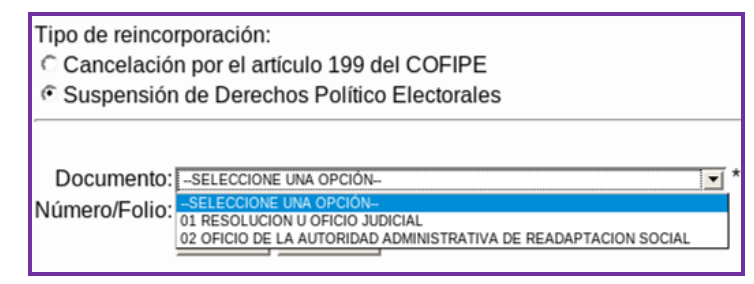

Verifica que el ciudadano presente original o copia certificada del documento probatorio impreso en papel membretado.

El ciudadano debe entregar una copia fotostática del documento probatorio para anexarla al FUAR.

Verifica que la información contenida en el documento probatorio original sea la misma en la copia y no tengan tachaduras, enmendaduras o cualquier situación que indique que el documento fue alterado.

Anota en la copia del documento la leyenda "COTEJADO", el número de FUAR del trámite solicitado, así como el nombre y firma del funcionario del MAC que realizó el cotejo.

Una vez que verifiques en la pantalla que todo está correcto, devuelve el documento original o copia certificada al ciudadano y selecciona la opción Aceptar.

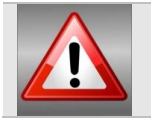

En ningún caso, el personal de MAC califica si el documento probatorio rehabilita los derechos políticos del ciudadano.

En el FUAR impreso se muestra la combinación de hasta 3 tipos de trámite, como a continuación se detalla.

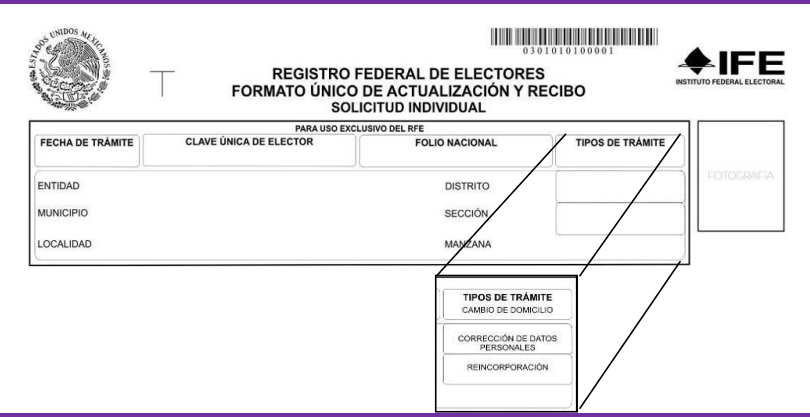

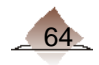

De acuerdo con la prioridad del trámite solicitado es como aparece impreso en el FUAR:

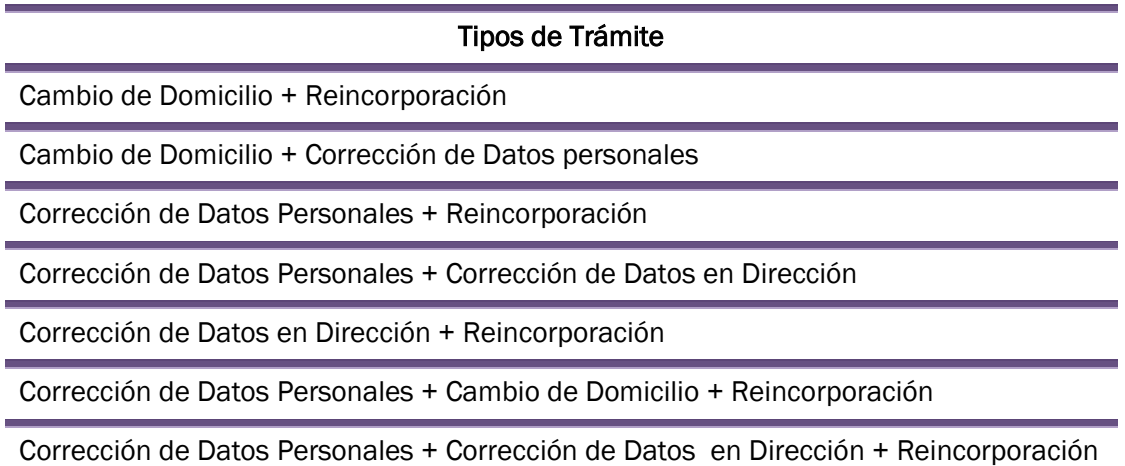

# 3.4 Captura Tipo de identificación del ciudadano.

El sistema presenta tres apartados:

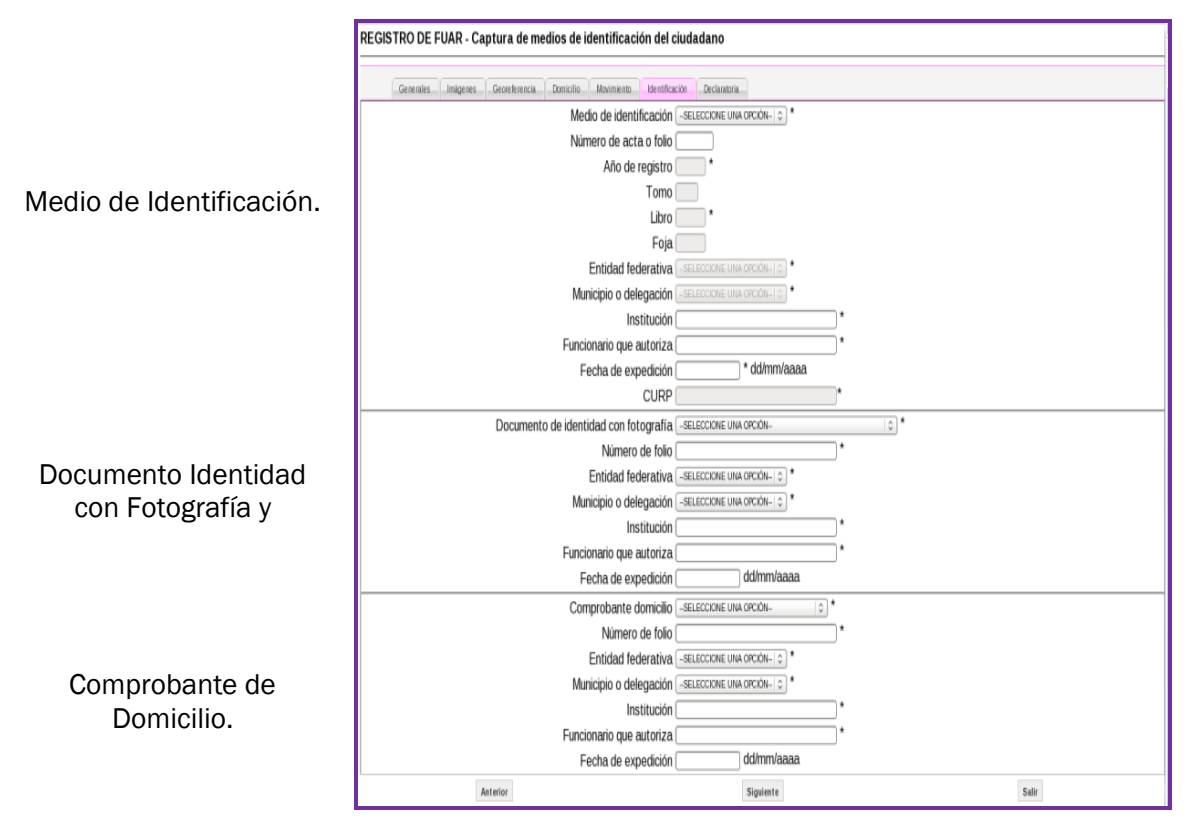

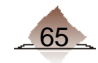

## 3.4.1 Documento de Identidad (Medio de Identificación)

Da un clic en el combo medio de identificación y elige del catálogo aprobado por la CNV el que corresponda al documento que está presentando el ciudadano (Acta de Nacimiento, Credencial para Votar con CURP o Documento de Nacionalidad Mexicana).

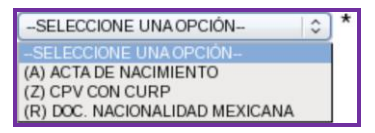

De acuerdo a la entidad de nacimiento del ciudadano registrada en el apartado de Datos Generales, es como se despliegan las distintas opciones.

Cuando el registro del ciudadano se encuentre en la Base de Datos del Padrón Local y tiene asociada la marca de que su documento de identidad se encuentra digitalizado e integrado al expediente electrónico, el sistema despliega la opción Credencial para Votar con CURP.

Para la captura de los siguientes apartados, toma como base la información asentada al documento probatorio que presenta el ciudadano de acuerdo lo siguiente:

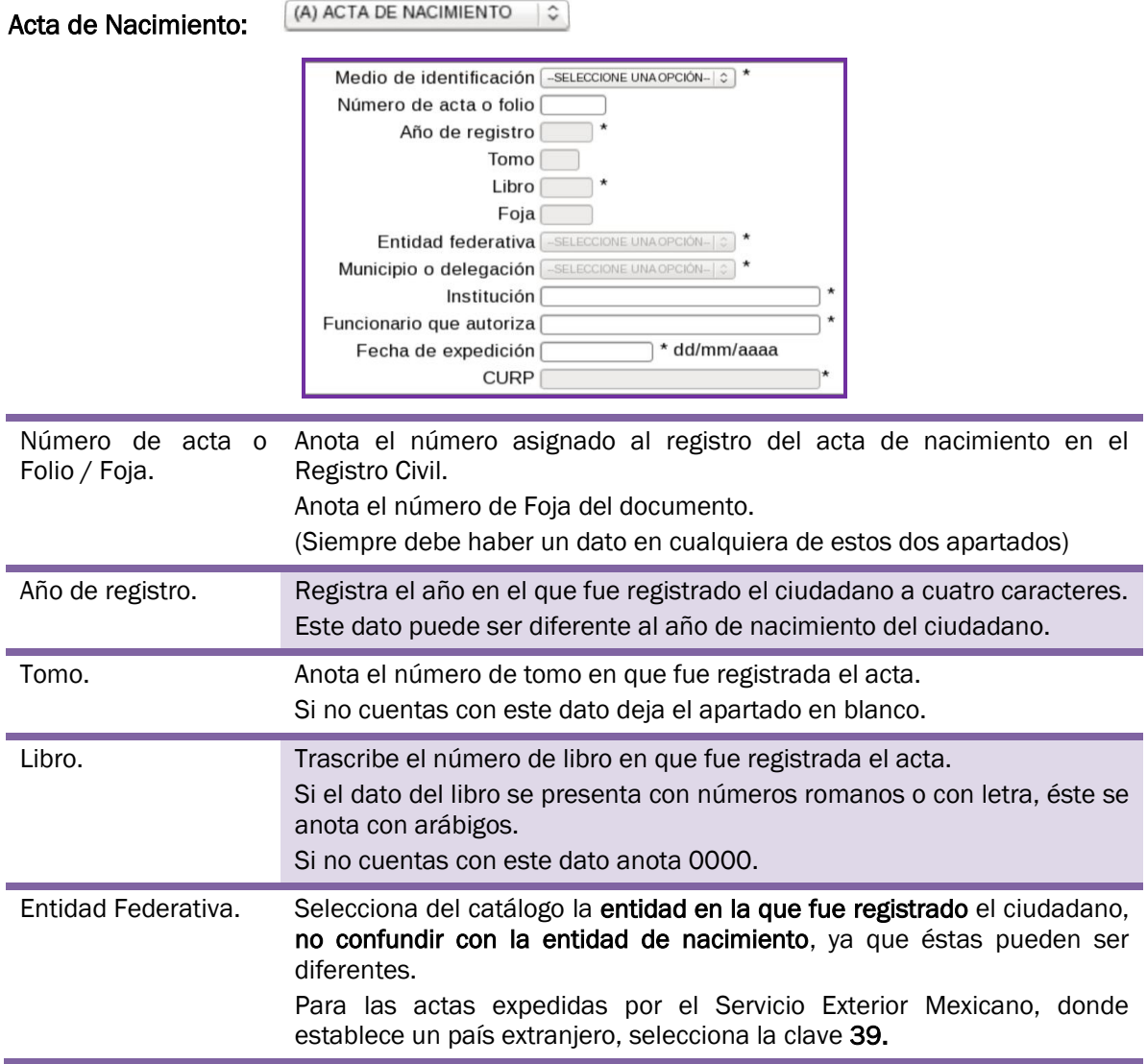

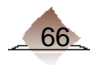

# 3 Trámites de Actualización

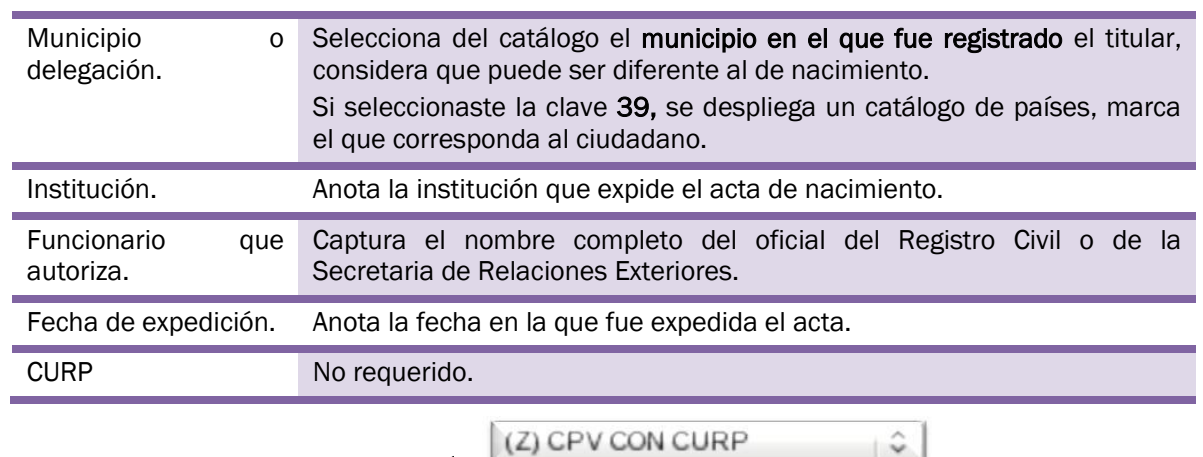

#### Credencial para Votar con Fotografía:

Cuando seleccionas esta opción, el sistema despliega automáticamente la CURP, y se tendrá que requisitar todos los apartados faltantes de acuerdo con el documento de identidad que presenta el ciudadano.

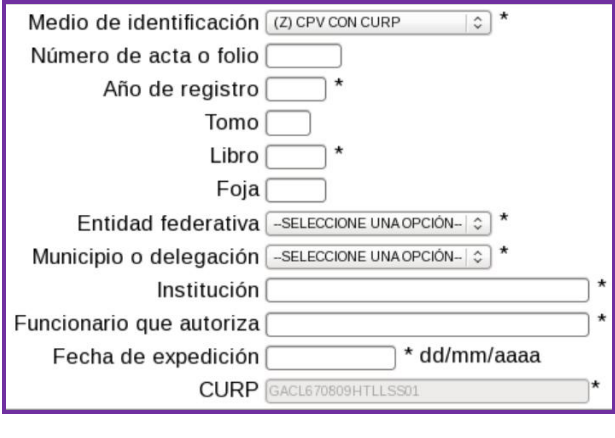

Documento de Nacionalidad Mexicana: (R) DOC. NACIONALIDAD MEXICANA  $|\hat{\phi}|$ 

Cuando seleccionas esta opción de medio de identificación, el sistema inhabilita los apartados de tomo, libro, foja, entidad federativa y municipio; para los restantes, toma en cuenta las mismas consideraciones que para el acta de nacimiento.

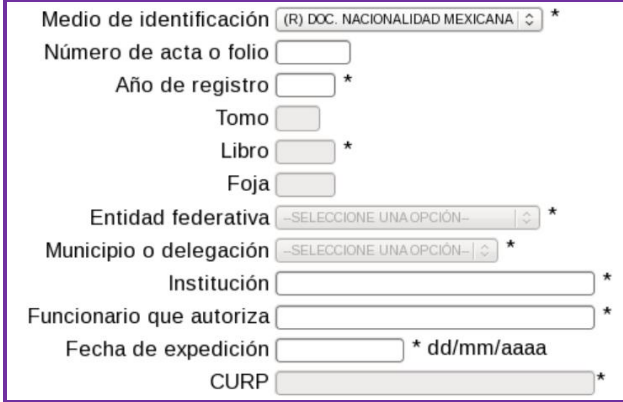

 $\left| \begin{array}{c} \hat{\mathbf{v}} \end{array} \right|$ 

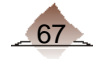

Para mayores referencias en la captura de estos apartados, ver anexos 9 y 10.

NOTA: Si el número de acta o folio excede la cantidad de 5 caracteres, se deberán considerar solamente los primeros 5 dígitos de izquierda a derecha.

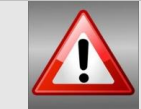

Es importante mencionar que los campos considerados como obligatorios, son requeridos por RENAPO para generar, en su caso, la CURP.

Para la captura de los datos de un ciudadano con doble nacionalidad, se pueden presentar dos casos:

Caso 1) Ciudadano de doble nacionalidad (clave 87) con acta de nacimiento expedida por el Servicio Exterior Mexicano.

En la pantalla de *Identificación*, en el apartado de *Medio de Identificación* se despliega el catálogo con dos opciones: Acta de nacimiento y Doc. Nacionalidad Mexicana, selecciona la opción (A).

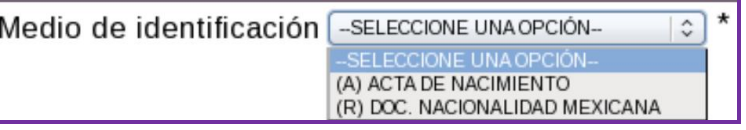

Captura los datos de Número de Acta, Año de Registro, Tomo Libro y Foja, según sea el caso, y en el combo Entidad federativa selecciona la *clave 39 del Servicio Exterior Mexicano.* 

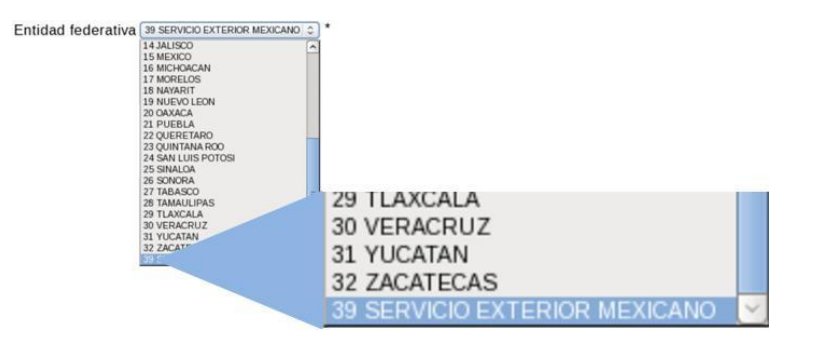

En el combo de Municipio se despliega un catálogo de países, selecciona el que indica el documento, complementa los datos de Institución, Funcionario que autoriza y Fecha de expedición.

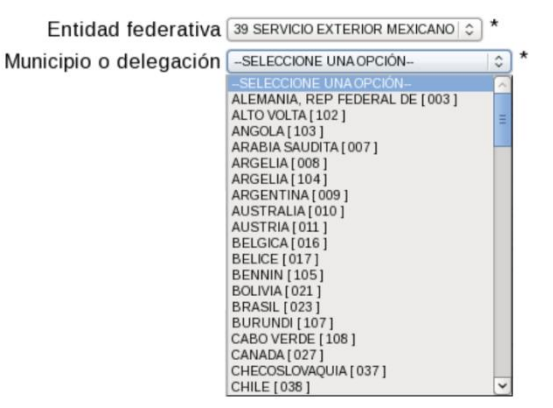

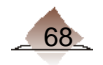
Caso 2) Ciudadano de doble nacionalidad (clave 87) con acta de nacimiento expedida por el Registro Civil

Selecciona Acta de Nacimiento, y continúa con la captura conforme a lo establecido para este tipo de documento.

### 3.4.2 Documento de Identificación con Fotografía

Este apartado se habilita para los ciudadanos que solicitan un trámite de inscripción, reincorporación o de aquellos cuyo registros que no se encuentran en el Padrón Local o no se pudo autenticar su huella.

El sistema lleva a cabo el proceso de autenticación con las minucias de las huellas captadas, dependiendo del resultado te permite saber cuando el ciudadano debe presentar su documento de identificación con fotografía, de acuerdo a lo siguiente:

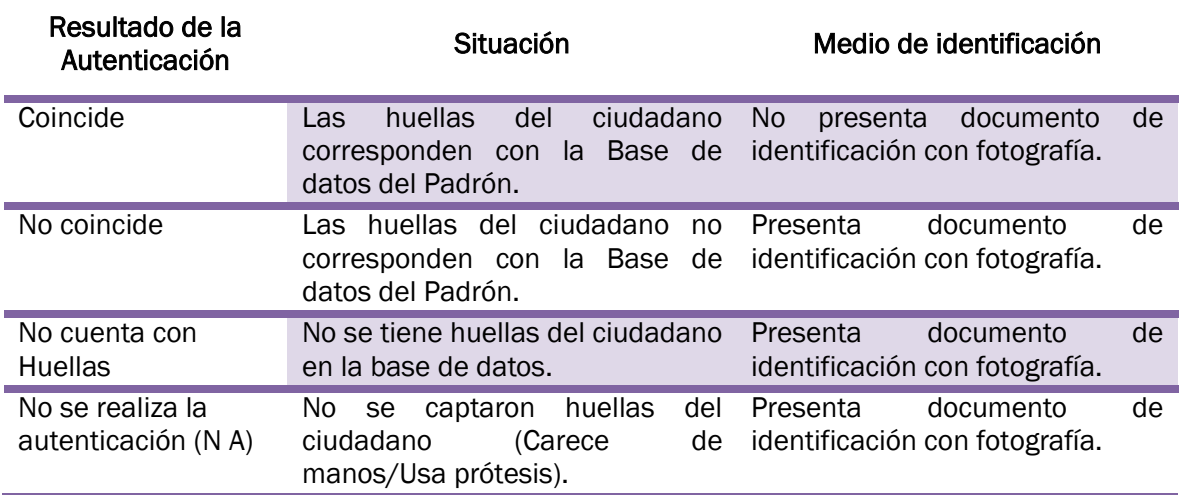

En caso de que el ciudadano se autentique (Coincide) por medio de su huella dactilar en la Base de datos del Padrón Electoral, este apartado aparece inhabilitado.

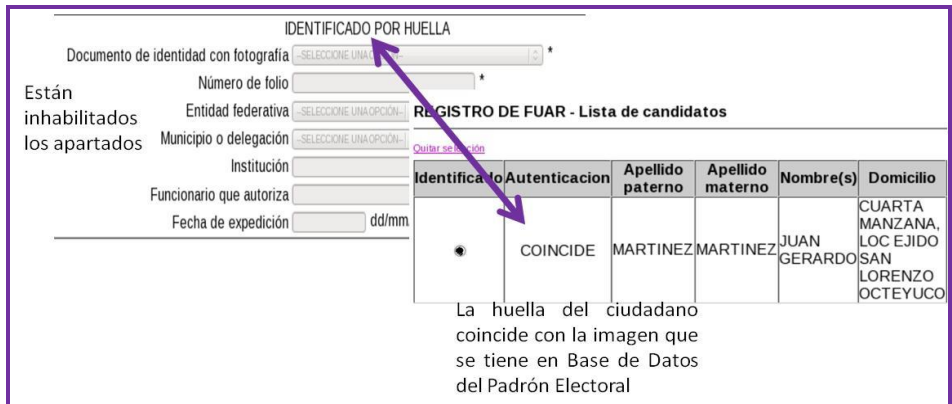

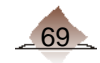

En el caso que la huella no haya sido coincidente o no se cuenta con el dato en la Base de Datos del Padrón Electoral, se procederá a capturar la información correspondiente:

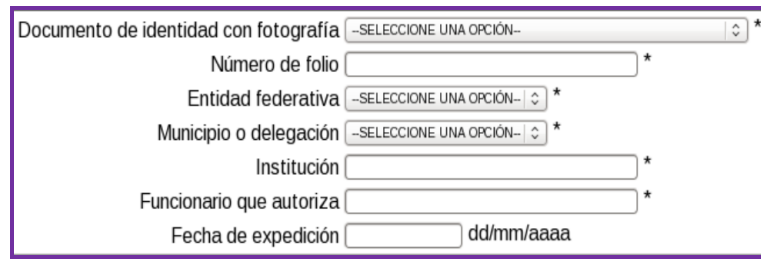

Documento de identidad con fotografía. Del catálogo selecciona el tipo de documento que está presentando el ciudadano.

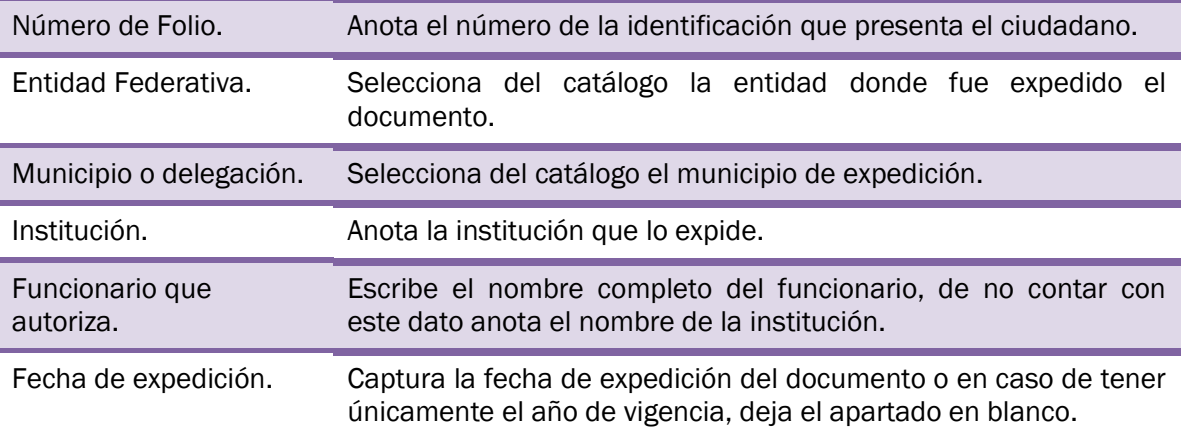

El ciudadano puede presentar como documento con fotografía su Certificado de Nacionalidad Mexicana, Carta de Naturalización, Declaratoria de Nacionalidad Mexicana por nacimiento o Naturalización (sólo en el caso que el documento contenga fotografía), al seleccionarlo, el sistema retoma la información capturada en Medio de Identificación de los apartados de número de acta o folio, Institución, funcionario que autoriza y fecha de expedición, por lo que únicamente se selecciona lo referente a entidad (S/E) y municipio (S/D).

### 3.4.3 Comprobante domicilio.

Cuando el tipo de trámite sea una reposición de la credencial para votar, este apartado aparecerá inhabilitado.

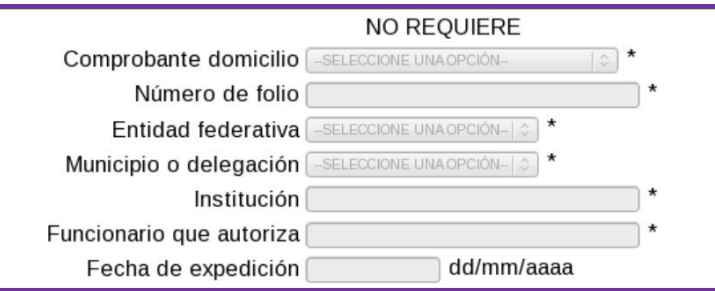

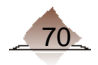

Para todos los demás trámites de actualización, y en base al documento que presente el ciudadano captura la información correspondiente:

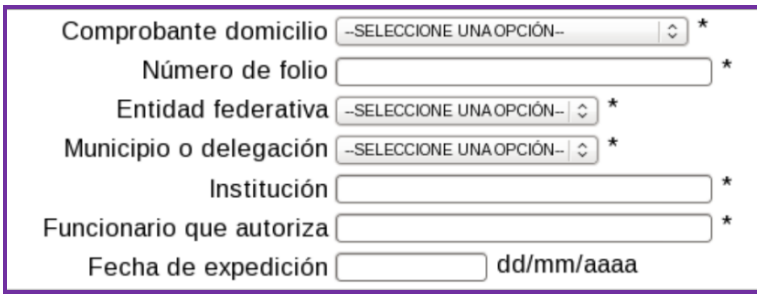

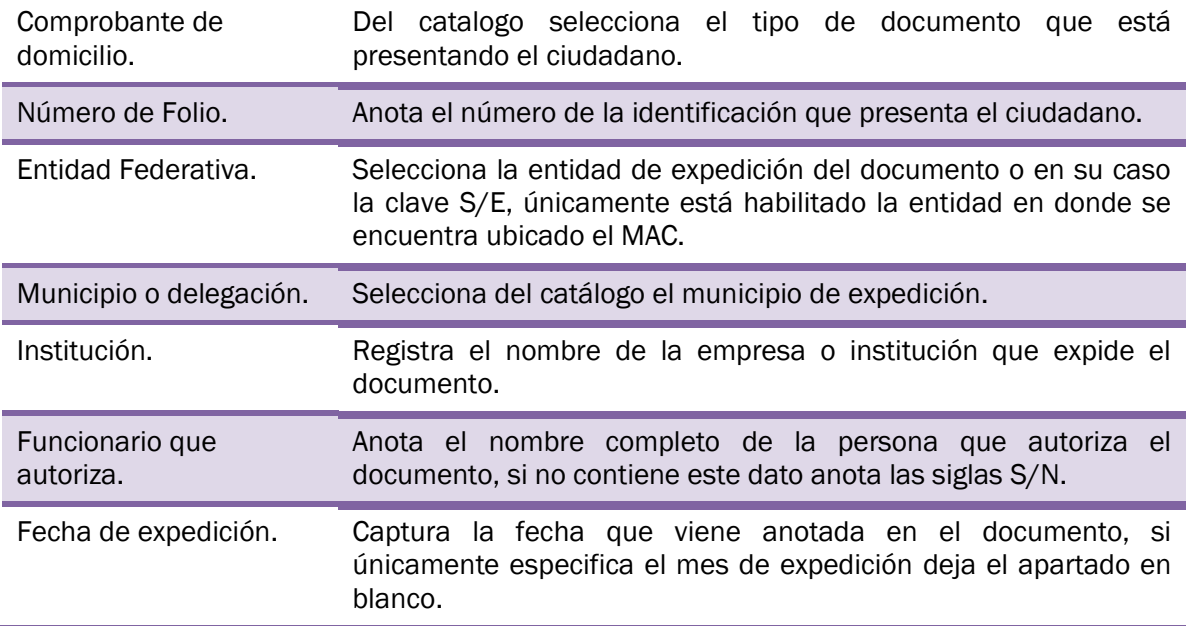

Finalmente selecciona la opción siguiente.

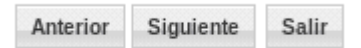

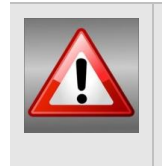

Es importante que verifiques que los datos capturados correspondan a los asentados en los documentos originales presentados por el ciudadano.

El tipo de documento que se selecciona en cada apartado, sirve como insumo para el apartado de Generar de Grupo de Medios (Digitalización).

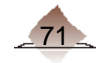

# 3. Trámites de Actualización

Toda la información que es capturada en este apartado se valida por el sistema, por lo que si falta algún dato o éste es erróneo, manda un mensaje con la inconsistencia.

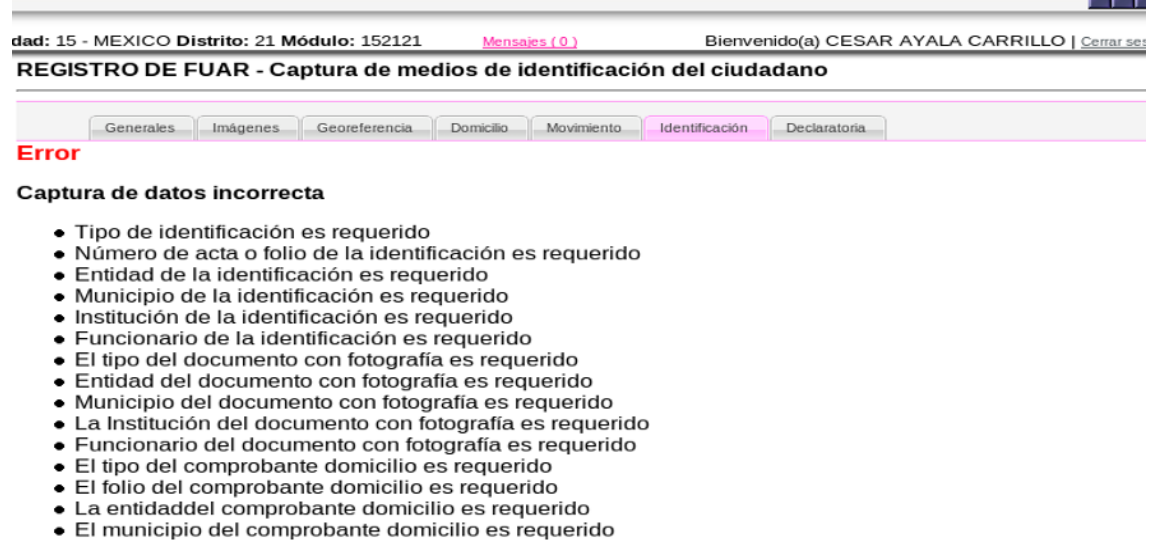

• La Institución del comprobante domicilio es requerido<br>• El funcionario del comprobante domicilio es requerido<br>• El funcionario del comprobante domicilio es requerido

Favor de corregir para poder continuar

Para los ciudadanos naturalizados, el sistema hace un cruce de información entre lo capturado en el apartado generales, con lo asentado en medio de identificación, si no coinciden los datos manda un mensaje de error, a fin de que verifiques la información de ambos apartados con el documento y corrijas el dato incorrecto.

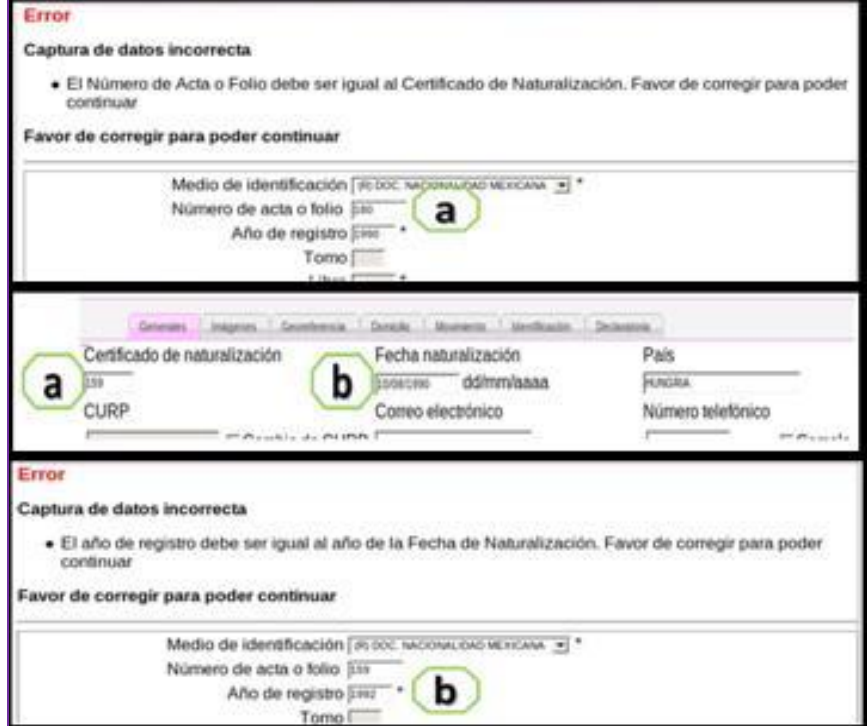

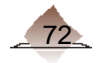

TН

### 3.4.4 Testimonial

Si el ciudadano no cuenta con ningún documento de identificación con fotografía o comprobante de domicilio de los aprobados por la CNV, se puede generar una Testimonial, para ello debe acudir acompañado por dos personas que lo conozcan y que fungen como testigos de hechos, los cuales deben identificarse mediante su huella dactilar o su Credencial para Votar. Además como requisito se requiere que uno de ellos viva en el mismo municipio o delegación y el otro a la misma Entidad del ciudadano, manifestar la razón de su dicho bajo protesta de decir verdad, misma que debe ser asentada en el Acta Testimonial y sólo pueden serlo hasta por cuatro ocasiones en un lapso de 120 días naturales.

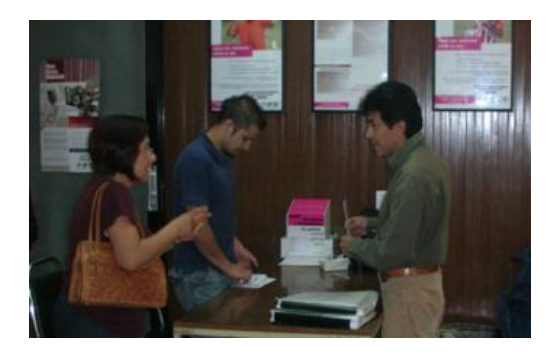

Informa a los testigos, que deben declarar con la verdad al manifestar el tiempo que tienen de conocer al ciudadano y la razón de su dicho, ya que de acuerdo al Art. 247 del Código Penal Federal, se aplican sanciones a quien declare con falsedad en la información. Así mismo, que el Registro Federal de Electores puede verificar la información que proporcione, por otra parte, si un testigo excede de las cuatro ocasiones en el lapso de 120 días (sea a nivel módulos, distritos o entidades), el trámite puede ser cancelado.

El sistema valida que los testigos se encuentren en la base de datos del Padrón Electoral, al seleccionar la opción Acta Testimonial ya sea como documento de *identidad con fotografía del ciudadano para la obtención de su Credencial para Votar por medio de Testigos y/o de domicilio del ciudadano para la obtención de su Credencial para Votar por medio de testigos.*

Los MAC configurados como Nacionales, pueden capturar Testimoniales de las entidades que tengan configuradas, siempre y cuando cumplan con los requisitos aprobados por la CNV.

A partir de la versión 5.0 del SIIRFE-MAC, cambia el procedimiento para la captura de datos de los Testigos, por lo que cuando el ciudadano presente Testigos, en la pantalla de "Captura de medios de identificación del ciudadano", se debe seleccionar esta opción del o los catálogos, como a continuación se muestra:

 **Ambas Testimoniales (Documento de Identidad con Fotografía y Comprobante de Domicilio)** 

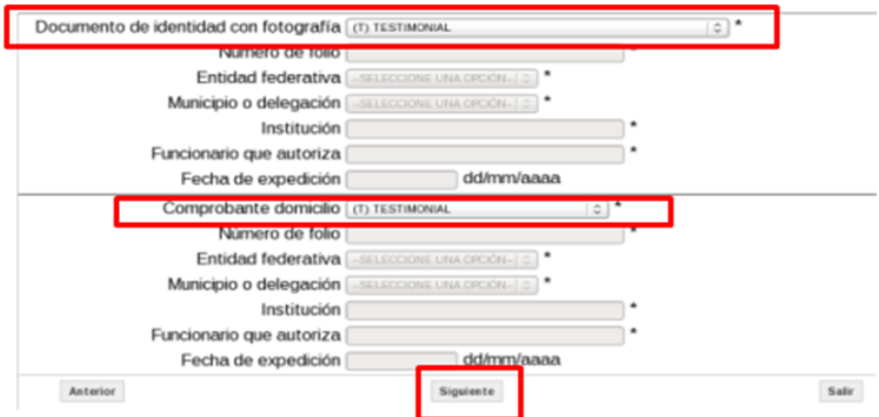

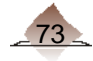

**Una Testimonial (Documento de Identidad con Fotografía)** 

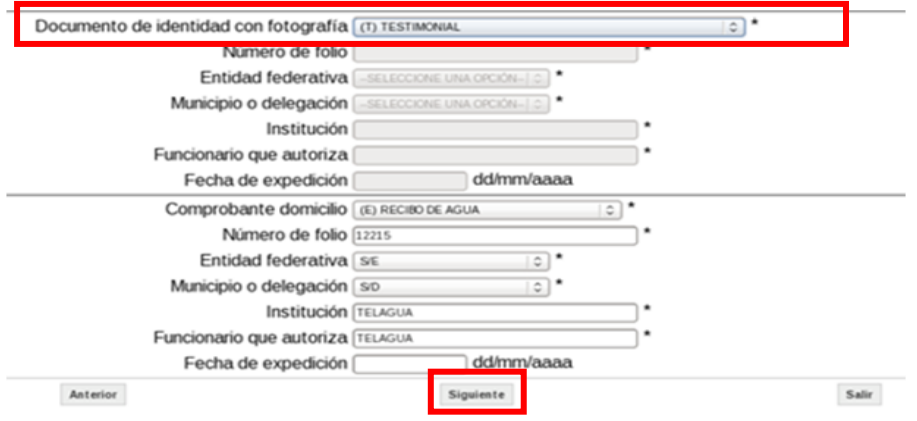

En ambos casos, después de seleccionar la opción "Testimonial" se debe dar clic al botón "Siguiente", para que el sistema muestre la pantalla de captura de datos de los testigos.

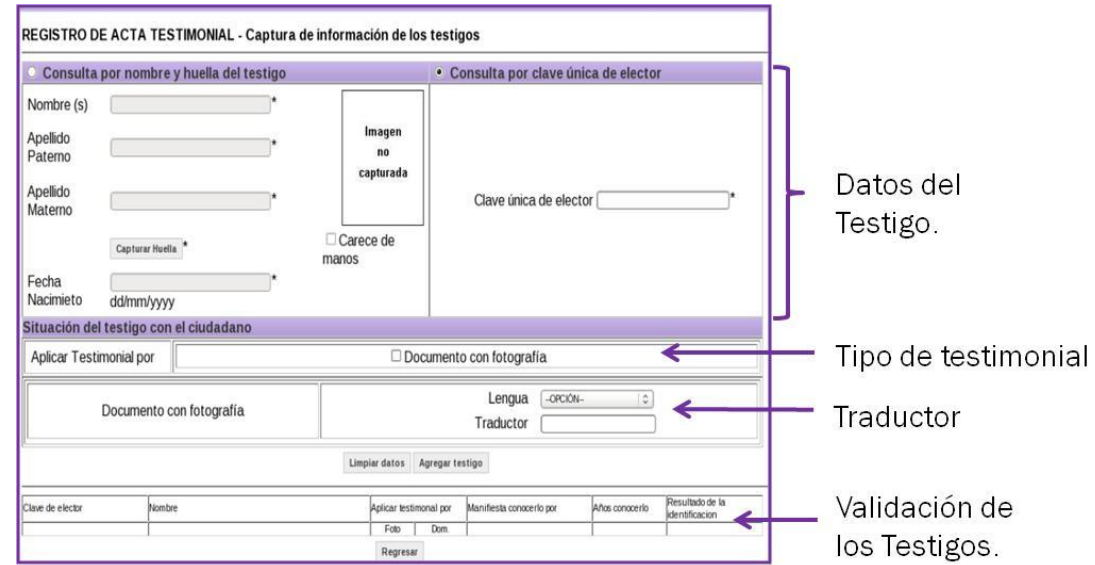

Para la versión 5.0 se rediseño pantalla de captura de los datos de los testigos,

Captura de la Información de los Testigos.

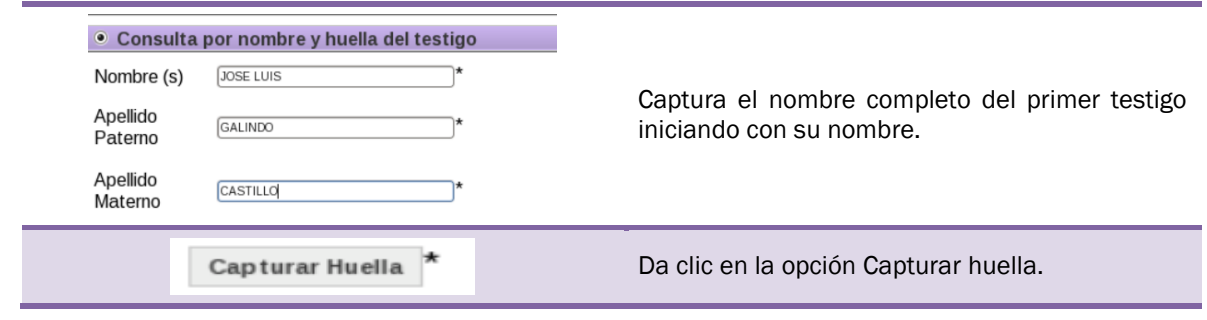

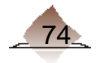

# 3 Trámites de Actualización

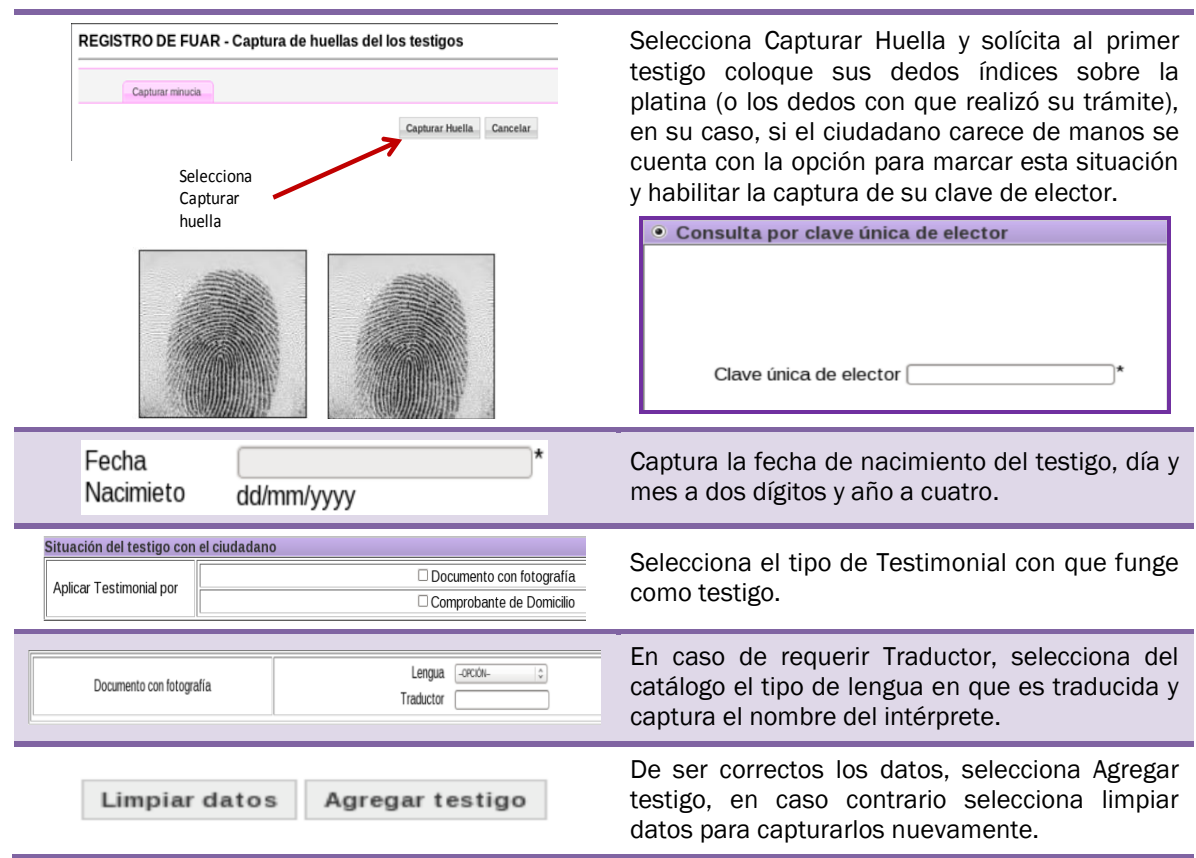

En la parte inferior, se van registrando los datos de los testigos, con el status de pendiente en la última columna.

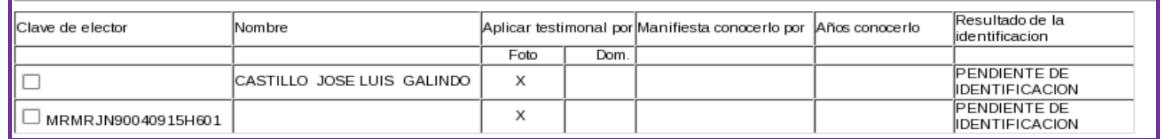

En el ejemplo anterior, los datos del primer registro se tomaron son por nombre y huella dactilar, y en segundo por Clave de elector debido a que el ciudadano no contaba con manos.

### Validar testigos

Una vez capturados los datos de los Testigos, selecciona validar testigos, para realizar la búsqueda de los registros en la Base de datos del Padrón Electoral.

El sistema realiza la búsqueda y da el resultado de la identificación, entre los que podemos encontrar:

**IDENTIFICADO Y COINCIDE** 

El testigo fue identificado a través de su huella dactilar.

**IDENTIFICADO** 

El Testigo fue identificado por medio de su Clave de Elector.

NO IDENTIFICADO

El testigo no pudo ser identificado.

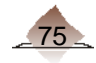

Si el testigo fue validado y el resultado es de no identificado, se debe quitar el registro, para lo cual selecciona el registro de la columna Clave de Elector y selecciona eliminar.

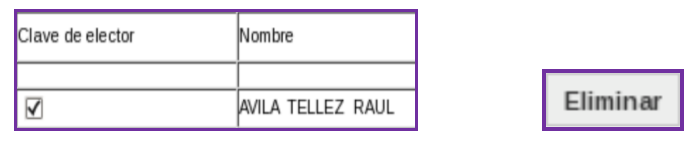

Debes tener mucho cuidado al dar clic a esta opción **Regresar**, ya que te cambia a la pantalla anterior eliminando todo, por lo que deberás capturar de nuevo la información, sólo es correcto utilizarla para los casos en que se deba corregir un dato del Testigo.

Si el ciudadano fue validado por medio de su huella dactilar y aparece como *No identificado*, elimínalo y solicita su Credencial para Votar para realizar la búsqueda mediante su Clave de Elector.

Al mismo tiempo en que se hace la verificación del registro en la Base de Datos del Padrón Electoral, también realiza la calidad de registro, mandando un mensaje en la parte superior.

#### a) No permite capturar más de 2 testigos por tipo de testimonial.

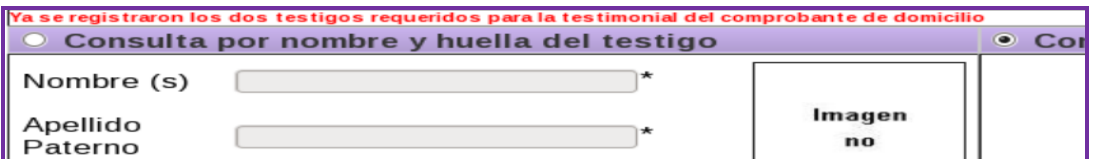

b) Uno de los testigos debe ser del mismo Municipio o Delegación y el otro de la misma Entidad.

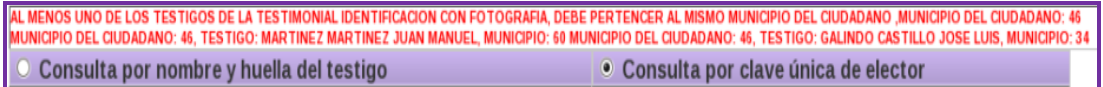

c) Sólo pueden serlo hasta en cuatro ocasiones en un lapso de 120 días naturales.

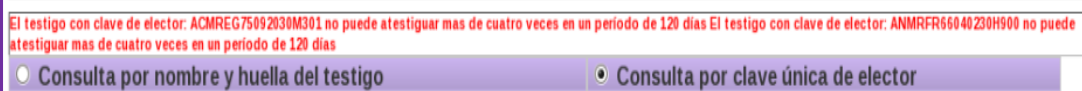

Una vez que el registro fue identificado y consistente, se habilita las opciones de *Manifiesta conocerlo por*, y de *Años de conocerlo*.

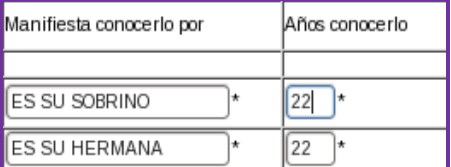

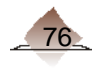

- $\bullet$ Manifiesto conocerlo por: Ingresa el motivo por el cual el testigo conoce al ciudadano, con un máximo de 40 caracteres.
- Años de conocerlo: El tiempo mínimo será de un año y máximo la edad del ciudadano.  $\bullet$ Captura el dato numérico con dos dígitos.

El formato de Acta Testimonial se imprime en hoja tamaño oficio al final del trámite junto con el FUAR, solicita a los testigos asienten la huella de su dedo índice, así como su firma, de igual manera el funcionario del MAC firma el acta y ésta queda anexa al FUAR (toma en cuenta las consideraciones que se tiene para asentar firma y huella en el FUAR).

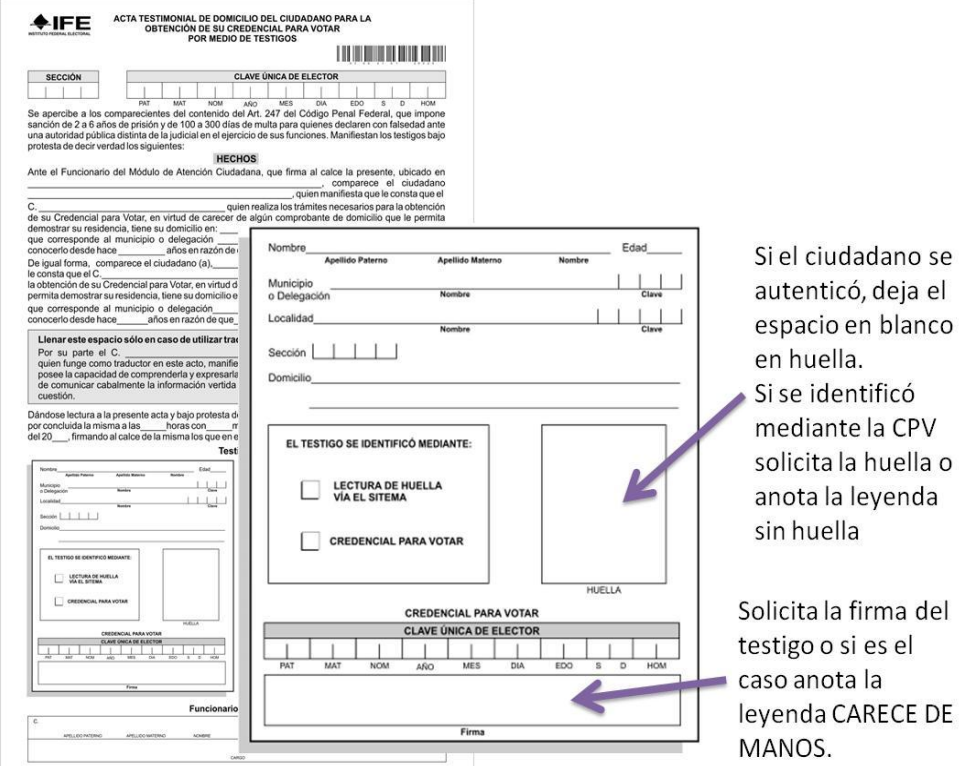

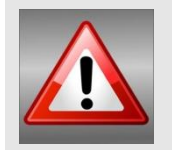

Los datos de domicilio del ciudadano, se obtienen de la base de datos del Padrón Electoral o, en su caso, de los datos que proporcione durante la captura del trámite y son asentados en el apartado de Hechos.

Considera que los medios de identificación que presenta el ciudadano, forman parte de una base de datos, mismos que pueden ser susceptibles a una verificación, por lo que ten cuidado en la captura de los datos de éstos, así mismo la Testimonial debe ser digitalizada.

### 3.5. Declaratoria del FUAR

En este apartado se plasma la situación registral electoral, así como de los derechos y prerrogativas del ciudadano.

Dependiendo del tipo de trámite que se haya seleccionado al inicio del mismo, el sistema despliega las posibles opciones.

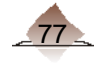

#### *a) Selección de la declaratoria.*

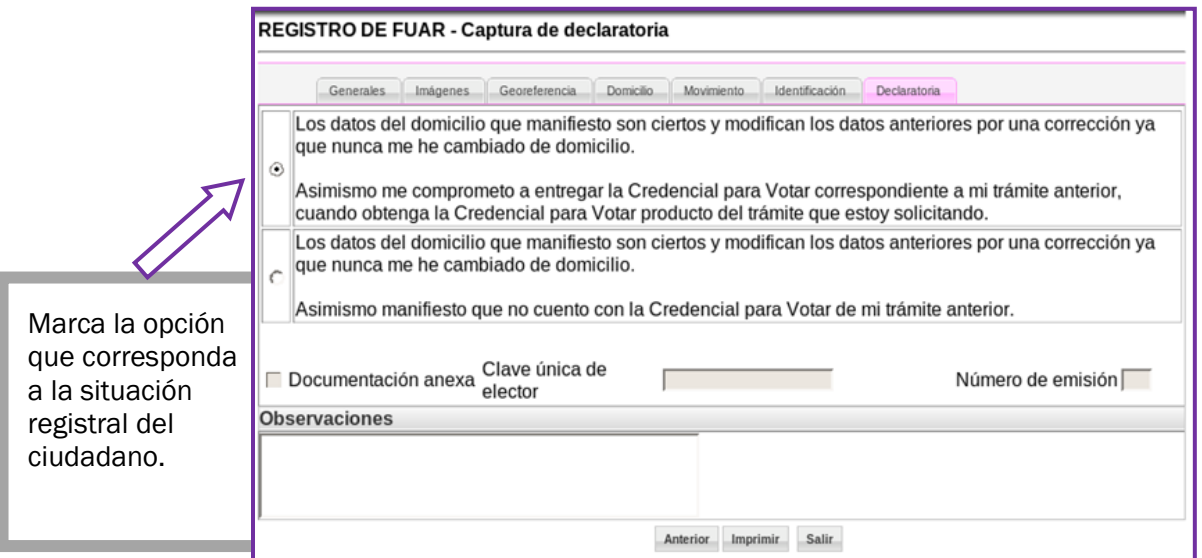

Verifica que la opción registrada en la declaratoria tenga relación con el tipo de trámite efectuado por el ciudadano tomando en cuenta el siguiente cuadro:

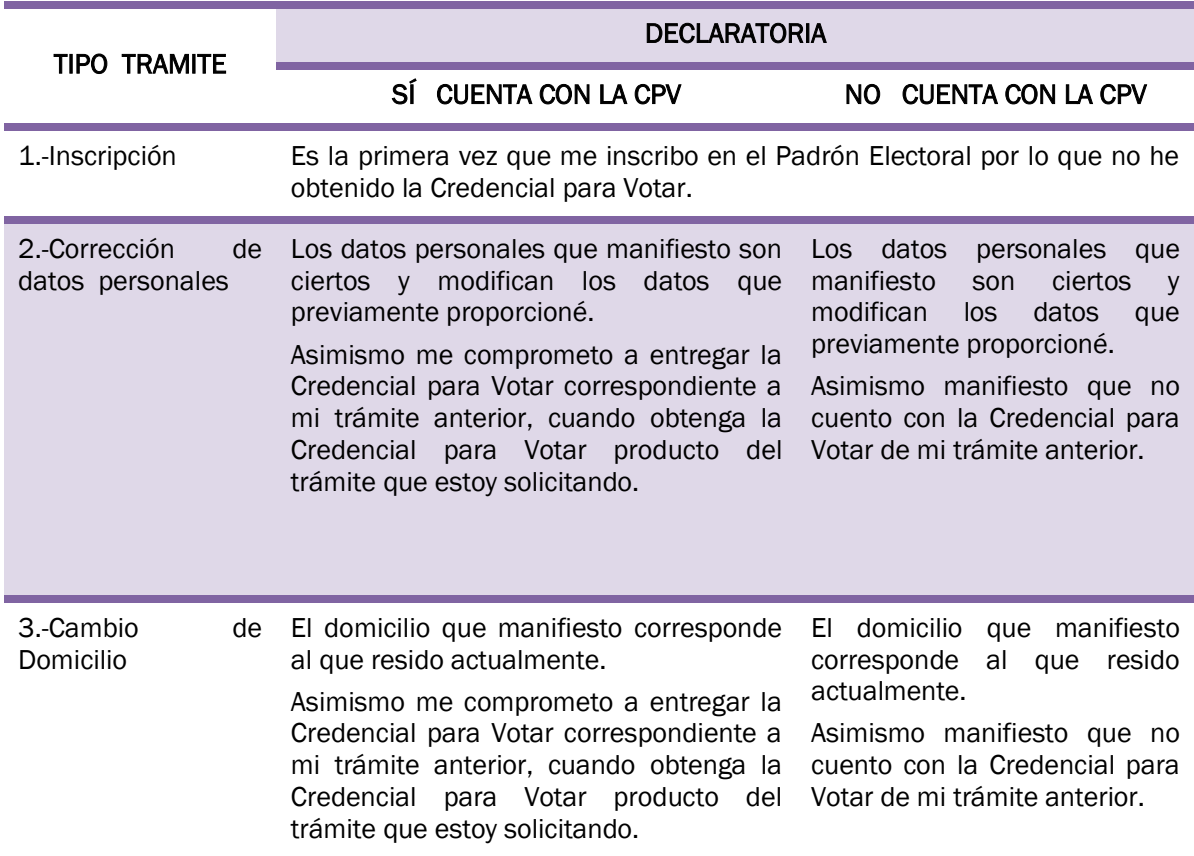

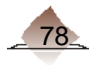

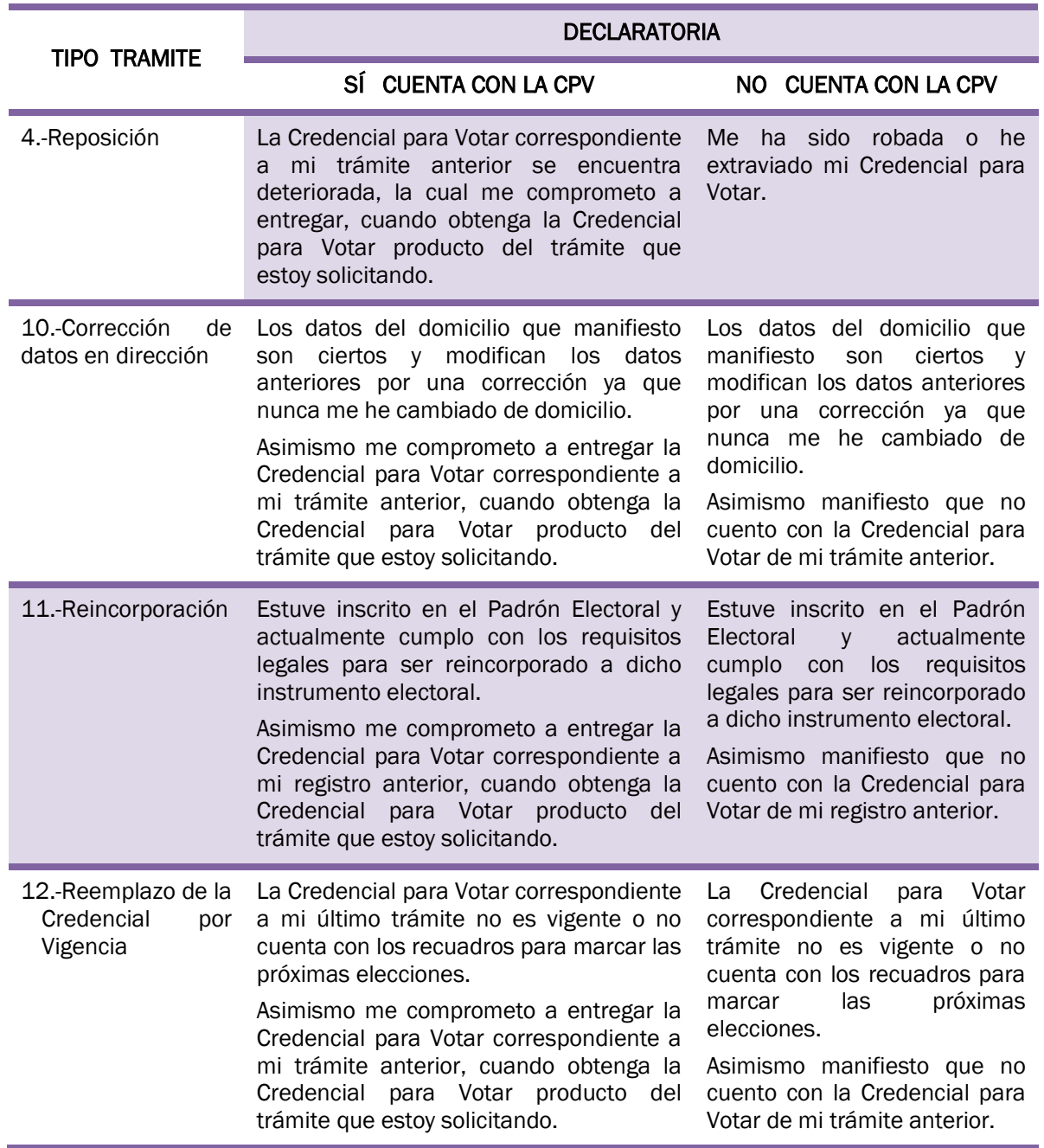

۰

Si no realizas la selección de un combo en la declaratoria, el sistema te presenta la pantalla siguiente:

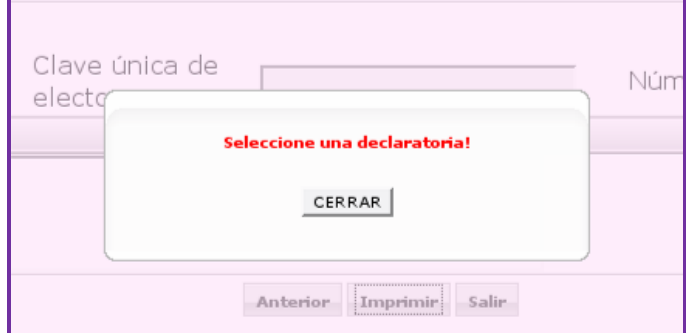

Por último selecciona la opción Imprimir.

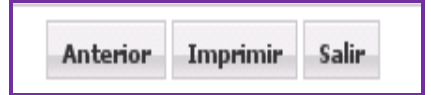

## 3.6 Impresión del FUAR.

Al término de la captura imprime el FUAR, el sistema presenta un mensaje para recordarte que debes verificar que los datos estén correctos, así como asegurar que el ciudadano haya plasmado la firma y huellas en el FUAR impreso, antes de seleccionar si.

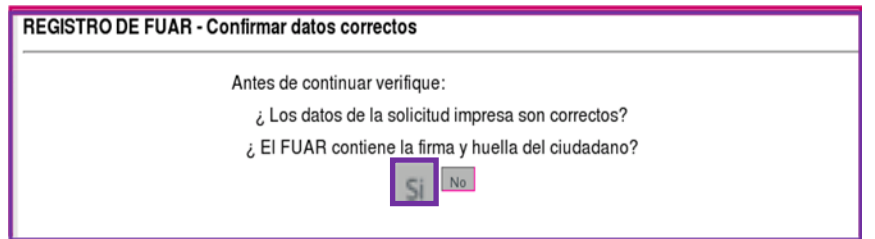

Si durante la validación por parte del ciudadano de sus datos en el FUAR impreso, existe alguna corrección, selecciona la opción no, y corrige la inconsistencia en el apartado correspondiente.

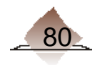

### 3.6.1 Revisión del FUAR por el ciudadano

Impreso el FUAR entrégalo al ciudadano para que verifique que sus datos se hayan capturado correctamente, indicando que revise su(s) nombre(s) completo, domicilio actual y los datos generales, menciónale que de acuerdo al Art. 247 del Código Penal Federal, se aplican sanciones a quien declare con falsedad en la información.

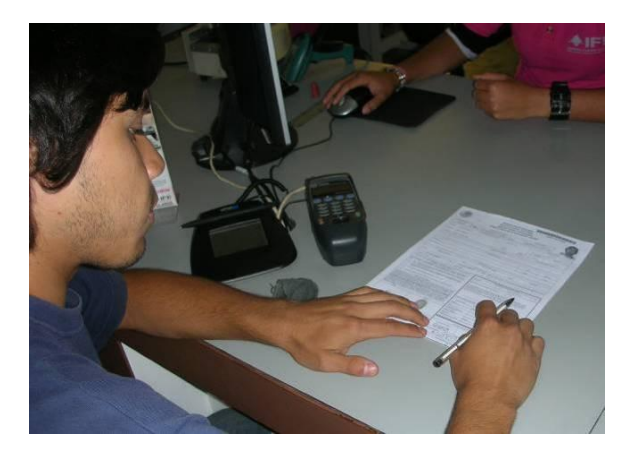

Si el ciudadano no sabe leer o tiene alguna dificultad, apóyalo en la revisión, lee cuidadosamente cada uno de los apartados, si existe alguna duda verifica los documentos de identificación.

### 3.6.2 Registro de firma y huella autógrafa en el FUAR

#### *Registro de Firma*

Una vez que el ciudadano ya verificó sus datos en el FUAR impreso, solicítale que registre su firma de acuerdo a lo siguiente:

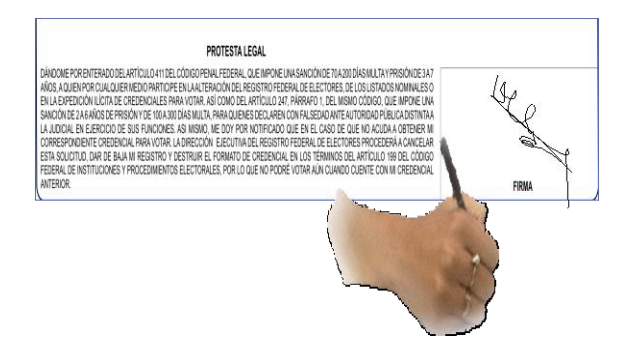

- $\checkmark$  Indícale el espacio en el que debe firmar.
- $\checkmark$  Coméntale que no debe rebasar los límites del recuadro.
- $\checkmark$  Verifica que la firma se realice con bolígrafo de tinta negra.
- $\checkmark$  En caso de que el ciudadano indique que no sabe firmar, solicítale que plasme una "X".

En caso de que se haya marcado en el sistema que el ciudadano carece de manos aparece la leyenda *"carece de manos"* en el espacio de firma y huellas.

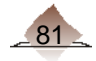

#### *Registro de huellas*

Para captar las huellas del ciudadano toma en cuenta lo siguiente.

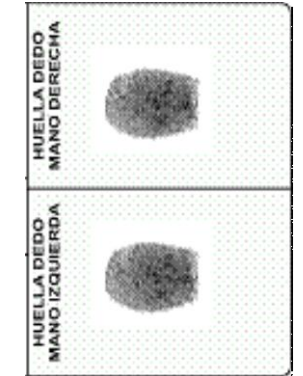

- $\checkmark$  Solicita al ciudadano que se entinte el dedo índice derecho.
- $\checkmark$  Indícale que plasme su huella presionando una sola vez y sin girar el dedo.
- $\checkmark$  Coméntale que no debe sobreponer la huella.
- $\checkmark$  Muéstrale el espacio en que debe colocar la huella derecha.
- $\checkmark$  Solicítale que entinte su dedo índice izquierdo.
- Muéstrale el espacio en que debe colocar la huella izquierda.
- $\checkmark$  Cuando el ciudadano use prótesis, se observará la leyenda "Usa prótesis" en el apartado de huellas.

Cuando el ciudadano tenga únicamente una mano, indícale que plasme la huella en el apartado que corresponde a su mano (mano izquierda/mano derecha) y en el otro anota con tinta negra la leyenda "Carece de Mano".

Con el uso de la Plantilla, verifica que cuentas con la información completa del ciudadano, (firma y huellas).

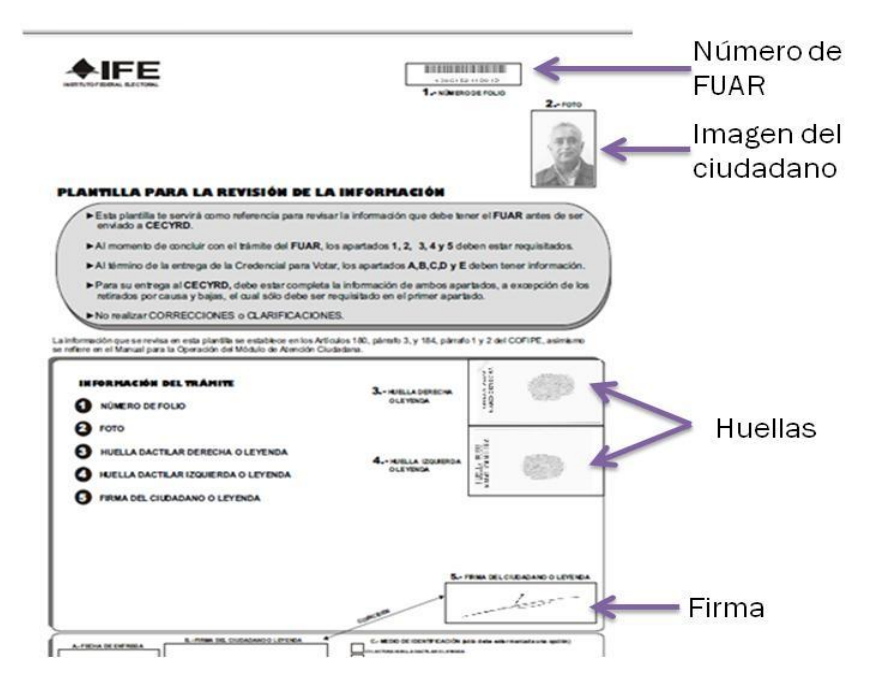

Para concluir el sistema presenta un mensaje de operación exitosa, para confirmar el proceso, selecciona el botón, *Aceptar*.

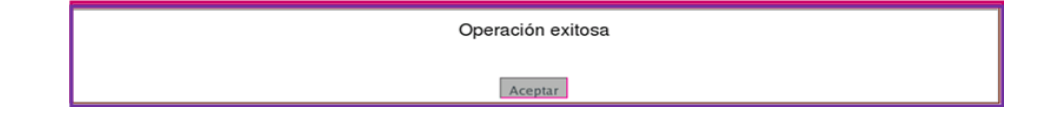

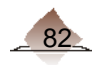

# 4 Digitalización

Antes de entregar el talón comprobante, debes digitalizar los medios de identificación que te presentó el ciudadano, para ello debes ir a la liga Generar Grupos de medios.

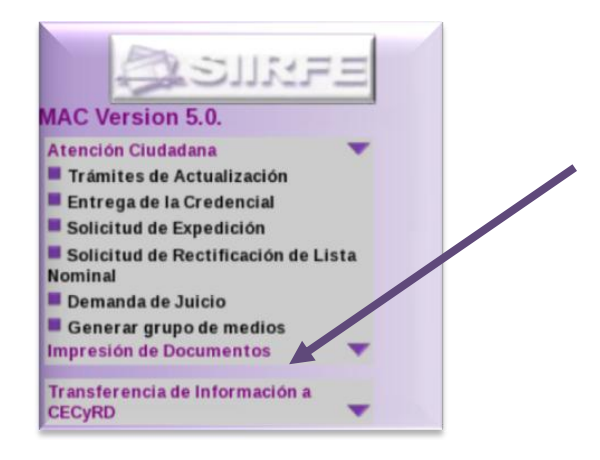

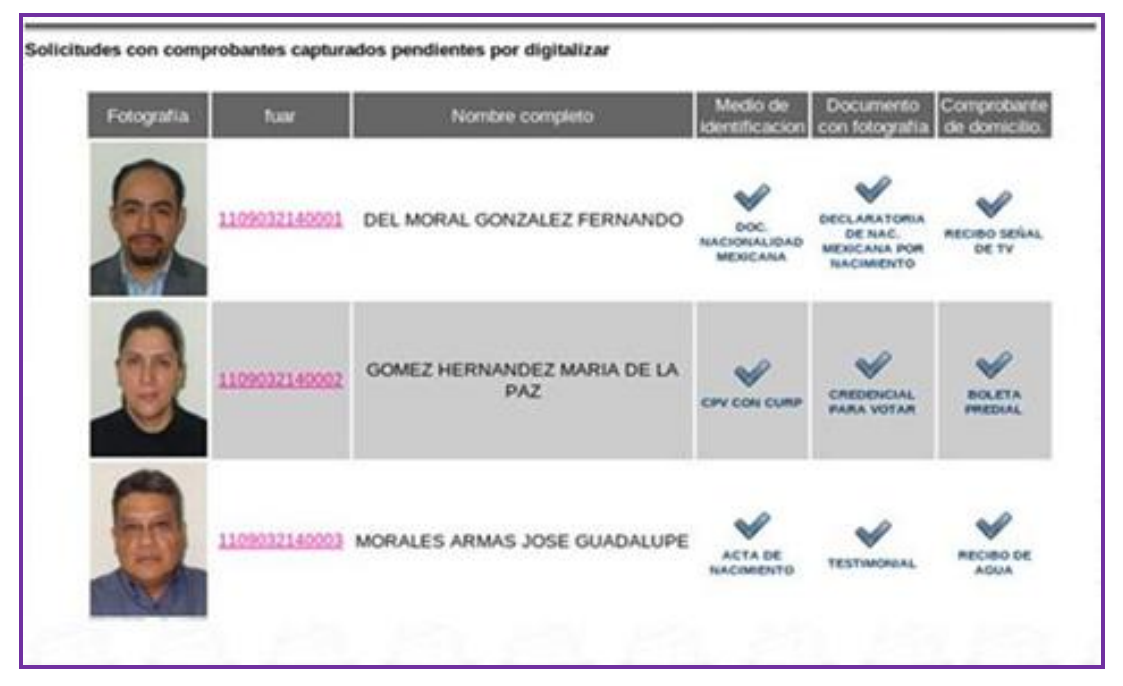

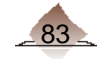

# 4 Digitalización

El sistema despliega las solicitudes con comprobantes capturados pendientes por digitalizar de los trámites elaborados en el MAC. Mostrando la siguiente información:

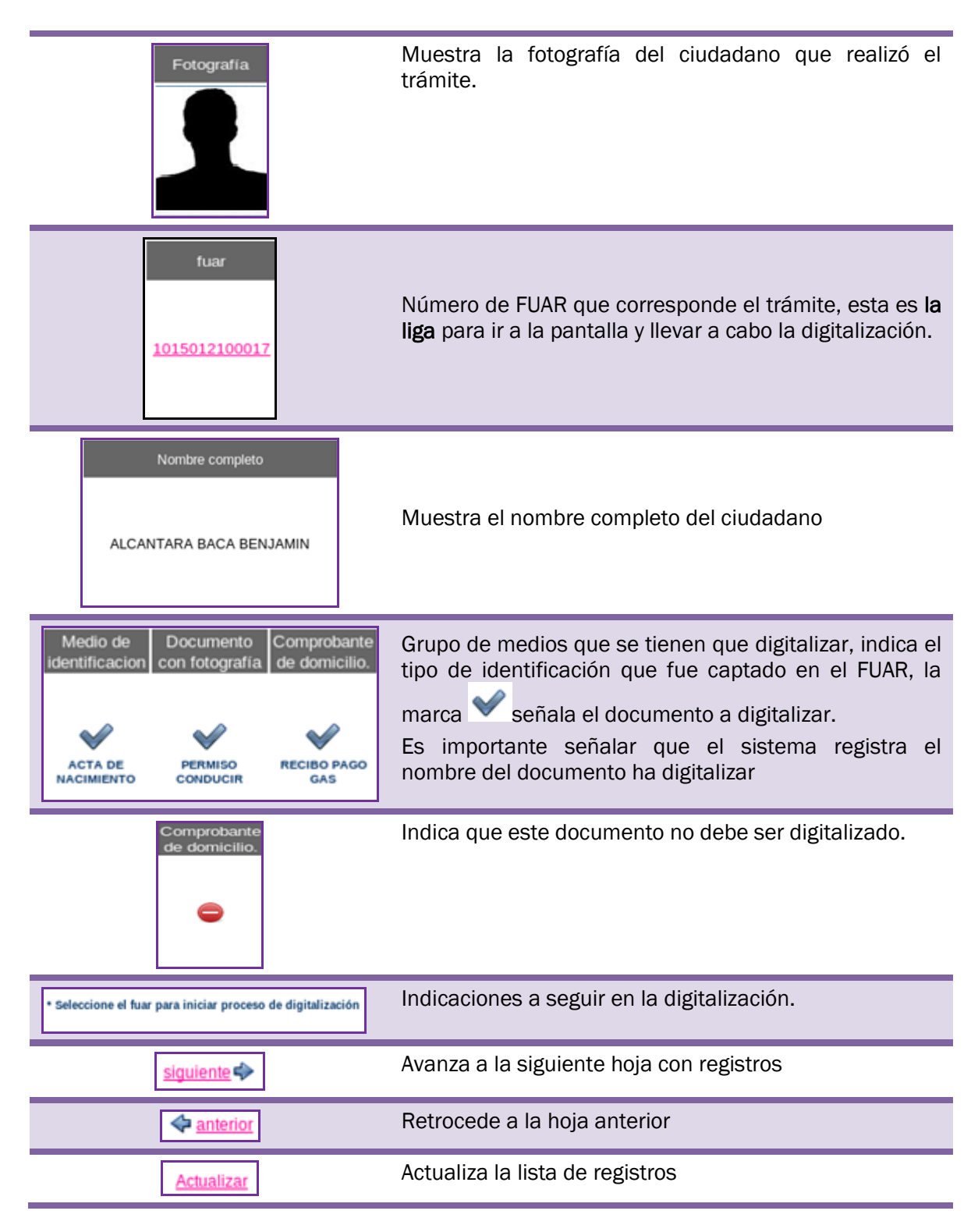

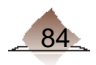

## 4.1. Proceso de Digitalización de los Medios de Identificación.

Al dar clic en la liga, el sistema verifica los datos del registro seleccionado, indicando el Nombre del Ciudadano y el número de FUAR correspondiente, si es correcto da clic en la opción Aceptar, en caso contrario Cancelar.

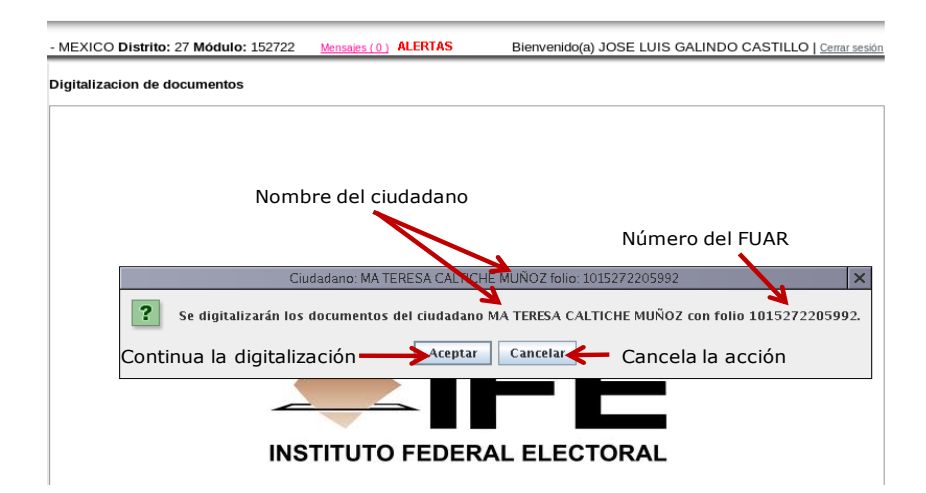

El orden en la digitalización de los documentos es el mismo que de su captura, se inicia con el Documento de identidad, Documento de Identificación con Fotografía y Comprobante de Domicilio.

El sistema te indica cual documento debes digitalizar.

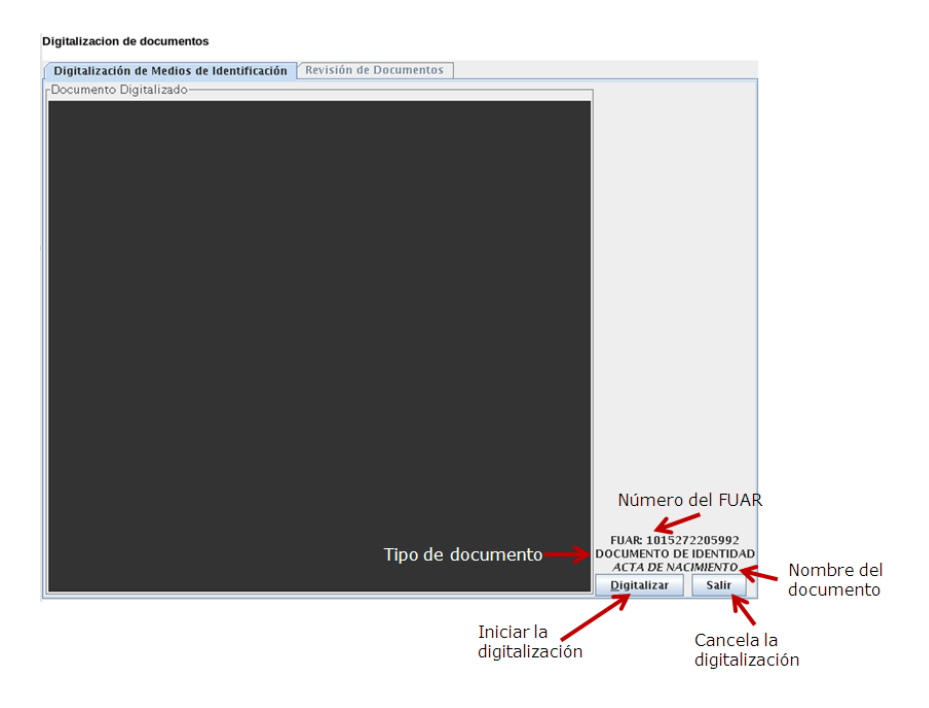

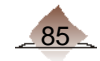

# 4 Digitalización

En el caso de haber seleccionado la Credencial para Votar con CURP, como medio de identidad, el documento a digitalizar será el acta de nacimiento o el documento que acredite la nacionalidad mexicana.

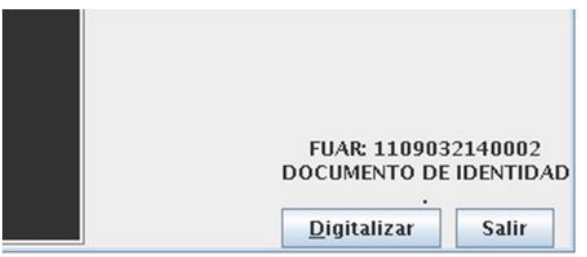

Al seleccionar la opción digitalizar, coloca el documento en el scanner, el sistema te da la indicación.

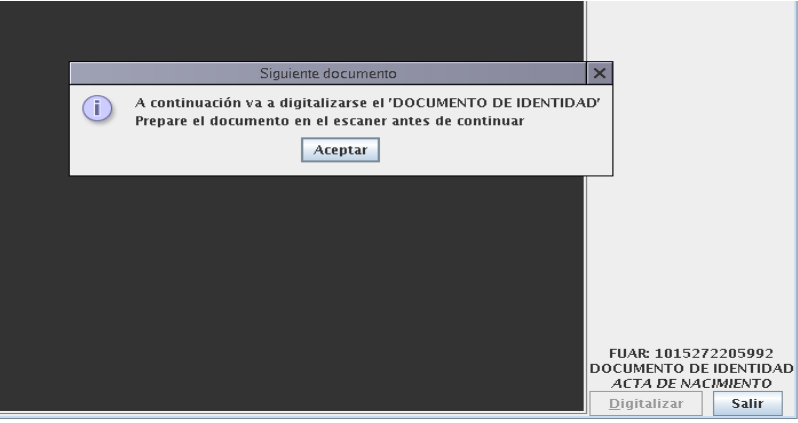

Da clic en Aceptar, el sistema solicita el anverso del documento, colócalo en el escáner.

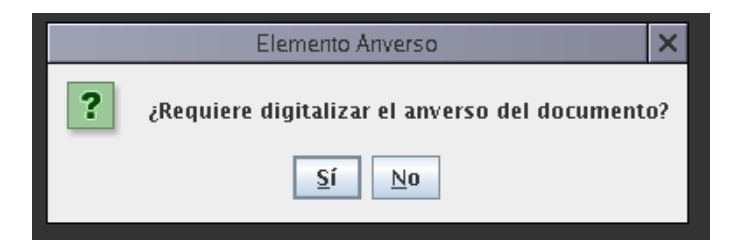

Para que el scanner lea el documento da clic en Si, se muestra la imagen y tres opciones.

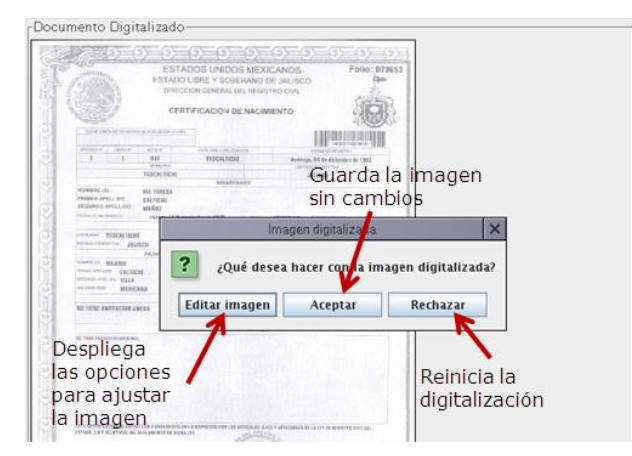

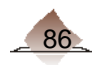

# 4 Digitalización

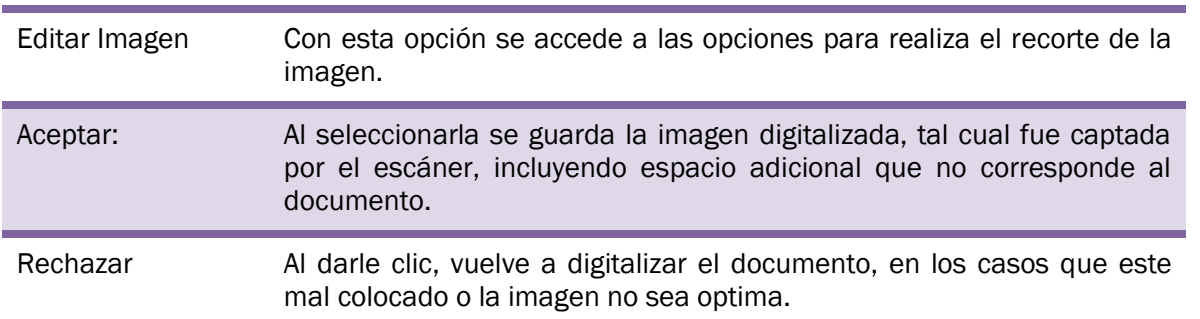

Selecciona la opción editar imagen, para realizar los ajustes y recortes necesarios.

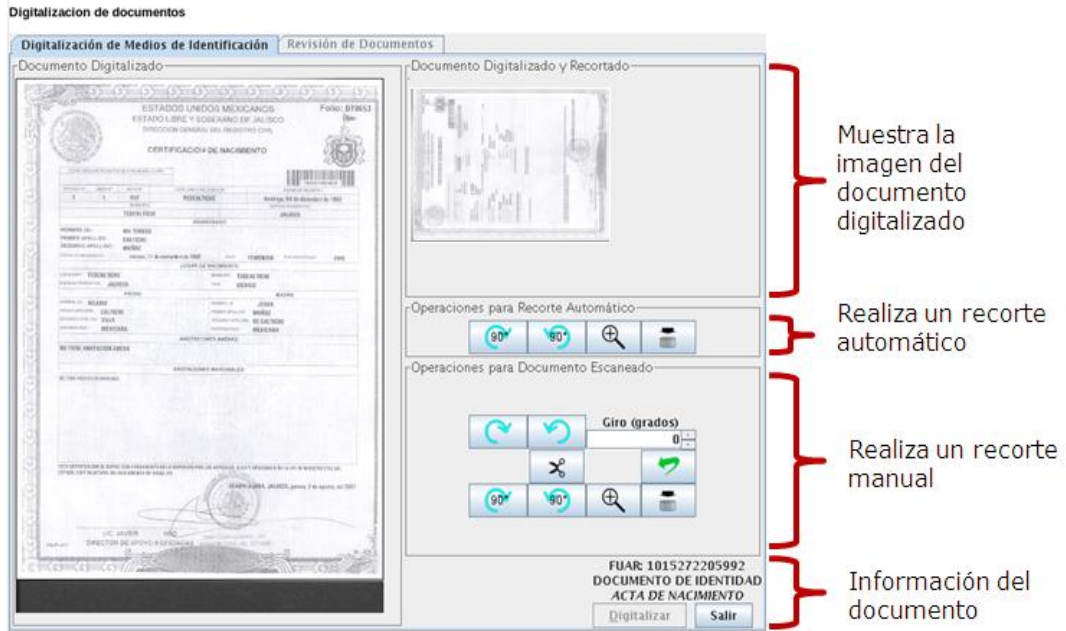

El sistema cuenta con herramientas que permiten ajustar la imagen digitalizada con el fin de capturar la imagen requerida, la primera se refiere a la Operación para recorte automático, siendo éstas las siguientes:

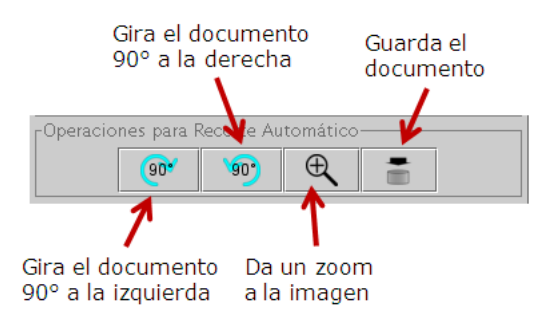

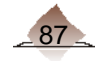

También cuenta con las Operaciones para documento escaneado, para llevar a cabo un recorte de la imagen de forma manual, con las siguientes herramientas:

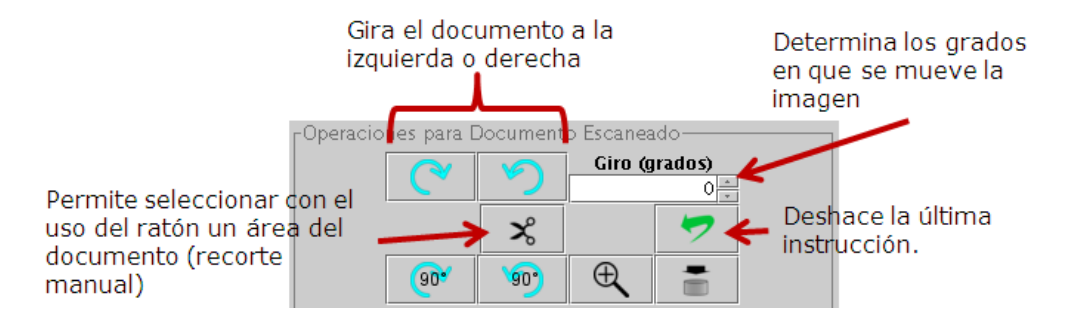

#### Recorte Automático:

En la parte superior derecha del área de trabajo se muestra la imagen con el recorte hecho por el sistema, si consideras que contiene la información completa y se ajusta a todo el documento selecciona esta opción.

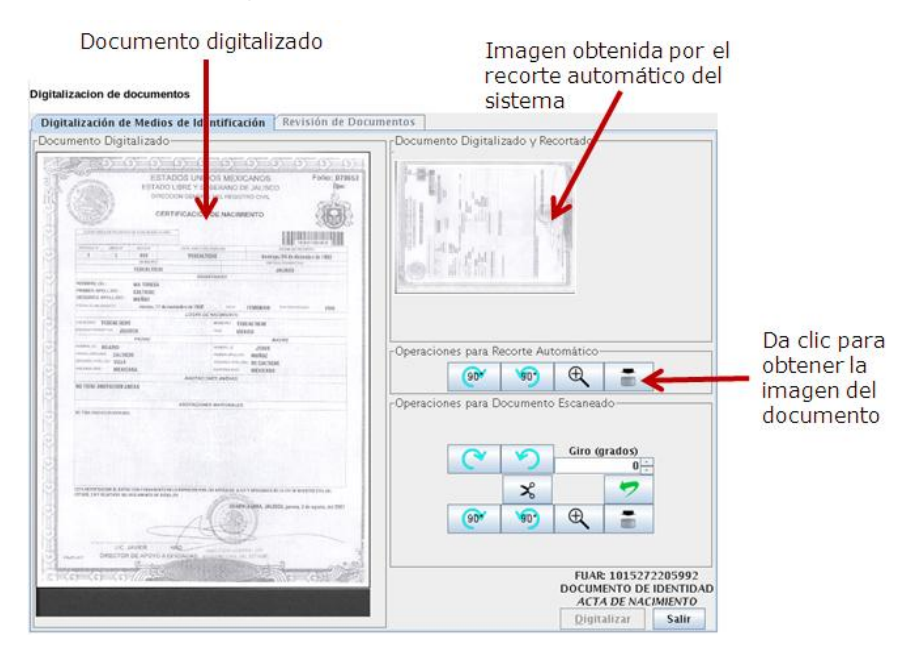

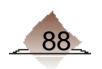

#### Recorte manual:

Si el sistema no puede definir el área del documento o si presenta áreas obscuras, selecciona de forma manual únicamente la zona que contiene información, para ello utiliza el recorte manual.

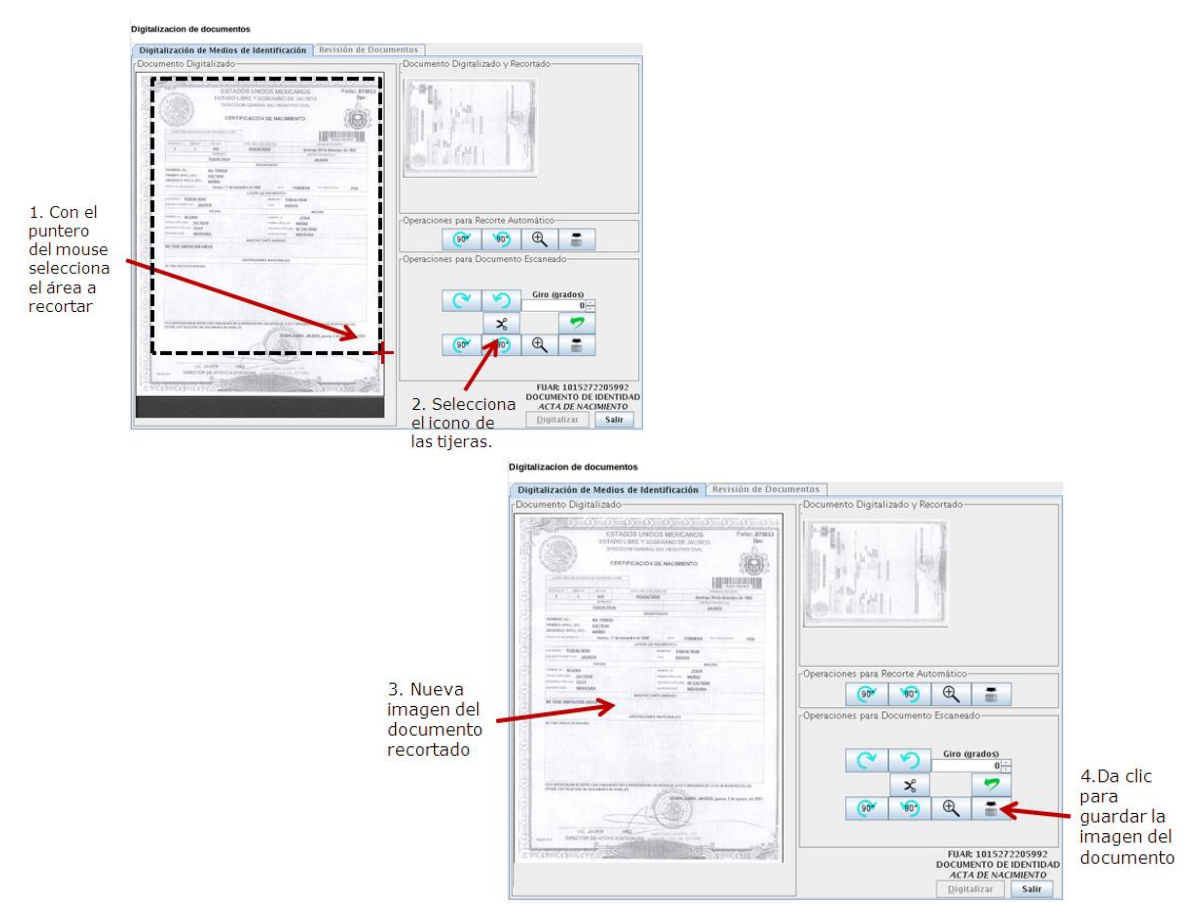

El sistema indica con un color verde la imagen del documento que se va a guardar (automático o manual).

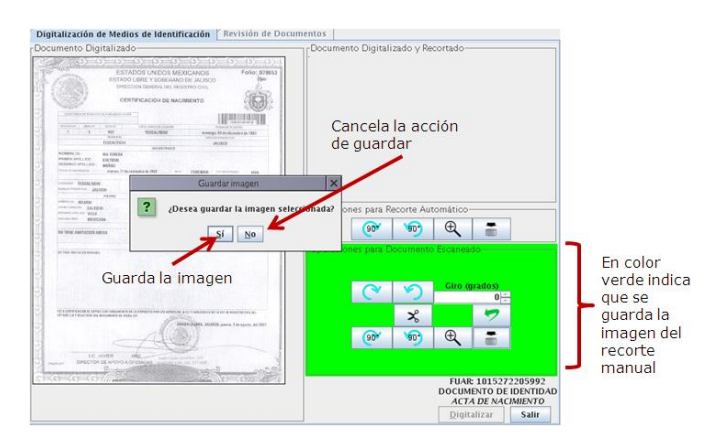

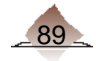

# 4 Digitalización

Al dar clic en el botón sí en guardar la imagen, el sistema pregunta si se va digitalizar otra parte del anverso del documento.

Cabe mencionar que para cada documento, el sistema permite digitalizar dos hojas para el anverso y dos para el reverso.

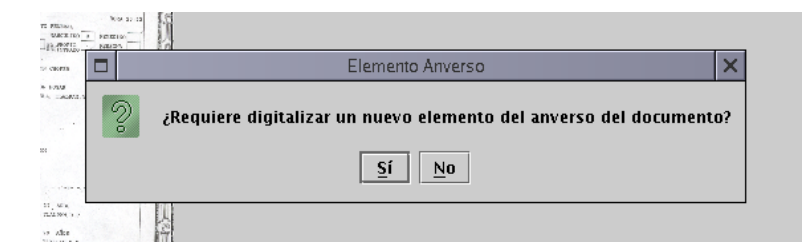

En el caso que el documento por su tamaño no se digitalice completo, selecciona si, para escanear la parte faltante.

Antes de dar clic a esta opción coloca el documento en el scanner, debido que una vez seleccionada el escáner comienza a digitalizar.

Cuando se haya digitalizado el anverso del documento, se procede a obtener la imagen del reverso.

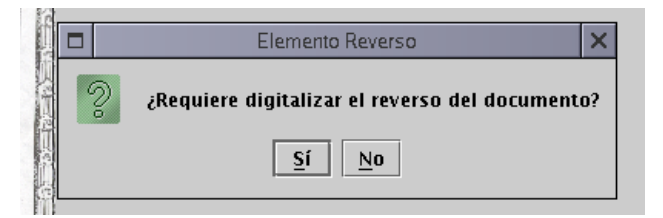

En caso de que el documento contenga información importante al reverso selecciona la opción sí, en caso contrario da clic en No.

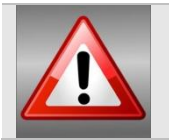

Cuando fue necesario retomar algún dato de otro documento (acta de nacimiento del país de origen o documento expedido por autoridad mexicana) no será necesario digitalizar dicho documento.

Concluido el documento de identidad, el sistema solicita el documento de identificación con fotografía.

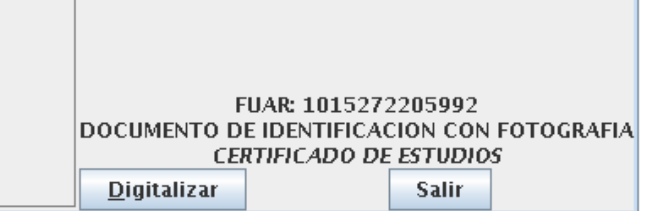

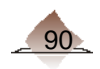

Cuando el ciudadano se haya identificado por medio de testigos, el sistema solicita la digitalización de la testimonial.

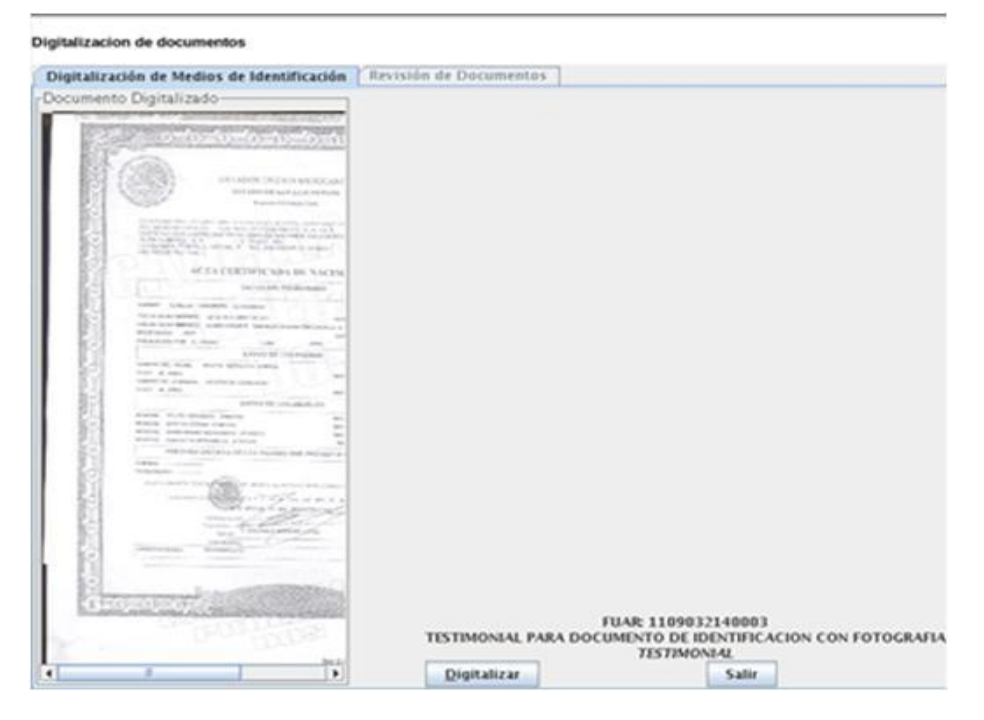

Sigue las indicaciones descritas para el documento de identidad.

Por último se solicita el Comprobante de domicilio.

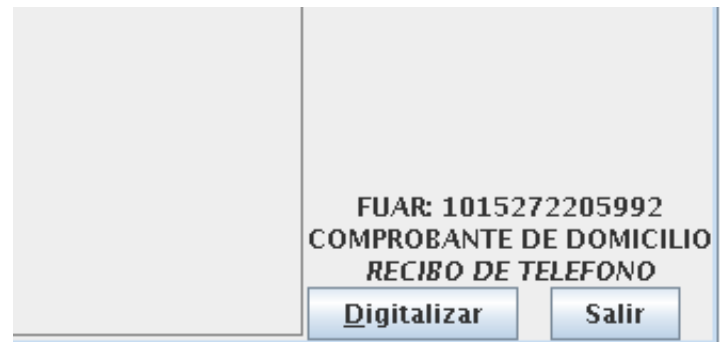

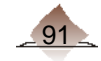

## 4.2. Revisión de los documentos digitalizados.

Una vez obtenida la imagen de los documentos, se procede a verificar si éstos fueron escaneados correctamente, para ello el sistema presenta la opción, Revisión de documentos.

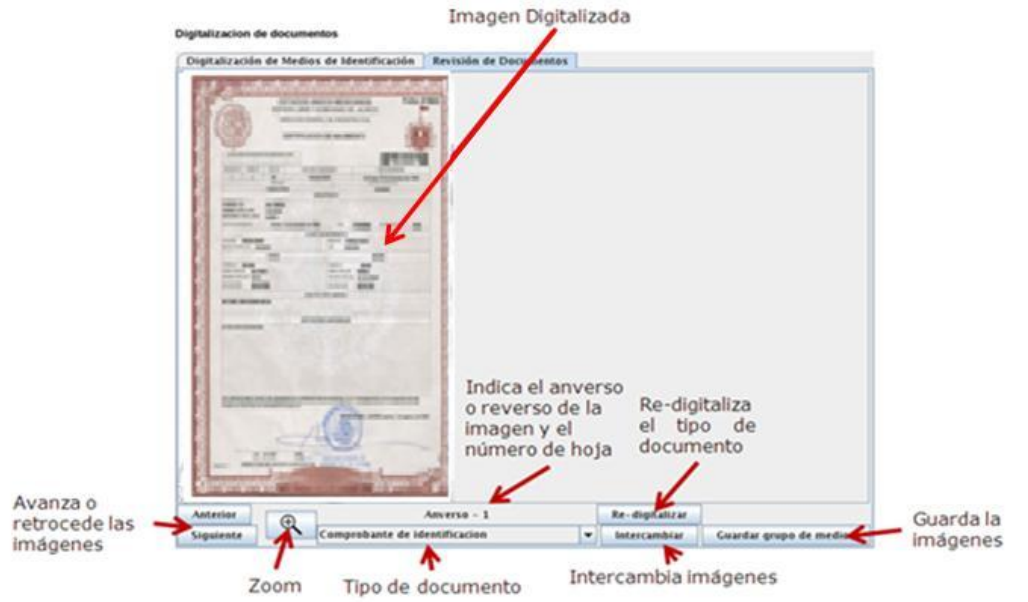

Verifica cada documento, para visualizar los documentos da clic en la opciones anterior y/o

siguiente, si necesitas un acercamiento, utiliza el botón con la imagen de la lupa ( $\mathbb{R}$ ). El sistema te indica en tipo de documento, si es el anverso o reverso y el número de hoja, checa que corresponda con la imagen. Si existe alguna diferencia corrígela o si el documento no cuenta con la calidad requerida puedes volver a escanearlo.

#### Re-digitalizar.

Al seleccionar este botón el sistema borra el documento completo (anverso-reverso, hojas), y te solicita escanearlo nuevamente.

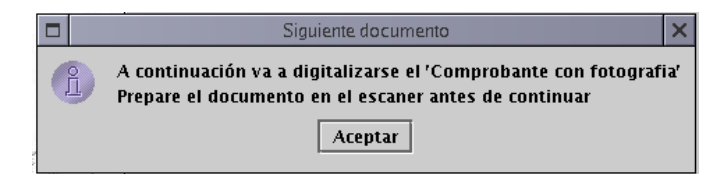

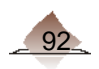

#### Intercambio de Imágenes digitalizadas.

Si al momento de revisar los documentos digitalizados observas que un documento no corresponde con el tipo señalado, existe un error en la digitalización; no es necesario volverlos a digitalizar, para esos casos se cuenta con la opción intercambiar.

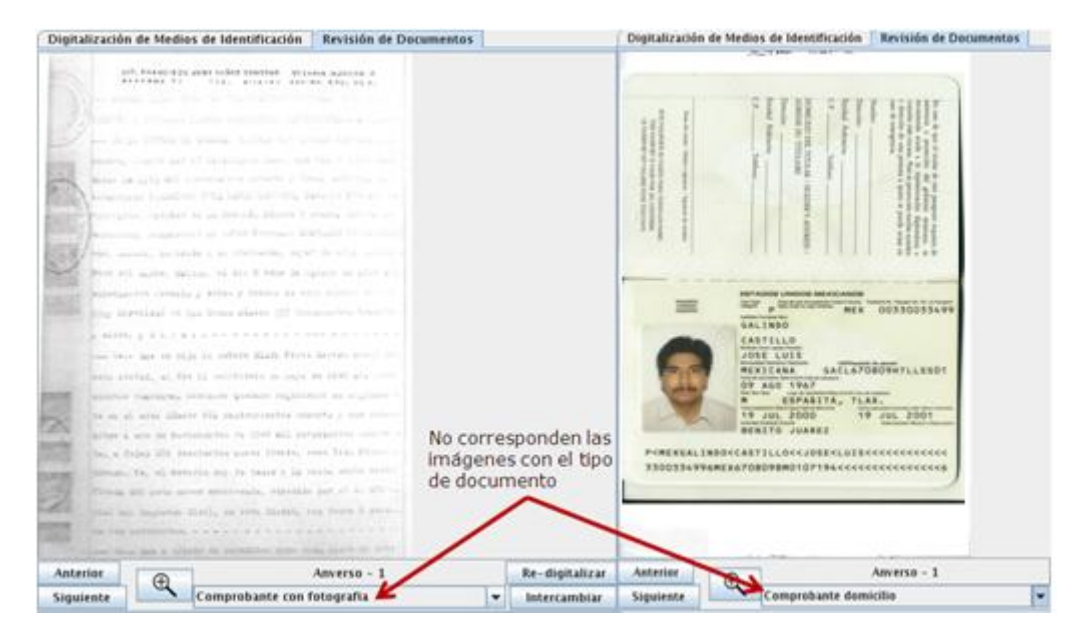

#### Realiza lo siguiente:

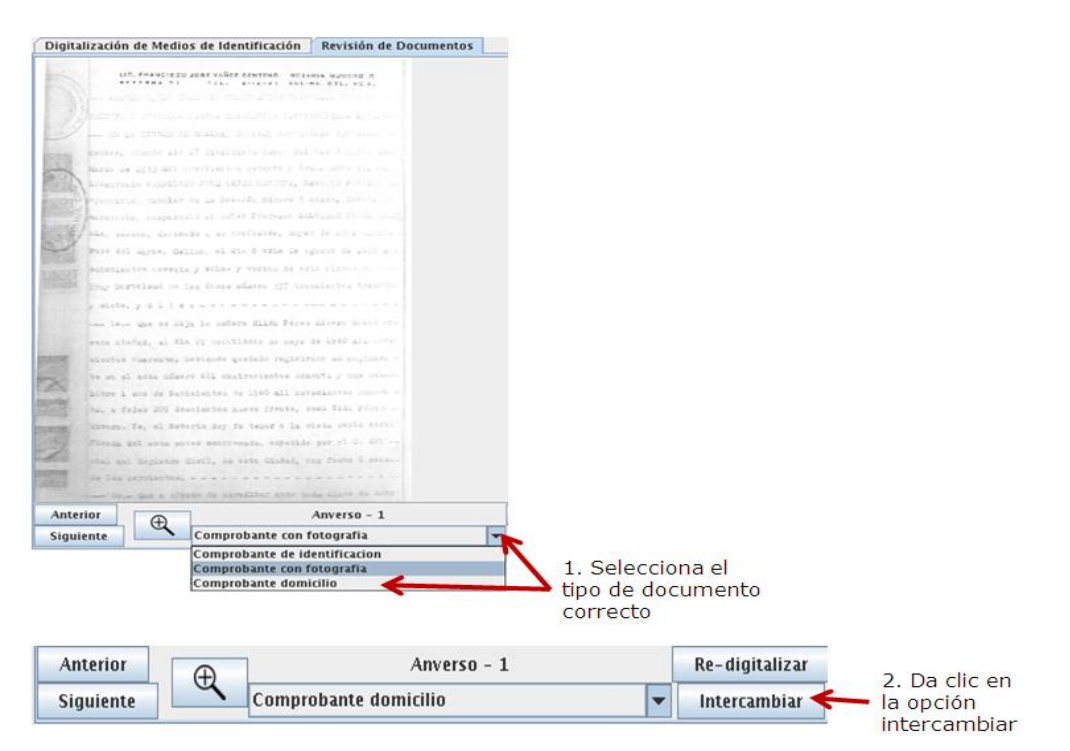

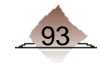

# 4 Digitalización

Verifica que los documentos correspondan.

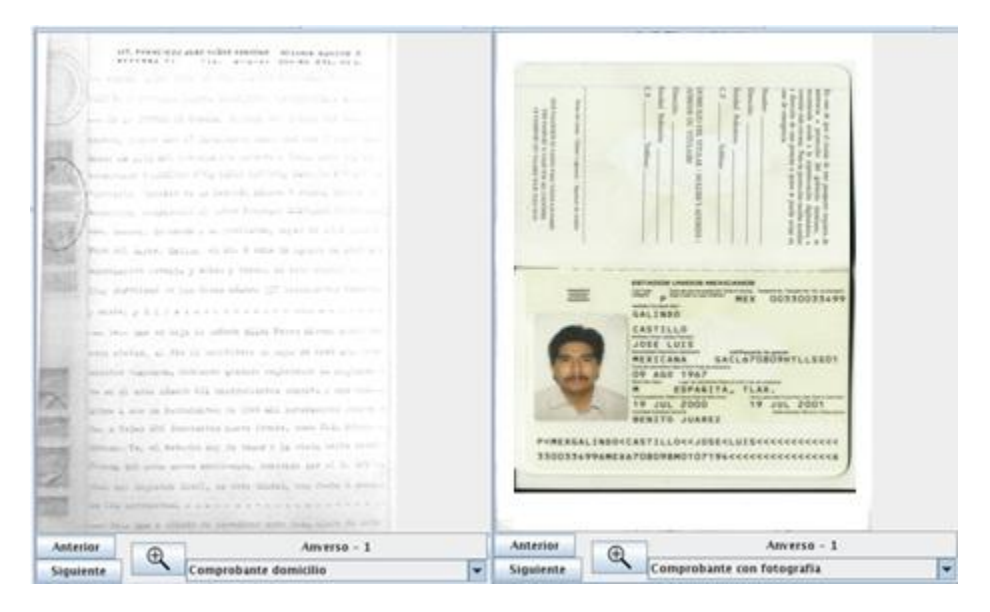

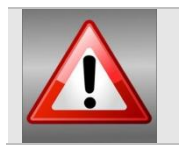

Al intercambiar una imagen el sistema realiza el cambio para todas las imágenes asociadas a ese tipo de medio.

Verificados los documentos, da clic en la opción guardar grupo de medios. El sistema manda un mensaje que indica el número de FUAR al cual va a quedar asociado ese grupo de medios.

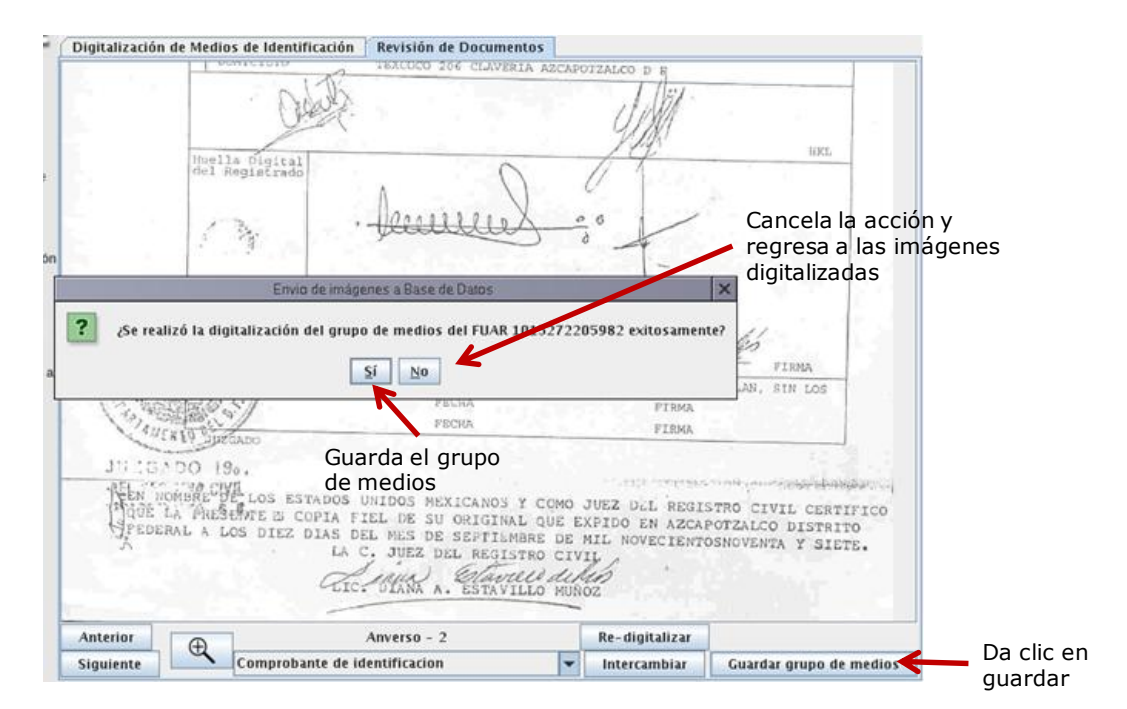

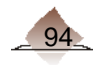

Es muy importante que se lleve a cabo esta actividad, verificando los siguientes aspectos.

- La documentación corresponda con el registro del ciudadano que realizó el trámite.  $\bullet$
- Los documentos sean de los aprobados por la CNV.  $\bullet$
- Que se visualice cada uno de los documentos completos.
- Cada imagen corresponda al tipo de documento señalado.  $\bullet$
- No existan imágenes repetidas.  $\bullet$
- Se observe toda la información que fue capturada en el trámite  $\bullet$

De existir algún error re-digitaliza el o los documentos correspondientes apóyate del Instructivo para la Revisión de los Medios de Identificación con el reverso 2 (ver anexo 13).

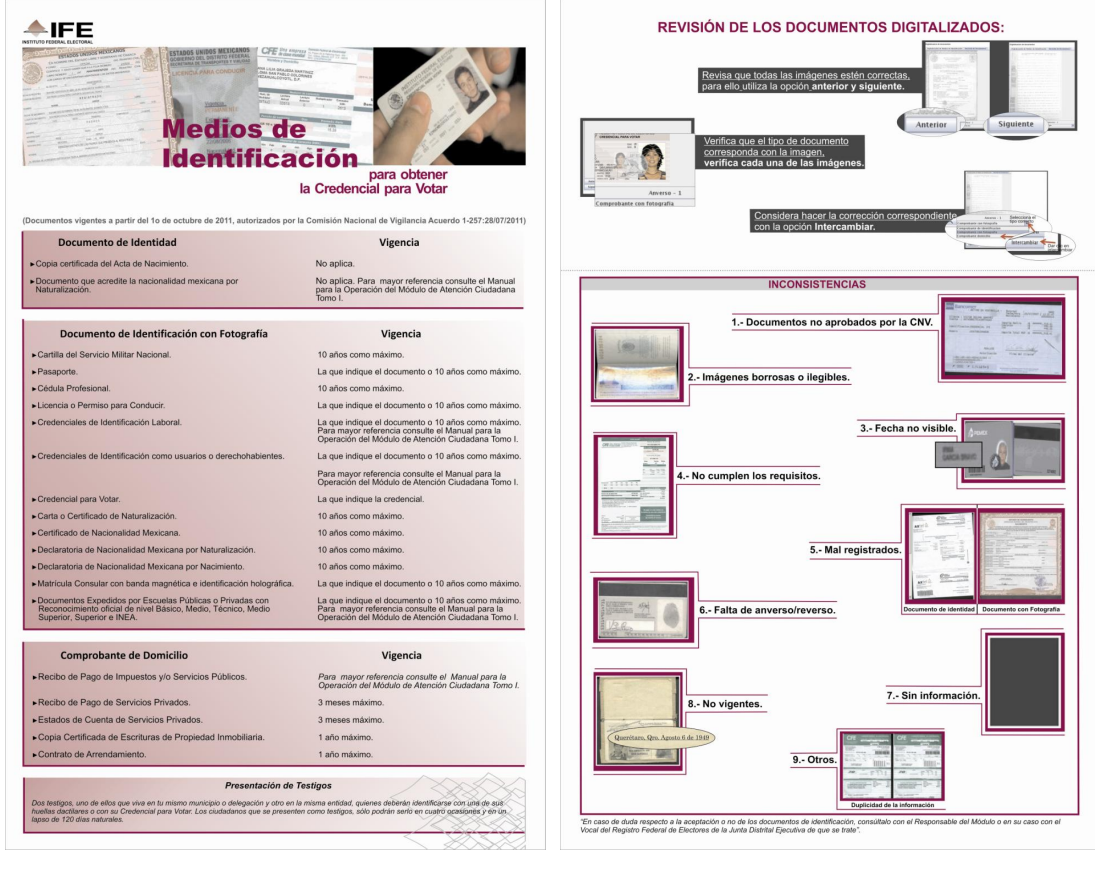

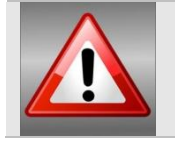

CECYRD está realizando una validación de la documentación digitalizada, a fin de verificar la consistencia de las imágenes, en caso de que éstos no tengan la calidad requerida, serán motivo de rechazo. (Ver anexo 10).

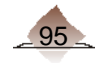

# 4 Digitalización

Al terminar, verifica que el registro ya no se encuentra en el apartado de solicitud de comprobantes pendientes por digitalizar.

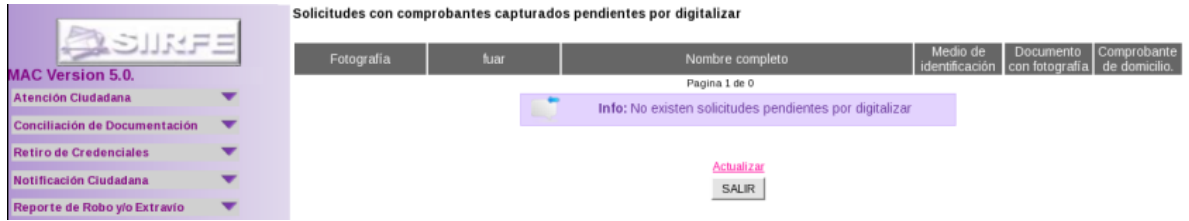

Terminada la digitalización de los documentos, entrégalos al ciudadano junto con su talón comprobante, e indícale la fecha en que debe regresar por su Credencial para Votar.

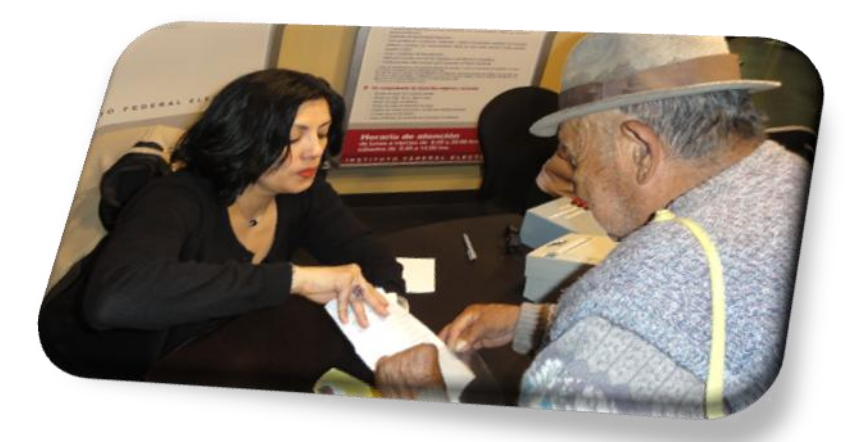

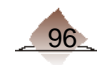

# A n e x o

## 1 Cómo referirnos a las Personas con Discapacidad PCD

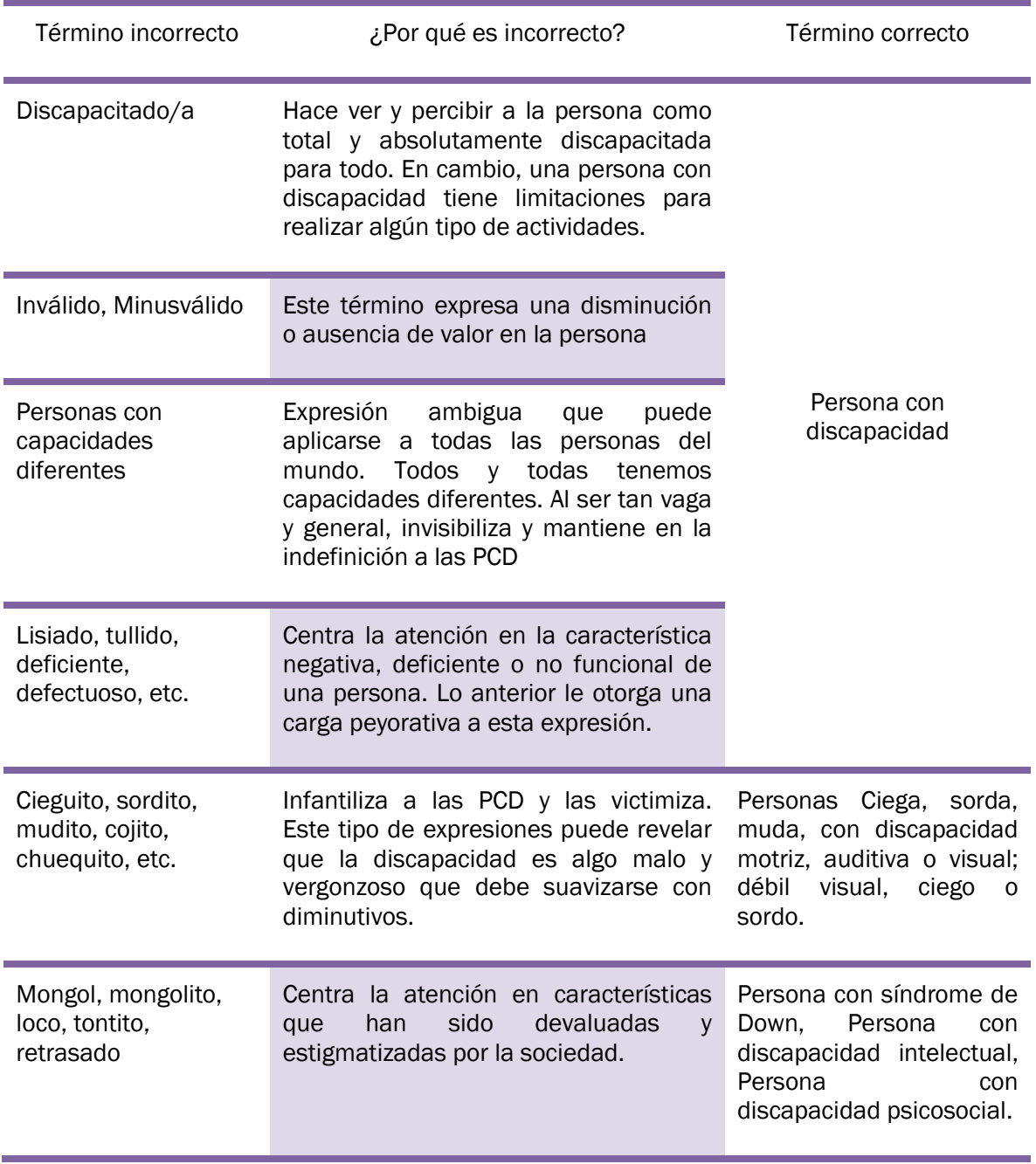

#### CÓMO ASISTIR A UNA PERSONA CON DISCAPACIDAD

En México son muchos los ciudadanos que nos saben cómo asistir a una persona con discapacidad, ya sea al tratar de entablar una comunicación con ellos, ofrecerles algún servicio o simplemente tratar de asistirlos.

Para el CONADIS, es necesario hacer público este tema para recibir la retroalimentación de las personas que asisten diariamente a algún familiar, amigo o compañero de trabajo con discapacidad, y con ello difundir las mejores prácticas al respecto.

A continuación proponemos algunas medidas, pero te invitamos a que compartas tus ideas participando en el blog que sobre el tema hemos montado en esta dirección: <http://conadismexico.blogspot.com/>

#### RECOMENDACIONES GENERALES

- o Recuerda que una persona con discapacidad, es ante todo una persona como cualquier otra.
- o Debes tener paciencia, si no sabes que hacer o que decir, deja que la persona con discapacidad te informe o haga saber como la puedes ayudar.
- o No hagas de cuenta que la discapacidad no existe. Si te relacionas con una persona con discapacidad como si ella no tuviera una deficiencia, vas a estar ignorando una característica muy importante de ella.
- o Las personas con discapacidad tienen derecho, pueden y quieren tomar sus propias decisiones y asumir la responsabilidad por sus acciones.
- o Ofrece asistencia si te la piden, o si es claramente evidente que la necesita. Pero no te excedas y menos aún insistas en ofrecer un servicio que no te han pedido.
- o Cuando quieras alguna información de una persona con discapacidad, dirígete directamente a ella y no a sus acompañantes o intérpretes.

#### CÓMO ASISTIR A PERSONAS CIEGAS O CON DEBILIDAD VISUAL

- o Identifícate inmediatamente.
- o Ofrece tu ayuda o si observas algún obstáculo.
- o Si tiene problemas para caminar, ofrece tu brazo, no lo tomes del suyo.
- o Camina ligeramente por delante.
- o Utiliza frases como: izquierda, derecha, adelante, atrás.
- o Si es necesario, toma su mano y hazle palpar el objeto.
- o Describe verbalmente los escenarios.
- o No lo dejes solo sin advertírselo antes.
- o Cuida que no haya obstáculos por su camino.

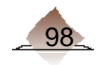

#### CÓMO ASISTIR A PERSONAS CON DEFICIENCIA FÍSICA

- o Al conversar por mucho tiempo con una persona que usa silla de ruedas, recuerda sentarte para que tú y ella queden con los ojos al mismo nivel.
- o Recuerda, la silla de ruedas (así como los bastones y muletas) es parte del espacio corporal de la persona, casi una extensión de su cuerpo.
- o Nunca muevas la silla de ruedas sin antes pedir permiso a la persona.
- o Empujar a una persona en silla de ruedas no es como empujar un carrito de supermercado. Cuando empujes a una persona sentada en una silla de ruedas y pares para conversar con alguien, acuérdate de girar la silla de frente para que la persona también pueda participar de la conversación.
- o Para subir desniveles, inclina la silla para atrás para levantar las rueditas de adelante y apoyarlas sobre la elevación. Para descender un escalón, es más seguro hacerlo marcha atrás, siempre apoyando para que el descenso no produzca un fuerte impacto. Para ascender o descender más de un peldaño, en consecuencia, será mejor pedir ayuda a alguna otra persona.
- o Si acompañas a una persona con discapacidad que camina despacio, con auxilio o no de aparatos y bastones, procura de ir al ritmo de ella.
- o Mantén las muletas o bastones siempre cerca de la persona con discapacidad.
- o Si piensas que ella está en dificultades, ofrece ayuda y en caso de que sea aceptada, pregunta cómo debes hacerlo.
- o Si presencias una caída de una persona con discapacidad, ofrece ayuda inmediatamente. Pero nunca ayudes sin preguntar, y sin preguntar cómo debes hacerlo.

#### CÓMO ASISTIR A PERSONAS CON DISCAPACIDAD INTELECTUAL

- o Las personas con parálisis cerebral pueden tener dificultades para caminar, pueden hacer movimientos involuntarios con piernas y brazos y pueden presentar expresiones extrañas en el rostro. No te intimides con esto, son personas como tú. Generalmente, tienen inteligencia normal, o a veces, hasta por encima de la media.
- o Si la persona tiene dificultades para hablar y no comprendes inmediatamente lo que te está diciendo, pide que lo repita. Personas con dificultades de este tipo no se incomodan en repetir si es necesario para hacerse entender.
- o Cuando encuentres a una persona con Parálisis Cerebral, recuerda que él tiene necesidades específicas debido a sus diferencias individuales.
- o Es muy importante respetar el ritmo de la persona con Parálisis Cerebral, normalmente es más lenta en lo que hace, como hablar, andar, tomar las cosas, etc.
- o Ten paciencia al oírlo, la mayoría tiene dificultades en el habla.
- o No trates a la persona con Parálisis Cerebral como a un niño o un incapaz.

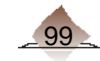

#### CÓMO ASISTIR A UNA PERSONA SORDA O CON DEFICIENCIA AUDITIVA

- o Cuando quieras dirigirte a una persona sorda o con deficiencia auditiva, si ella no te está prestando atención, haz un gesto o tócala levemente en su brazo.
- o Cuando estés conversando cerca de una persona sorda o con deficiencia auditiva, habla de manera clara pronunciando bien las palabras, no de manera exagerada.
- o Habla de manera normal, a no ser que te pida que lo hagas más lento y fuerte.
- o Habla directamente con la persona, no al lado o atrás de ella.
- o Haz que tu boca sea bien visible. No hagas ademanes o te tapes la boca, esto imposibilita la lectura labial.
- o Sé expresivo al hablar. Como las personas sordas no pueden oír cambios sutiles en el tono de la voz que indican sentimientos de alegría, tristeza, sarcasmo o seriedad, las expresiones faciales, los gestos y los movimientos de tu cuerpo serán excelentes indicaciones de lo que quieres decir.
- o Mientras estés conversando, mantén siempre el contacto visual. Si desvías la vista, la persona sorda puede pensar que la conversación terminó.
- o Si fuera necesario, comunícate a través de tarjetas. Lo importante es comunicarse. El método no es tan importante.
- o Cuando la persona sorda esté acompañada de un intérprete, dirígete a la persona sorda, no al intérprete.

Fuente: Última modificación: Miércoles 9 de noviembre de 2011 por CONADIS

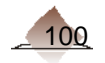

# 2. Glosario de términos y acrónimos

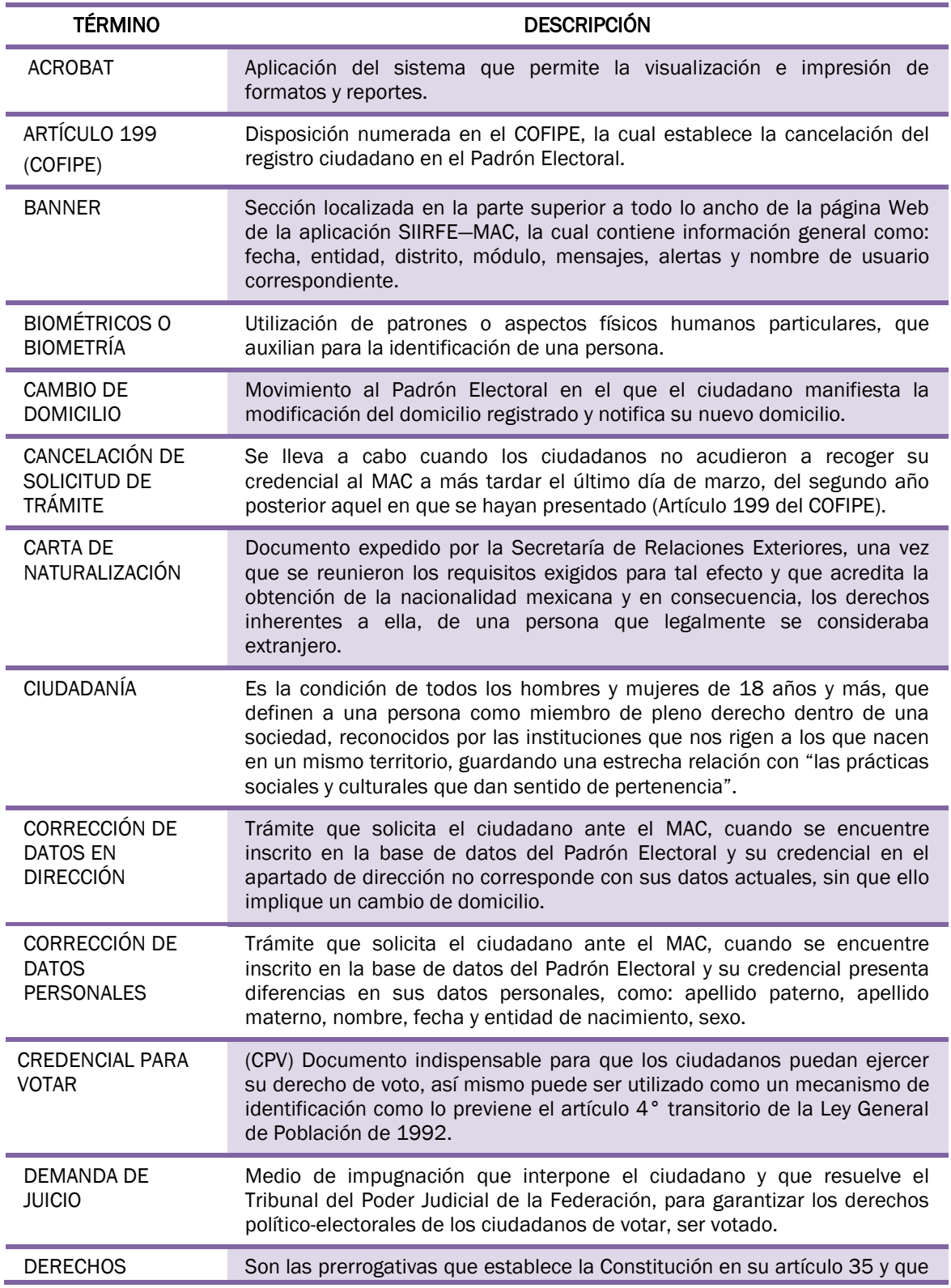

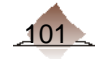

A n e x o

| <b>TÉRMINO</b>                                                              | <b>DESCRIPCIÓN</b>                                                                                                    |
|-----------------------------------------------------------------------------|----------------------------------------------------------------------------------------------------|
| POLÍTICO-<br><b>ELECTORALES</b>                                             | consiste en un conjunto de derechos garantizados por la ley, que permiten<br>a todos los ciudadanos mexicanos tomar parte de manera pacífica en los<br>asuntos políticos del país, el ejercicio del voto activo y pasivo, de<br>asociación y de petición, con las limitaciones que la propia ley y las<br>reglamentarias establezcan. |
| <b>DIGIMARC</b>                                                             | Empresa que produce las Credenciales para Votar.                                                                                                    |
| <b>DOCUMENTO</b><br><b>PROBATORIO</b>                                       | Documento que entrega una persona o la autoridad judicial para señalar<br>que un ciudadano ha sido rehabilitado en el ejercicio de sus derechos<br>político-electorales.                                                                                                    |
| <b>ESTATUS</b>                                                              | Diferentes estados que guarda un trámite desde su aplicación hasta que<br>concluye su ciclo.                                                                                                    |
| <b>FEDORA CORE</b>                                                          | Sistema Operativo Libre de distribución Linux sostenido por la compañía<br>estadounidense Red Hat.                                                                                                    |
| FORMATO ÚNICO<br>DE ACTUALIZACIÓN<br>Y RECIBO                               | (FUAR) Documento empleado para inscribir o actualizar la situación<br>registral del ciudadano en la base de datos del Padrón Electoral, en donde<br>consta información personal, firma, huellas dactilares y fotografía.                                                                                                    |
| INCORPORACIÓN<br><b>INDEBIDA EN EL</b><br><b>PADRÓN</b><br><b>ELECTORAL</b> | Registro incorporado en el Padrón Electoral que no cumple con los<br>requisitos establecidos por la ley.                                                                                                    |
| <b>INFORMACIÓN</b><br><b>BASICA DEL</b><br><b>CIUDADANO</b>                 | materno, nombre completo,<br>Apellido<br>entidad,<br>fecha<br>de<br>paterno,<br>nacimiento, sexo y domicilio completo donde reside el ciudadano.                                                                                                    |
| <b>INSCRIPCIÓN</b>                                                          | Trámite que realizan los ciudadanos que acuden por primera vez al MAC,<br>para registrarse al Padrón Electoral y obtener su Credencial para Votar.                                                                                                    |
| <b>INSTANCIA</b>                                                            | Es medio mediante el cual el ciudadano solicita la reparación de una<br>lesión administrativa (no haber obtenido oportunamente su credencial<br>para votar o no aparezca incluido en la lista nominal) para impugnarlos<br>ante la propia autoridad administrativa o ante los tribunales judiciales.                                  |
| <b>LISTAS NOMINALES</b><br>DE ELECTORES                                     | Relaciones elaboradas por la Dirección Ejecutiva del Registro Federal de<br>Electores que contienen el nombre de las personas incluidas en el Padrón<br>Electoral, agrupadas por distrito y sección, a quienes se ha expedido y<br>entregado su Credencial para Votar.                                                                |
| MÓDULO DE<br><b>ATENCIÓN</b><br><b>CIUDADANA</b>                            | Lugar destinado por el Instituto Federal Electoral para que la ciudadanía se<br>inscriba o actualice su registro en el Padrón Electoral, así como reciba la<br>Credencial para Votar.                                                                                                    |
| <b>NACIONALIDAD</b>                                                         | Vínculo jurídico que liga a una persona con la nación a la que pertenece.                                                                                                    |
| NACIONALIZACIÓN O<br>NATURALIZACIÓN                                         | Acto en virtud del cual se concede al extranjero que la solicita, de acuerdo<br>con la ley, su calidad de ciudadano Mexicano.                                                                                                    |
| NOTIFICACIÓN                                                                | Documento por el cual se hace constar al ciudadano sobre la situación<br>registral de su trámite, solicitando su presencia en el MAC.                                                                                                    |
| NOTIFICACIÓN<br><b>ESTANDAR</b>                                             | Medio que se utiliza para informar al ciudadano que su credencial está<br>disponible en MAC y puede recogerla en los horarios establecidos.                                                                                                    |

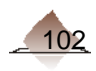

a a s

A n e x o

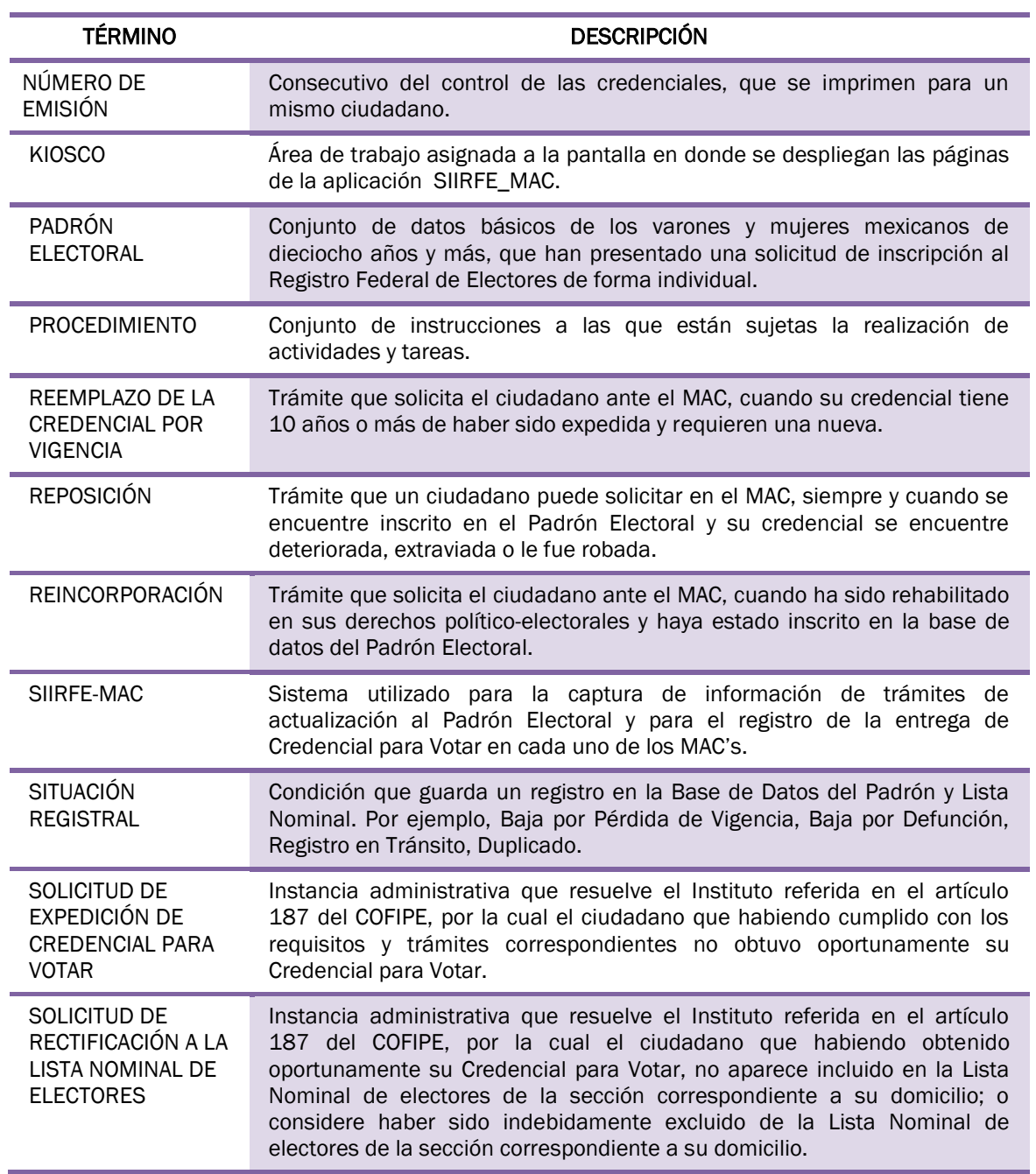

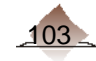

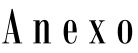

,我们也不会有什么。""我们的人,我们也不会有什么?""我们的人,我们也不会有什么?""我们的人,我们也不会有什么?""我们的人,我们也不会有什么?""我们的人

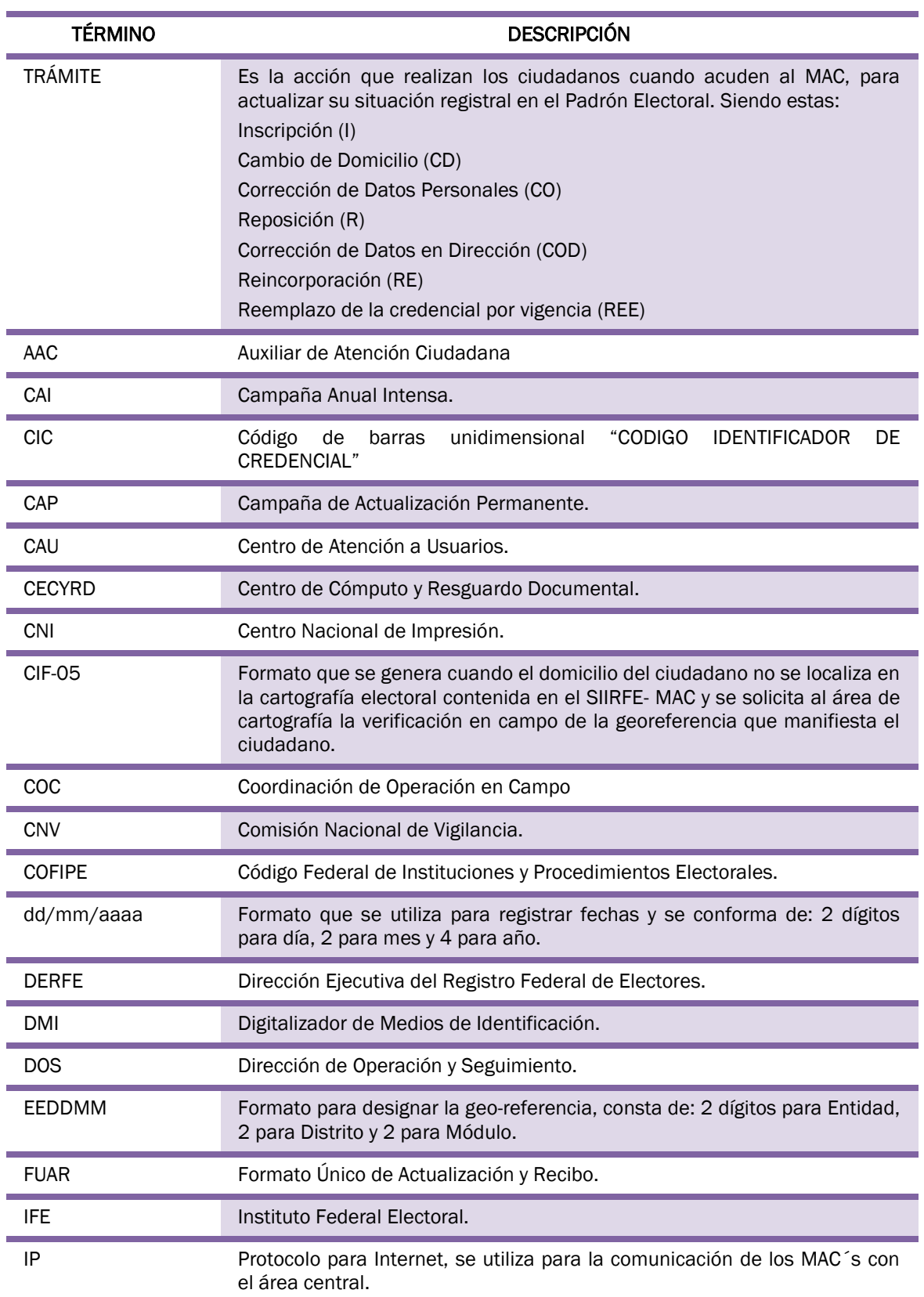

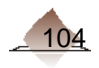
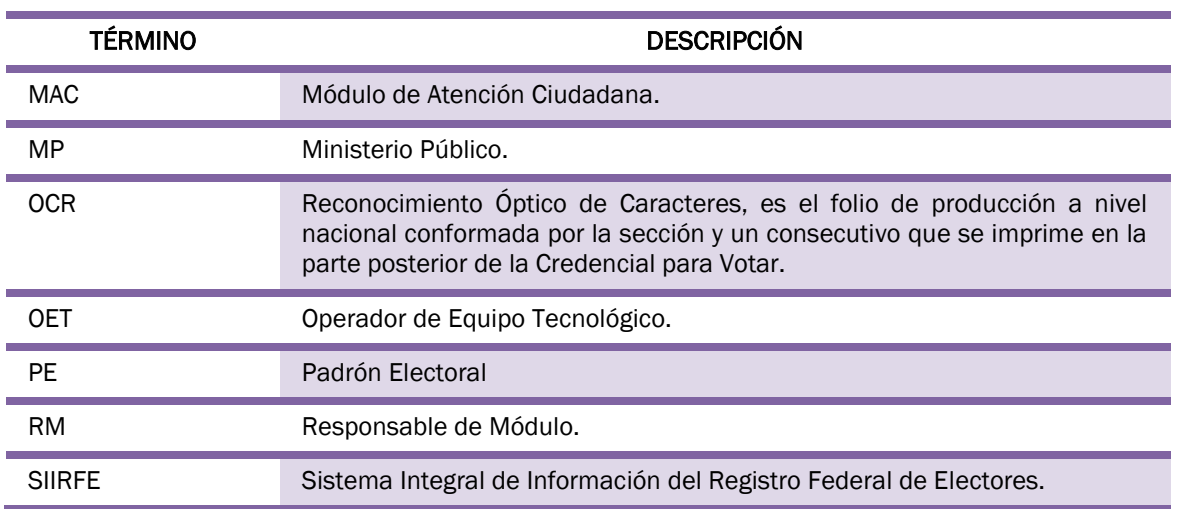

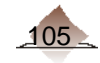

a sa kacamatan ing Kabupatèn Kabupatèn Kabupatèn Kabupatèn Kabupatèn Kabupatèn Kabupatèn Kabupatèn Kabupatèn K

and the control of the control of the

and the control of the control of the control of the control of the control of the control of the control of the

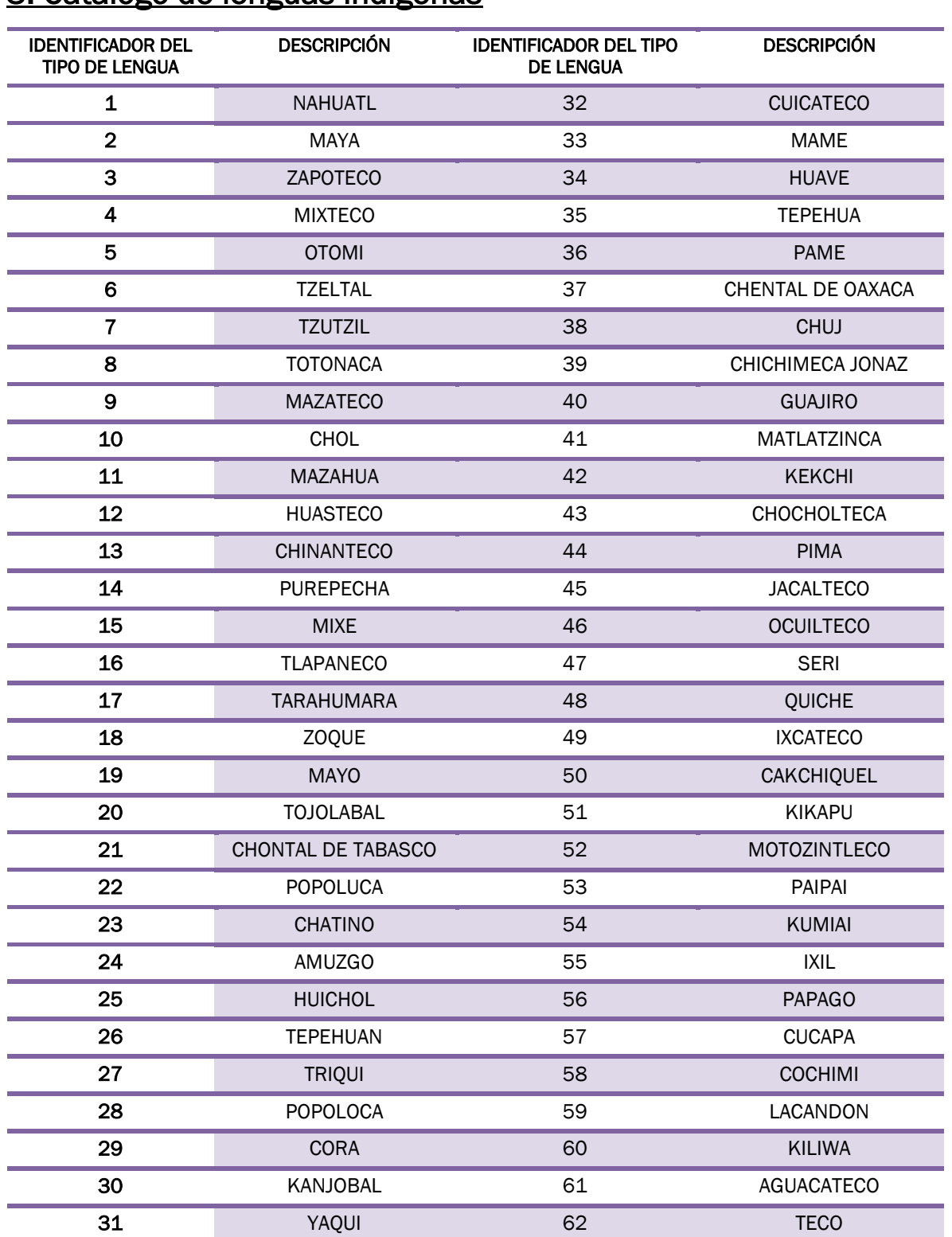

# 3. Catálogo de lenguas indígenas

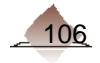

# 4 Documentos de identidad válidos

## Documentos de identificación con fotografía

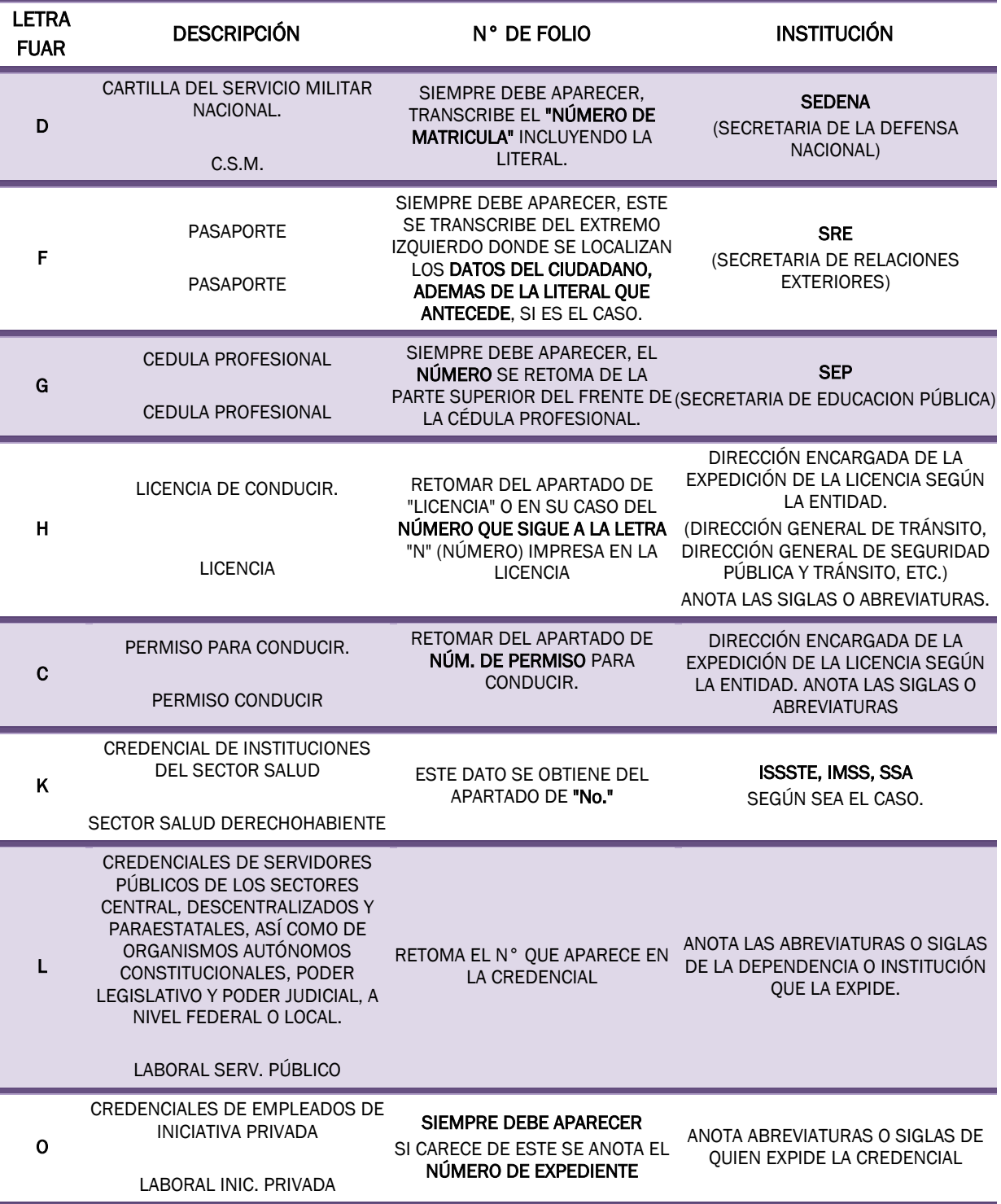

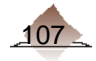

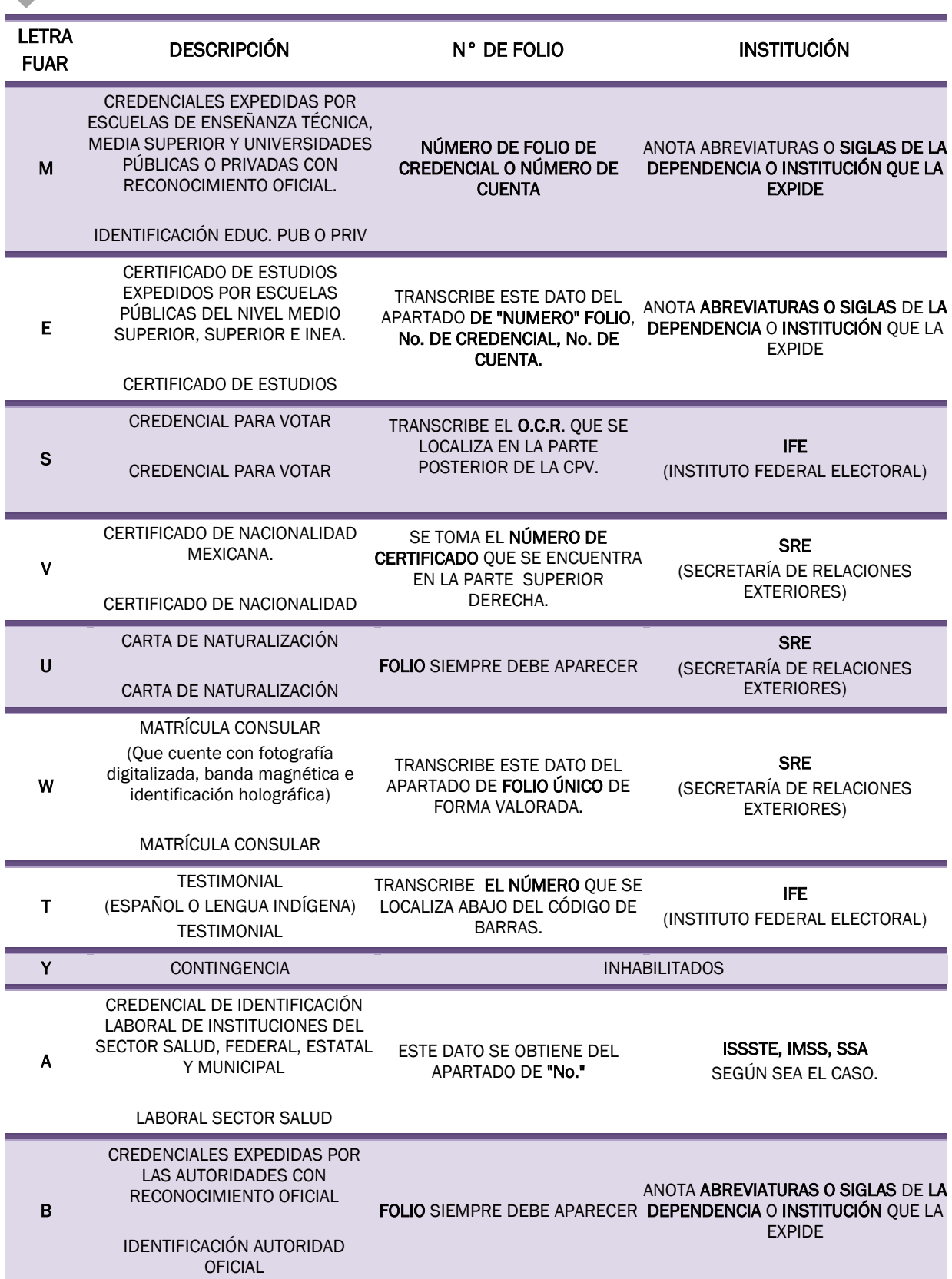

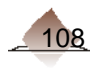

and the state of the state of the

<u> 1989 - Johann Stein, marwolaethau a bhann an t-Amhair Aonaichte an t-Amhair Aonaichte an t-Amhair Aonaichte an</u>

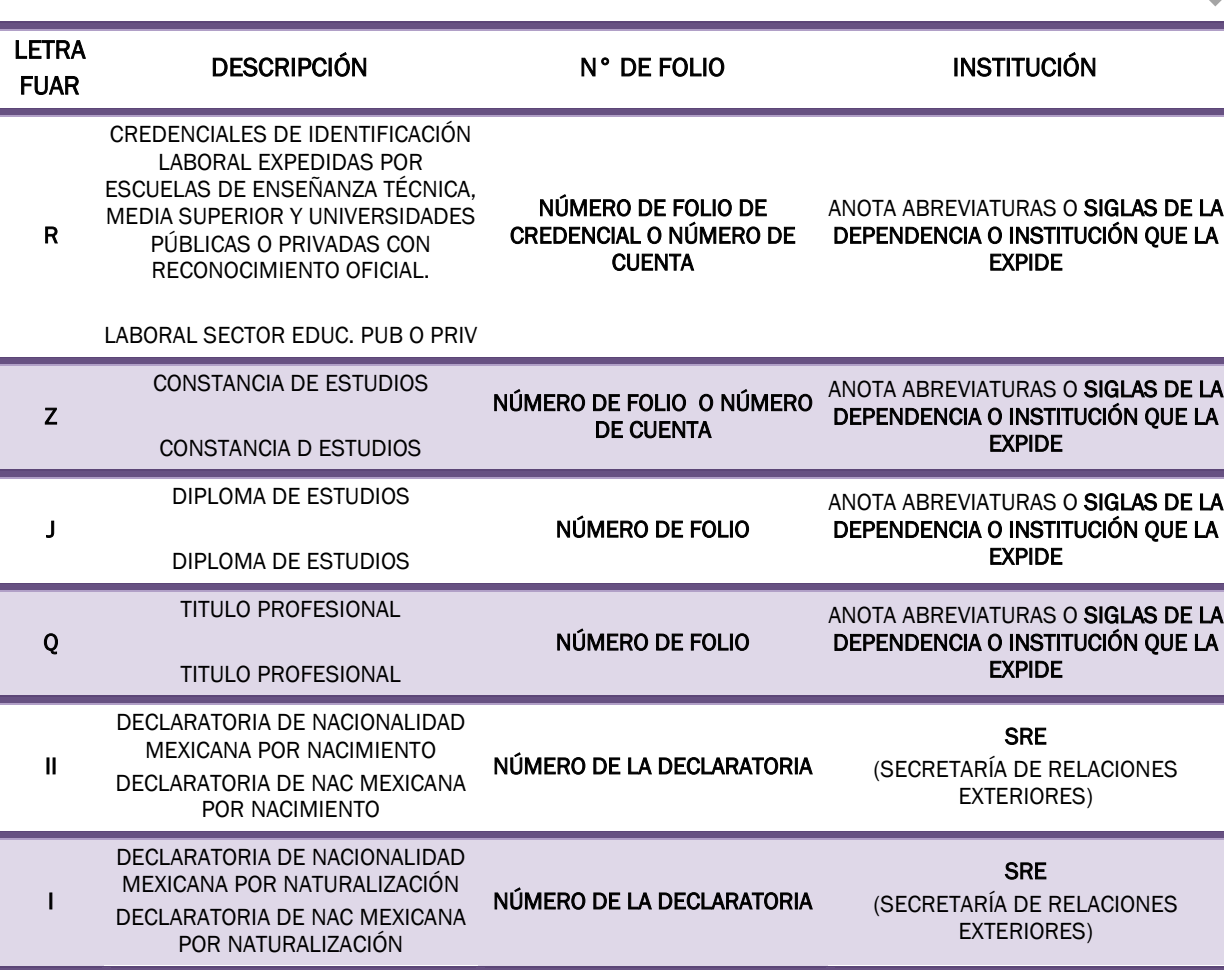

٠

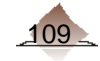

## Comprobantes de domicilio

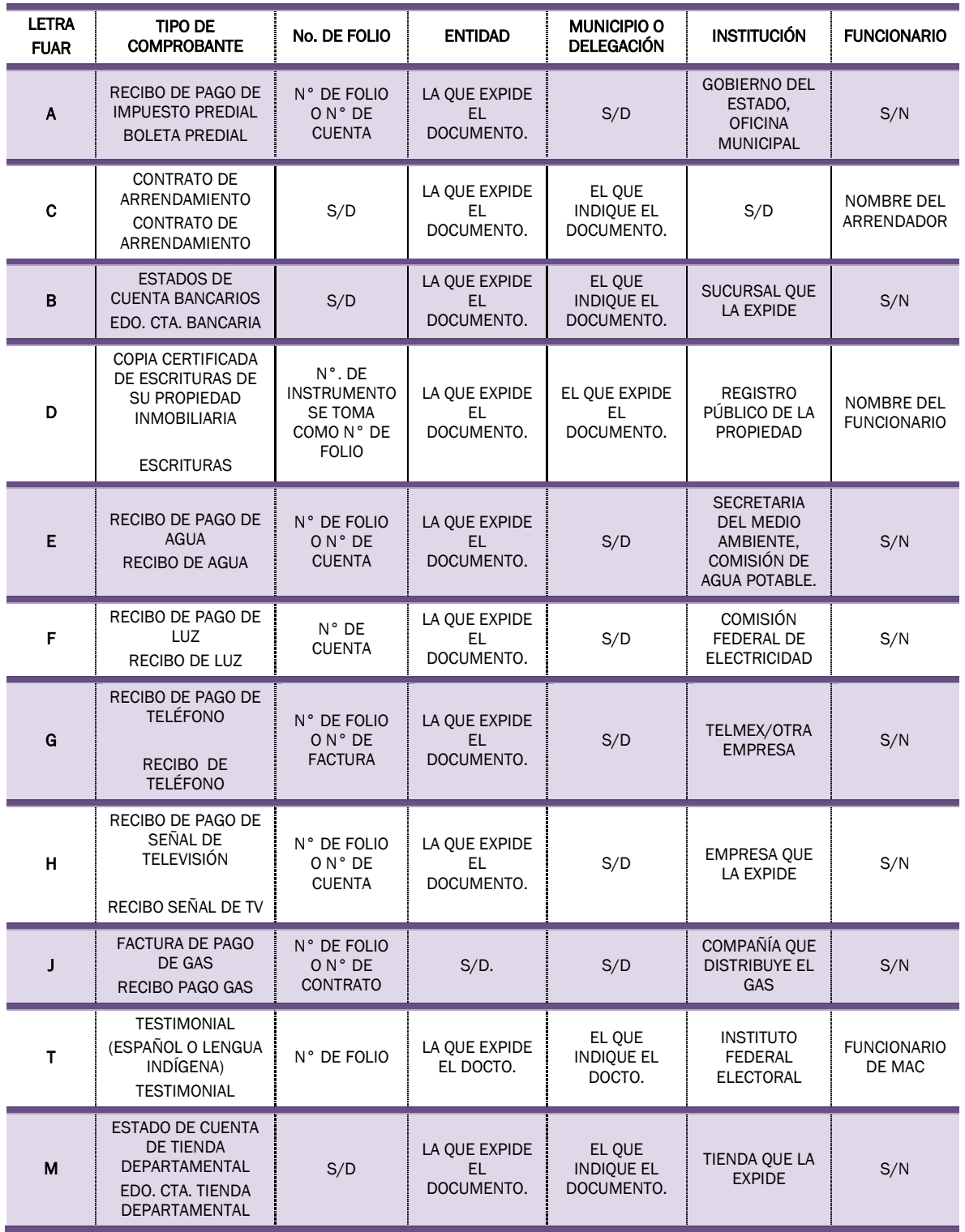

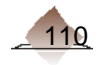

a a s

## 5. Recomendaciones para la captura de la fotografía

Para mejorar la calidad de la fotografía, es importante que en los MAC's se tomen en cuenta las recomendaciones que se mencionan a continuación:

- 1. La distancia entre el ciudadano y la cámara debe estar dentro del rango de  $1.50$  m y 2.00 m. para evitar que la cámara obtenga fotos con puntos de luz o mal enfocadas.
- 2. La altura del mobiliario donde se coloque la cámara, estará entre los 70 y 90 cm, a fin de que la cámara localice al ciudadano a fotografiar.
- 3. La altura del asiento de la silla donde se coloque el ciudadano, debe estar entre 45 y 60 cm, para que la cámara capte sin dificultad la imagen de la persona a fotografiar.

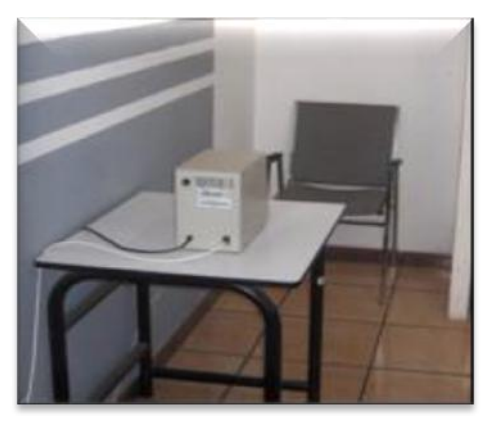

4. Utiliza como fondo la pantalla o backdrop y coloca el respaldo de la silla a una distancia de 30 cm de la misma, para no obtener sombras proyectadas sobre el fondo.

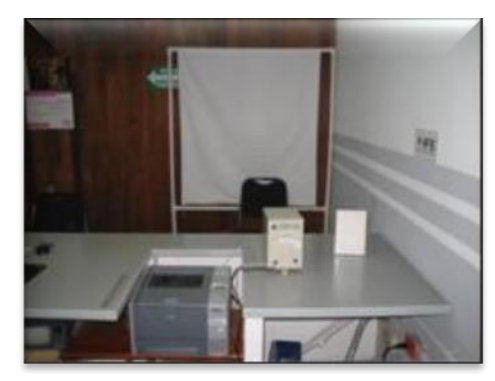

5. Verifica que no haya ventanas abiertas cerca del área de foto y que la luz no incida sobre el ciudadano a fotografiar, para evitar fotos con exceso de luminosidad o fotografías opacas.

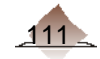

6. Elimina el exceso de lámparas dentro del área de foto y en caso de que existan, colócalas detrás de la cámara, lo cual evita obtener fotos con brillo sobre el ciudadano.

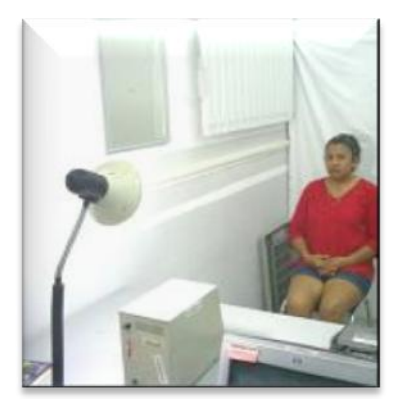

- 7. Evita que se tengan lámparas que parpadeen o de color amarillo dentro del área de foto debido a que se pueden obtener fotos con mala iluminación.
- 8. Una vez que la persona esté sentada se deberá esperar 5 segundos antes de tomar la foto a fin de que la cámara ajuste las condiciones de luz y tonalidades de color.
- 9. Utiliza la luz de la cámara exclusivamente cuando las condiciones así lo requieran.

A continuación se presenta un Catálogo de Fotografías Correctas que se obtienen al tomar en cuenta las recomendaciones señaladas:

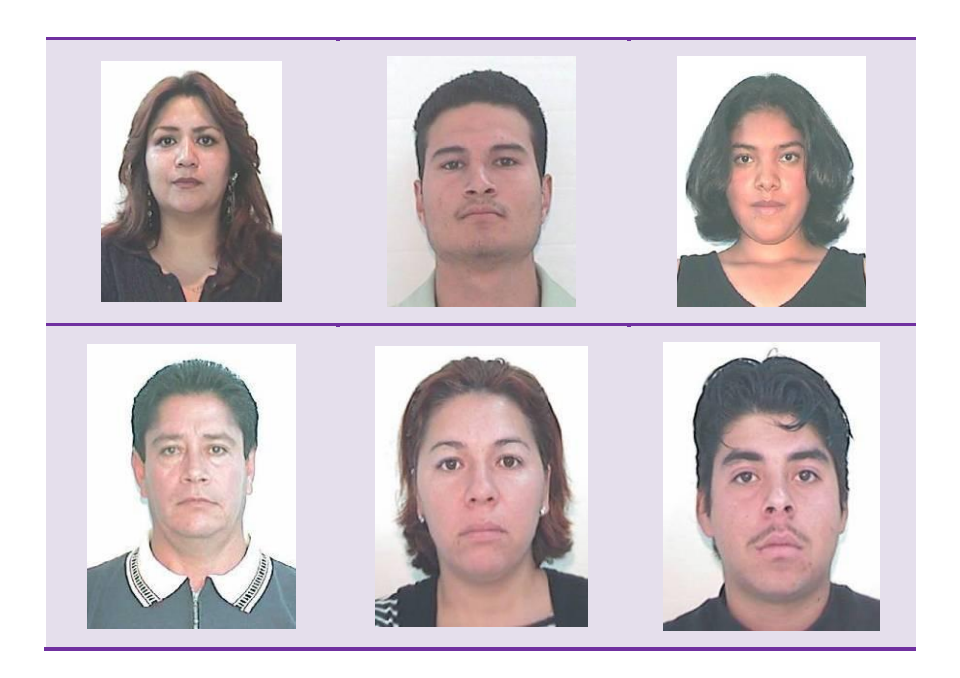

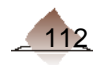

A continuación se presentan Catálogos de Fotografías Incorrectas, con la finalidad de orientar a los funcionarios de los MAC's y evitar la captura de fotografías con mala calidad.

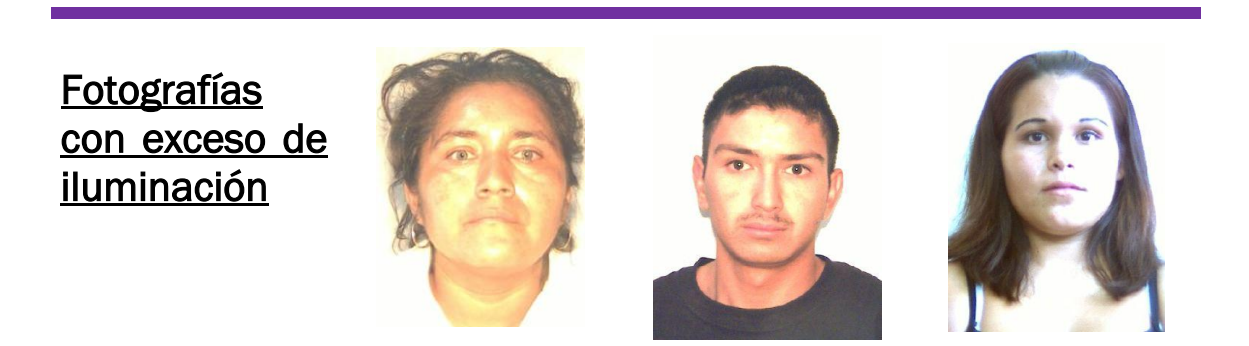

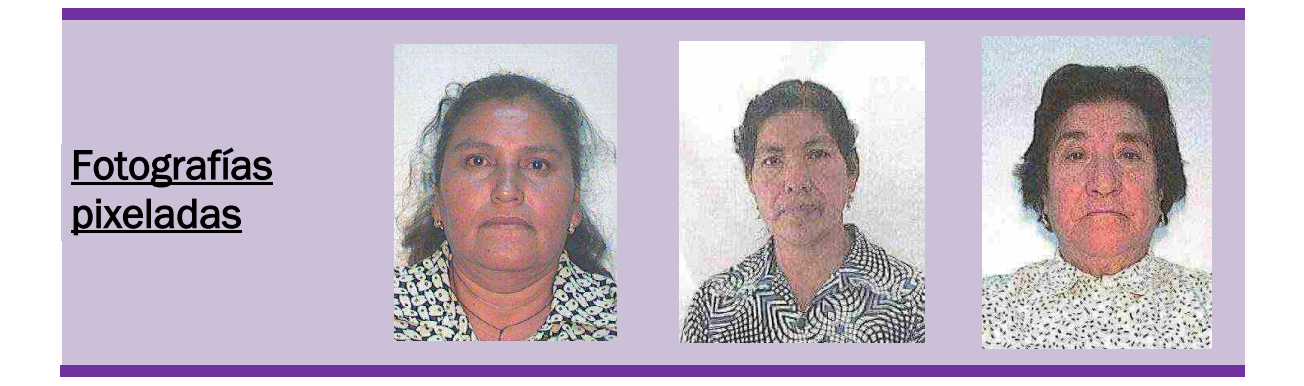

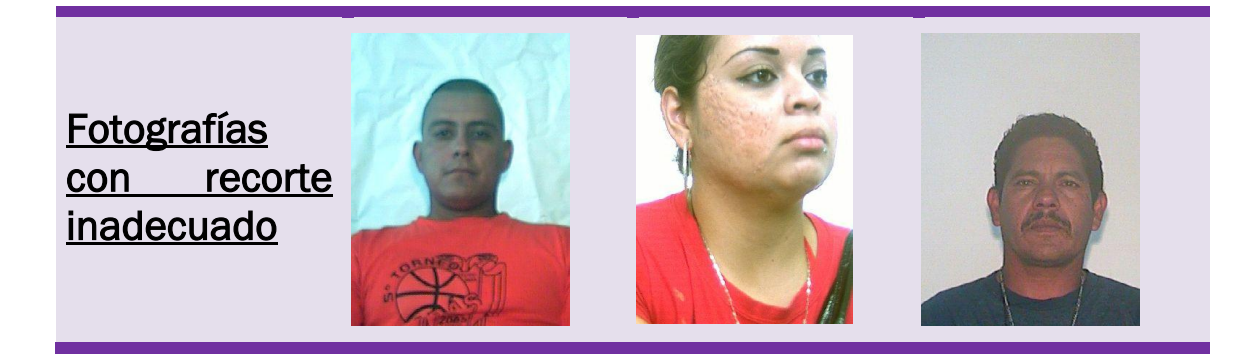

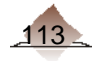

**Fotografías** borrosas

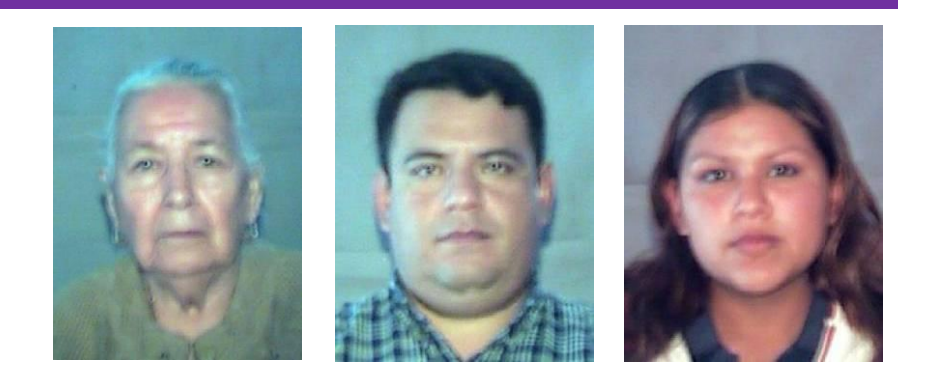

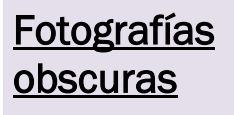

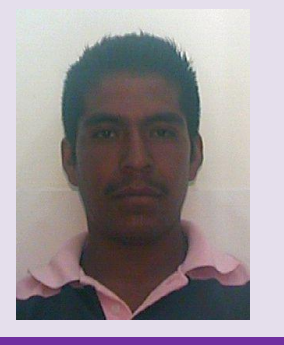

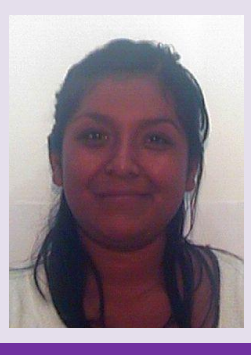

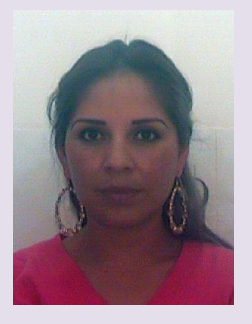

Fotografías a contra luz

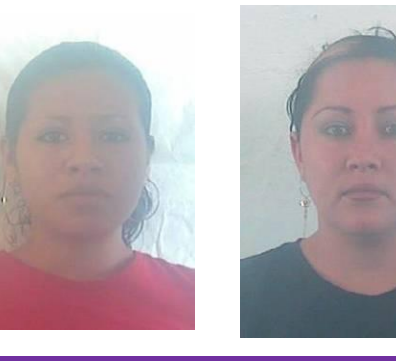

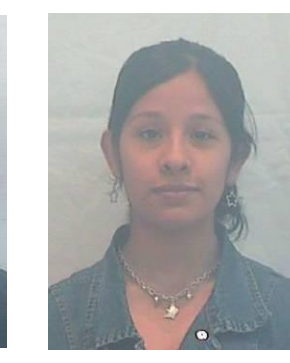

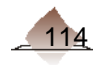

**Fotografías** alejadas

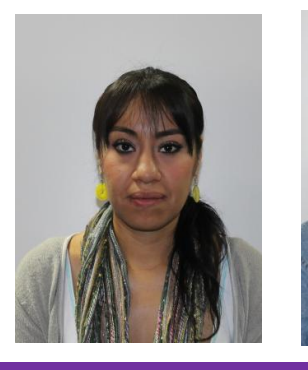

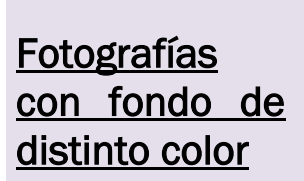

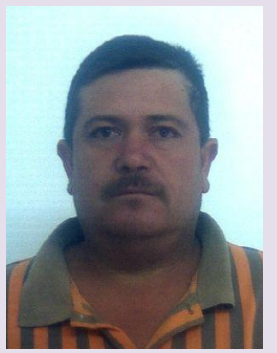

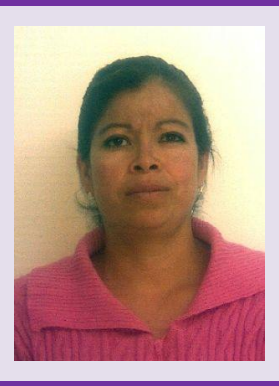

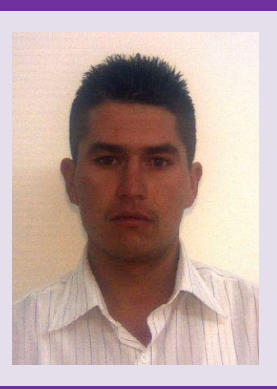

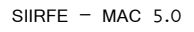

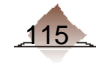

## 6. Recomendaciones para la captura de huellas con los escáneres de huellas decadactilar

### a) Captura de las 10 huellas planas.

Partes del dispositivo

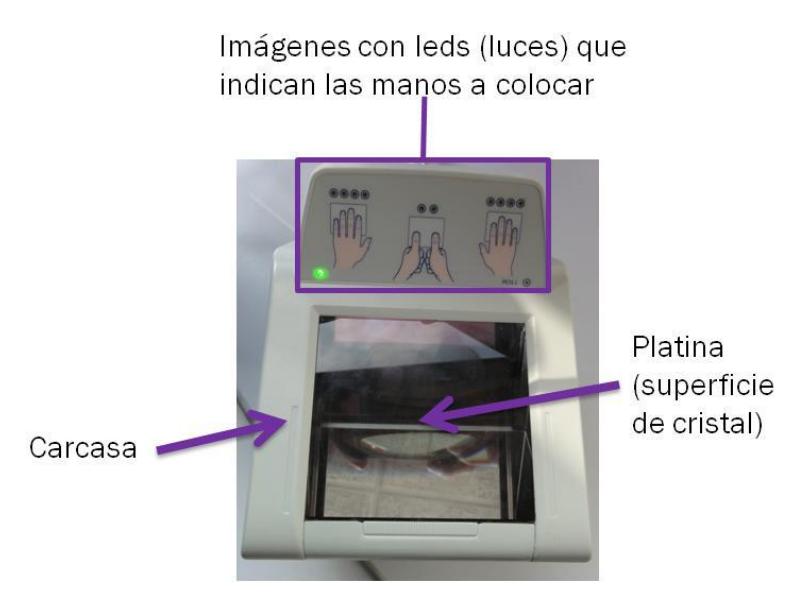

Para la captación de las 10 huellas a los ciudadanos en los Módulos de Atención Ciudadana (MAC), se recomienda que se realicen las siguientes acciones:

- a. Verificar que la platina (superficie de cristal) del escáner se encuentre limpia antes de realizar la toma.
- b. Indicar al ciudadano que coloque los dedos solicitados por el escáner (mano derecha, mano izquierda y dedos pulgares), una vez que las luces de los led y la platina se iluminen, como se muestra:

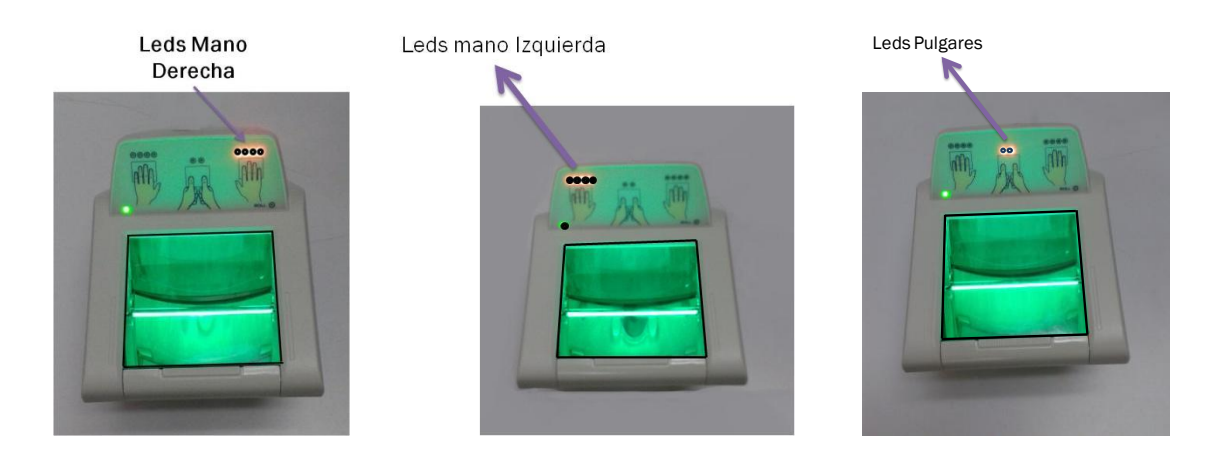

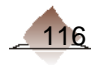

- c. Indicar al ciudadano que debe presionar los dedos de manera firme sobre la superficie de la platina iluminada, para asegurar un contacto de buena calidad.
- d. Indicar al ciudadano que no realice movimientos de los dedos sobre la superficie de la platina durante el proceso de la captura de las huellas.
- e. Cuando se identifique que la platina se encuentra con residuos de polvo o sucia, limpiarla como se indica en el punto *3. Limpieza del dispositivo.*

#### b) Posición de los dedos en la toma de la huellas.

Para obtener mejores resultados en la captura de las huellas del ciudadano, a continuación se presentan algunos ejemplos de los dedos colocados de manera incorrecta en la platina del dispositivo. Asimismo se presentan dos ejemplos de la forma correcta de colocar los dedos en la platina del dispositivo.

#### Mano colocada debajo de la superficie de la platina.

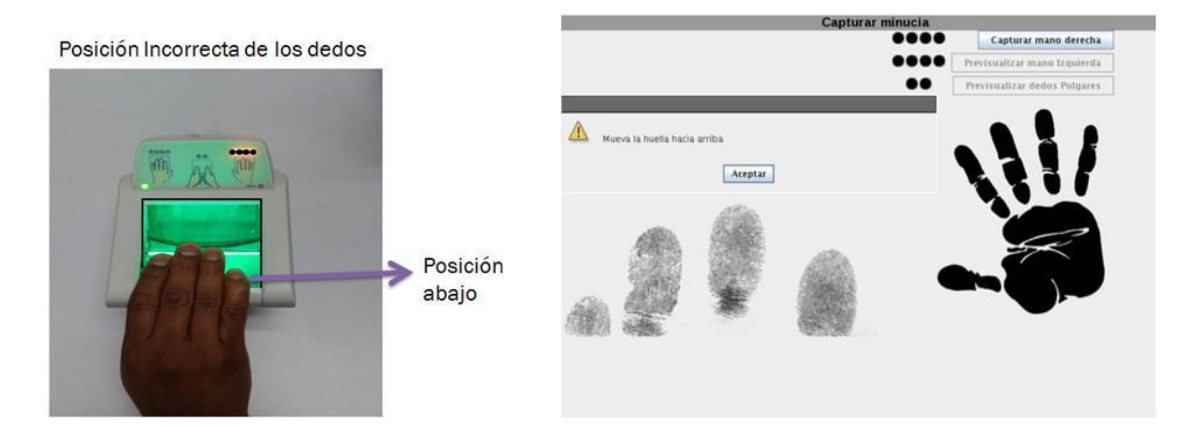

En esta imagen se observa que los dedos se encuentran colocados en una posición demasiado baja en la superficie de la platina.

#### Mano colocada arriba de la superficie de la platina.

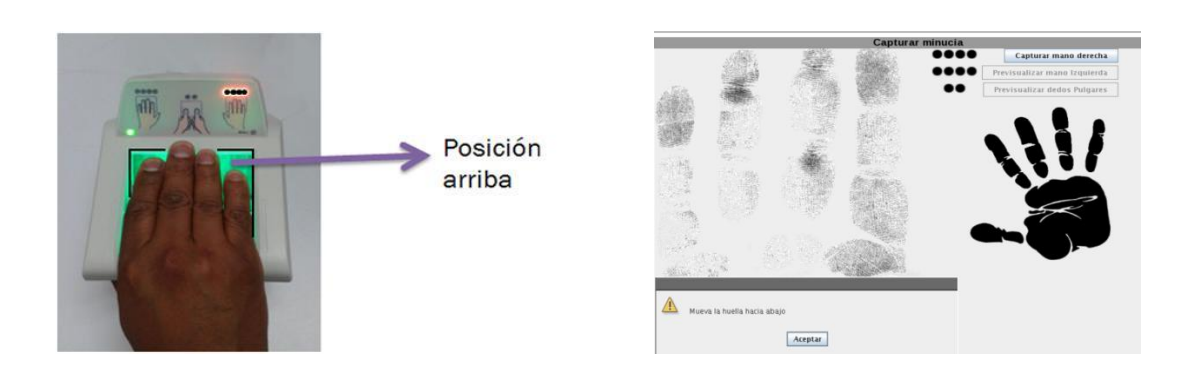

En esta imagen se observa que los dedos se encuentran colocados en una posición demasiado alta en la superficie de la platina del escáner.

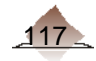

Pulgares colocados debajo de la superficie de la platina.

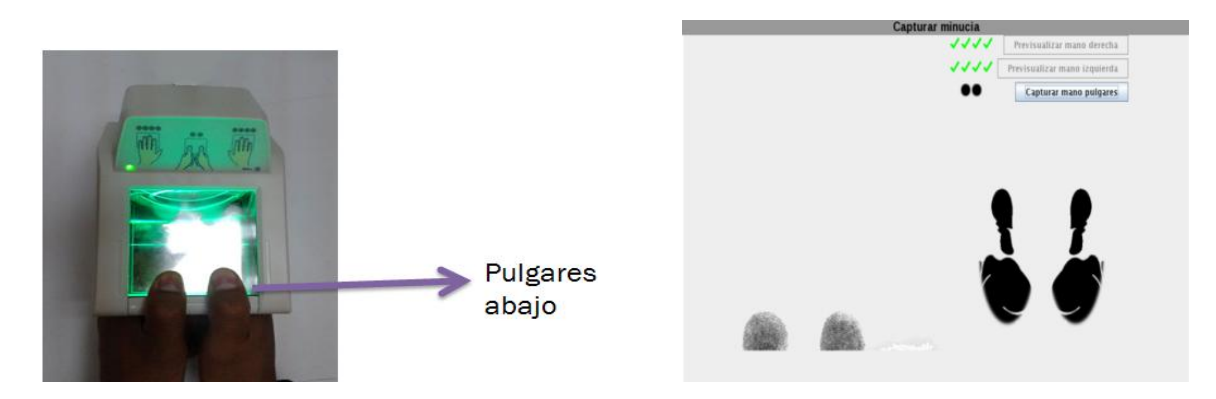

En esta imagen se observa que los dedos pulgares se encuentran colocados en una posición demasiado baja en la superficie de la platina del escáner.

#### Pulgares colocados inclinados y lateral en la superficie de la platina.

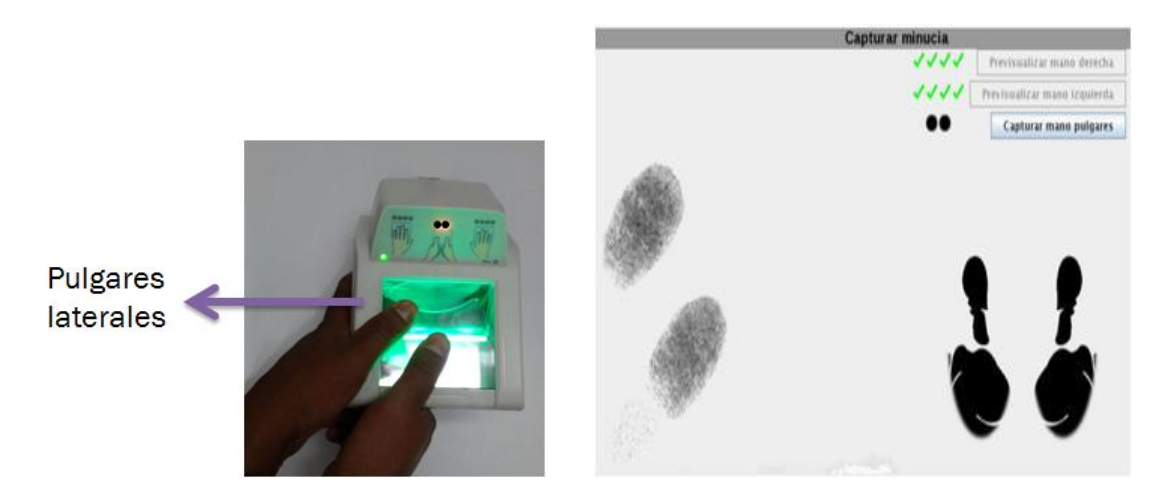

En esta imagen se observa que los dedos pulgares se encuentran colocados en una posición inclinada y lateral en la superficie de la platina del escáner.

#### Piel Seca

Un problema común en la captura de las huellas es la presencia de "piel seca", ésta impide visualizar óptimamente las minucias. La manera de solventar la presencia de esta "piel seca" es:

- a) Utilizar la propia respiración para humedecer el dedos o dedos secos que se van a capturar.
- b) Utilizar una toalla húmeda en el dedo seco justo antes de la captura.
- c) Tocar la frente o nariz para tener un poco de grasa en los dedos.
- d) Por último, asegurarse que la pantalla este totalmente limpia antes de la captura.

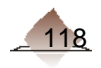

#### Huella Rodada

Al momento de la captura de las huellas la persona tiende a deslizar los dedos sobre la pantalla antes de la captura, generando lo que comúnmente se llama "huella rodada" (ver la imagen siguiente). Lo más recomendables para evitar esta incidencia, es colocar en una sola posición los dedos en el centro de la pantalla y mantenerlos en esa posición hasta la captura.

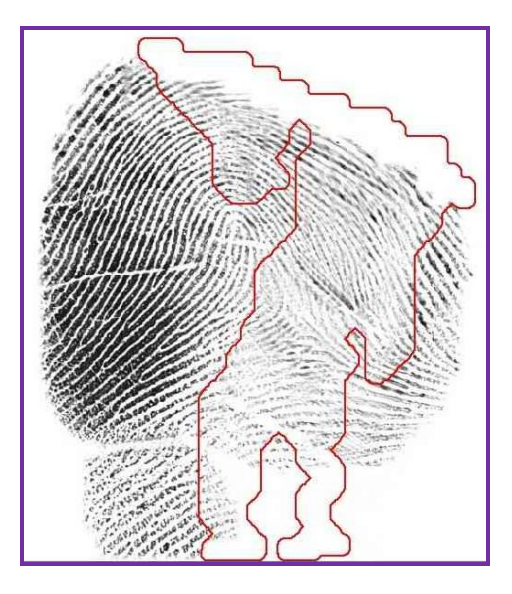

Posición correcta.

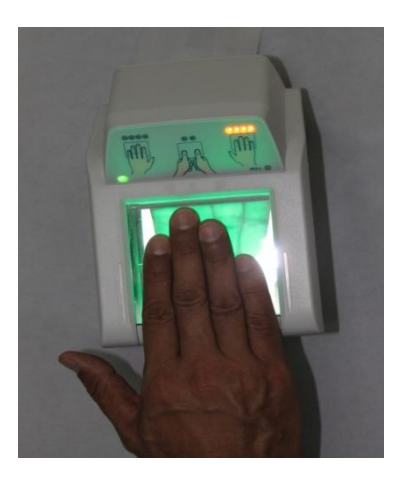

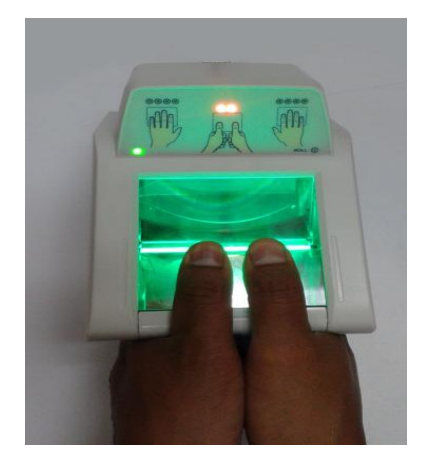

En esta imagen se observa que los dedos se encuentran colocados en una posición centrada en la superficie de la platina del escáner.

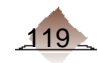

#### c) Limpieza del dispositivo.

- 1. Limpieza de la carcasa. Limpie con un paño de tela suave, no utilice para la limpieza solvente o amoníaco.
- 2. Limpieza de la superficie de la platina. Se recomienda limpiar la superficie de captura del dispositivo, cuando se observen residuos de polvo y/o grasa en la platina, para realizar esta actividad, hacer lo siguiente:
	- a. Revise que la superficie de la platina del dispositivo no contenga partículas sólidas de polvo u otras sustancias que pudieran generar daño en la platina (rayado) durante la limpieza. Eliminar o retirar las partículas con aire o utilizando un paño de tela suave seco con delicadeza sobre la superficie de la platina.
	- b. Utilizar un paño de tela suave para limpiar la superficie de la platina del dispositivo. Puede usar un líquido "limpia cristales" de hogar. Por último secar la superficie, en caso de existir exceso de líquido.

#### Procedimiento:

- Desconecte el cable USB A USB B del equipo.
- Humedezca el paño de microfibra con el limpiador de vidrios. No vierta el líquido limpiacristales directamente sobre la pantalla del lector.
- Frote suavemente contra la pantalla del Lector cambiando la parte del paño para asegurar que se remueve la suciedad.
- Luego de la limpieza seque perfectamente la pantalla para que no queden restos de limpiador.

#### Frecuencia:

- En condiciones de uso intensivo, es necesario realizar la limpieza periódicamente.

#### Puntos a considerar durante la limpieza:

- No use limpiadores con cloro ni alcohol puro. No use solventes o acetona.
- Al humedecer el paño con el limpiador que no llegue a gotear.
- No vierta limpiador para vidrio directamente sobre la pantalla del lector de huellas.
- No sumerja el Lector de Huellas en ningún líquido.
- No frote la pantalla con materiales abrasivos, incluyendo papel.
- No empuje la pantalla de cristal con su uña, o ningún objeto como por ejemplo: un lápiz o bolígrafo.

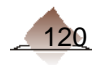

## 7. Referencia incompleta, verificación de domicilios en campo (CIF-05)

Cuando en el MAC no se logra localizar el domicilio del ciudadano en la cartografía electoral, y con ello la asignación de las claves geoelectorales, se debe requisitar el informe de verificación de domicilio en campo (CIF-05).

Para ello, se captan los datos de localidad (nombre y en su caso clave), ubicación posible (sección y manzana) y referencias cercanas al domicilio, según el ciudadano.

En la consulta de la cartografía digital se muestra, en primera instancia, el identificador único de manzana para referir la clave aproximada de manzana geoelectoral. En este sentido "desactiva" la capa de identificador de manzana y "activa" la capa de manzana, puesto que ésta última corresponde a la que se registrará en el CIF-05.

Si el nombre de la localidad en la cartografía digital no coincide con lo manifestado por el ciudadano, se genera un CIF-05. Por ejemplo: la localidad "San Juan Buena Esperanza" no se puede encontrar, utilizando la opción de "Texto Contenido" y se detecta que el nombre registrado en la cartografía es incorrecto apareciendo "San Juan Buenaesperanza". Como el MAC no tiene posibilidad de corregir el nombre de la localidad, el Técnico Cartógrafo (TC) efectúa una revisión en gabinete o en su caso tendrá que realizar una verificación en campo, con el propósito de confirmar con la autoridad correspondiente el nombre correcto de la localidad.

Para los casos mencionados se debe marcar la opción "Referencia Incompleta", con el propósito de generar una solicitud de atención CIF-05 y posteriormente poder registrar la información complementaria, como se muestra a continuación.

El usuario debe registrar el municipio, localidad, sección y manzana propuesta; es decir, aquella ubicación geoelectoral que resulte más cercana a la ubicación real del domicilio del ciudadano acompañado de "Referencias" que faciliten la ubicación correcta.

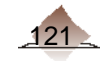

# 8. Instrumentos de captación

Ficha de atención ciudadana

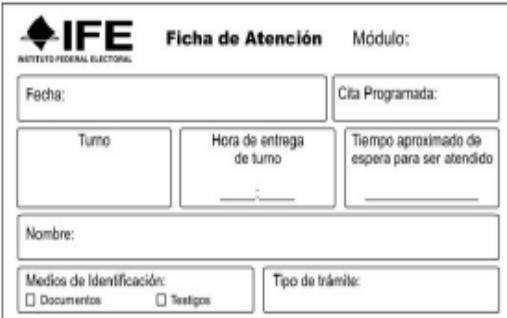

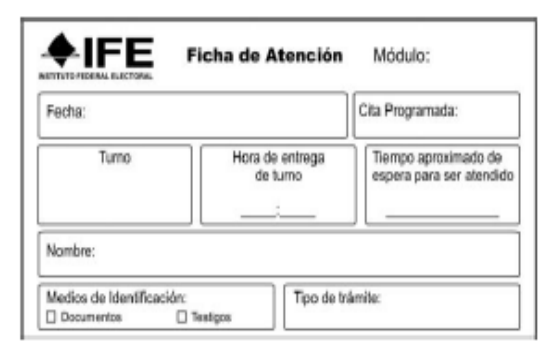

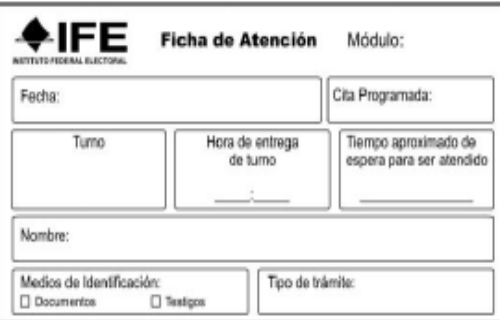

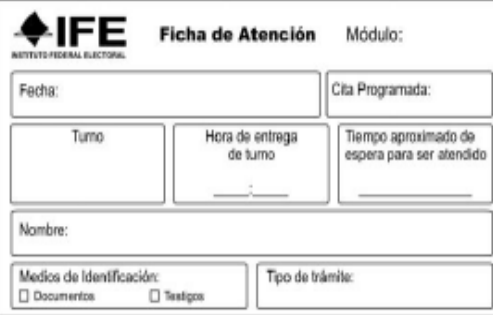

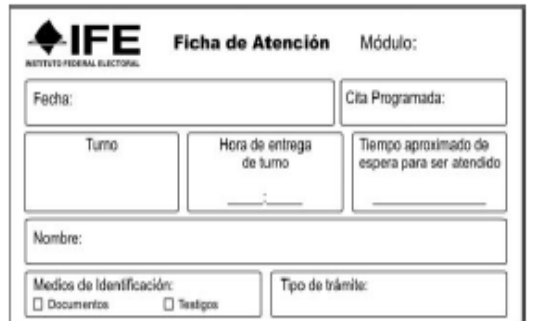

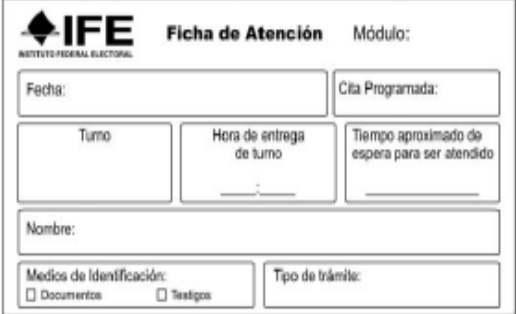

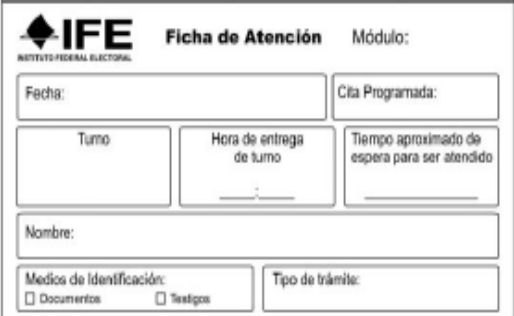

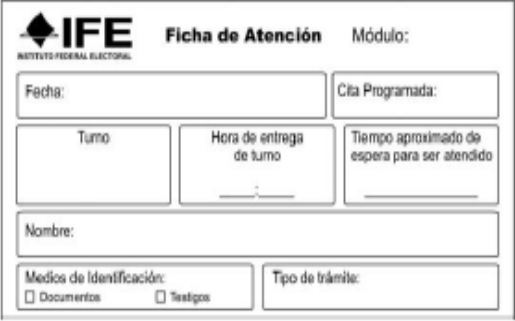

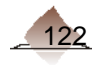

Formato Único de Actualización y Recibo.

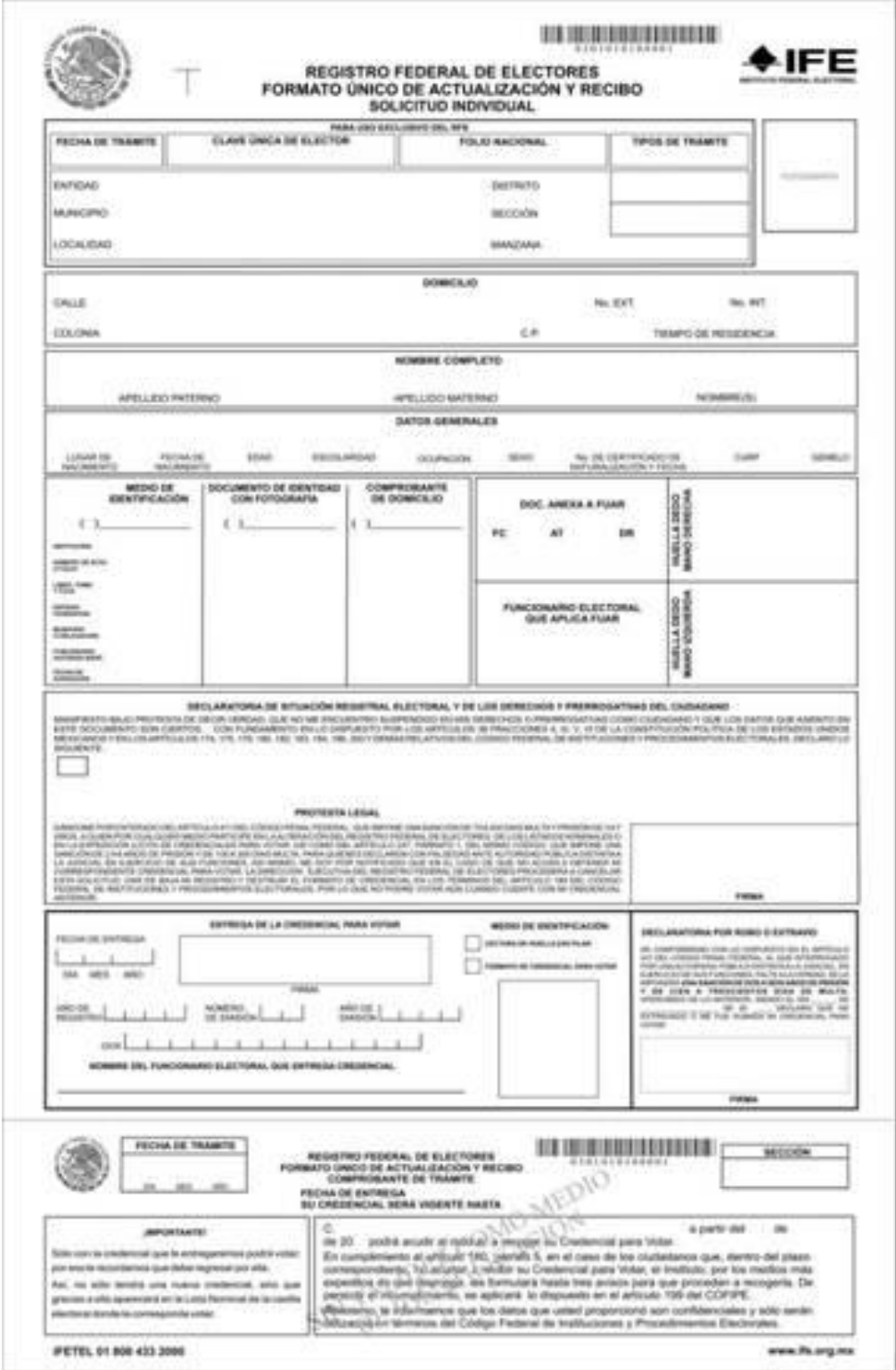

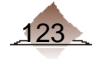

### Testimonial 1 (fotografía)

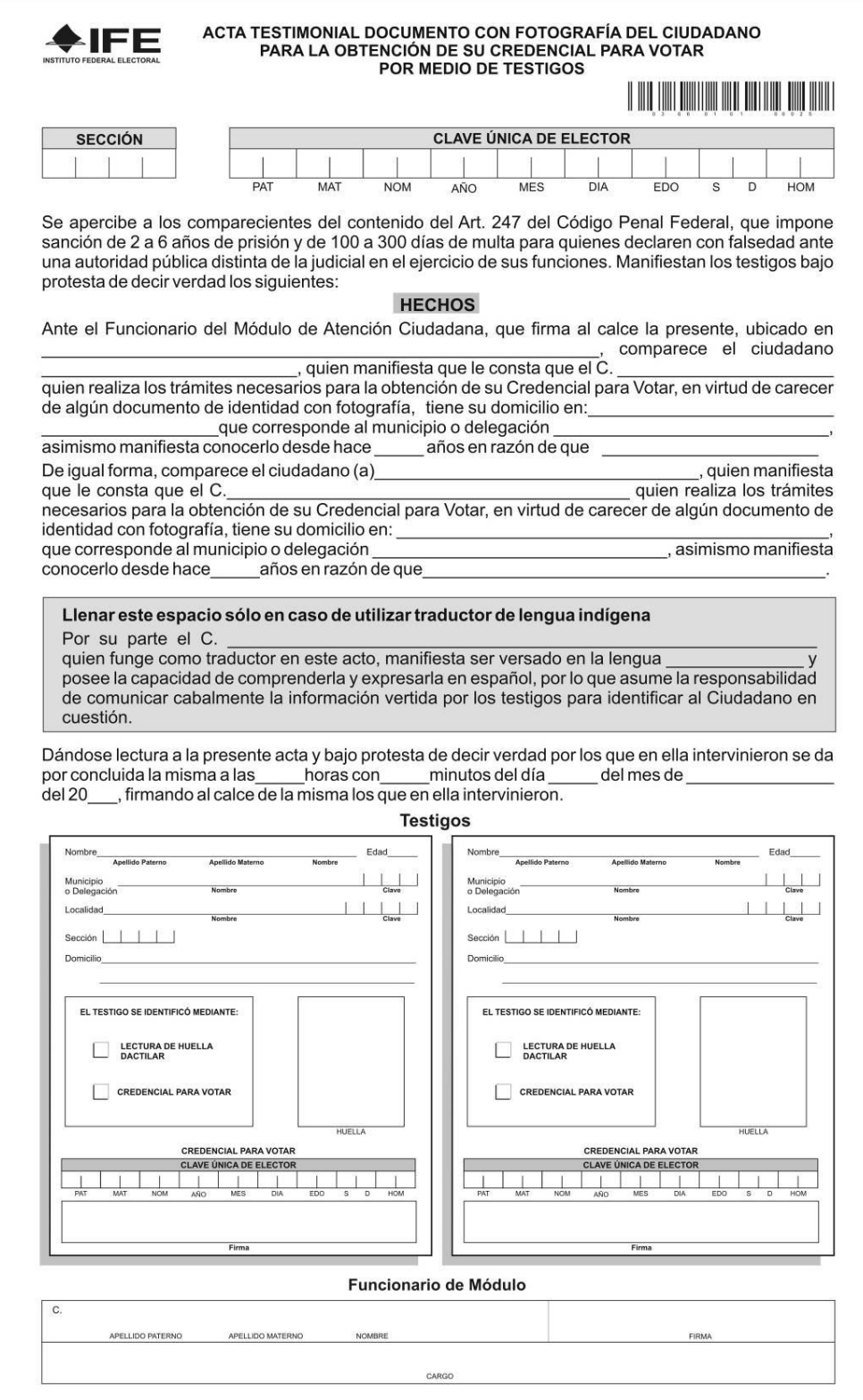

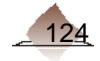

### Testimonial 2 (domicilio)

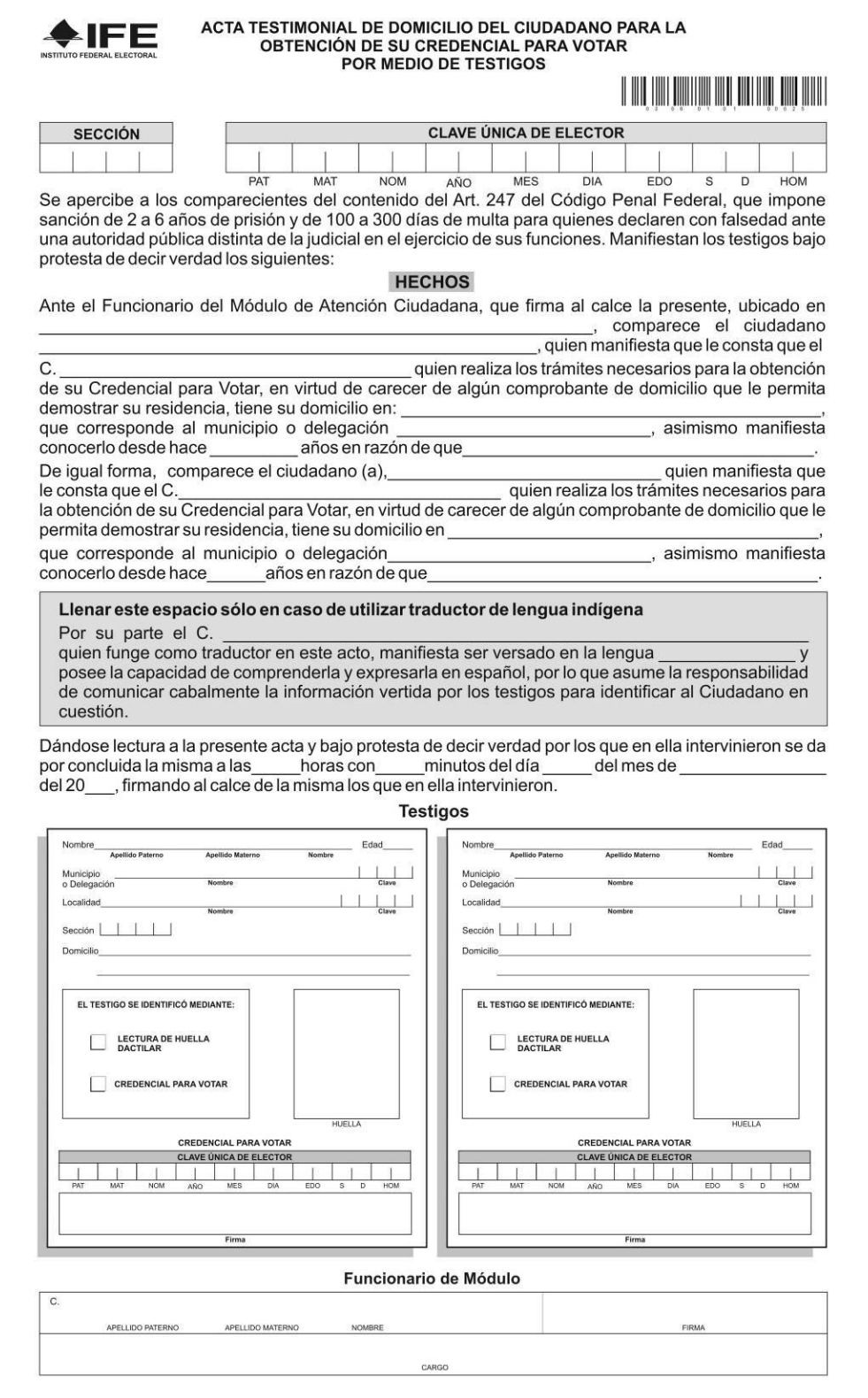

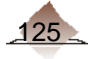

and the state of

# 9. Definición, captura y validación de datos textuales del documento de identidad

#### Acta de Nacimiento

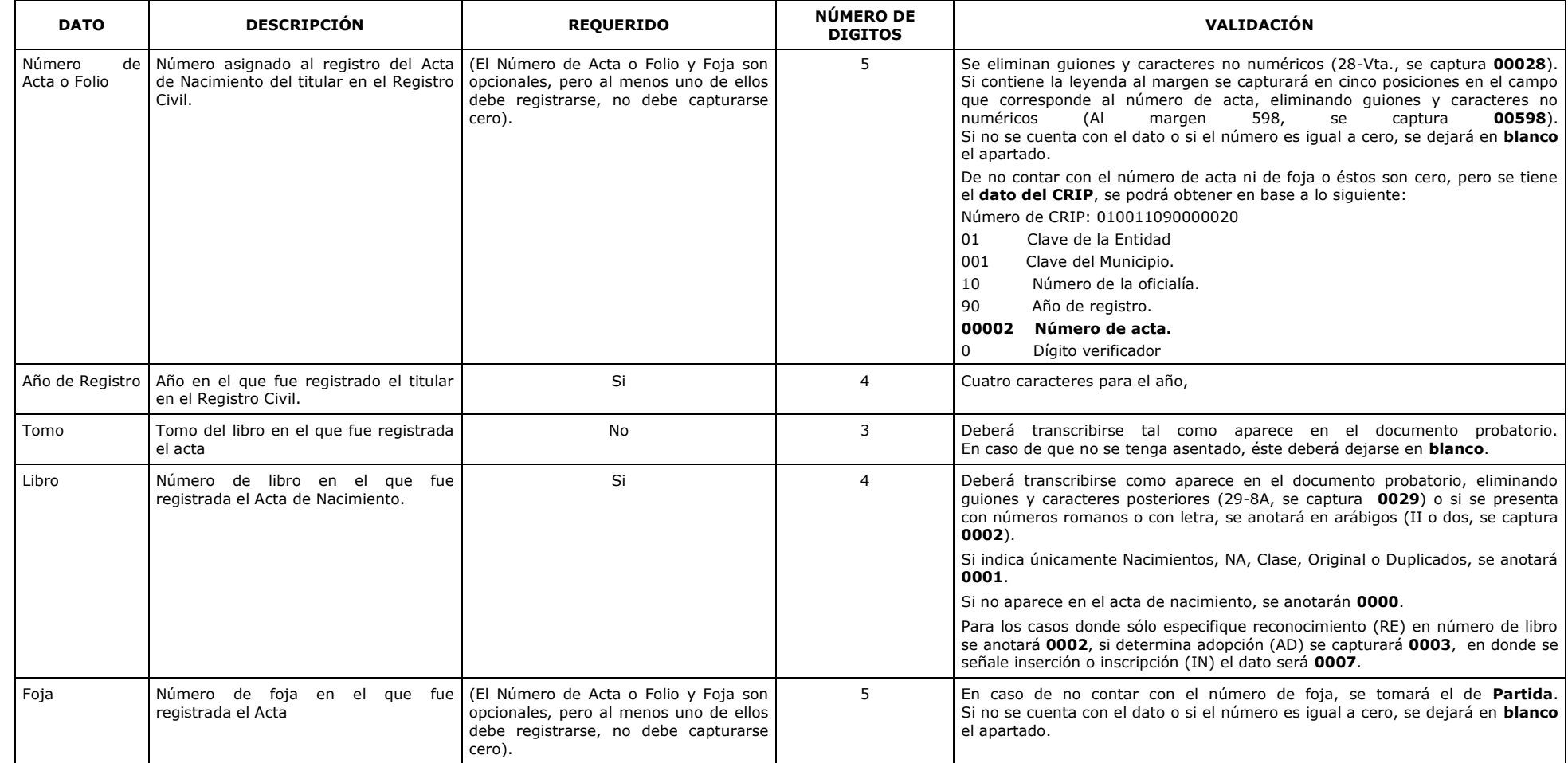

## Anexos

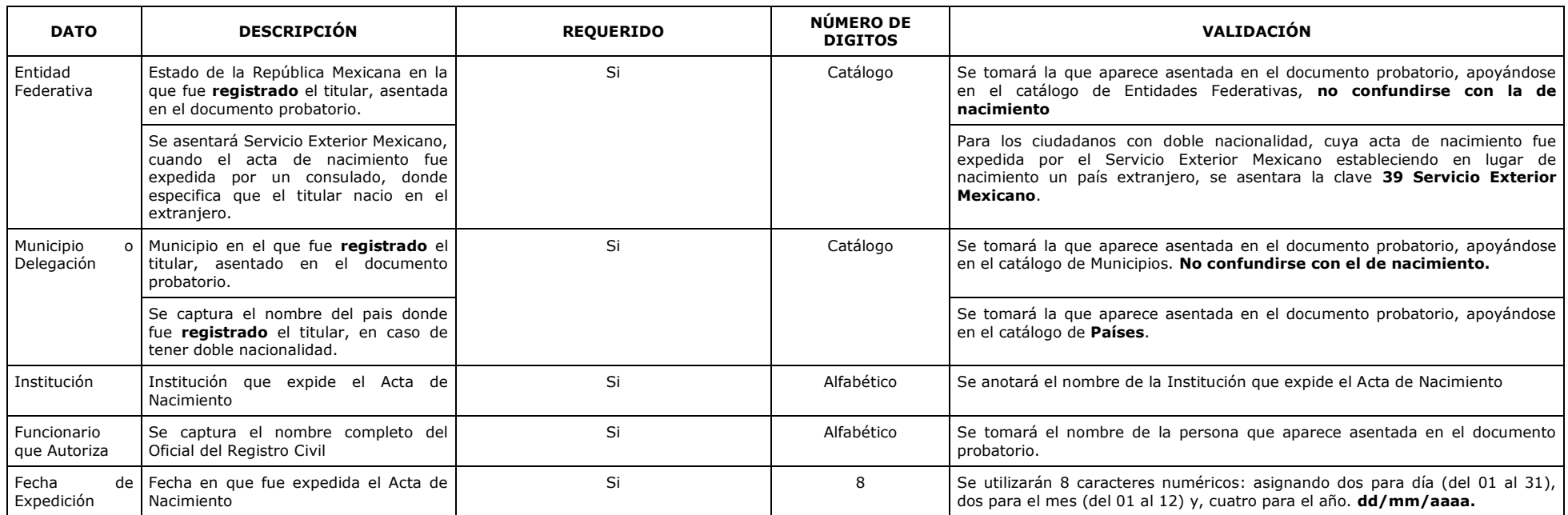

Documento de acreditación de Nacionalidad Mexicana.

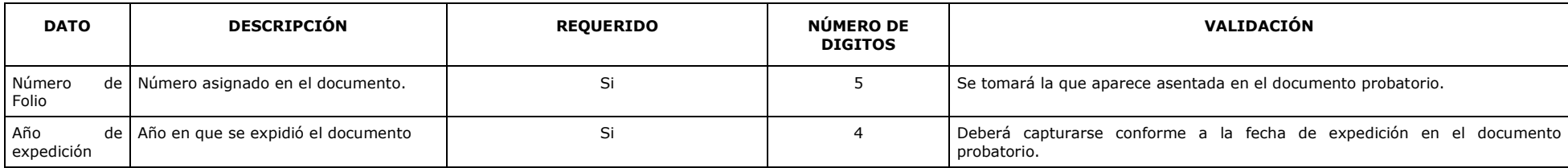

## 10. Captura de la información en los diferentes apartados

A continuación, se presenta la forma en que se deben capturar los datos necesarios de un acta de nacimiento en el SIIRFE-MAC.

Datos Generales del ciudadano:

- $\bullet$ La información se debe capturar como aparece en el documento probatorio.
- Los nombres y apellidos compuestos deben tener sólo un espacio entre ellos, no se  $\bullet$ permite la captura de doble espacio.
- Se permiten las letras "A" a la "Z" incluyendo la Ñ.
- Se permite la captura de caracteres especiales como apostrofes (´), punto (.), guión  $\bullet$ medio (-), diagonal (/), grado (°), números (1 al 9), diéresis (¨).
- Si no se cuenta con alguno de los apellidos del ciudadano, se debe capturar "XX".  $\bullet$
- No está permitida la captura de las leyendas "no tiene" o "sin apellido"
- En los campos de apellido paterno, apellido materno y nombre(s), se permite la  $\bullet$ captura de 32 caracteres para cada uno como máximo.

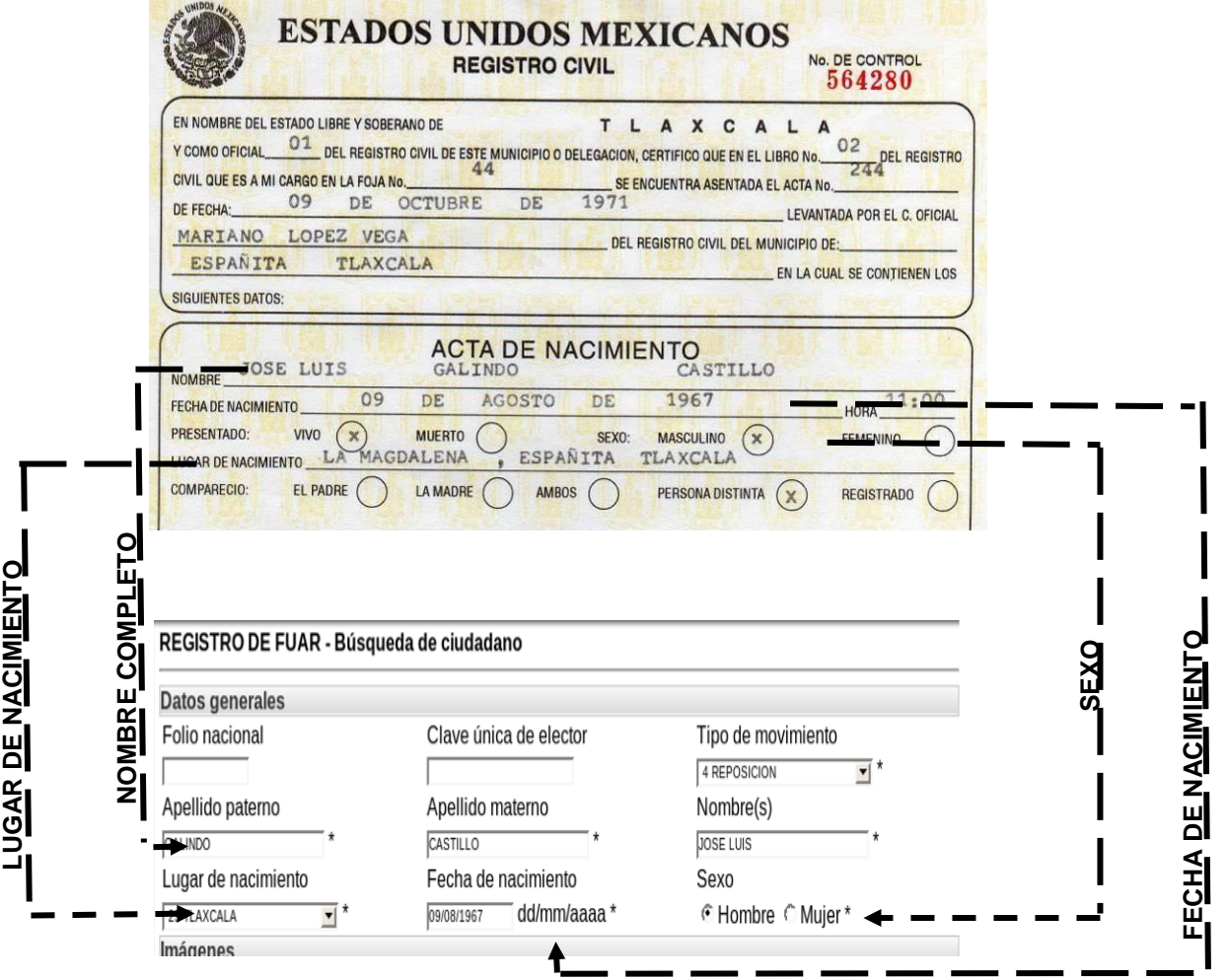

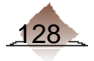

Apellidos del ciudadano:

Juan

Los apellidos se podrán localizar en el cuerpo del acta conforme a la afiliación del registrado. Presenta vivo al niño Juan, hijo de Hugo García y Yolanda Vega, como primer apellido se capturará García y en el segundo Vega, quedando constancia como Juan García Vega.

Maria López.

En el cuerpo del acta de nacimiento se localiza la leyenda "hija de Pilar Pérez", los datos que se capturarán serán López en el campo de apellido paterno y Pérez en el materno, quedando en la constancia María López Pérez.

No se subirá el apellido del padre, si a continuación del nombre se presenta el apellido de la madre y no exista referencia, en anotación marginal sobre el reconocimiento.

Pedro Garza.

Si en el cuerpo del documento especifica la leyenda "hijo de Alejandro Martínez", en este caso no se subirá el apellido del padre, quedando el apellido de la madre y en el del padre XX, quedando constancia Pedro XX Garza.

Caracteres especiales:

Juan Pablo II, Carlos III, Enrique 8, deberán capturarse como se asientan en el acta.

En los casos de traer una conjunción (Y) o con las preposiciones DE, DEL, DE LA, DE LOS, deberán capturarse como parte del apellido materno.

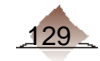

#### Datos del documento de identificación:

- Se captura con base en el catálogo de entidades y municipios.
- El Número de Acta o Folio y Foja son opcionales, pero al menos uno de ellos debe capturarse.
- Si el dato del libro se presenta con números romanos o con letra, éste se anotará con  $\bullet$ arábigos.
- Si el número de acta o folio excede la cantidad de 5 caracteres, se deberán considerar solamente los primeros 5 dígitos de izquierda a derecha.
- La entidad federativa corresponde a la entidad de expedición marcada en el acta de nacimiento.
- El dato de municipio o delegación corresponde al municipio o delegación de expedición del indicada en el acta de nacimiento.

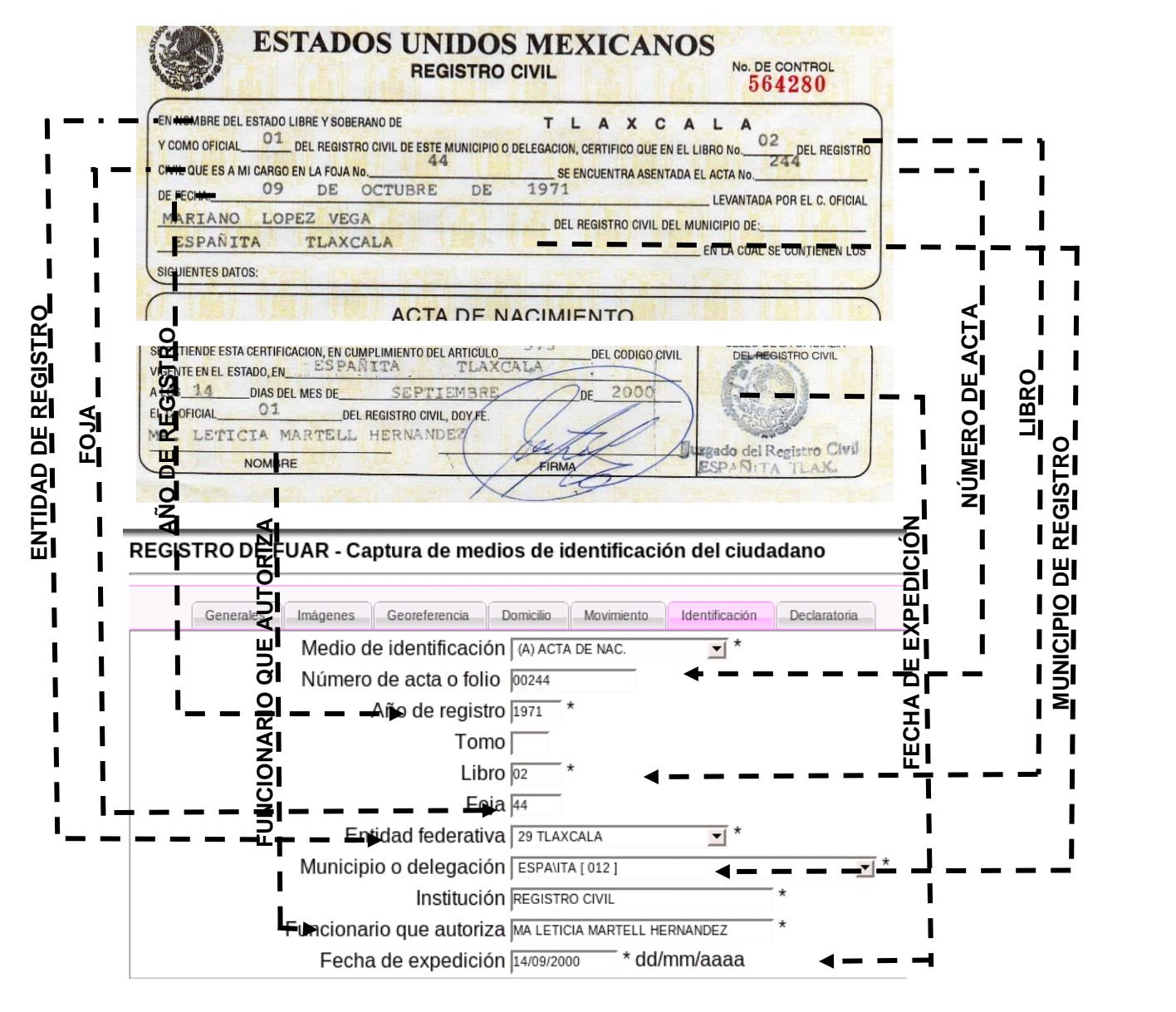

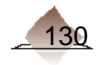

Se debe tener especial cuidado al capturar los datos tanto del ciudadano como del documento probatorio (acta de nacimiento), debido a que en algunos casos difiere el lugar donde nació el ciudadano, al del la entidad donde fue registrado.

Ejemplo: Ciudadano que nació en el Distrito Federal y que fue registrado en el Estado de México.

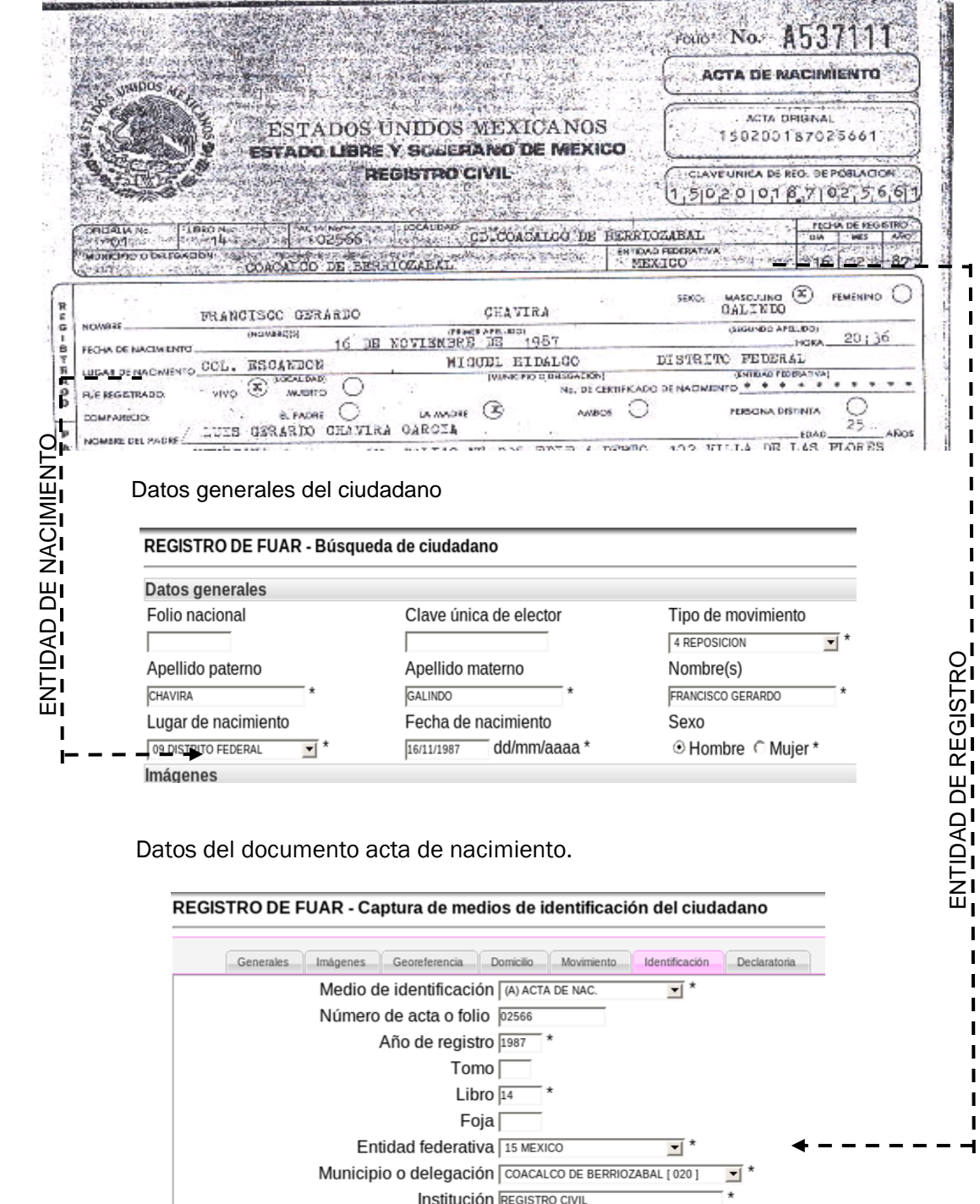

Funcionario que autoriza **JOSE CARLOS MORALES RODRIGUEZ** 

Fecha de expedición 21/05/2004 \* dd/mm/aaaa

⊺∗

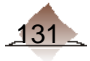

#### Doble Nacionalidad.

La SRE a través de los consulados, expiden actas de nacimiento a personas que nacieron en el extranjero pero que son hijos de padres mexicanos, la forma en que deberán capturarse la información del medio de identificación en el SIIRFE-MAC será la siguiente.

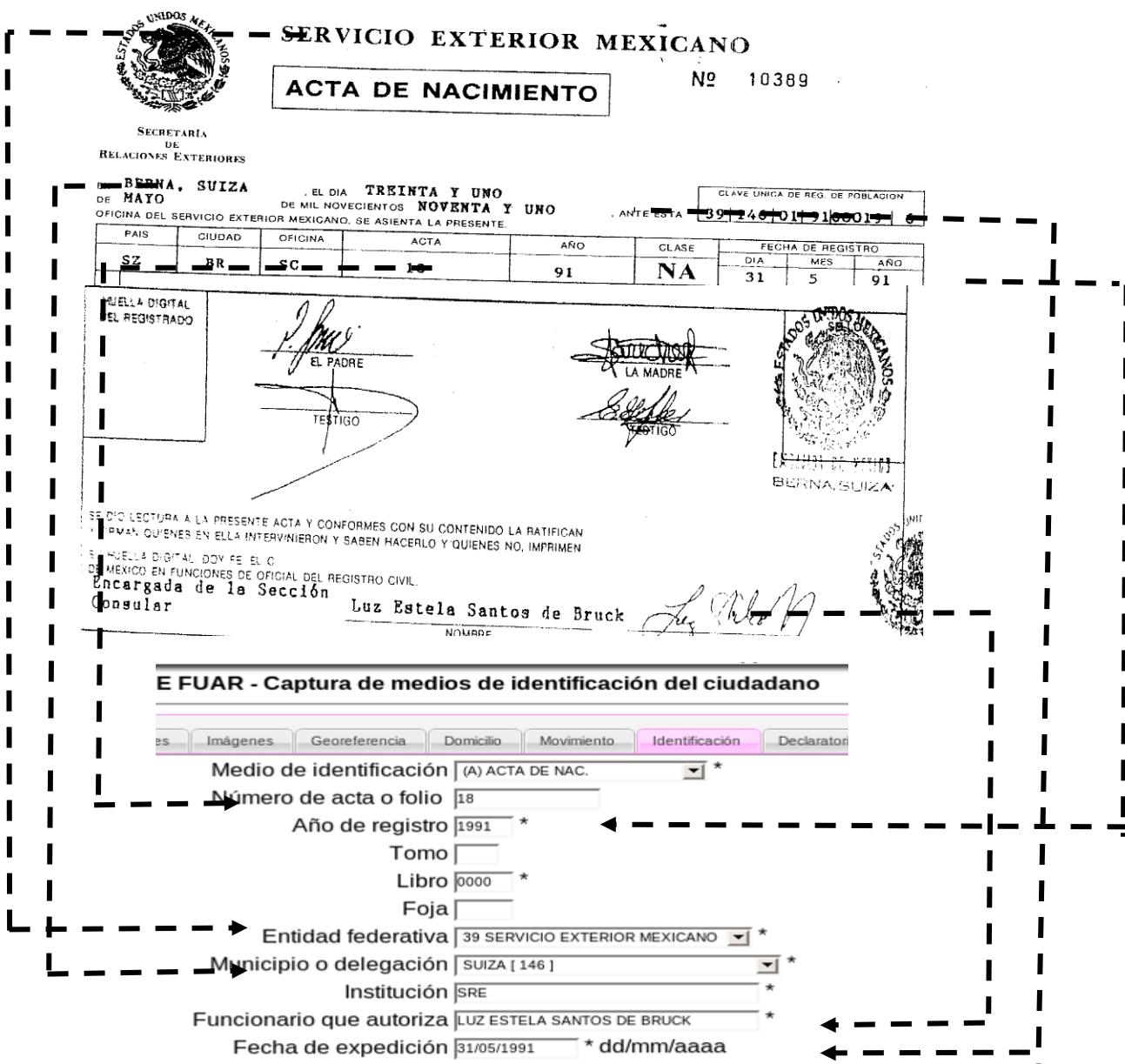

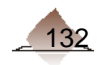

#### Carta de Naturalización.

La SRE, expide este tipo de documento a personas extranjeras, que solicitaron la nacionalidad Mexicana, los datos que se deben tomar para su captura en el SIIRFE-MAC son los siguientes:

REGISTRO DE FUAR - Captura de datos generales del ciudadano Generales Imágenes Georeferencia Domicilio Movimiento Identificación Declaratoria Clave única de elector Tipo de movimiento Folio nacional SECRETARÍA DE RELACIONES EXTERIORES 2 CORRECCION DE DATOS PERS MÉXICO Apellido paterno Apellido materno Nombre(s) GONZALEZ **OTANO** DALINE BIBIANA Lugar de nacimiento Fecha de nacimiento Sexo\* 02/12/1951 dd/mm/aaaa \* C Hombre <sup>®</sup> Mujer 88 NATURALIZADO  $\blacktriangledown$ IRMA GARCIA MEJIA, Directora de Nacionalidad y Naturalización de la Direccional de Asuntos Jurídicos de la Secretaria de Relaciones Exeriores, explicit de la presente catra de naturalización e fuero estado en actualización  $\sim 100$ Ducces in General de Asuntos Jurídicos de la Secretaría de Relaciónes Esteriores,<br>explice la presente carta de naturalización a favor de DALINE BIBIANA<br>GONZ-LEZ OTANO, cuya fotografía aparece al margen y quien protestó<br>adh Mexicaros. Nacionalidad anterior del **CUBAN AA** interesado: Fecha de nacimiento: 2 DE DICIEMBRE DE 1951 Lugar de nacimiento: LA HABANA Medio de identificación (U) C. NATURA  $\overline{\mathbf{r}}$   $^{\star}$ Número de acta o folio 03537 Año de registro 2008 Tomo<sup>[</sup> Libro<sup>[</sup> Foja Por lo antes expuesto, se extiende la presente para los efectos legales a que haya lugar, en la Ciudad de Véxico, Distrito Federal, a los siete días del mes de noviembre del dos mil ocho. Entidad federativa ┯ Municipio o delegación [ Institución SRE Funcionario que autoriza FRMA GARCIA MEJIA Fecha de expedición 07/11/2008 \* dd/mm/aaaa  $\exists$  line  $\mathcal{L}_{\mathsf{lex}}$ Firma del interesado Carta de naturalización No. 03337 Expecida a favor de DALINE BIBIANA GONZALEZ OTAN Expeciente ASI/S 1.2/CUB1.0004636/07 CURF: 1 - 2010 - 1<br>11 - 2010 10:205.00 por concepte de delegade 1999 1999

#### Casos Especiales.

Debido a la heterogeneidad de los formatos de actas de nacimiento que existen en el país, en algunos casos no es posible encontrar la información necesaria para su captura en el SIIRFE-MAC, por lo que adicionalmente éstos pueden ser sustituidos tomando como base los parámetros que determina la Secretaría de Gobernación, a través de la Dirección General del Registro Nacional de Población e Identificación Personal.

A) No se tiene el número de Acta de Nacimiento y/o Foja.

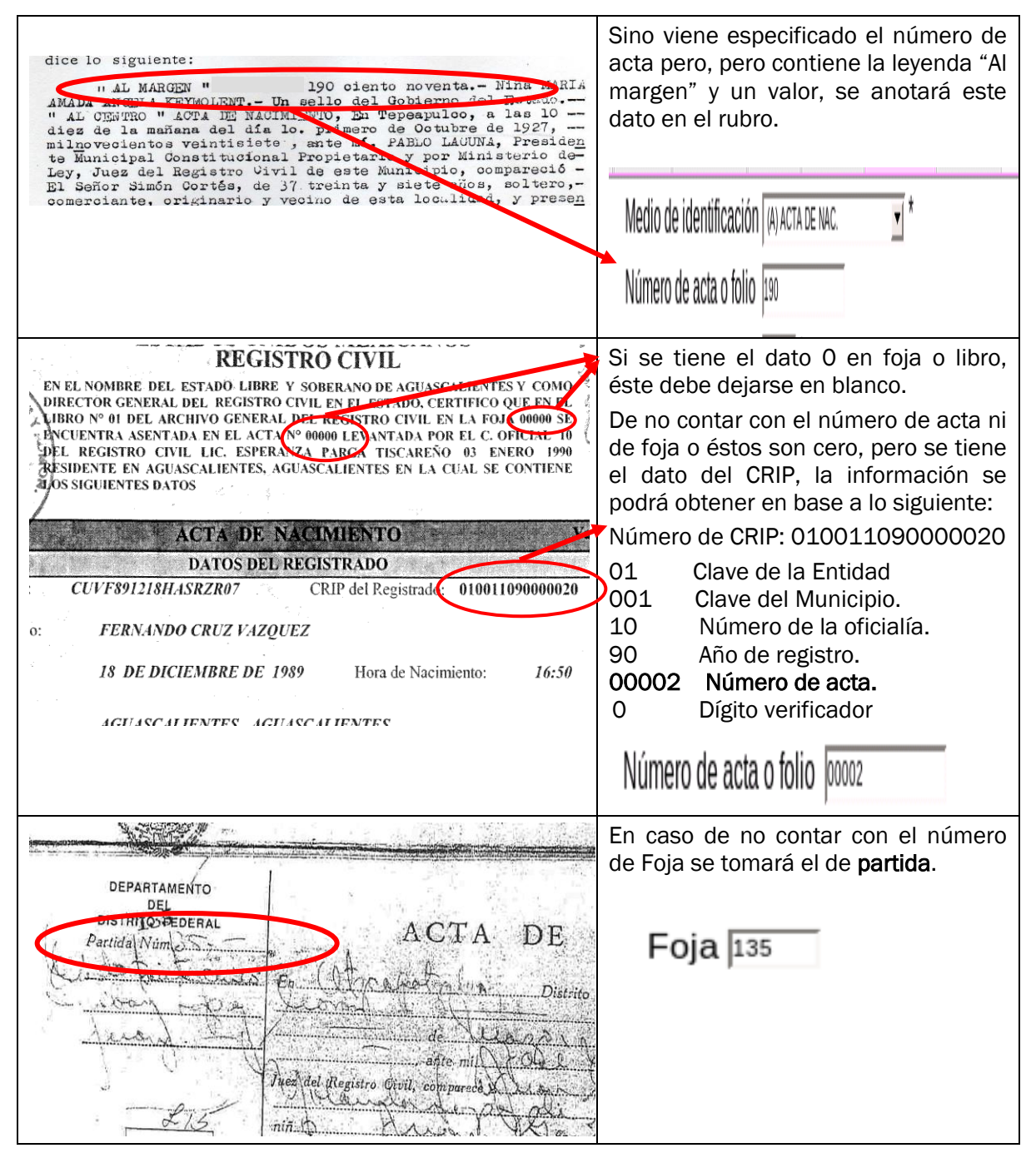

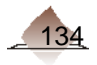

B) No se cuenta con el número de Libro.

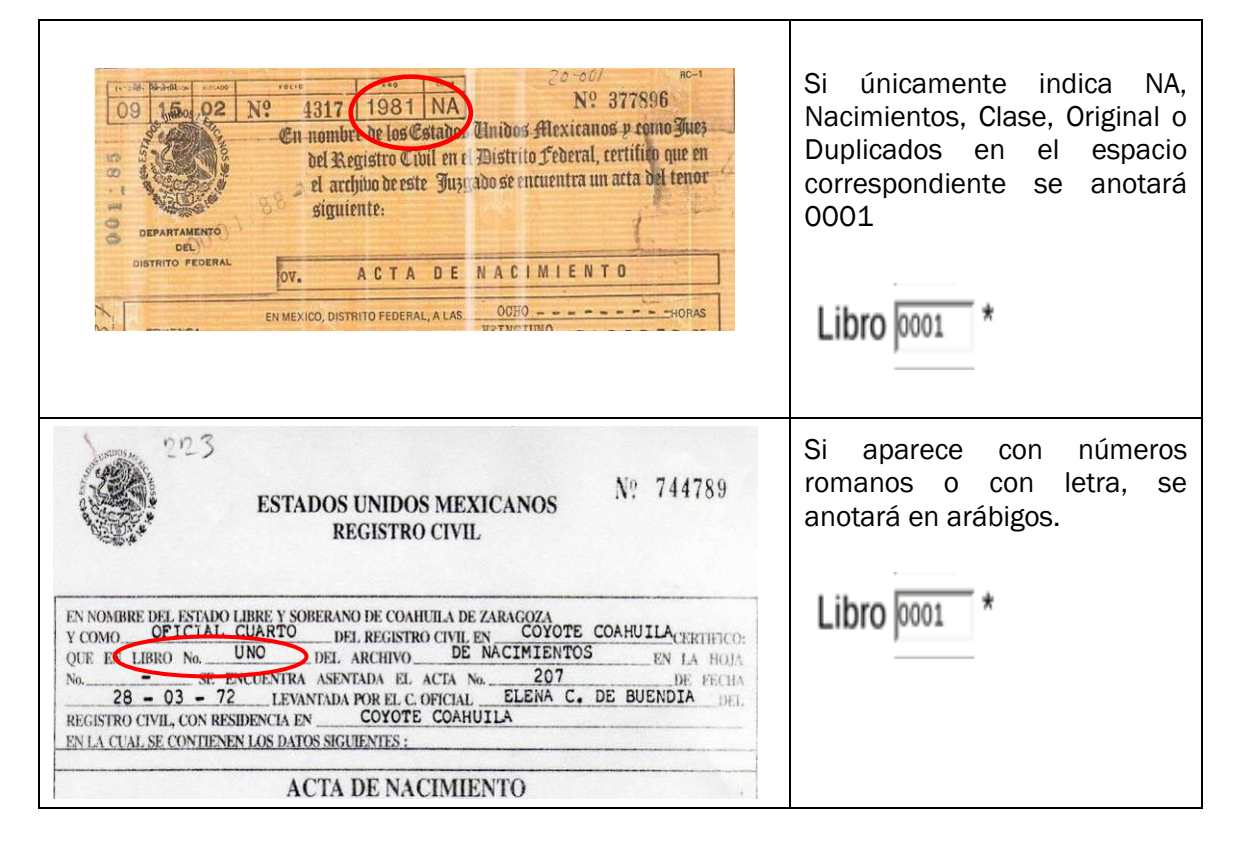

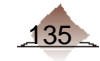

C) Consideraciones especiales

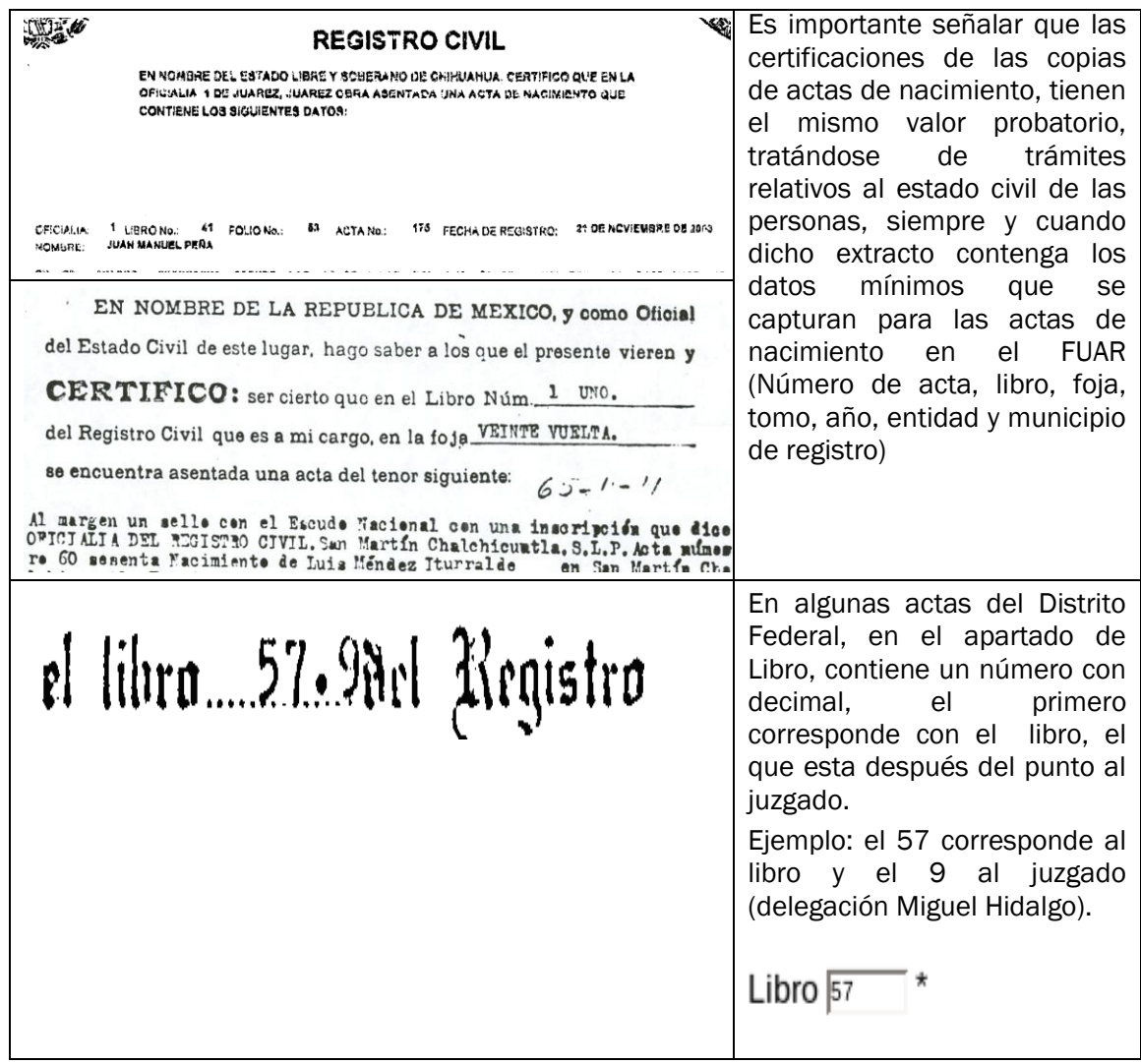

Es muy importante tomar en cuenta dada una de las indicaciones expuestas, a fin de que la información capturada en estos rubros sea la correcta, para así poder generar la credencial para votar en tiempo y forma, evitando con ello rechazos.

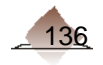

11 Plantilla para la verificación del FUAR

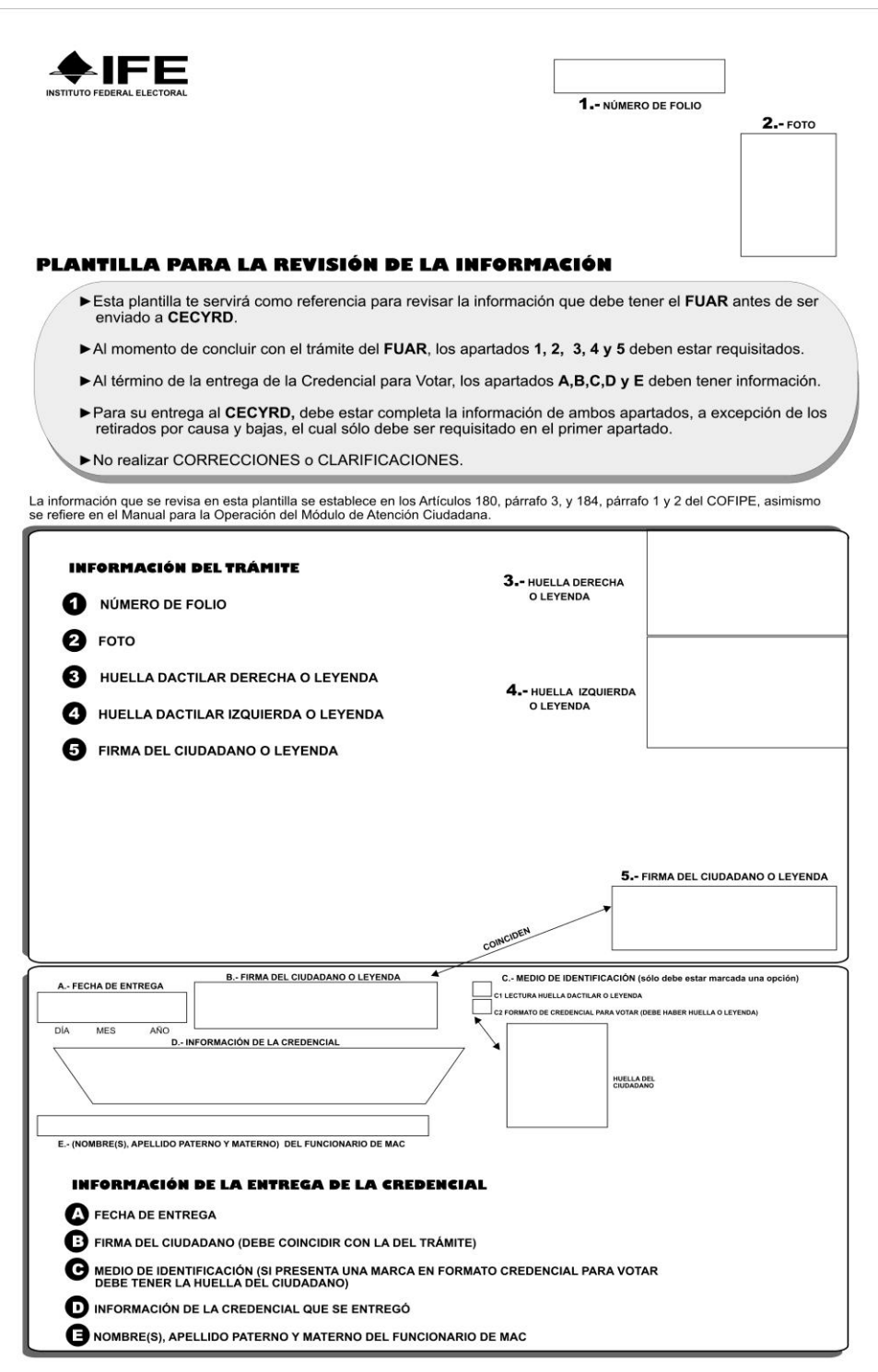

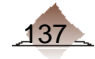

## 12. Verificación de los medios de identificación enviados al CECYRD

### I. Revisión de la Documentación en CECYRD

Actualmente personal del CECYRD, realiza una verificación muestral de las imágenes que llegan como Medios de Identificación (Medio de Identidad, Identificación con Fotografía, Comprobante de domicilio). Derivado de lo anterior se han encontrado imágenes de documentos que no cumplen con los parámetros que permitan considerarlo como un documento válido, estableciéndose las siguientes situaciones:

- 1. Imágenes de documentos que no corresponden los aprobados por la CNV (Documentación No válida)
- 2. Imágenes que sólo se visualiza parte del documento o sin información (Mal Digitalizados).
- 3. Imágenes de documentos a los cuales les falta información del ciudadano o presentan signos de alteración.
- 4. Imágenes de documentos duplicados.
- 5. Imágenes de documentos distintos al especificado como documento probatorio (Faltante).

Por lo anterior es necesarios establecer los criterios que permitan definir si por las características de las inconsistencias deban ser consideradas como rechazos, para su recuperación en campo.

Es importante señalar que adicionalmente la Dirección de Desarrollo de Sistemas deberá generar una aplicación que permita la digitalización de la documentación recuperada para su posterior envío al CECYRD.

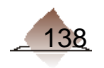

### II. Catálogo de inconsistencias detectadas en la digitalización de los **FUAR**

A efecto de determinar las inconsistencias que con mayor frecuencia se han detectado en el envío de documentos a CECYRD, y con el fin de que se adopten las medidas correspondientes que permitan en lo sucesivo evitar el rechazo de documentos, se presenta el Catálogo de Inconsistencias. Es importante que se revise para garantizar que los documentos sustento del trámite realizado por el ciudadano, cuenten con las condiciones necesarias para su ingreso y resguardo en el CECYRD.

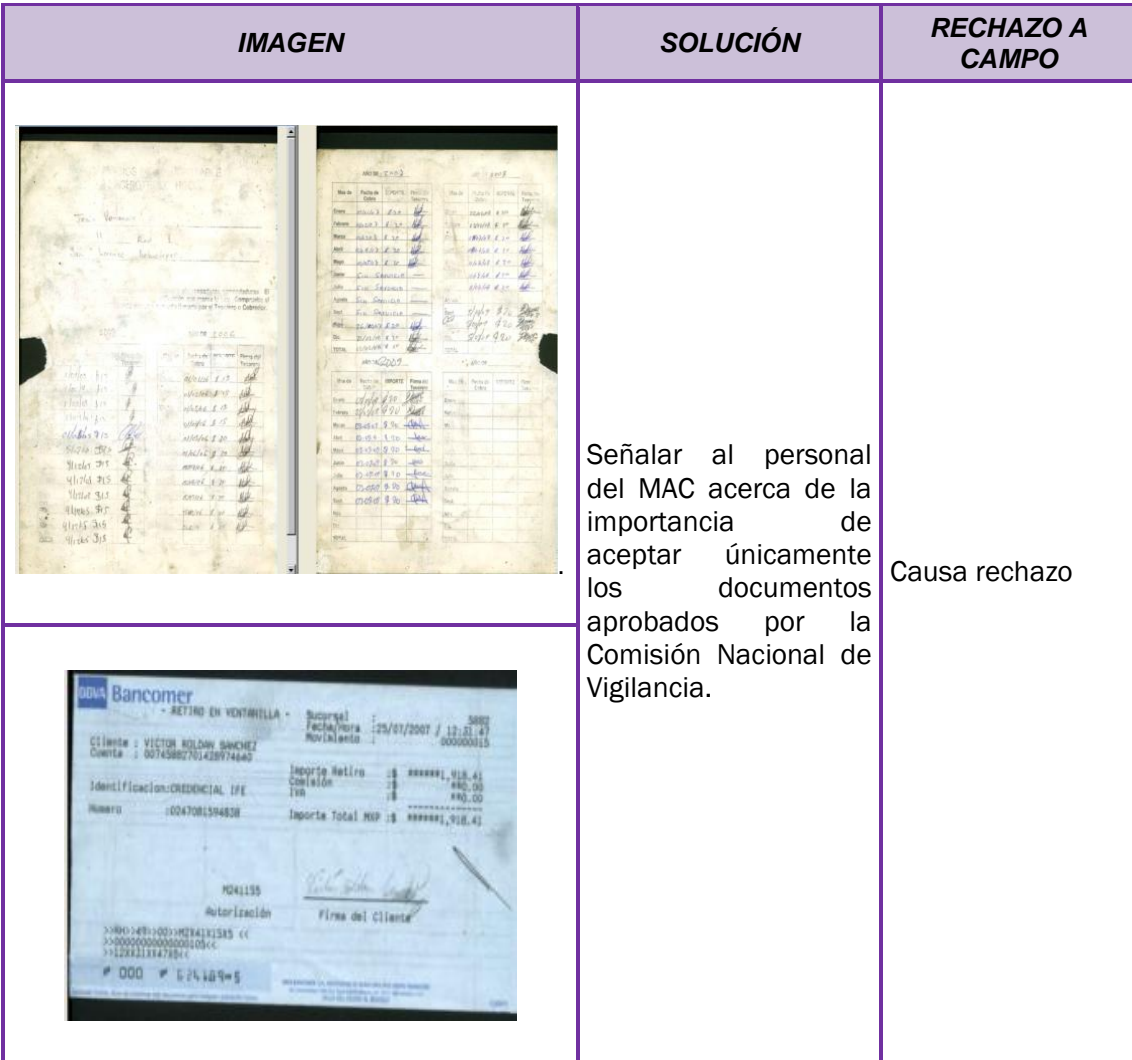

### *a) Documentación no válida.*

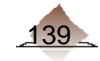

### *a) Mal Digitalizado*

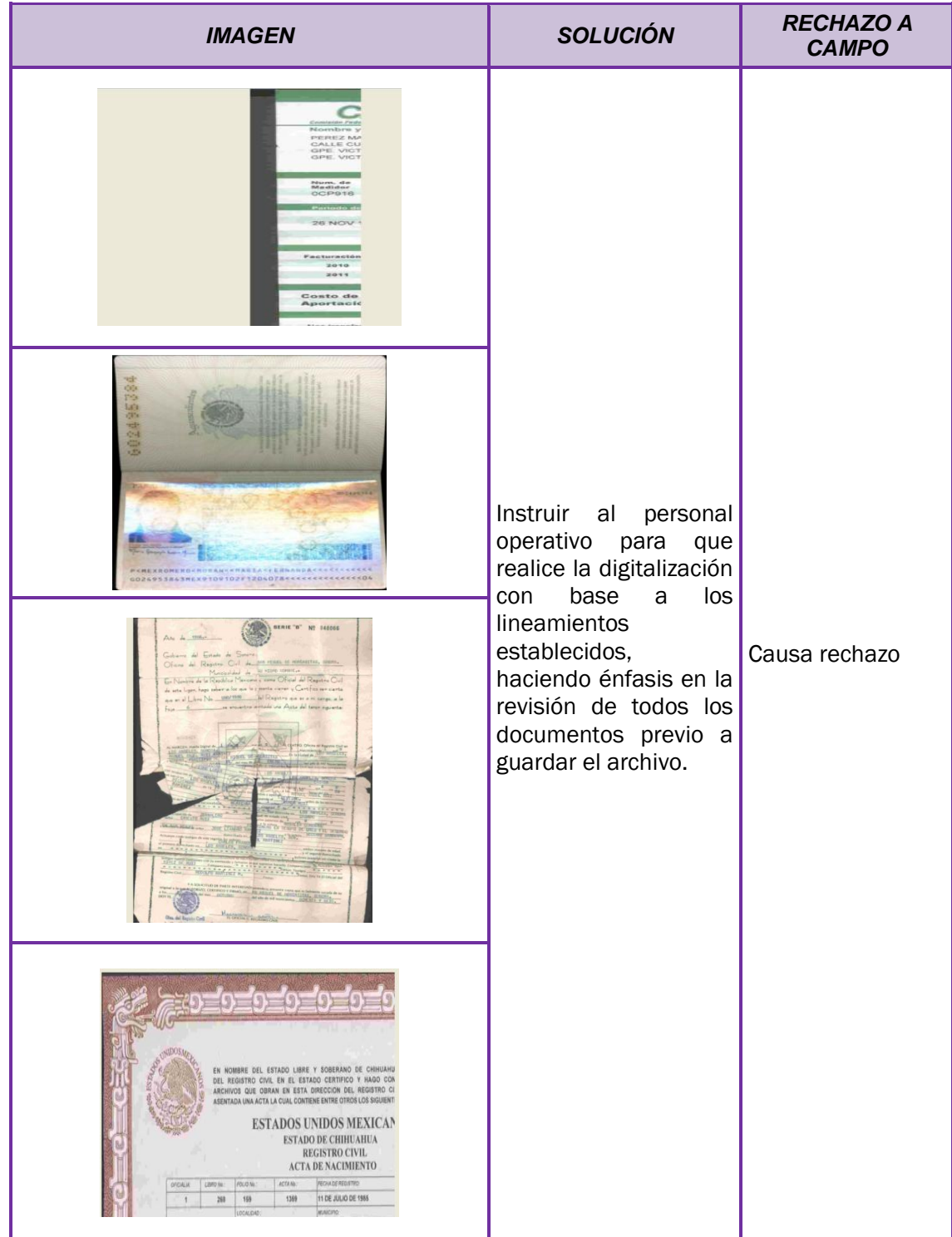

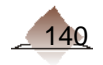
### *a) Falta Información*

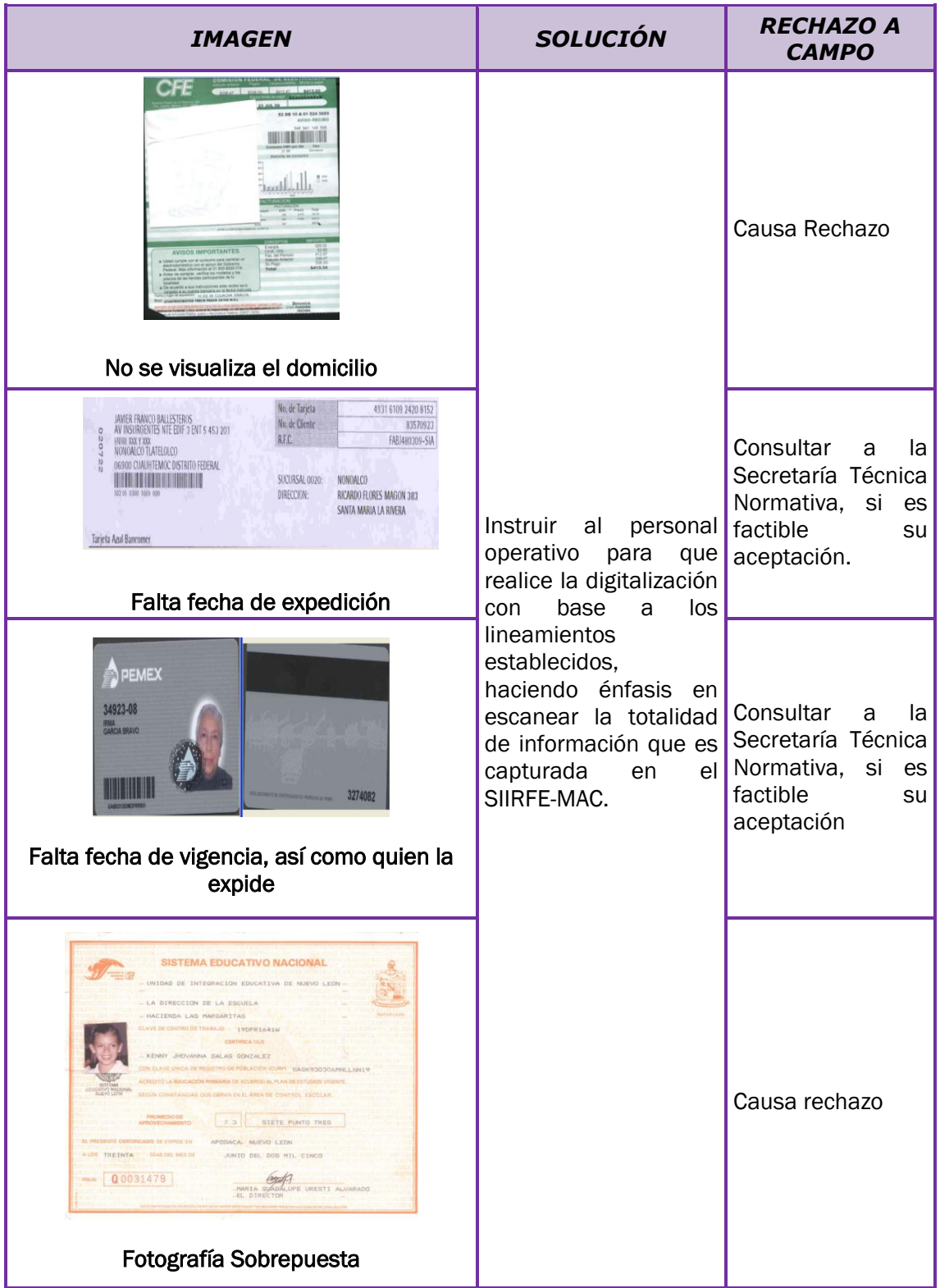

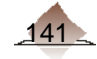

## *a) Imágenes Duplicadas*

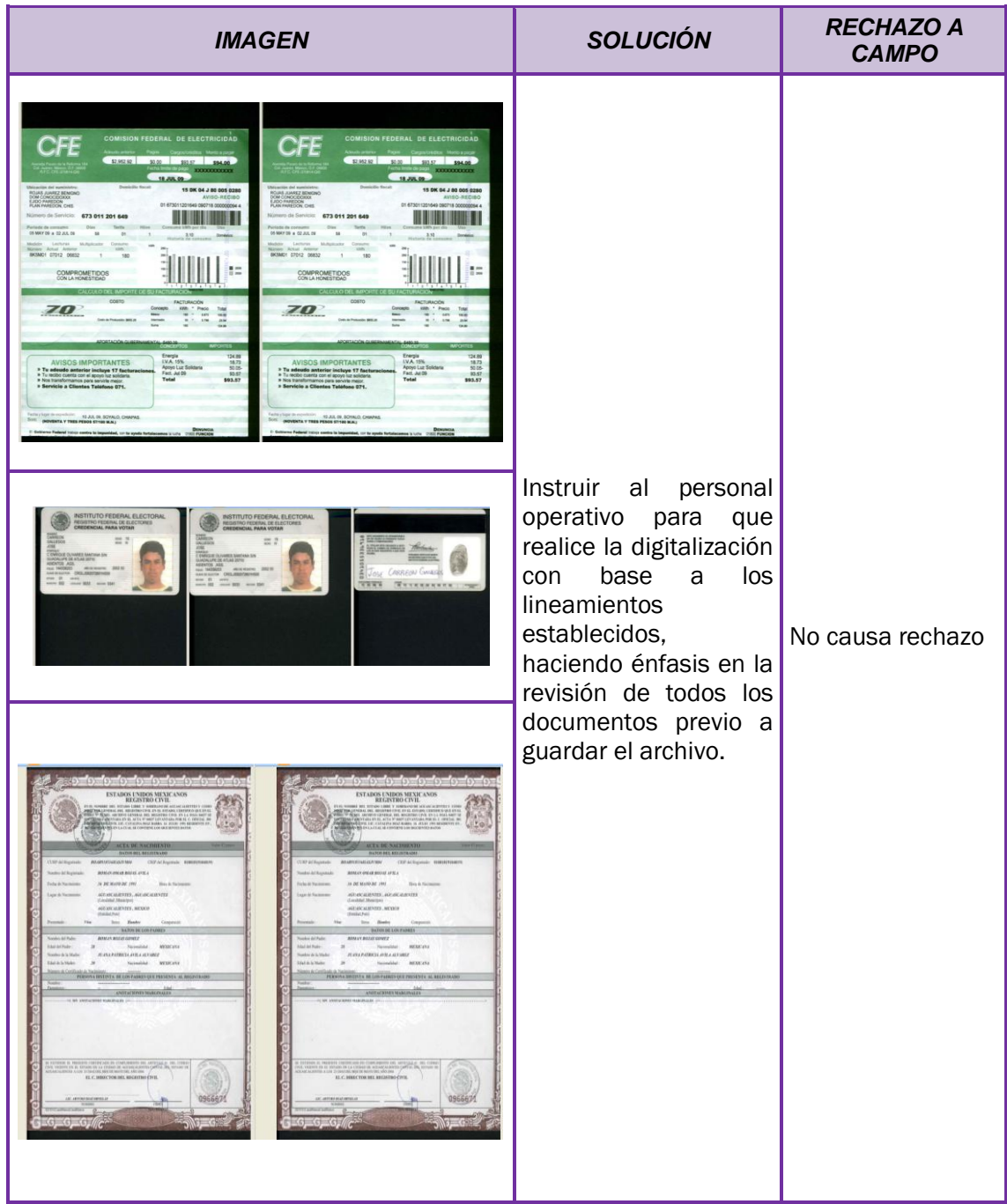

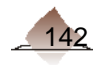

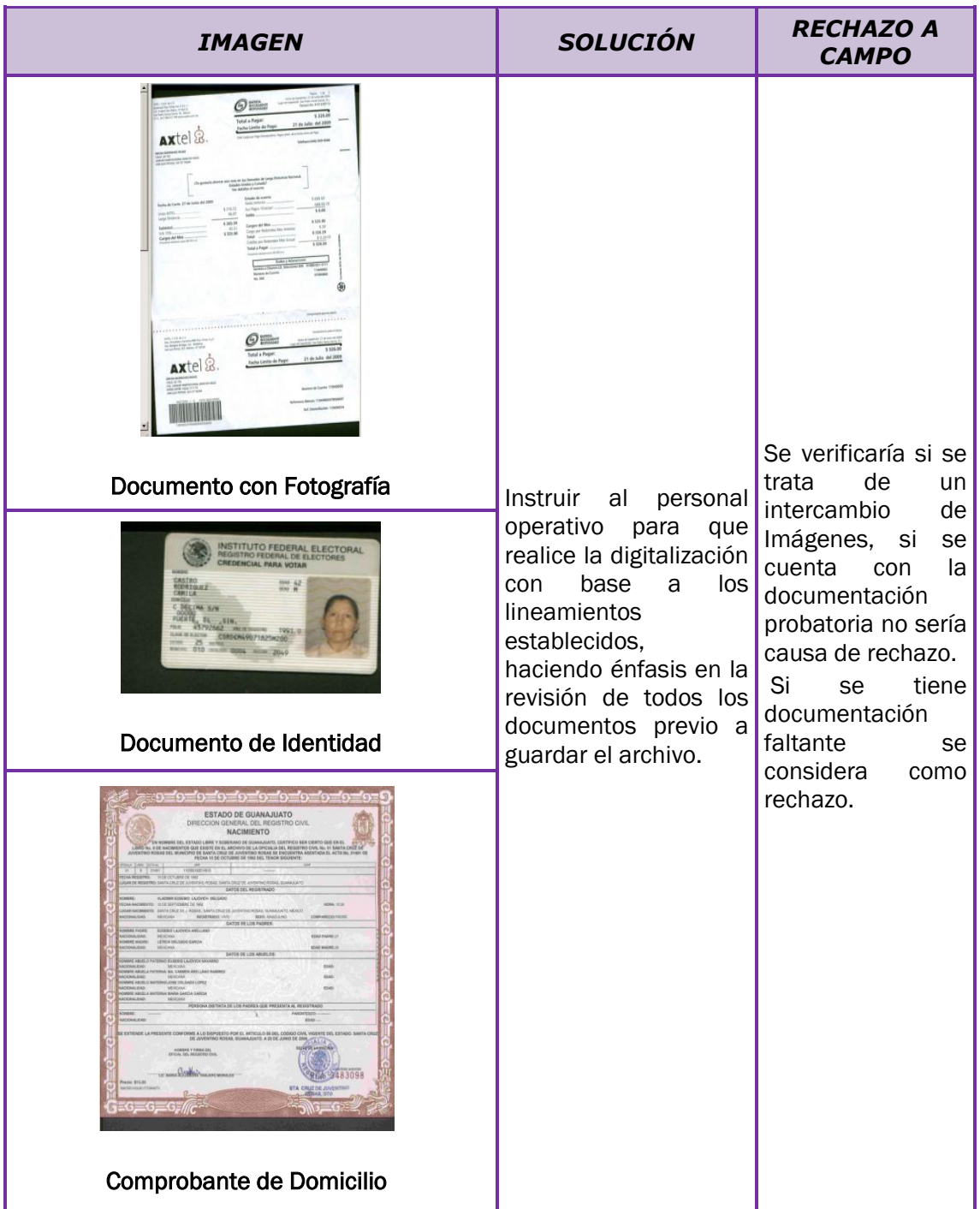

*a) Documento distinto al especificado en el archivo.* 

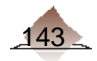

# 13 Instructivo de Revisión de los Medios de Identificación

#### Anverso

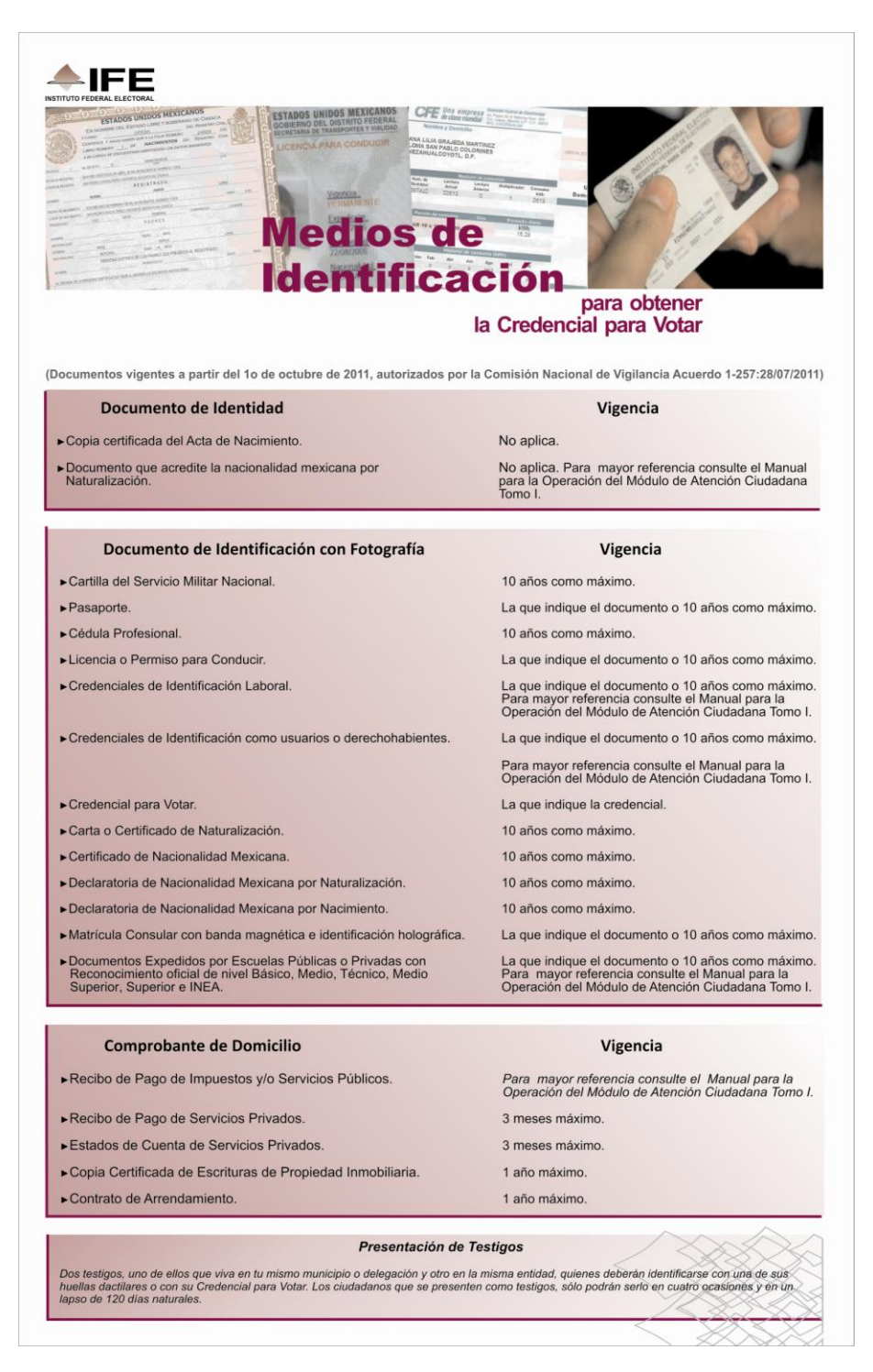

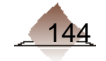

# Anexo

## Reverso 1

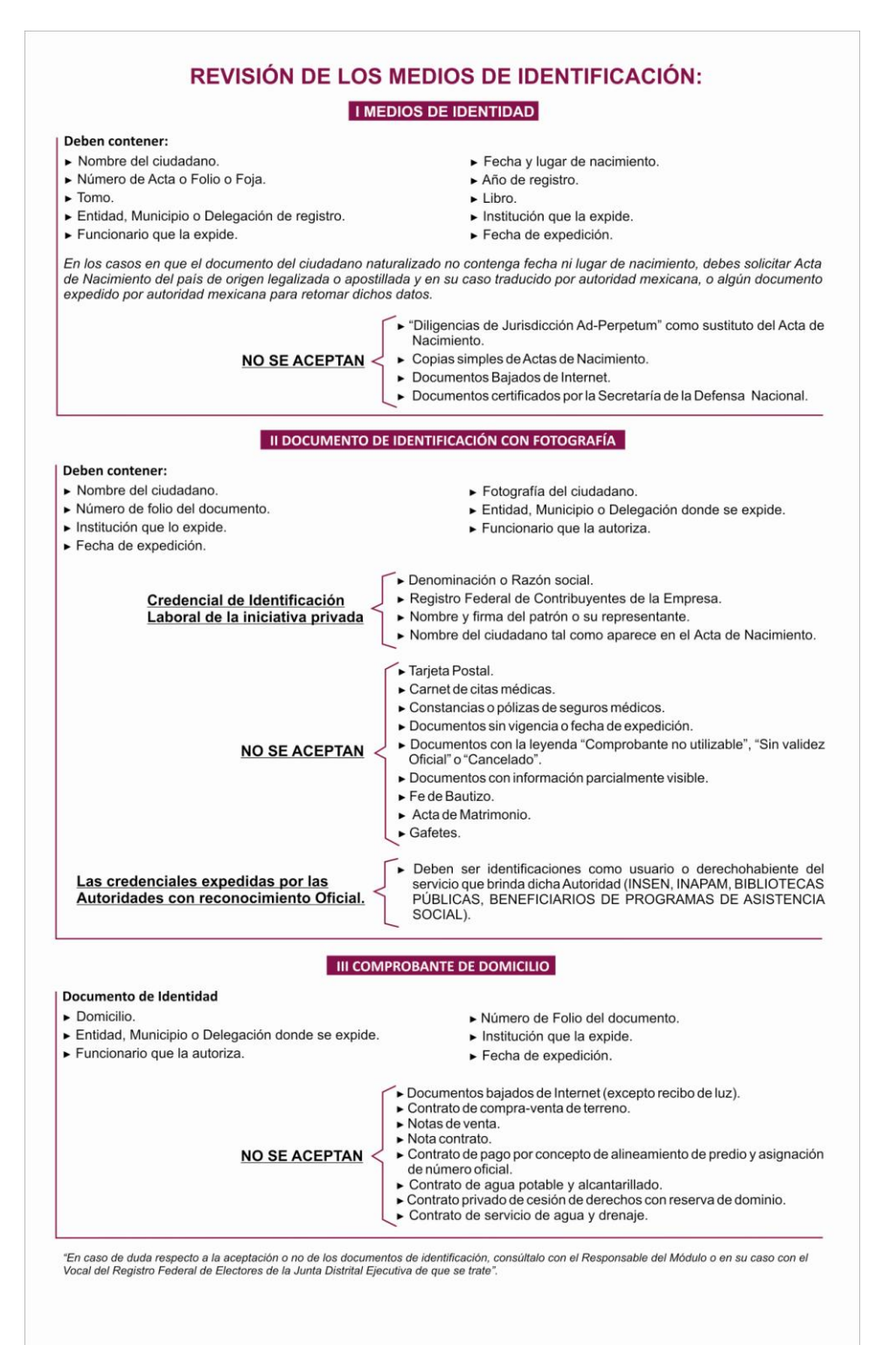

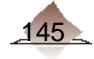

# Reverso 2

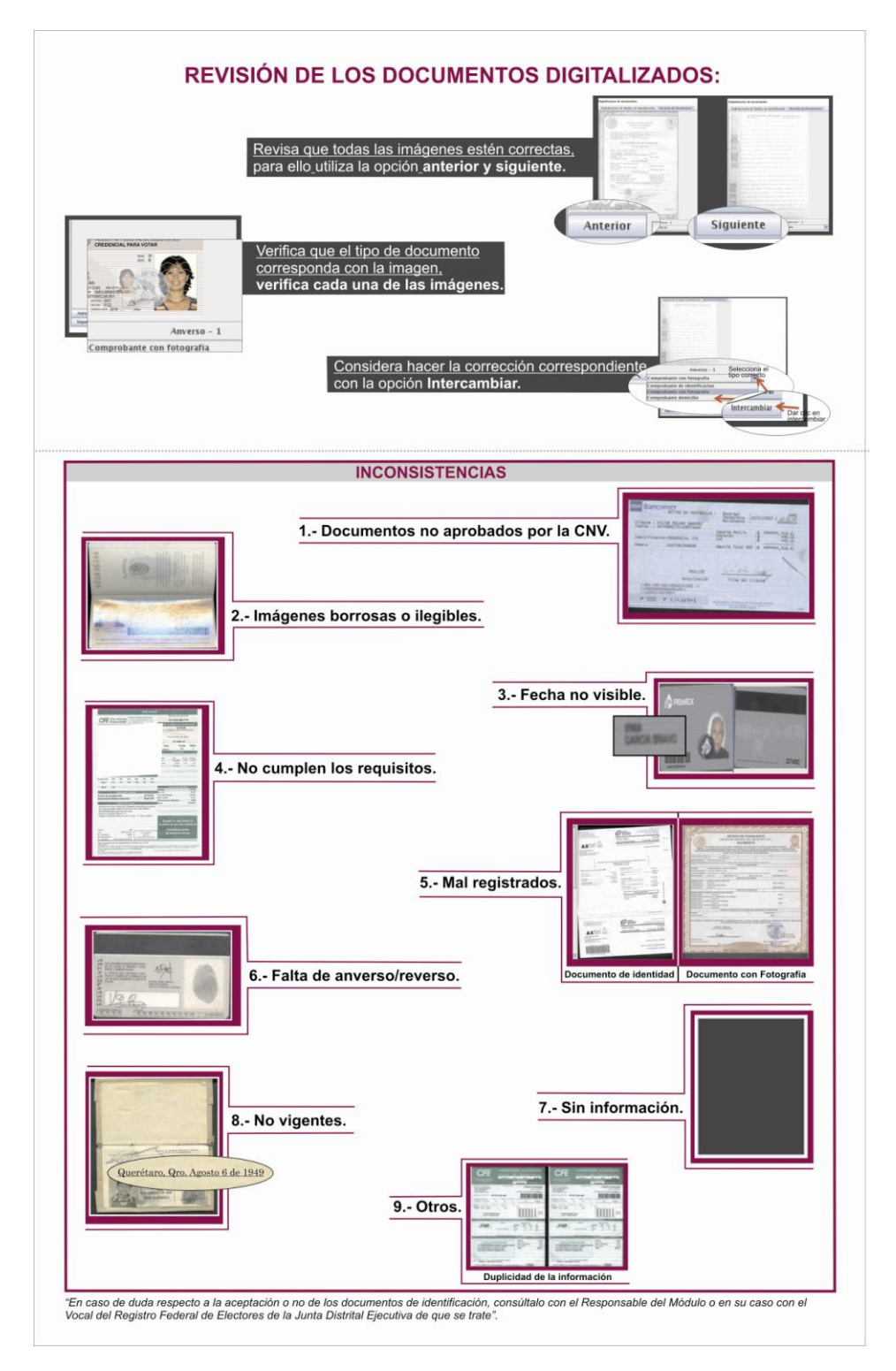

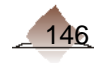

El presente manual fue elaborado en la Dirección de Operación y Seguimiento y estuvo bajo la supervisión de la Coordinación de Operación en Campo de la Dirección Ejecutiva del Registro Federal de Electores del Instituto Federal Electoral